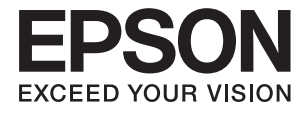

# ET-2650 Series **Руководство пользователя**

## <span id="page-1-0"></span>**Авторское право**

Настоящая публикация не может полностью или частично воспроизводиться, сохраняться в поисковой системе либо передаваться в любом виде или с помощью любых электронных, механических, фотокопировальных или иных средств без предварительного письменного разрешения корпорации Seiko Epson. В отношении использования содержащейся здесь информации патентные обязательства не применяются. Не допускается никакой ответственности за повреждения, произошедшие в результате использования приведенной в настоящем документе информации. Сведения, представленные здесь, предназначены только для использования с изделиями компании Epson. Компания Epson не несет ответственности за использование этой информации при использовании других изделий.

Ни компания Seiko Epson Corporation, ни ее дочерние предприятия не несут ответственности перед покупателем данного изделия или третьими сторонами за убытки, потери, затраты или расходы, понесенные покупателем или третьими сторонами в результате несчастных случаев, неправильного использования и нарушения условий эксплуатации данного изделия, а также модификации, ремонта или изменения данного изделия или (за исключением США) несоблюдения инструкций по эксплуатации и техническому обслуживанию, выпущенных компанией Seiko Epson Corporation.

Ни компания Seiko Epson Corporation, ни ее дочерние предприятия не несут ответственности за повреждения или неисправности, произошедшие в результате использования каких-либо функций или продуктов, за исключением помеченных знаками Original Epson Products (Оригинальные продукты компании Epson) или Epson Approved Products (Продукты, сертифицированные компанией Epson).

Компания Seiko Epson Corporation не несет ответственности за повреждения в результате электромагнитных помех из-за использования интерфейсных кабелей, не помеченных знаком Epson Approved Products.

© 2016 Seiko Epson Corporation. All rights reserved.

Содержание данного руководства и технических спецификаций продукта может быть изменено без предварительного уведомления.

## <span id="page-2-0"></span>**Торговые марки**

- ❏ EPSON® является зарегистрированным товарным знаком. EPSON EXCEED YOUR VISION и EXCEED YOUR VISION являются товарными знаками Seiko Epson Corporation.
- ❏ PRINT Image Matching™ и логотип PRINT Image Matching являются товарными знаками Seiko Epson Corporation. Copyright © 2001 Seiko Epson Corporation. All rights reserved.
- ❏ Epson Scan 2 software is based in part on the work of the Independent JPEG Group.
- ❏ libtiff

Copyright © 1988-1997 Sam Leffler

Copyright © 1991-1997 Silicon Graphics, Inc.

Permission to use, copy, modify, distribute, and sell this software and its documentation for any purpose is hereby granted without fee, provided that (i) the above copyright notices and this permission notice appear in all copies of the software and related documentation, and (ii) the names of Sam Leffler and Silicon Graphics may not be used in any advertising or publicity relating to the software without the specific, prior written permission of Sam Leffler and Silicon Graphics.

THE SOFTWARE IS PROVIDED "AS-IS" AND WITHOUT WARRANTY OF ANY KIND, EXPRESS, IMPLIED OR OTHERWISE, INCLUDING WITHOUT LIMITATION, ANY WARRANTY OF MERCHANTABILITY OR FITNESS FOR A PARTICULAR PURPOSE.

IN NO EVENT SHALL SAM LEFFLER OR SILICON GRAPHICS BE LIABLE FOR ANY SPECIAL, INCIDENTAL, INDIRECT OR CONSEQUENTIAL DAMAGES OF ANY KIND, OR ANY DAMAGES WHATSOEVER RESULTING FROM LOSS OF USE, DATA OR PROFITS, WHETHER OR NOT ADVISED OF THE POSSIBILITY OF DAMAGE, AND ON ANY THEORY OF LIABILITY, ARISING OUT OF OR IN CONNECTION WITH THE USE OR PERFORMANCE OF THIS SOFTWARE.

❏ SDXC Logo is a trademark of SD-3C, LLC.

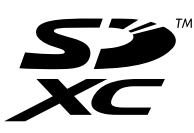

- ❏ Microsoft®, Windows®, and Windows Vista® are registered trademarks of Microsoft Corporation.
- ❏ Apple, Macintosh, Mac OS, OS X, Bonjour, Safari, iPad, iPhone, iPod touch, and iTunes are trademarks of Apple Inc., registered in the U.S. and other countries. AirPrint and the AirPrint logo are trademarks of Apple Inc.
- ❏ Google Cloud Print™, Chrome™, Chrome OS™, and Android™ are trademarks of Google Inc.
- ❏ Adobe and Adobe Reader are either registered trademarks or trademarks of Adobe Systems Incorporated in the United States and/or other countries.
- ❏ Intel® is a registered trademark of Intel Corporation.
- ❏ Уведомление: прочие названия продуктов упоминаются в документе только в целях идентификации и могут являться товарными знаками соответствующих владельцев. Компания Epson отрицает любые права на владение данными знаками.

### *Содержание*

#### *[Авторское право](#page-1-0)*

### *[Торговые марки](#page-2-0)*

### *[Об этом руководстве](#page-7-0)*

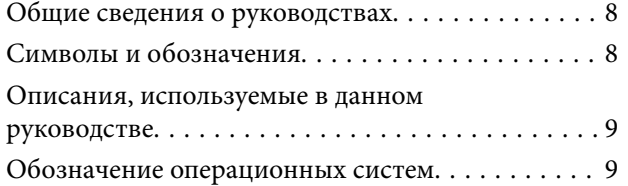

### *[Важные инструкции](#page-9-0)*

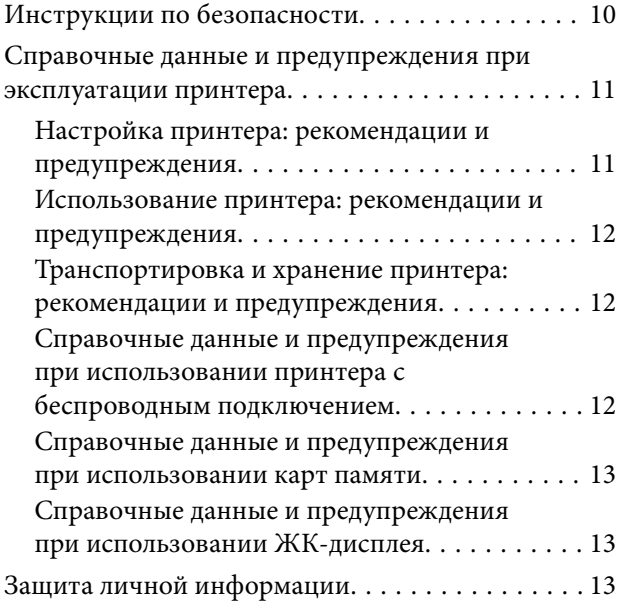

### *[Основные сведения о принтере](#page-13-0)*

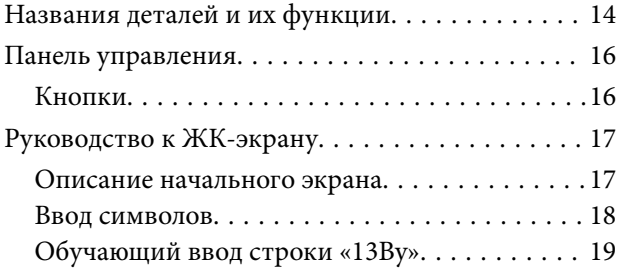

### *[Настройки сети](#page-20-0)*

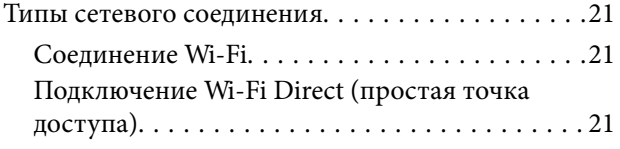

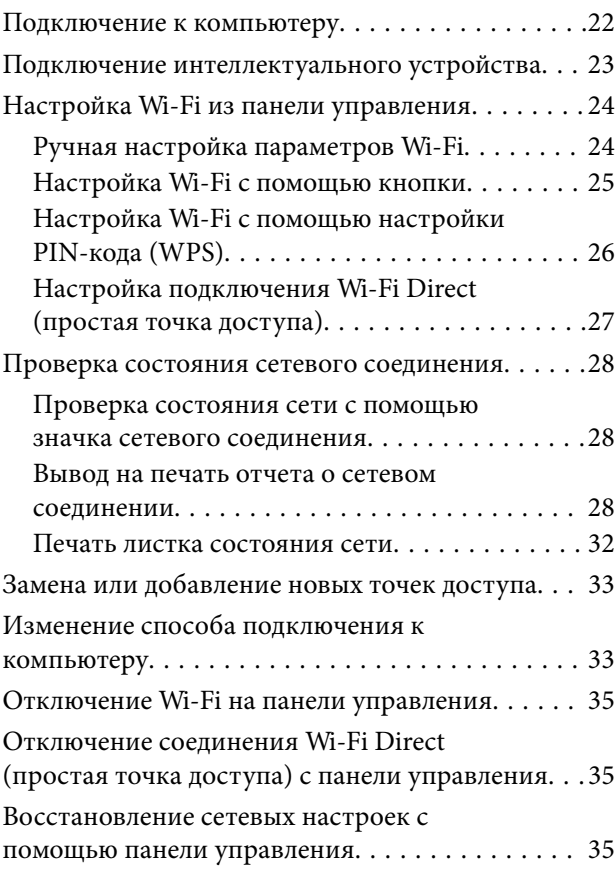

### *[Загрузка бумаги](#page-35-0)*

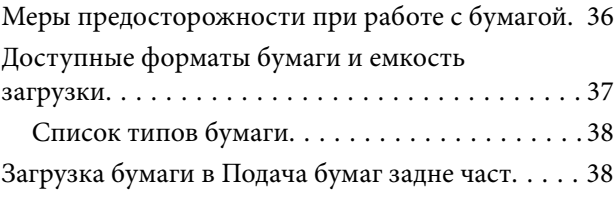

#### *[Размещение оригиналов](#page-42-0)*

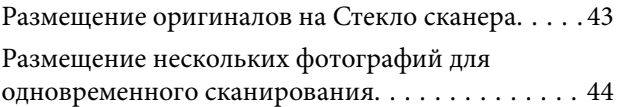

#### *[Вставка карты памяти](#page-44-0)*

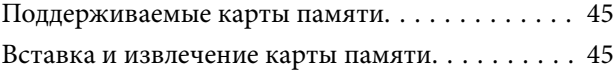

#### *[Печать](#page-46-0)*

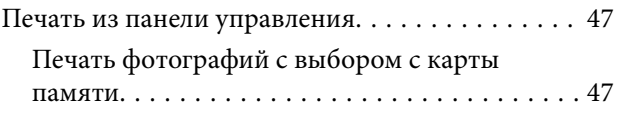

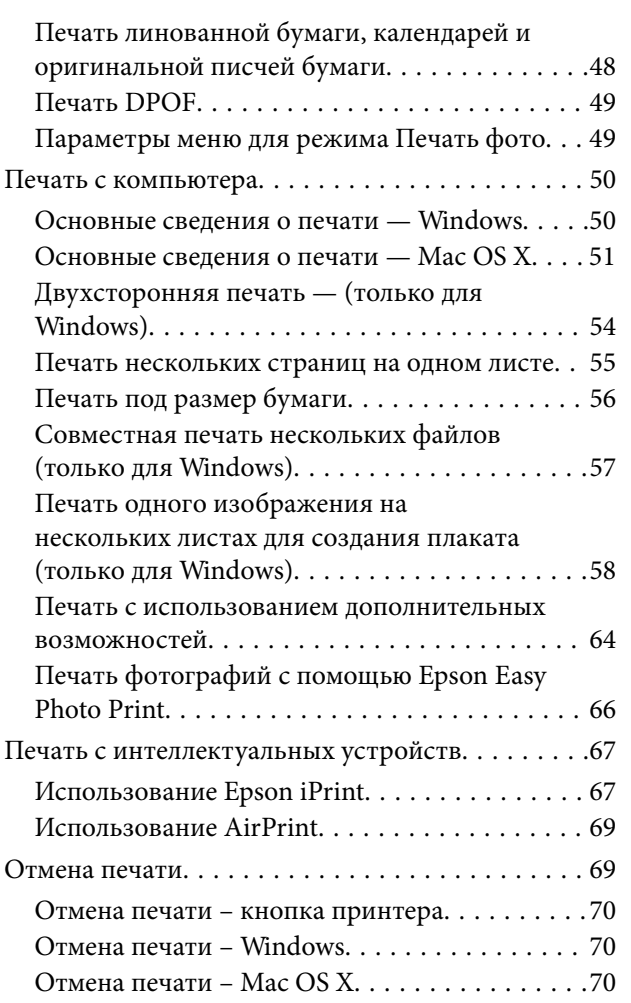

### *[Копирование](#page-70-0)*

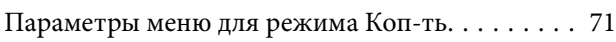

### *[Сканирование](#page-72-0)*

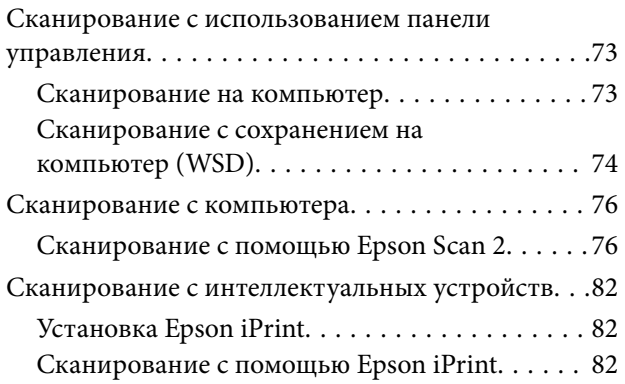

### *[Дозаправка чернил](#page-83-0)*

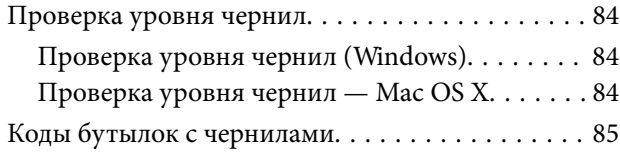

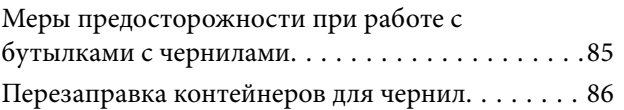

### *[Техническое обслуживание](#page-90-0)  [принтера](#page-90-0)*

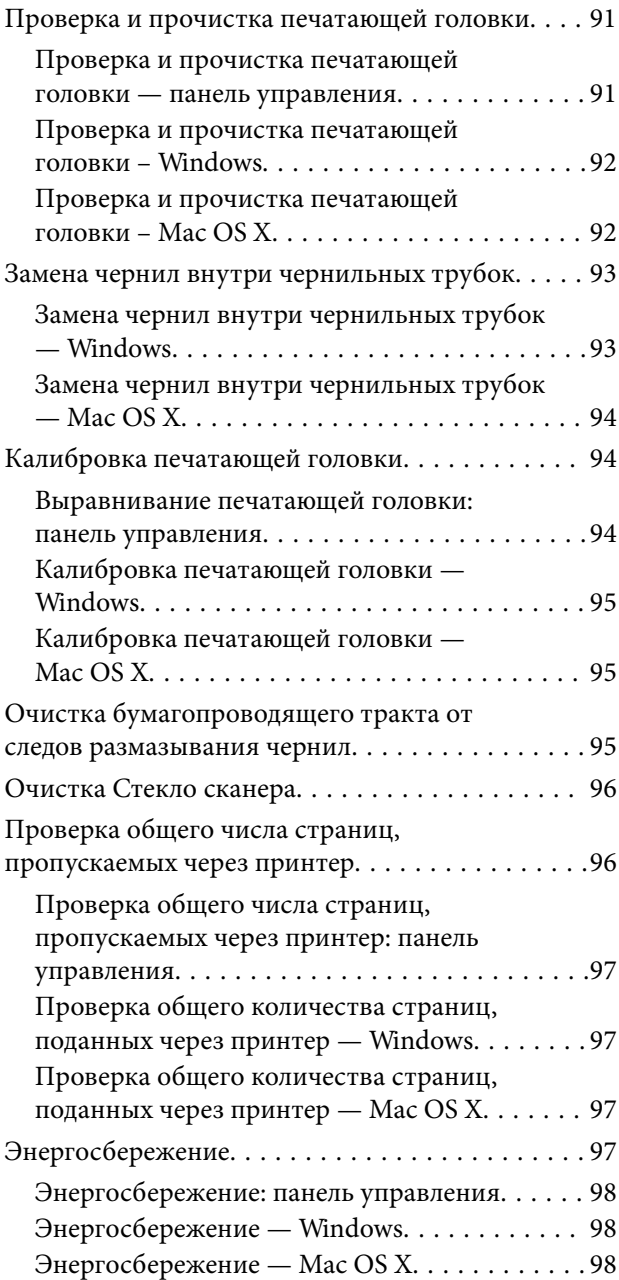

### *[Параметры меню для режима Уст](#page-98-0)[ка](#page-98-0)*

[Параметры меню для Техобслуживание. . . . . . . 99](#page-98-0) [Параметры меню для Настройка принтера. . . . . 99](#page-98-0) [Параметры меню для Параметры сети. . . . . . . .100](#page-99-0) [Параметры меню для Службы Epson Connect. . 101](#page-100-0)

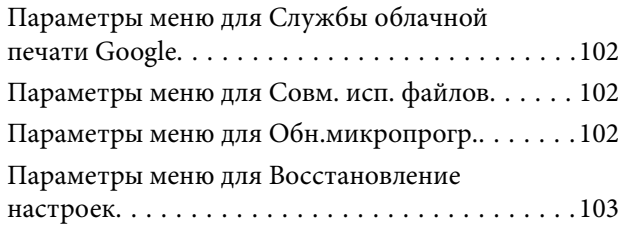

### *[Сведения о сетевых службах и](#page-103-0)  [программном обеспечении](#page-103-0)*

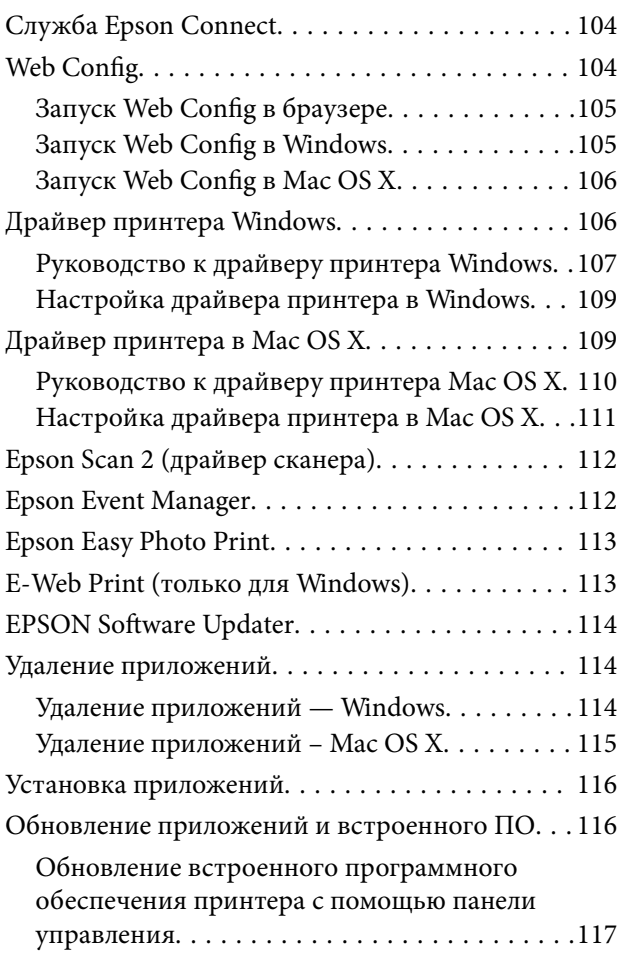

### *[Устранение неполадок](#page-117-0)*

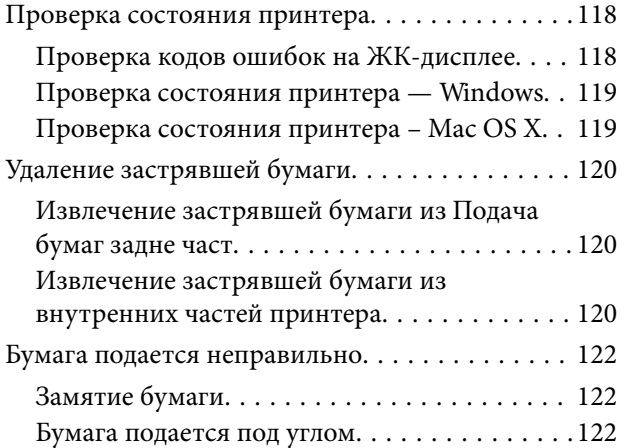

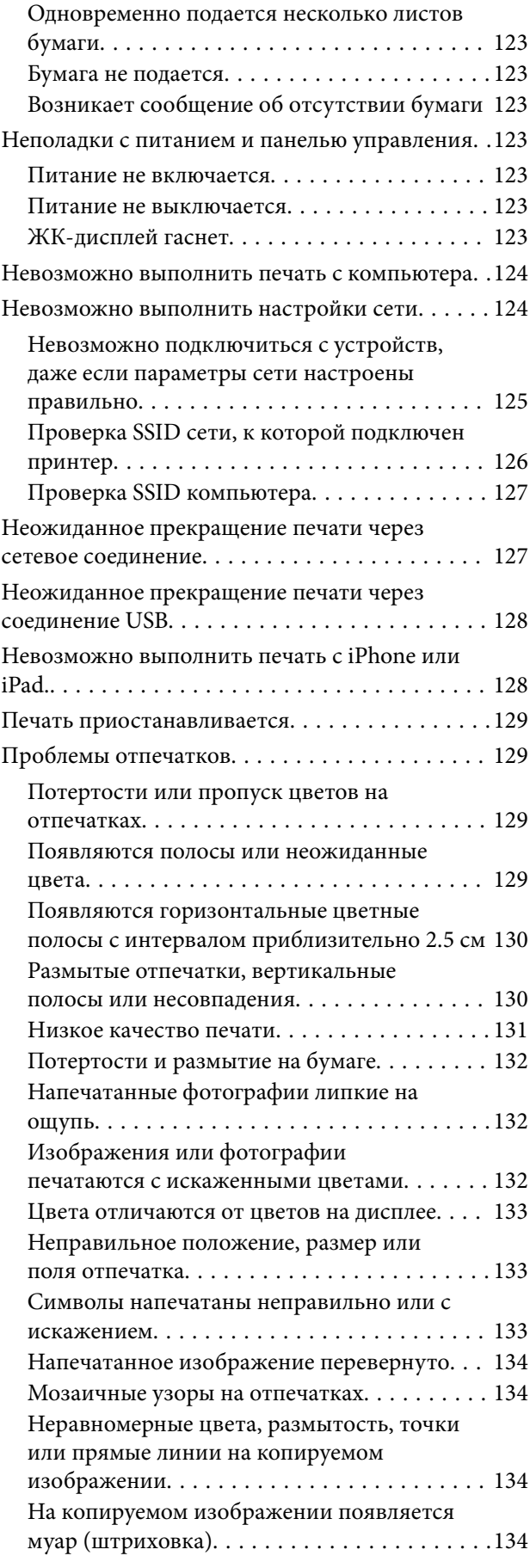

#### **Содержание**

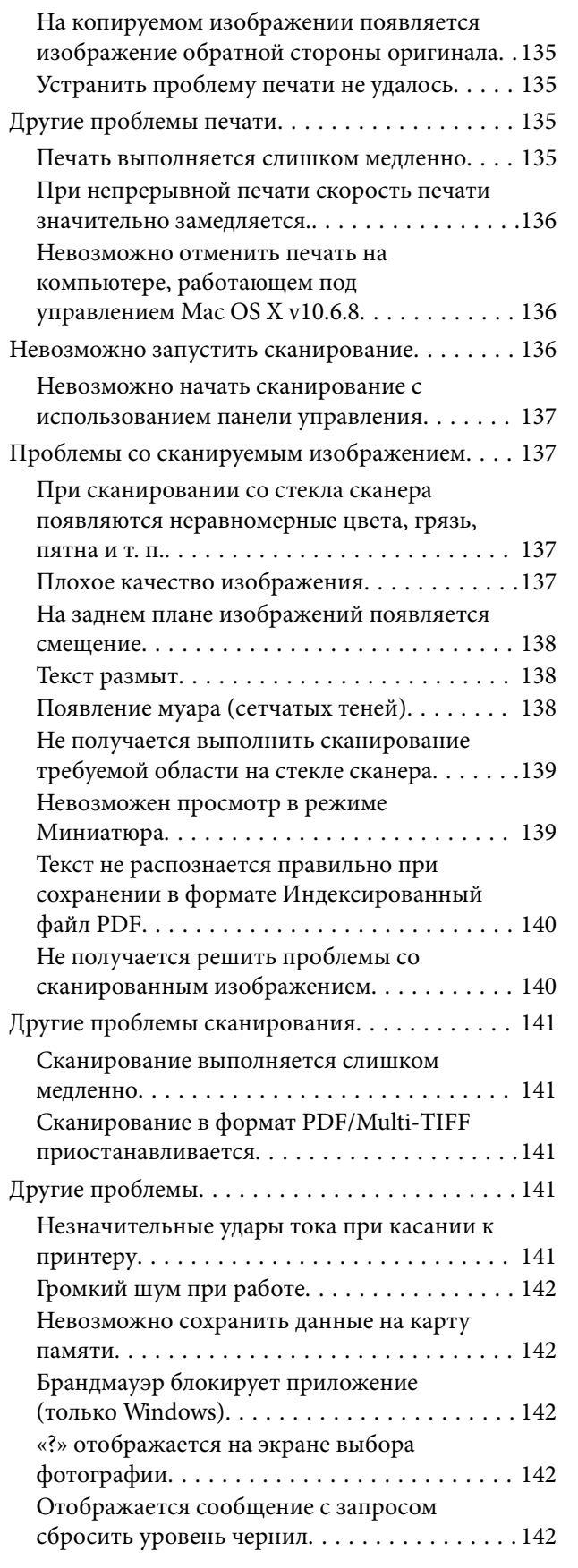

#### [Характеристики принтера. . . . . . . . . . . . . . . 143](#page-142-0) [Характеристики сканера. . . . . . . . . . . . . . . . 144](#page-143-0) [Характеристики интерфейса. . . . . . . . . . . . . 144](#page-143-0) [Список функций сети. . . . . . . . . . . . . . . . . . .144](#page-143-0) [Характеристики Wi-Fi. . . . . . . . . . . . . . . . . . 146](#page-145-0) [Протокол безопасности. . . . . . . . . . . . . . . . . 146](#page-145-0) [Поддерживаемые службы сторонних](#page-146-0) [организаций. . . . . . . . . . . . . . . . . . . . . . . . . . 147](#page-146-0) [Характеристики внешнего](#page-146-0) [запоминающего устройства. . . . . . . . . . . . . . 147](#page-146-0) [Характеристики поддерживаемых данных. . .147](#page-146-0) [Размеры. . . . . . . . . . . . . . . . . . . . . . . . . . . . . 148](#page-147-0) [Электрические характеристики. . . . . . . . . . . 148](#page-147-0) [Требования к условиям окружающей среды. 149](#page-148-0) [Системные требования. . . . . . . . . . . . . . . . . 149](#page-148-0) [Нормативная информация. . . . . . . . . . . . . . . . 150](#page-149-0) [Стандарты и аттестации. . . . . . . . . . . . . . . . .150](#page-149-0) [Запрет на копирование. . . . . . . . . . . . . . . . . 151](#page-150-0) [Транспортировка принтера. . . . . . . . . . . . . . . . 151](#page-150-0) [Доступ к карте памяти с компьютера. . . . . . . . .154](#page-153-0) [Помощь. . . . . . . . . . . . . . . . . . . . . . . . . . . . . . . 155](#page-154-0) [Веб-сайт технической поддержки. . . . . . . . . 155](#page-154-0) [Обращение в службу технической](#page-154-0) [поддержки Epson. . . . . . . . . . . . . . . . . . . . . . 155](#page-154-0)

### *[Приложение](#page-142-0)*

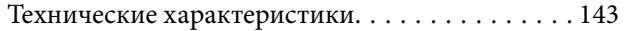

## <span id="page-7-0"></span>**Об этом руководстве**

### **Общие сведения о руководствах**

Вместе с принтером Epson предоставляются следующие руководства. Рекомендуется также использовать справку, включенную в различные приложения Epson.

❏ Установка (печатное руководство)

Содержит сведения о настройке принтера, установке ПО, использовании устройства, устранении неполадок и т. п.

❏ Руководство пользователя (цифровое руководство)

Настоящее руководство. Предоставляет общую информацию и инструкции по использованию принтера, решению проблем и настройке сетевого подключения при использовании принтера в сети.

Последние версии перечисленных выше руководств можно получить следующими способами.

❏ Печатные руководства

Посетите веб-сайт службы технической поддержки Epson для Европы по адресу <http://www.epson.eu/Support> или веб-сайт глобальной технической поддержки Epson по адресу [http://support.epson.net/.](http://support.epson.net/)

❏ Цифровые руководства

Запустите EPSON Software Updater на своем компьютере. EPSON Software Updater проверяет доступные обновления программных приложений Epson и цифровых руководств, позволяя загрузить самые новые версии.

#### **Соответствующая информация**

 $\blacklozenge$  **[«EPSON Software Updater» на стр. 114](#page-113-0)** 

### **Символы и обозначения**

### !*Предостережение:*

Инструкции, которые необходимо тщательно соблюдать во избежание телесных повреждений.

#### **P** Важно:

Инструкции, которые необходимо соблюдать во избежание повреждения оборудования.

#### *Примечание:*

Предоставляет дополнительную и справочную информацию.

& Соответствующая информация

Ссылки на связанные разделы.

### <span id="page-8-0"></span>**Описания, используемые в данном руководстве**

- ❏ Снимки экранов драйвера принтера и Epson Scan 2 (драйвера сканера) относятся к системам Windows 10 или Mac OS X v10.11.x. Содержание, отображающееся на экранах, различается в зависимости от модели и ситуации.
- ❏ Иллюстрации принтера, используемые в данном руководстве, используются только в качестве примера. Несмотря на то, что могут существовать небольшие отличия между моделями, способы их эксплуатации совпадают.
- ❏ Некоторые из элементов меню на ЖК-экране отличаются в зависимости от модели и настроек.

### **Обозначение операционных систем**

#### **Windows**

В данном руководстве такие термины, как Windows 10, Windows 8.1, Windows 8, Windows 7, Windows Vista и Windows XP, используются по отношению к следующим операционным системам. Кроме того, термин Windows используется по отношению ко всем версиям.

- ❏ Операционная система Microsoft® Windows® 10
- ❏ Операционная система Microsoft® Windows® 8.1
- ❏ Операционная система Microsoft® Windows® 8
- ❏ Операционная система Microsoft® Windows® 7
- ❏ Операционная система Microsoft® Windows Vista®
- ❏ Операционная система Microsoft® Windows® XP
- ❏ Операционная система Microsoft® Windows® XP Professional x64 Edition

#### **Mac OS X**

В данном руководстве термин Mac OS X v10.11.x относится к OS X El Capitan, Mac OS X v10.10.x относится к OS X Yosemite, Mac OS X v10.9.x относится к OS X Mavericks, а Mac OS X v10.8.x относится к OS X Mountain Lion. Кроме того, термин Mac OS X используется по отношению к Mac OS X v10.11.x, Mac OS X v10.10.x, Mac OS X v10.9.x, Mac OS X v10.8.x, Mac OS X v10.7.x и Mac OS X v10.6.8.

## <span id="page-9-0"></span>**Важные инструкции**

### **Инструкции по безопасности**

Для обеспечения безопасности при использовании данного принтера прочитайте и соблюдайте нижеприведенные указания. Сохраните это руководство, чтобы при необходимости обратиться к нему в будущем. Также следуйте всем предупреждениям и инструкциям, которые нанесены на корпус устройства.

❏ Некоторые символы на принтере служат для обеспечения его безопасности и надлежащей эксплуатации. Посетите следующий веб-сайт, чтобы узнать значение символов.

#### <http://support.epson.net/symbols>

- ❏ Необходимо использовать только тот шнур питания, который поставлялся вместе с принтером; использовать этот шнур с другим оборудованием запрещено. Использование других шнуров питания с данным принтером или использование предоставляемого шнура питания с другим оборудованием может привести к возникновению пожара или поражению электрическим током.
- ❏ Необходимо убедиться, что шнур питания переменного тока соответствует действующим местным стандартам безопасности.
- ❏ Запрещается самому разбирать, модифицировать или пытаться починить шнур питания, вилку, принтер, сканер или дополнительное оборудование за исключением случаев, специально описанных в руководствах для принтера.
- ❏ При возникновении следующих условий необходимо отключить принтер от питания и обратиться к обслуживающему персоналу:

Шнур питания или вилка повреждены, в принтер попала жидкость, принтер падал или поврежден корпус, принтер плохо работает или имеются явные изменения в работе принтера. Запрещается делать в настройках изменения, которые не описаны в инструкции по эксплуатации.

- ❏ Необходимо устанавливать принтер недалеко от сетевой розетки так, чтобы вилку можно было легко вынуть из розетки.
- ❏ Запрещается устанавливать или хранить принтер вне помещений, около источников грязи или пыли, воды и тепла, а также в местах, подверженных воздействию ударных нагрузок, вибраций, высоких температур и влажности.
- ❏ Необходимо предотвращать попадание в принтер воды и не касаться его влажными руками.
- ❏ Принтер должен находиться на расстоянии как минимум 22 см от кардиостимуляторов. Радиоволны, излучаемые принтером, могут негативно сказаться на их работе.
- ❏ Если ЖК-дисплей поврежден, необходимо обратиться в сервисный центр. При попадании жидкокристаллического раствора на руки необходимо тщательно промыть их водой с мылом. При попадании жидкокристаллического раствора в глаза необходимо немедленно промыть их водой. Если после этого сохранятся неприятные ощущения или ухудшится зрение, необходимо немедленно обратиться к врачу.
- ❏ При обращении с картриджами, крышками картриджей, открытыми емкостями с чернилами и крышками емкостей будьте осторожны и не касайтесь чернил.
	- ❏ При попадании чернил на кожу тщательно промойте ее водой с мылом.
	- ❏ При попадании чернил в глаза немедленно промойте их водой. Если после этого сохранятся неприятные ощущения или ухудшится зрение, немедленно обратитесь к врачу.
	- ❏ При попадании чернил в рот немедленно обратитесь к врачу.
- <span id="page-10-0"></span>❏ Не наклоняйте и не трясите емкость с чернилами после снятия наклейки, так как это может вызвать утечку чернил.
- ❏ Храните емкости с чернилами и картриджи в недоступном для детей месте. Не позволяйте детям пить из емкостей с чернилами и крышек емкостей или брать их.

### **Справочные данные и предупреждения при эксплуатации принтера**

Во избежание повреждения принтера или другого имущества необходимо прочитать приведенные далее инструкции и следовать им. Данное руководство необходимо сохранять для дальнейшего пользования.

### **Настройка принтера: рекомендации и предупреждения**

- ❏ Запрещается блокировать или накрывать воздухозаборники и отверстия принтера.
- ❏ Следует использовать только тот тип источника питания, который указан на этикетке принтера.
- ❏ Необходимо избегать использования розеток, находящихся в одной сети с фотокопировальными аппаратами или системами кондиционирования воздуха, которые постоянно включаются и отключаются.
- ❏ Необходимо избегать использования электрических розеток, управляемых настенными выключателями или автоматическими таймерами.
- ❏ Всю компьютерную сеть необходимо держать на удалении от потенциальных источников электромагнитных помех, например, акустических систем или баз радиотелефонов.
- ❏ Шнуры питания необходимо помещать в местах, защищенных от трения, порезов, износа, изгибания и запутывания. Запрещается ставить на шнур питания какие-либо предметы, наступать или наезжать на него чем-либо. Необходимо обращать особое внимание на то, чтобы шнур питания не был перекручен на обоих концах, как у входа, так и выхода.
- ❏ При использовании удлинителя необходимо убедиться, что общая нагрузка всех подключенных устройств не превышает разрешенного номинального тока удлинителя. Также необходимо следить за тем, чтобы общий номинальный ток подключенных к розетке устройств не превышал разрешенного номинального тока розетки.
- ❏ Если принтер планируется использовать в Германии, то электросеть здания должна быть защищена 10 или 16-амперными автоматическими выключателями, защищающими принтер от коротких замыканий и избыточного тока.
- ❏ При подключении принтера к компьютеру или другому устройству необходимо убедиться в правильном расположении разъемов кабеля. У каждого разъема имеется только один правильный вариант подключения. Подключение разъема неправильной стороной может привести к повреждениям обоих устройств, соединенных этим кабелем.
- ❏ Необходимо установить принтер на плоской устойчивой поверхности, размеры которой во всех направлениях больше размеров основания принтера. Если устройство установлено под наклоном, оно будет работать неправильно.
- ❏ Над принтером необходимо оставить достаточно места полного поднятия крышки сканера.
- ❏ Оставляйте перед устройством достаточно свободного пространства для выброса бумаги.
- ❏ Следует избегать мест, в которых происходят частые колебания температуры и влажности. Также не следует подвергать принтер воздействию прямых солнечных лучей, яркого света и источников тепла.

#### <span id="page-11-0"></span>**Использование принтера: рекомендации и предупреждения**

- ❏ Запрещается вставлять посторонние предметы в отверстия принтера.
- ❏ Во время печати запрещается трогать руками внутренние поверхности принтера.
- ❏ Запрещается прикасаться к белому плоскому кабелю и чернильным трубкам внутри принтера.
- ❏ Запрещается использовать аэрозольные изделия, содержащие огнеопасные газы, внутри принтера или рядом с ним. Это может привести к возникновению пожара.
- ❏ Не перемещайте печатающую головку руками, это может повредить принтер.
- ❏ При закрытии сканера необходимо быть особенно осторожным, чтобы не прищемить пальцы.
- ❏ Запрещается сильно надавливать на стекло сканера при размещении оригиналов.
- ❏ Длительное использование принтера в этом режиме может привести к повреждению устройства. Для сброса уровней чернил компания Epson рекомендует заполнять все контейнеры для чернил до верхней линии при выключенном принтере.
- ❏ Выключать принтер необходимо только кнопкой P. Запрещается отключать принтер от сети или выключать питание розетки до того, как перестанет мигать индикатор  $\mathcal{O}$ .
- ❏ Если планируется длительный перерыв в работе принтера, необходимо отключить шнур питания от розетки.

### **Транспортировка и хранение принтера: рекомендации и предупреждения**

- ❏ Во время хранения или перевозки не наклоняйте принтер, не устанавливайте вертикально и не переворачивайте его, поскольку это может привести к вытеканию чернил.
- ❏ Перед транспортировкой принтера убедитесь в том, что печатающая головка находится в начальном (крайнем правом) положении.

### **Справочные данные и предупреждения при использовании принтера с беспроводным подключением**

- ❏ Радиоволны, излучаемые этим принтером, могут отрицательно сказаться на работе медицинского электронного оборудования и привести к его сбою. При использовании этого принтера в медицинских учреждениях или вблизи медицинских приборов следуйте инструкциям авторизованного персонала данного медицинского учреждения. Кроме того, следуйте всем предупреждениям и инструкциям, нанесенным на медицинские приборы.
- ❏ Радиоволны, излучаемые этим принтером, могут отрицательно сказаться на работе автоматизированных управляемых устройств, таких как автоматические двери и системы противопожарной сигнализации, что может привести к травмам вследствие выхода этого оборудования из строя. При использовании этого принтера вблизи автоматизированных управляемых устройств следуйте всем предупреждениям и инструкциям, нанесенным на эти устройства.

### <span id="page-12-0"></span>**Справочные данные и предупреждения при использовании карт памяти**

- ❏ Запрещается вынимать карту памяти и выключать принтер, если индикатор карты памяти мигает.
- ❏ Способы использования карт памяти могут отличаться в зависимости от типа карты. Подробности см. в руководстве, предоставляемом с картой памяти.
- ❏ Необходимо использовать только те карты памяти, которые совместимы с принтером.

#### **Соответствующая информация**

& [«Характеристики поддерживаемых карт памяти» на стр. 147](#page-146-0)

### **Справочные данные и предупреждения при использовании ЖК-дисплея**

- ❏ ЖК-дисплей может иметь несколько небольших светлых и темных пятен; из-за свойств дисплея его яркость может быть неравномерна. Это нормально и не означает, что дисплей поврежден каким-либо образом.
- ❏ Для очистки необходимо использовать только сухую, мягкую ткань. Запрещается использование жидкости или химических чистящих средств.
- ❏ При сильном ударе внешняя крышка ЖК-экрана может разбиться. Обратитесь к местному представителю, если поверхность экрана раскололась или сломалась, и не касайтесь и не пытайтесь извлечь разбитые куски.

### **Защита личной информации**

При передаче или утилизации принтера необходимо стереть всю личную информацию, хранящуюся в памяти принтера. Для этого выберите **Уст-ка** > **Восстановление настроек** > **Все настройки** на панели управления.

## <span id="page-13-0"></span>**Основные сведения о принтере**

## **Названия деталей и их функции**

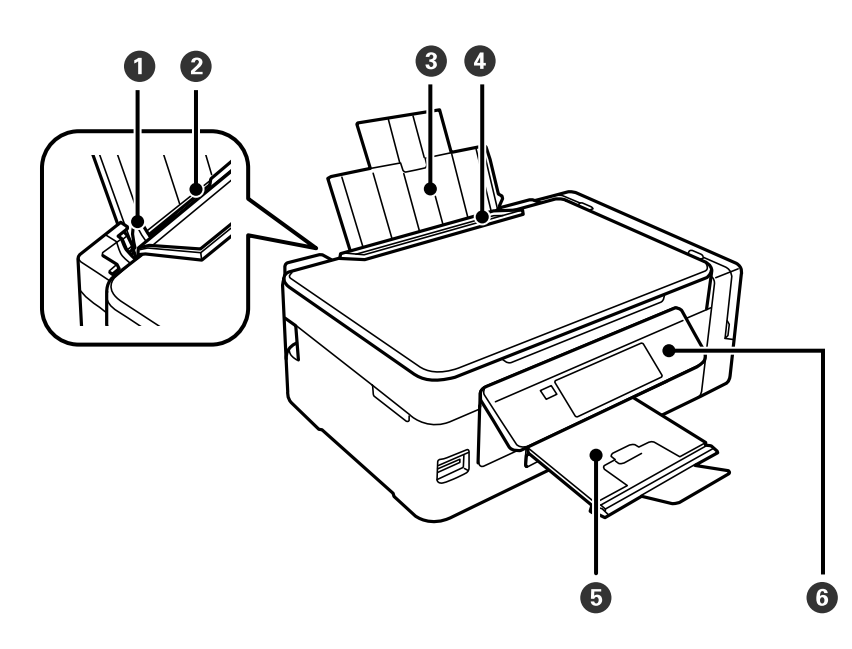

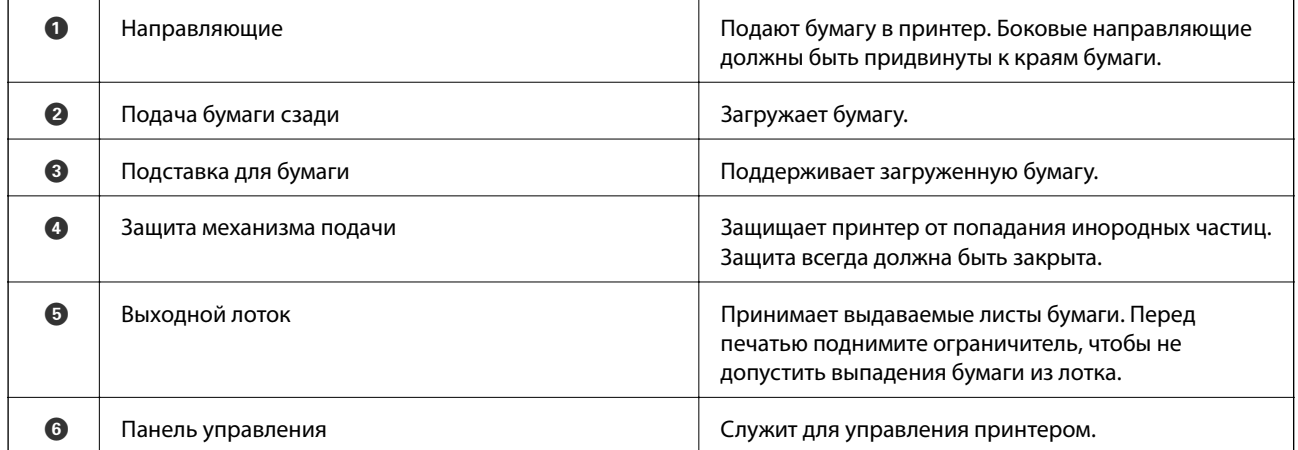

#### **Основные сведения о принтере**

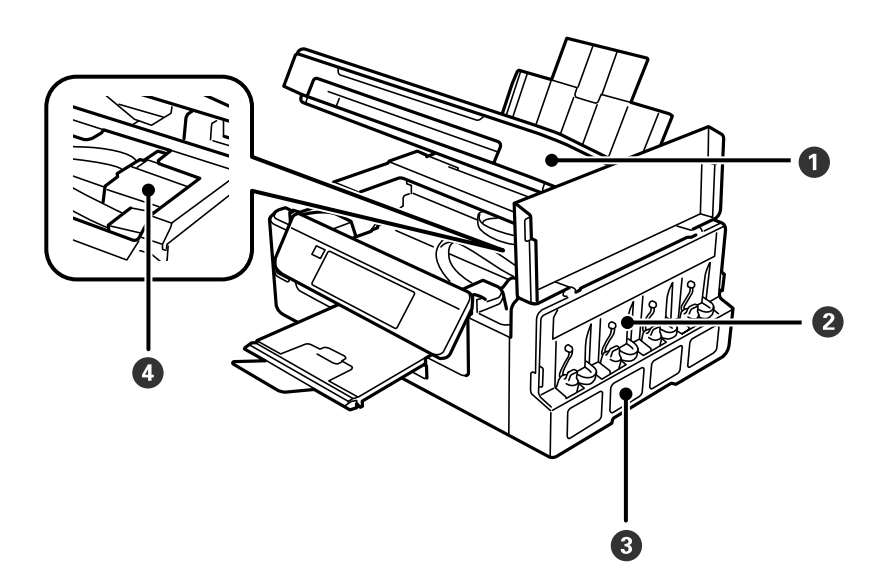

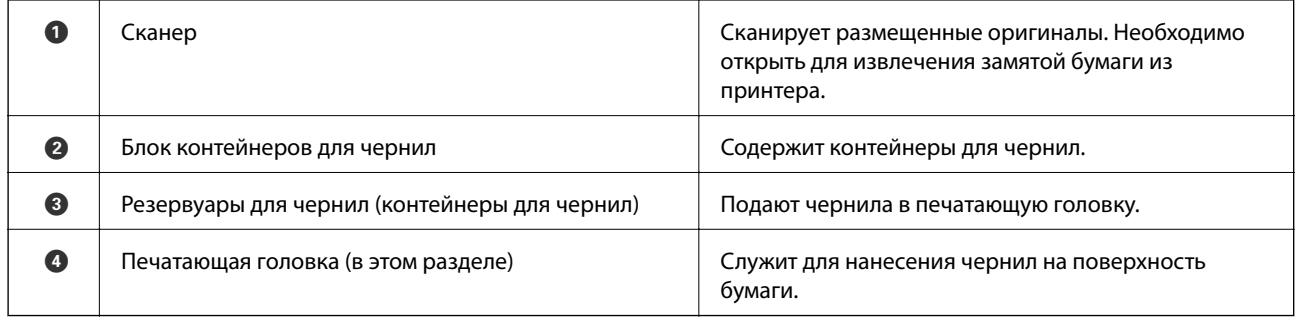

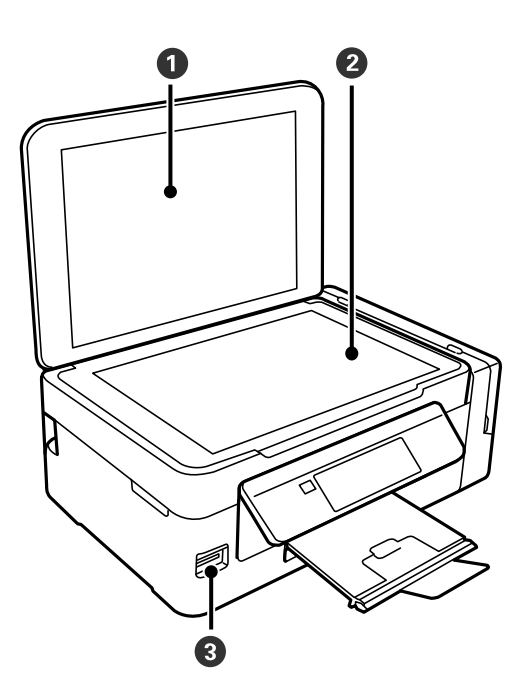

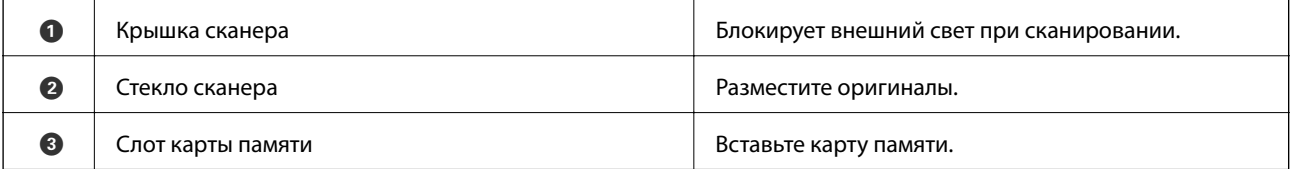

#### **Основные сведения о принтере**

<span id="page-15-0"></span>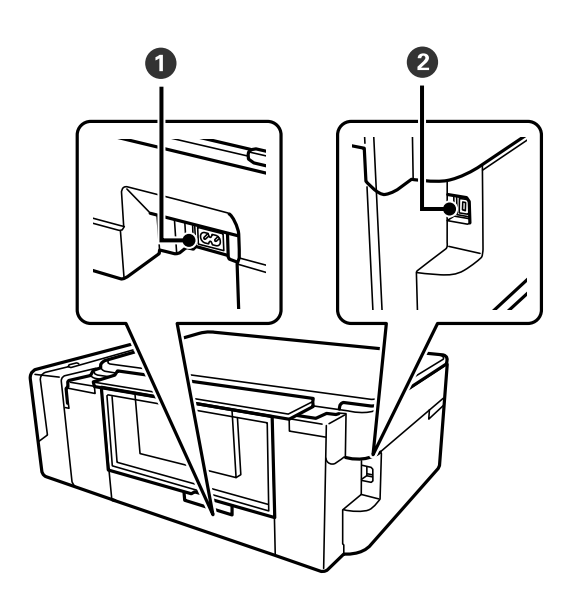

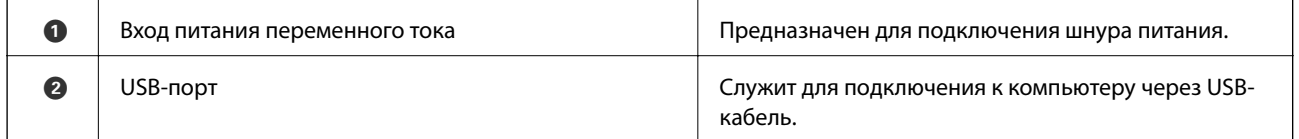

### **Панель управления**

Можно изменить угол панели управления.

Чтобы опустить панель управления, надавите на рычаг на задней части панели, как показано ниже.

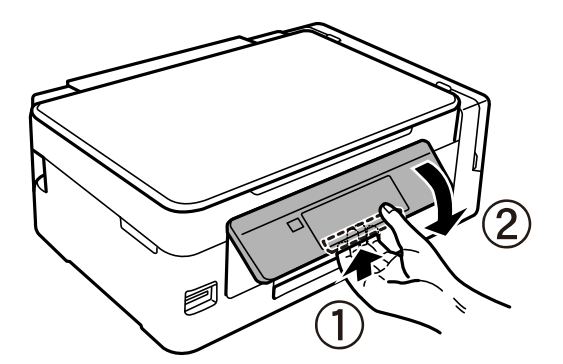

### **Кнопки**

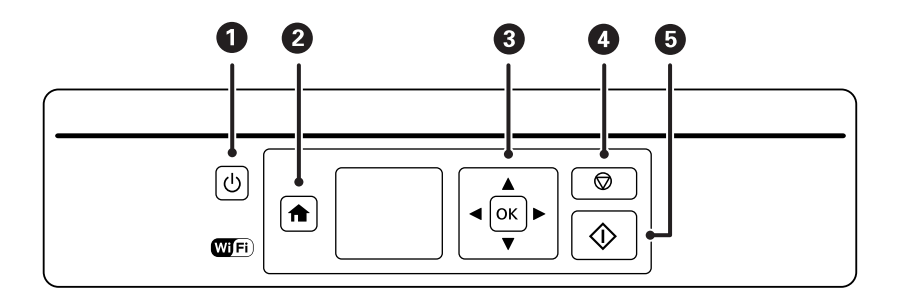

<span id="page-16-0"></span>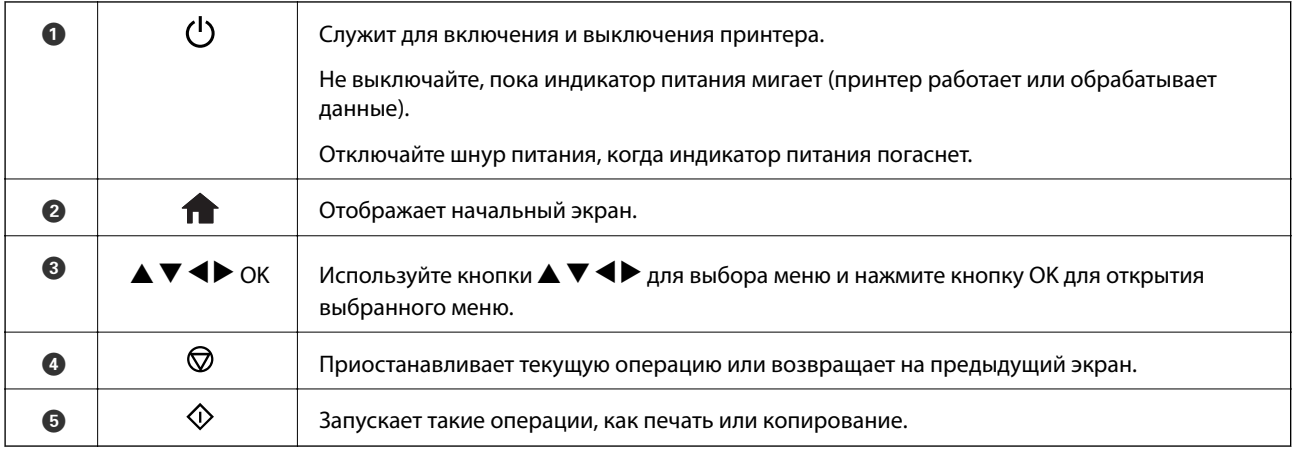

### **Руководство к ЖК-экрану**

Меню и сообщения отображаются на ЖК-экране. Выберите меню или настройку, нажимая кнопки  $\blacktriangle, \blacktriangledown,$  $\blacktriangleleft$ <sub>*M*</sub> $\blacktriangleright$ .

### **Описание начального экрана**

На начальном экране отображаются следующие значки и меню.

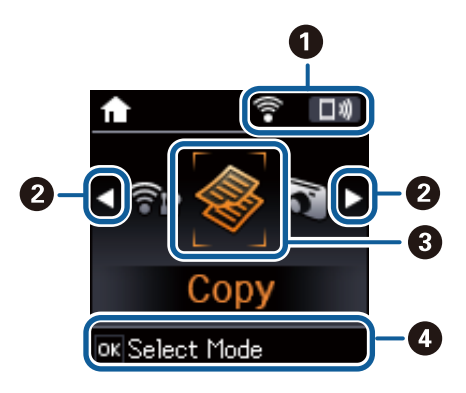

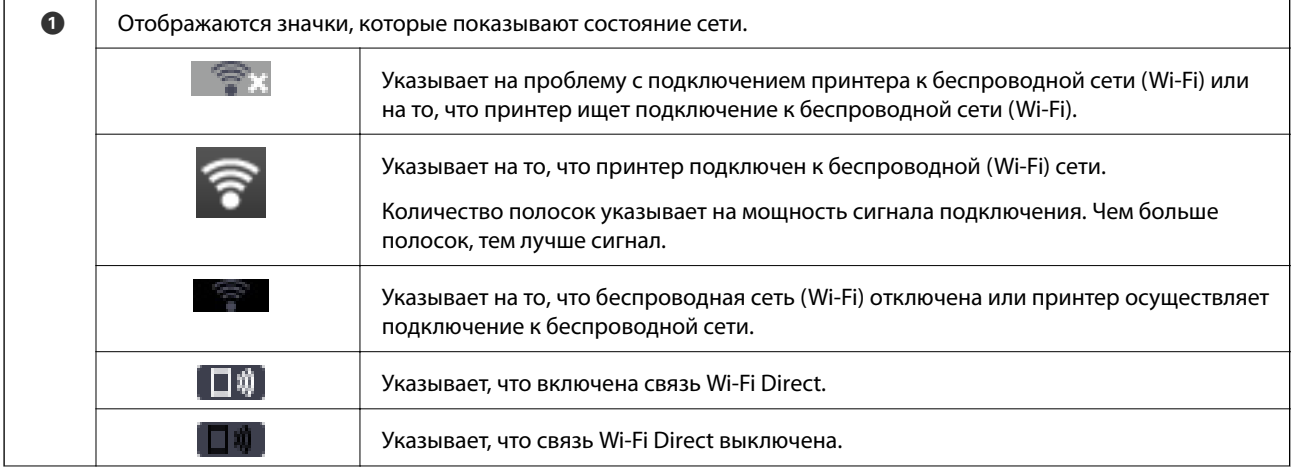

<span id="page-17-0"></span>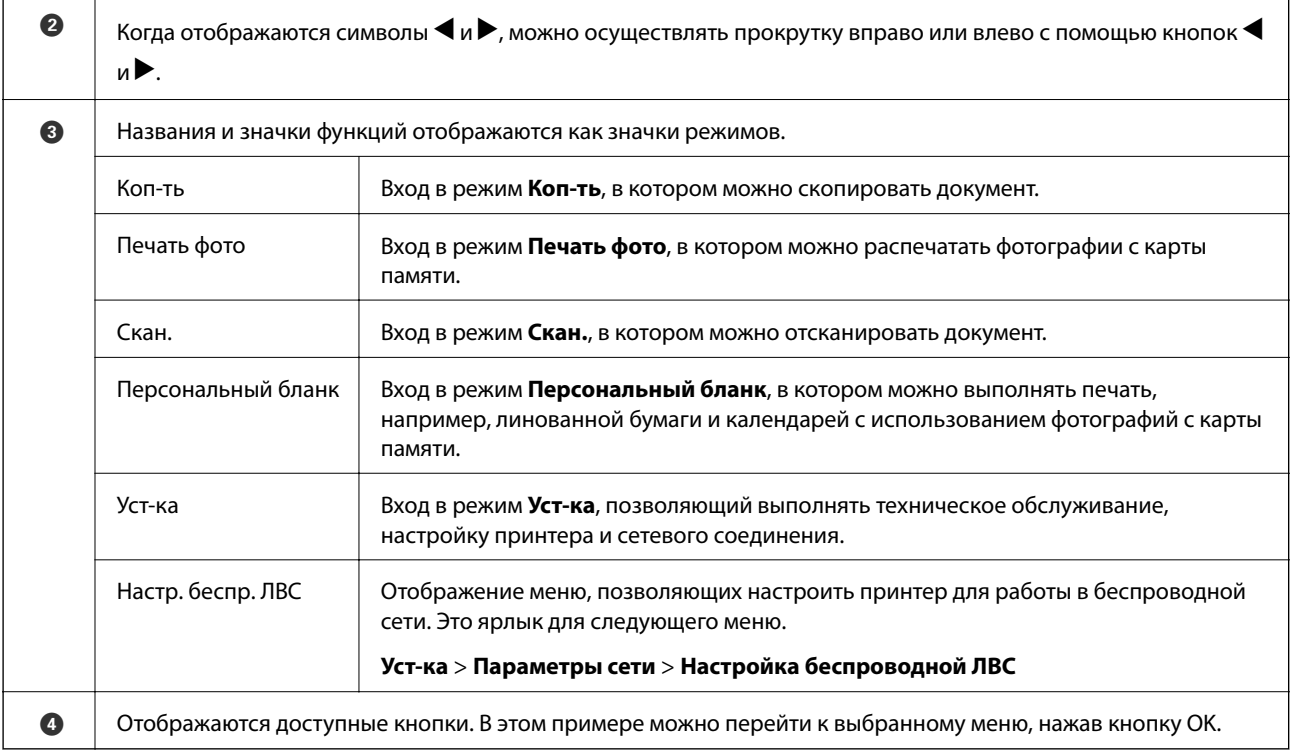

#### **Соответствующая информация**

- & [«Копирование» на стр. 71](#page-70-0)
- & [«Печать фотографий с выбором с карты памяти» на стр. 47](#page-46-0)
- $\blacklozenge$  [«Сканирование с использованием панели управления» на стр. 73](#page-72-0)
- & [«Печать линованной бумаги, календарей и оригинальной писчей бумаги» на стр. 48](#page-47-0)
- & [«Параметры меню для режима Уст-ка» на стр. 99](#page-98-0)
- & [«Параметры меню для Параметры сети» на стр. 100](#page-99-0)

### **Ввод символов**

Для ввода символов при настройке сети с контрольной панели используйте кнопки  $\blacktriangle, \blacktriangledown, \blacktriangle, u \blacktriangleright.$ 

Нажмите кнопку  $\blacktriangle$  или  $\blacktriangledown$ , чтобы выбрать символ, после чего нажмите кнопку  $\blacktriangleright$  для перемещения курсора в следующее положение ввода. После завершения ввода символов нажмите кнопку OK.

Изображение на экране зависит от настраиваемых элементов. Ниже приведен экран ввода пароля для сети Wi-Fi.

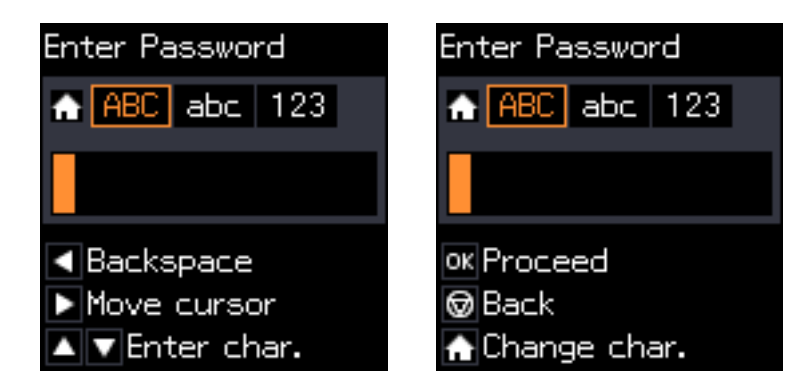

<span id="page-18-0"></span>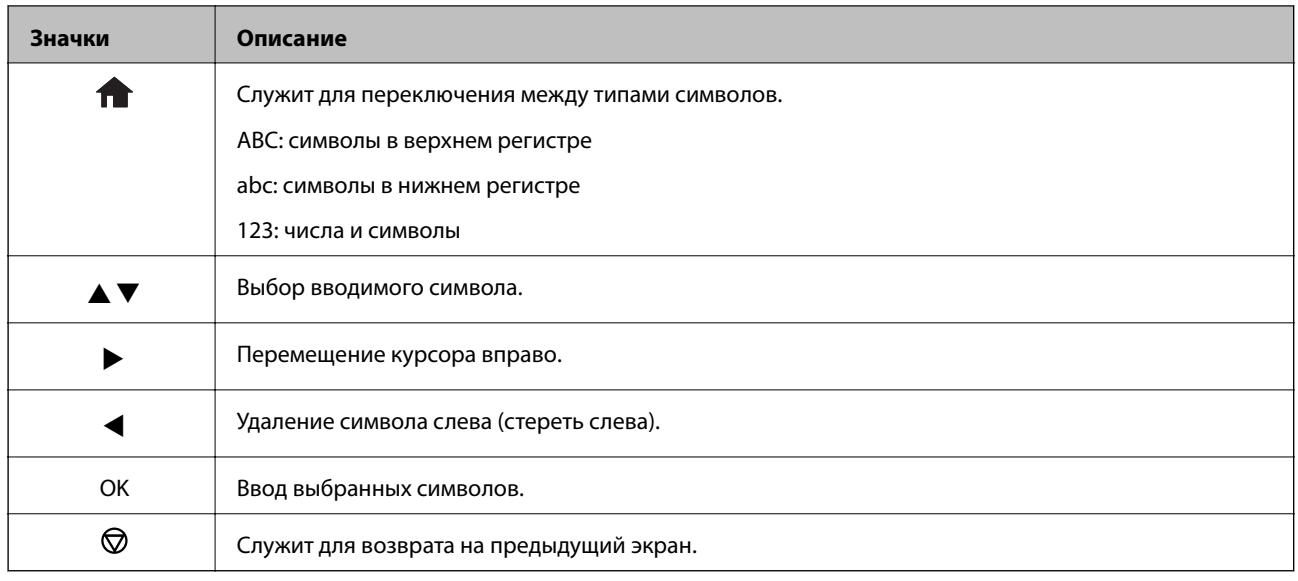

### **Обучающий ввод строки «13By»**

1. Нажмите кнопку дважды для смены типа символов на **123**.

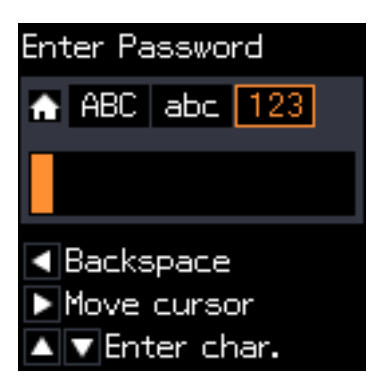

- 2. Нажмите кнопку **А** дважды, чтобы выбрать символ «1».
- 3. Один раз нажмите кнопку  $\blacktriangleright$  для перемещения курсора, после чего нажмите кнопку  $\blacktriangle$  четыре раза для выбора символа «3».

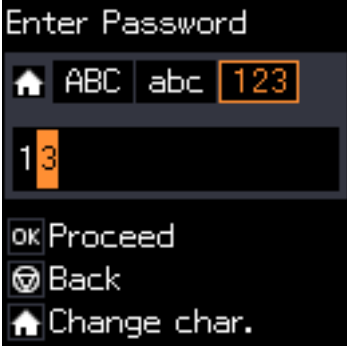

4. Один раз нажмите кнопку  $\blacktriangleright$  для перемещения курсора, после чего нажмите кнопку  $\bigcap$  для смены типа символов на АВС. Нажмите кнопку ▲ дважды, чтобы выбрать символ «B».

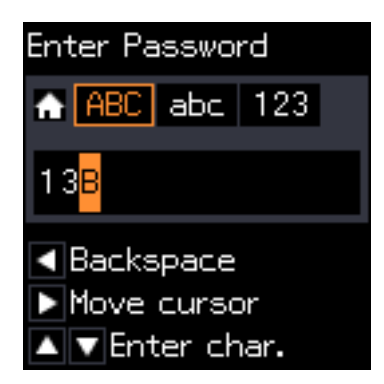

5. Один раз нажмите кнопку  $\blacktriangleright$  для перемещения курсора, после чего нажмите кнопку  $\bigcap$  для смены типа символов на **abc**. Нажмите кнопку ▼ дважды, чтобы выбрать символ «y».

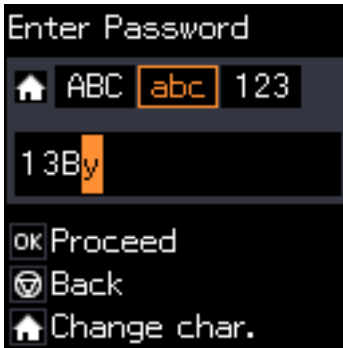

6. Нажмите кнопку OK.

## <span id="page-20-0"></span>**Настройки сети**

### **Типы сетевого соединения**

### **Соединение Wi-Fi**

Подключите принтер и компьютер или интеллектуальное устройство к точке доступа. Это обычный способ подключения для домашних и офисных сетей, при котором компьютеры соединяются по Wi-Fi через точку доступа.

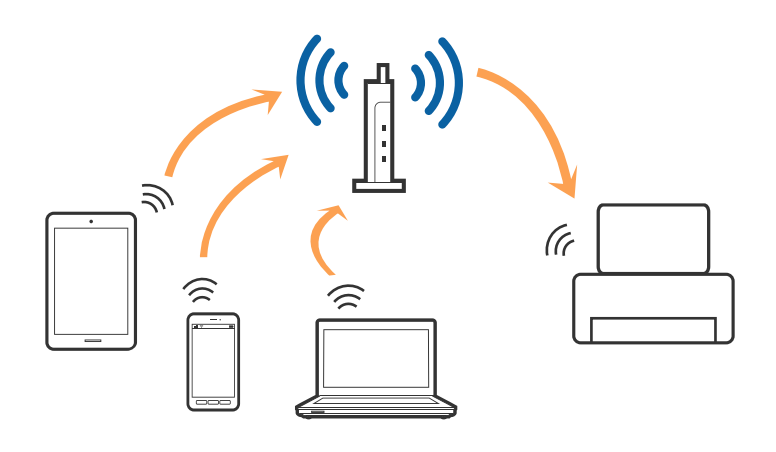

#### **Соответствующая информация**

- & [«Подключение к компьютеру» на стр. 22](#page-21-0)
- & [«Подключение интеллектуального устройства» на стр. 23](#page-22-0)
- & [«Настройка Wi-Fi из панели управления» на стр. 24](#page-23-0)

### **Подключение Wi-Fi Direct (простая точка доступа)**

Используйте этот способ подключения, если вы не используете Wi-Fi дома или в офисе или когда вы хотите напрямую соединить принтер и компьютер или интеллектуальное устройство. В этом режиме принтер выступает в роли точки доступа и вы можете подключить к нему до четырех устройств без использования обычной точки доступа. Однако устройства, подключенные к принтеру, не могут обмениваться данными между собой через принтер.

#### **Настройки сети**

#### <span id="page-21-0"></span>*Примечание:*

Подключение Wi-Fi Direct (простая точка доступа) является способом подключения, созданным для замены режима Ad Hoc.

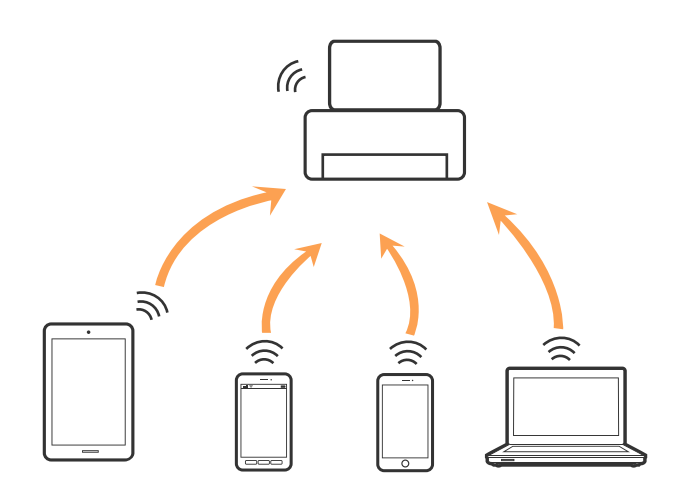

Принтер может иметь подключение к Wi-Fi и подключение Wi-Fi Direct (простая точка доступа) одновременно. Однако, если вы начнете передачу по сети с помощью подключения Wi-Fi Direct (простая точка доступа), если принтер подключен к сети Wi-Fi, сеть Wi-Fi будет временно отключена.

#### **Соответствующая информация**

& [«Настройка подключения Wi-Fi Direct \(простая точка доступа\)» на стр. 27](#page-26-0)

### **Подключение к компьютеру**

При подключении принтера к компьютеру рекомендуется использовать программу установки. Запустить программу установки можно одним из следующих способов.

❏ Установка с веб-сайта

Перейдите на указанный веб-сайт и введите наименование изделия.

#### <http://epson.sn>

Перейдите в раздел **Настройка** и щелкните **Загрузить** в области Download and connect (Загрузка и подключение). Дважды щелкните загруженный файл для запуска программы установки. Следуйте инструкциям на экране.

❏ Установка с использованием компакт-диска (только для моделей, которые поставляются с компактдиском, и компьютеров, оснащенных приводами для чтения компакт-дисков).

Вставьте компакт-диск с ПО в компьютер и следуйте инструкциям на экране.

#### **Выбор способа подключения**

Следуйте инструкциям на экране, пока не появится следующий экран. Выберите способ подключения принтера к компьютеру.

#### <span id="page-22-0"></span>❏ Windows

Выберите тип подключения и щелкните **Далее**.

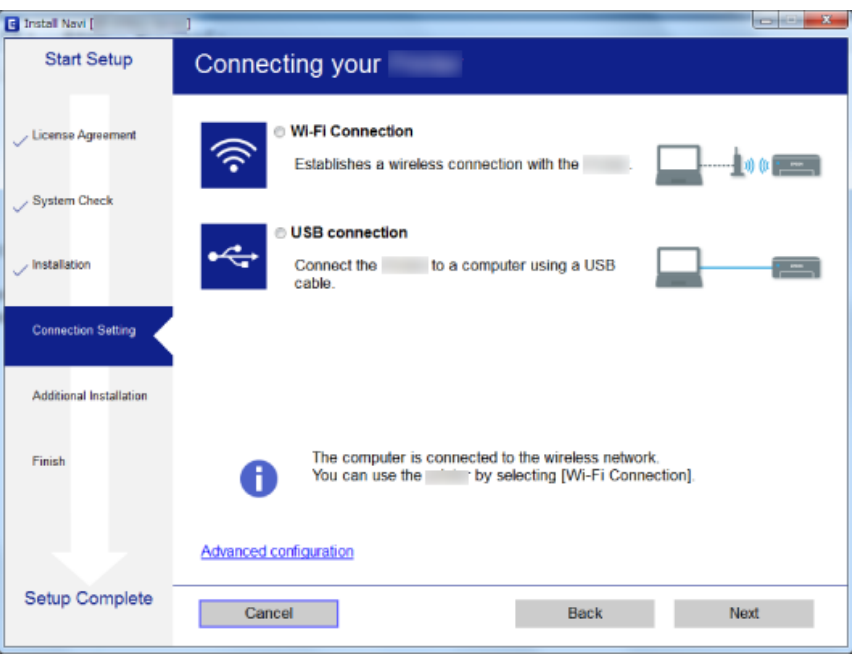

#### ❏ Mac OS X

Выберите тип подключения.

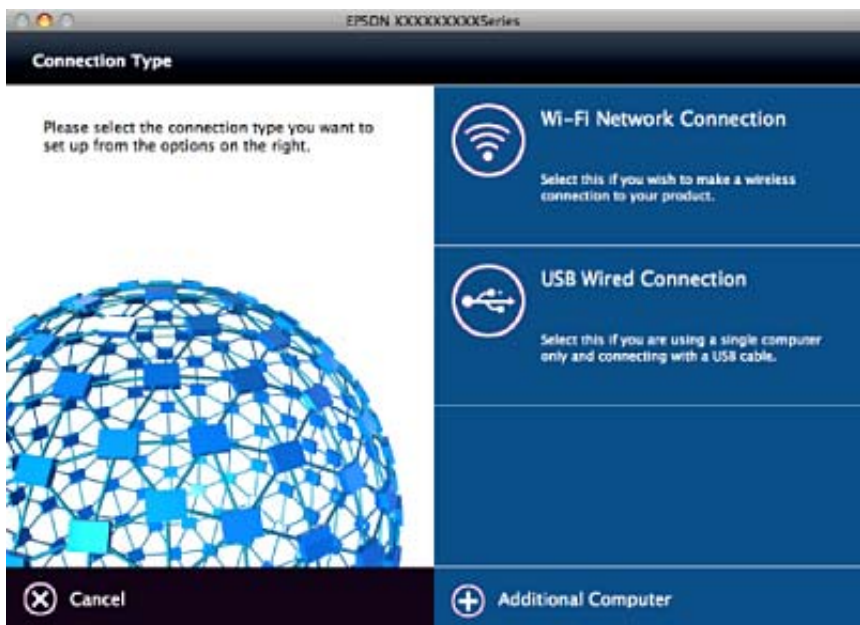

Следуйте инструкциям на экране. Необходимое программное обеспечение установлено.

### **Подключение интеллектуального устройства**

Вы можете пользоваться принтером с интеллектуального устройства при подключении принтера к сети Wi-Fi с тем же (SSID), что и сеть, к которой подключено интеллектуальное устройство. Для использования <span id="page-23-0"></span>принтера с интеллектуального устройства выполните настройку с помощью следующего веб-сайта. Зайдите на веб-сайт с устройства, которое вы хотите подключить к принтеру.

#### <http://epson.sn>> **Настройка**

#### *Примечание:*

Если вы хотите одновременно подключить компьютер и интеллектуальное устройство к принтеру, рекомендуется сначала выполнить подключение к компьютеру.

## **Настройка Wi-Fi из панели управления**

Сетевые настройки можно задать из панели управления принтера. После подключения принтера к сети подключите принтер к устройству, с которым вы хотите его использовать (к компьютеру, смартфону, планшетному компьютеру и т. п.).

#### **Соответствующая информация**

- & «Ручная настройка параметров Wi-Fi» на стр. 24
- & [«Настройка Wi-Fi с помощью кнопки» на стр. 25](#page-24-0)
- & [«Настройка Wi-Fi с помощью настройки PIN-кода \(WPS\)» на стр. 26](#page-25-0)
- $\blacktriangleright$  [«Настройка подключения Wi-Fi Direct \(простая точка доступа\)» на стр. 27](#page-26-0)

### **Ручная настройка параметров Wi-Fi**

Вы можете вручную ввести необходимую для подключения к точке доступа информацию с панели управления принтером. Для ручной настройки вам необходимо знать SSID и пароль точки доступа.

#### *Примечание:*

Если вы используете точку доступа с настройками по умолчанию, SSID и пароль указаны на ярлыке. Если вы не знаете SSID и пароль сети, обратитесь к работнику, производившему настройку точки доступа, или к документации на точку доступа.

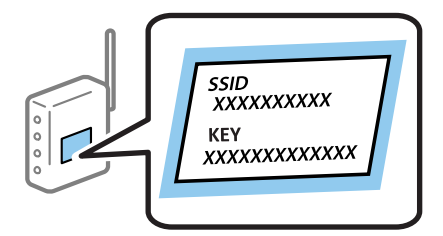

- 1. На главном экране выберите **Настройка беспроводной ЛВС**, затем нажмите кнопку OK.
- 2. Выберите **Wi-Fi (Рекомендовано)** и нажмите кнопку OK.
- 3. Нажмите кнопку OK.
- 4. Выберите **Мастер настройки Wi-Fi** и нажмите кнопку OK.

<span id="page-24-0"></span>5. Выберите SSID точки доступа на панели управления принтера и нажмите OK.

#### *Примечание:*

- ❏ Если требуемый SSID не отображается на панели принтера, выберите *Повторить поиск* для обновления списка. Если он все равно не отображается, выберите *Другие SSID* и введите SSID вручную.
- ❏ Если вы не знаете SSID, проверьте, не написан ли он на ярлыке точки доступа. Если вы используете точку доступа с настройками по умолчанию, используйте значения SSID и пароля, указанные на ярлыке.
- 6. Введите пароль и нажмите кнопку OK.

Выберите, выводить на печать или нет отчет о сетевом соединении после выполнения настроек.

#### *Примечание:*

❏ Пароль чувствителен к регистру.

- ❏ Если вы не знаете пароль, проверьте, не написан ли он на ярлыке точки доступа. Если вы используете точку доступа с настройками по умолчанию, используйте пароль, указанный на ярлыке. Пароль (password) может также называться Key, Passphrase и т. п.
- ❏ Если вы не знаете пароль точки доступа, обратитесь к документации на точку доступа или свяжитесь с сотрудником, выполнявшим ее установку.
- $\Box$  Если вы не можете выполнить подключение, загрузите бумагу и нажмите кнопку  $\Diamond$  для вывода на печать отчета о сетевом соединении.

#### **Соответствующая информация**

- & [«Ввод символов» на стр. 18](#page-17-0)
- & [«Проверка состояния сетевого соединения» на стр. 28](#page-27-0)
- & [«Невозможно выполнить настройки сети» на стр. 124](#page-123-0)

### **Настройка Wi-Fi с помощью кнопки**

Вы можете автоматически настроить сеть Wi-Fi, нажав кнопку на точке доступа. Если выполняются следующие условия, вы можете использовать этот способ.

❏ Точка доступа совместима с WPS (защищенная настройка Wi-Fi).

❏ Текущее соединение Wi-Fi было создано с помощью нажатия кнопки на точке доступа.

#### *Примечание:*

Если вы не можете найти кнопку либо вы выполняете настройку с помощью ПО, обратитесь к документации на точку доступа.

- 1. На главном экране выберите **Настройка беспроводной ЛВС**, затем нажмите кнопку OK.
- 2. Выберите **Wi-Fi (Рекомендовано)** и нажмите кнопку OK.
- 3. Нажмите кнопку OK.
- 4. Выберите **Уст-ка нажимной кнопкой (WPS)** и нажмите кнопку OK.

<span id="page-25-0"></span>5. Удерживайте кнопку [WPS] на точке доступа до тех пор, пока не начнет мигать индикатор безопасности.

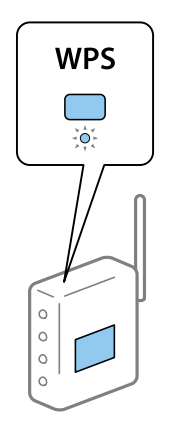

Если вы не знаете, где находится кнопка [WPS], либо в случае, если на точке доступа нет кнопок, обратитесь к документации на точку доступа.

6. Нажмите кнопку ОК на панели управления принтера. Далее следуйте инструкциям на экране.

#### Примечание:

Если установить соединение не удастся, перезапустите точку доступа, переместите ее ближе к принтеру и повторите попытку. В случае неудачи выведите на печать отчет о сетевом соединении и выберите решение проблемы.

#### Соответствующая информация

- «Проверка состояния сетевого соединения» на стр. 28
- «Невозможно выполнить настройки сети» на стр. 124

### Настройка Wi-Fi с помощью настройки PIN-кода (WPS)

К точке доступа можно подключиться с помощью PIN-кода. Этот способ можно применять, если точка доступа имеет функцию WPS (защищенная настройка Wi-Fi). Для установки PIN-кода на точке доступа используйте компьютер.

- $1.$ На главном экране выберите Уст-ка, затем нажмите кнопку ОК.
- Выберите Параметры сети и нажмите кнопку ОК. 2.
- 3. На главном экране выберите Настройка беспроводной ЛВС, затем нажмите кнопку ОК.
- Выберите PIN-код (WPS) и нажмите кнопку ОК. 4.
- 5. С помощью компьютера введите PIN-код (восьмизначное число), отображаемый на панели управления принтера, в точку доступа (процедура не должна продолжаться более двух минут).

#### Примечание:

Для более подробной информации о вводе PIN-кода обратитесь к документации на точку доступа.

6. Нажмите кнопку ОК.

После завершения установки появится соответствующее сообщение.

#### <span id="page-26-0"></span>Примечание:

Если установить соединение не удастся, перезапустите точку доступа, переместите ее ближе к принтеру и повторите попытку. В случае неудачи выведите на печать отчет о соединении и выберите решение проблемы.

#### Соответствующая информация

- «Проверка состояния сетевого соединения» на стр. 28
- «Невозможно выполнить настройки сети» на стр. 124

### Настройка подключения Wi-Fi Direct (простая точка доступа)

Этот способ позволяет подключить принтер напрямую к компьютеру или интеллектуальному устройству без использования точки доступа. При этом принтер выступает в роли точки доступа.

#### Важно: M

При подключении компьютера или интеллектуального устройства к принтеру с помощью подключения Wi-Fi Direct (простая точка доступа) принтер подключается к той же сети Wi-Fi (SSID), что и компьютер или интеллектуальное устройство, и между ними происходит обмен данными. Поскольку компьютер или интеллектуальное устройство автоматически подключаются к любой другой доступной сети Wi-Fi при отключенном принтере, они не будут повторно подключаться к предыдущей сети Wi-Fi при включении принтера. Выполните повторное подключение к сети с SSID принтера для осуществления соединения через Wi-Fi Direct (простая точка доступа) на компьютере или интеллектуальном устройстве. Если вы не хотите выполнять подключение всякий раз при включении или выключении принтера, мы рекомендуем использовать сеть Wi-Fi, подключив принтер к точке доступа.

- 1. На главном экране выберите Настройка беспроводной ЛВС, затем нажмите кнопку ОК.
- 2. Выберите Wi-Fi Direct и нажмите кнопку ОК.
- 3. Нажмите кнопку ОК.
- 4. Нажмите кнопку ОК для начала настройки.
- 5. Нажмите кнопку ОК.
- 6. Проверьте SSID и пароль, отображаемые на панели управления принтера. Для подключения выберите SSID, отображаемый на панели управления принтера, на экране сетевого подключения компьютера или интеллектуального устройства.
- 7. Введите пароль, отображаемый на панели управления принтера, на компьютере или интеллектуальном устройстве.
- 8. После установления соединения нажмите кнопку ОК на панели управления принтера.
- 9. Нажмите кнопку ОК.

#### Соответствующая информация

- «Проверка состояния сетевого соединения» на стр. 28
- «Невозможно выполнить настройки сети» на стр. 124

### <span id="page-27-0"></span>**Проверка состояния сетевого соединения**

### **Проверка состояния сети с помощью значка сетевого соединения**

Проверить состояние сетевого соединения можно с помощью значка сети на начальном экране принтера. Значок изменяется в зависимости от типа соединения и уровня радиосигнала.

#### **Соответствующая информация**

& [«Описание начального экрана» на стр. 17](#page-16-0)

#### **Вывод на печать отчета о сетевом соединении**

Вы можете распечатать отчет о сетевом соединении для проверки состояния связи между принтером и точкой доступа.

- 1. Загрузите бумагу.
- 2. На главном экране выберите **Уст-ка**, затем нажмите кнопку OK.
- 3. Выберите **Параметры сети** > **Проверка подключения**.

Запускается проверка соединения.

4. Нажмите кнопку  $\lozenge$  для вывода на печать отчета о сетевом соединении.

При возникновении ошибки ознакомьтесь с отчетом о сетевом соединении и следуйте рекомендациям по ее устранению.

#### **Соответствующая информация**

& [«Сообщения и варианты решения проблем в отчете сетевого соединения» на стр. 29](#page-28-0)

### <span id="page-28-0"></span>Сообщения и варианты решения проблем в отчете сетевого соединения

Проверьте сообщения и коды ошибок в отчете сетевого соединения и выполните предлагаемые действия по решению проблем.

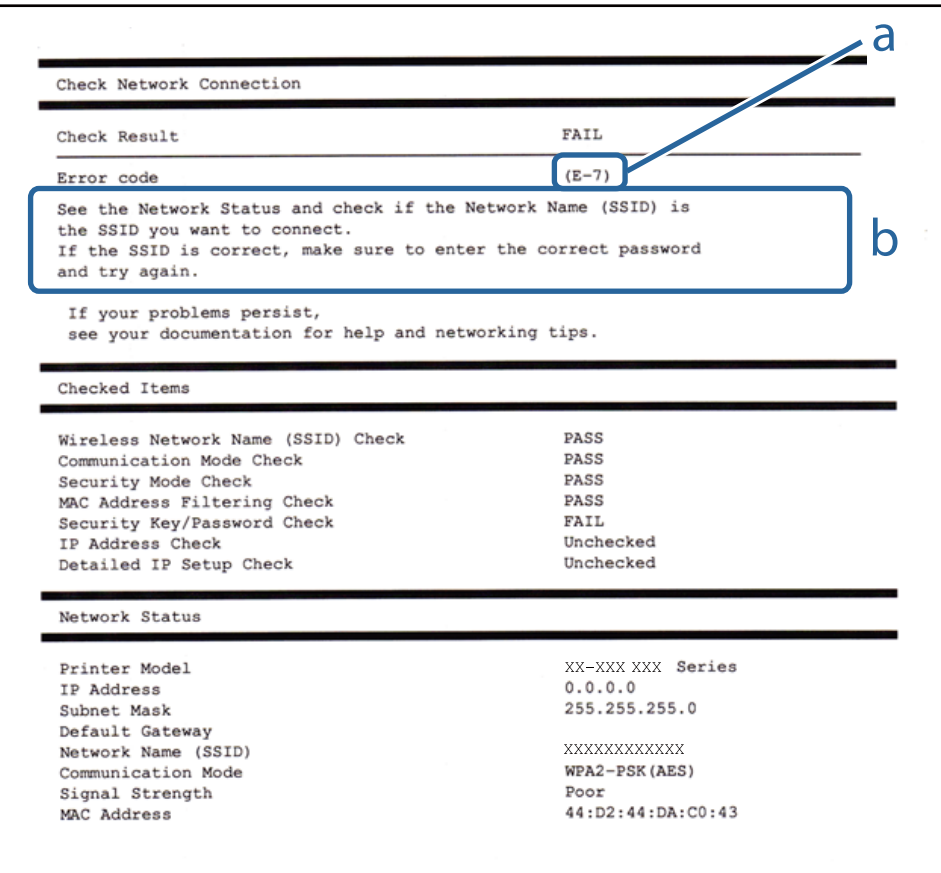

- а) Код ошибки
- б) Сообщения в сетевом окружении

#### а) Код ошибки

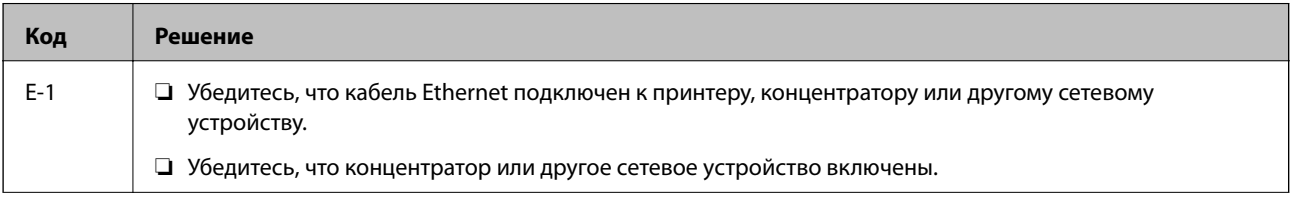

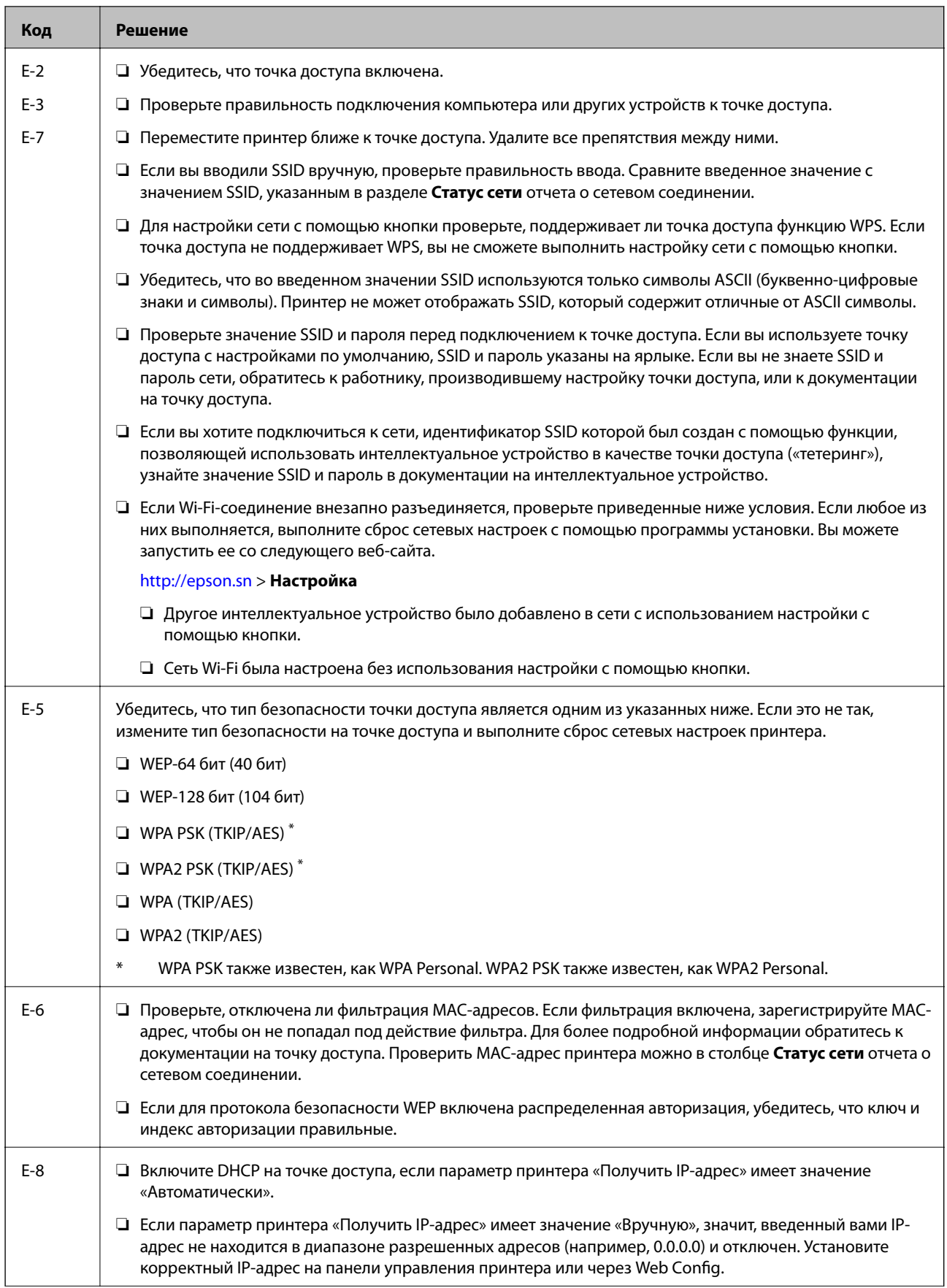

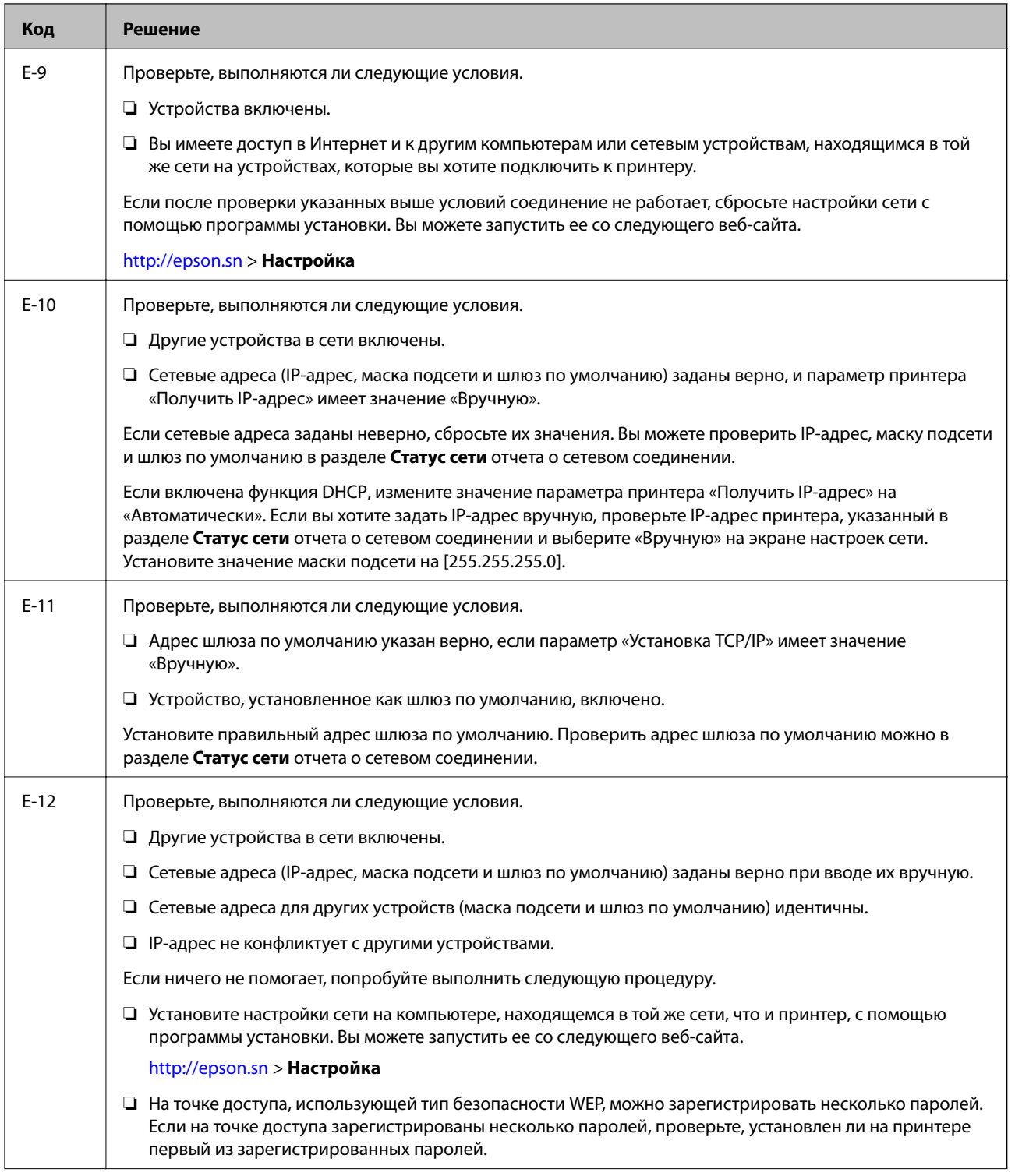

<span id="page-31-0"></span>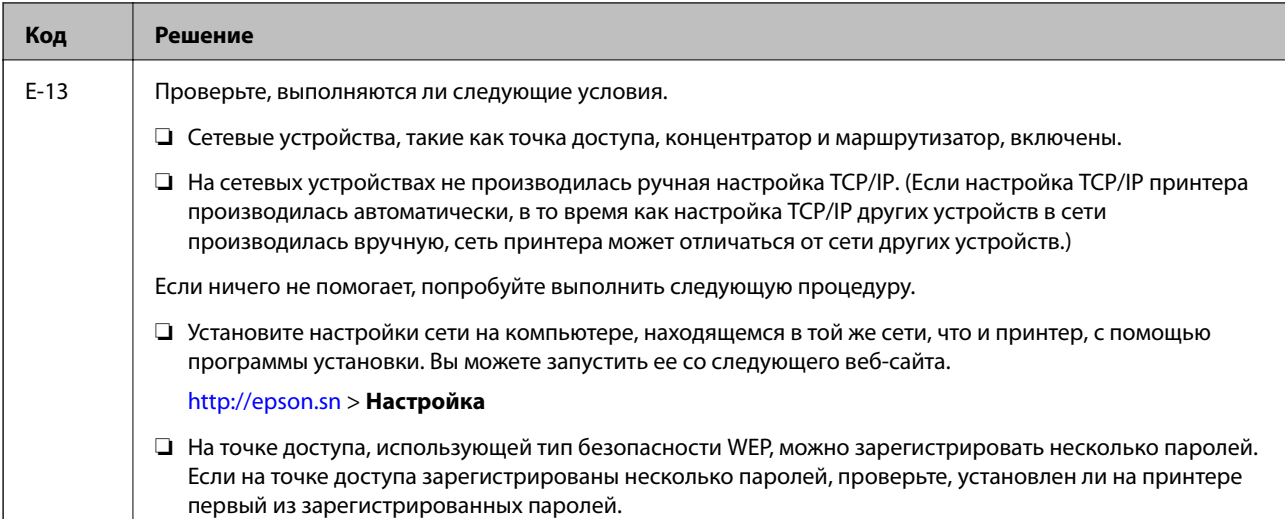

#### б) Сообщения в сетевом окружении

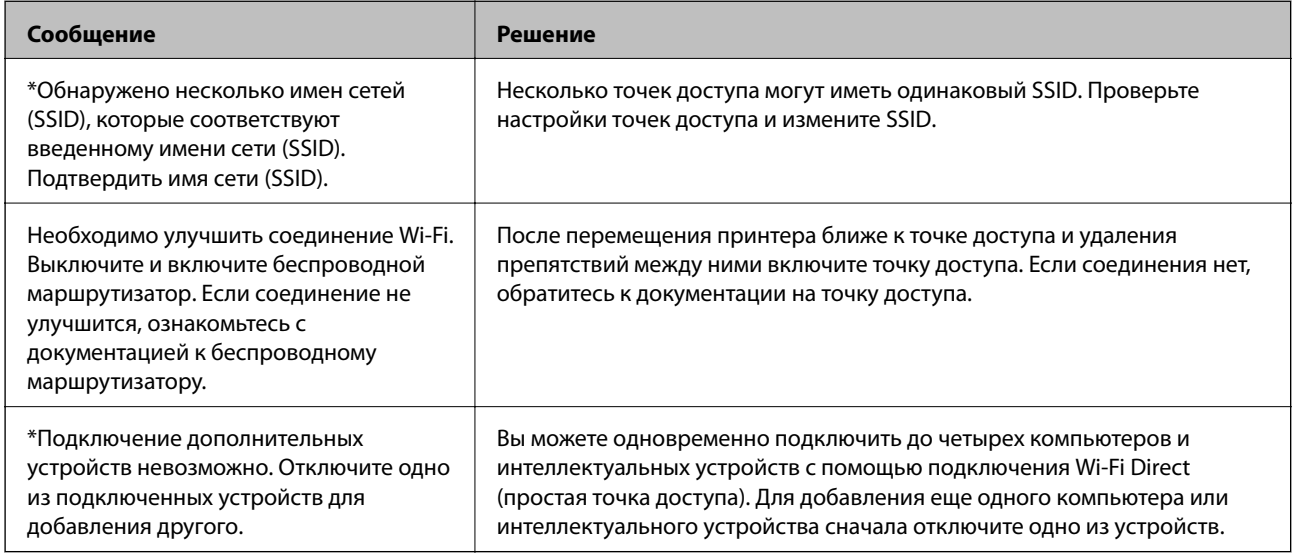

#### Соответствующая информация

- «Подключение к компьютеру» на стр. 22
- «Web Config» на стр. 104
- «Невозможно выполнить настройки сети» на стр. 124

### Печать листка состояния сети

Для получения подробной информации вы можете распечатать листок состояния сети.

- 1. Загрузите бумагу.
- 2. Выберите Уст-ка на начальном экране.
- 3. Выберите Параметры сети > Распечатать статус сети.

<span id="page-32-0"></span>4. Нажмите кнопку  $\lozenge$ .

Листок состояния сети выводится на печать.

### Замена или добавление новых точек доступа

При изменении SSID из-за замены либо добавления точки доступа и настройке нового сетевого окружения выполните сброс настроек Wi-Fi.

#### Соответствующая информация

• «Изменение способа подключения к компьютеру» на стр. 33

### Изменение способа подключения к компьютеру

Используйте программу установки и выберите иной способ подключения.

□ Установка с веб-сайта

Перейдите на указанный веб-сайт и введите наименование изделия.

http://epson.sn

Перейдите в раздел Настройка и щелкните Загрузить в области Download and connect (Загрузка и подключение). Дважды щелкните загруженный файл для запуска программы установки. Следуйте инструкциям на экране.

• Установка с использованием компакт-диска (только для моделей, которые поставляются с компактдиском, и компьютеров, оснащенных приводами для чтения компакт-дисков).

Вставьте компакт-диск с ПО в компьютер и следуйте инструкциям на экране.

#### Выбор изменения способа подключения

Следуйте инструкциям на экране, пока не появится следующий экран.

#### ❏ Windows

Выберите **Изменить или перенастроить способ подключения** на экране Выбрать установку программного обеспечения и щелкните **Далее**.

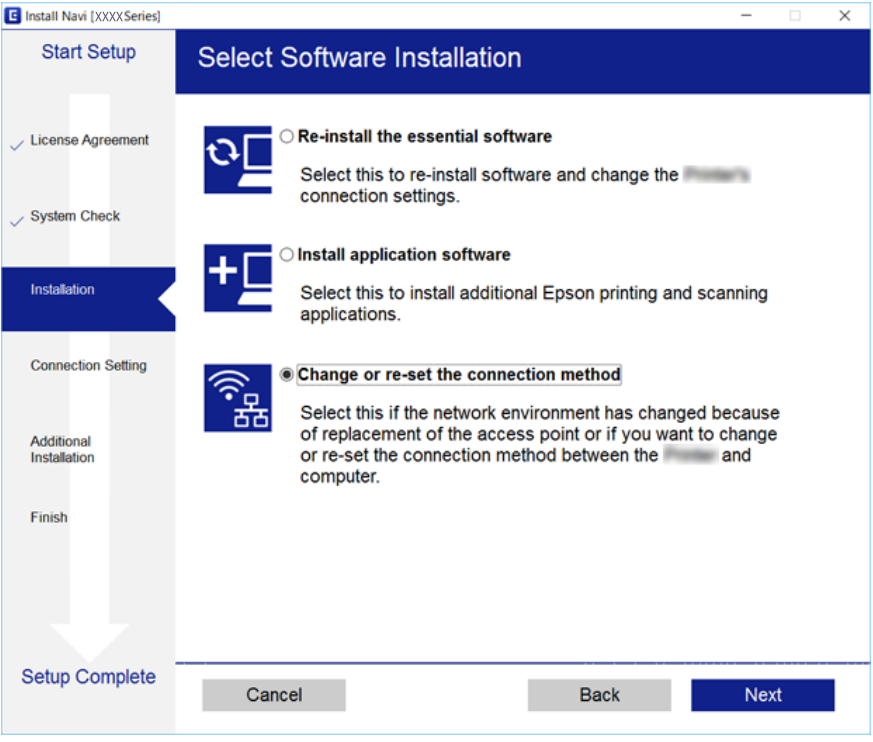

#### ❏ Mac OS X

Выберите, как вы хотите подключить принтер к компьютеру.

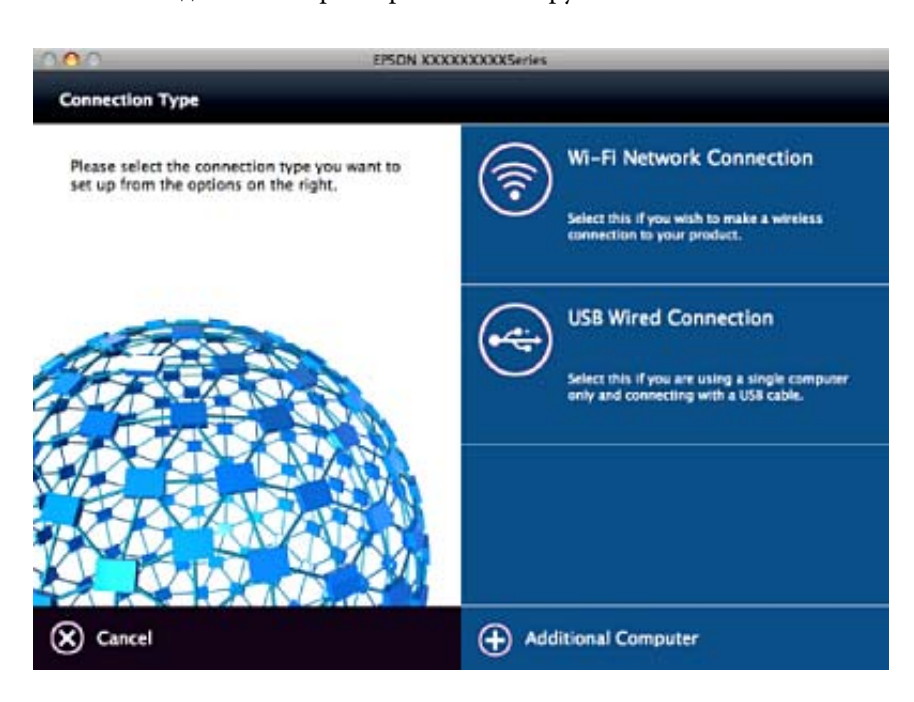

### <span id="page-34-0"></span>**Отключение Wi-Fi на панели управления**

При отключении Wi-Fi производится отключение Wi-Fi-соединения.

- 1. Выберите **Уст-ка** на начальном экране.
- 2. Выберите **Параметры сети**.
- 3. Выберите **Настройка беспроводной ЛВС**.
- 4. Выберите **Отключить беспроводную ЛВС**.
- 5. Прочтите сообщение, затем выберите **Да**.

### **Отключение соединения Wi-Fi Direct (простая точка доступа) с панели управления**

#### *Примечание:*

При отключении соединения Wi-Fi Direct (простая точка доступа) все компьютеры и интеллектуальные устройства, подключенные к принтеру через соединение Wi-Fi Direct (простая точка доступа), будут отключены. Если вы хотите отключить конкретное устройство, выполните отключение на устройстве, а не на принтере.

- 1. Выберите **Уст-ка** на начальном экране.
- 2. Выберите **Параметры сети**.
- 3. Выберите **Настройка беспроводной ЛВС**.
- 4. Выберите **Настр. Wi-Fi Direct**.
- 5. Выберите **Откл. Wi-Fi Direct**.
- 6. Прочтите сообщение, затем выберите **Да**.

### **Восстановление сетевых настроек с помощью панели управления**

Вы можете выполнить сброс всех настроек сети на значения по умолчанию.

- 1. Выберите **Уст-ка** на начальном экране.
- 2. Выберите **Восстановление настроек** > **Параметры сети**.
- 3. Прочтите сообщение, затем выберите **Да**.

## <span id="page-35-0"></span>**Загрузка бумаги**

### **Меры предосторожности при работе с бумагой**

- ❏ Прочтите инструкции, поставляемые вместе с бумагой.
- ❏ Продуйте и выровняйте края бумаги перед загрузкой. Не продувайте и не сворачивайте фотобумагу. Это может повредить печатную сторону.

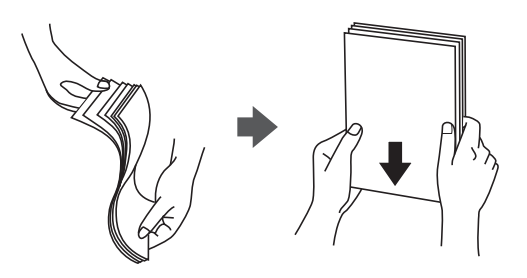

❏ Если бумага свернута, то перед загрузкой расправьте ее или слегка сверните в другом направлении. Печать на свернутой бумаге может вызвать замятие бумаги или размытие на отпечатках.

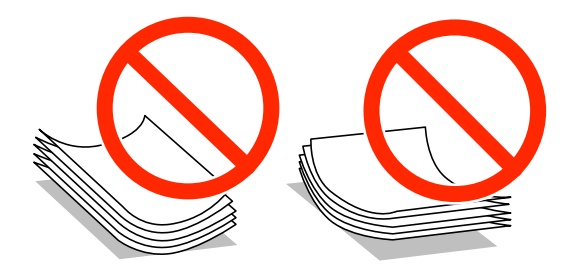

- ❏ Не используйте волнистую, рваную, согнутую, сырую, слишком тонкую или слишком толстую бумагу, а также бумагу с приклеенными к ней стикерами. Использование такой бумаги может вызвать замятие бумаги или размытие на отпечатках.
- ❏ Продуйте и выровняйте края конвертов перед загрузкой. Если сложенные конверты раздуваются, нажмите на них, чтобы расправить перед загрузкой.

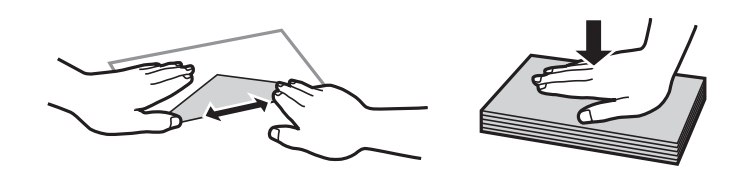

- ❏ Не используйте свернутые и сложенные конверты. Использование таких конвертов может вызвать замятие бумаги или размытие на отпечатках.
- ❏ Запрещено использовать конверты с клейкой поверхностью на клапане и конверты с прозрачным окошком для адреса.
- ❏ Избегайте использовать слишком тонкие конверты, так как они могут свернуться во время печати.

#### **Соответствующая информация**

& [«Характеристики принтера» на стр. 143](#page-142-0)
# <span id="page-36-0"></span>**Доступные форматы бумаги и емкость загрузки**

Для достижения высокого качества печати компания Epson рекомендует использовать оригинальную бумагу Epson.

#### **Оригинальная бумага Epson**

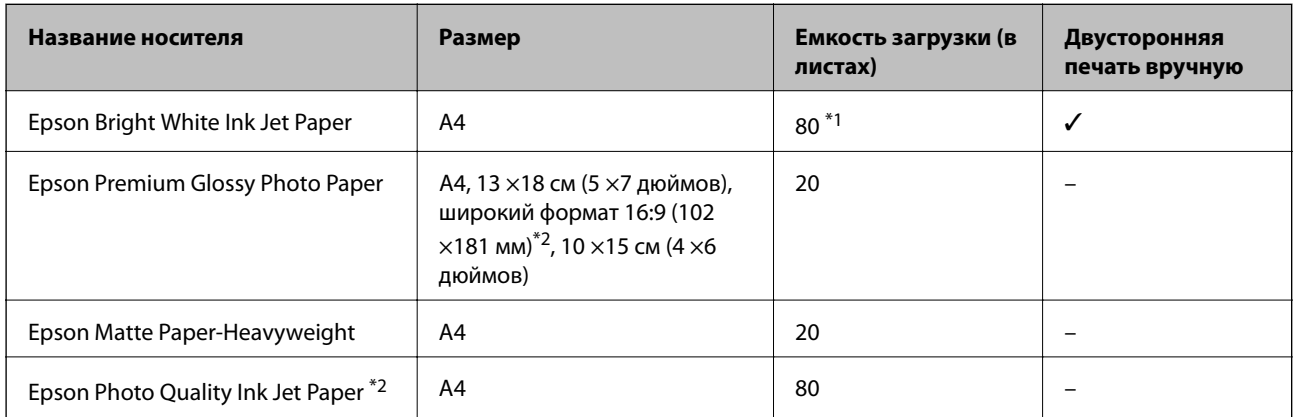

\*1 Для двусторонней печати вручную можно загрузить до 30 листов бумаги с одной напечатанной стороной.

\*2 Доступна только печать с компьютера или интеллектуального устройства.

#### *Примечание:*

Доступность бумаги зависит от региона. Чтобы получить актуальные сведения о бумаге, доступной в вашем регионе, свяжитесь со службой поддержки компании Epson.

#### **Бумага, имеющаяся в продаже**

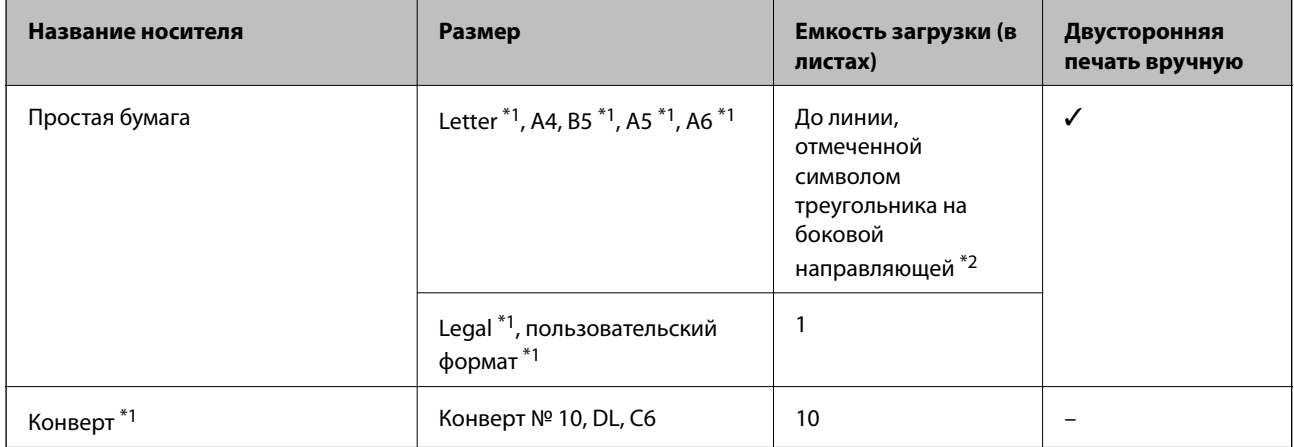

\*1 Доступна только печать с компьютера или интеллектуального устройства.

\*2 Для двусторонней печати вручную можно загрузить до 30 листов бумаги с одной напечатанной стороной.

#### **Соответствующая информация**

& [«Веб-сайт технической поддержки» на стр. 155](#page-154-0)

# <span id="page-37-0"></span>**Список типов бумаги**

Для получения оптимальных результатов печати необходимо выбрать тип бумаги, подходящий для данной бумаги.

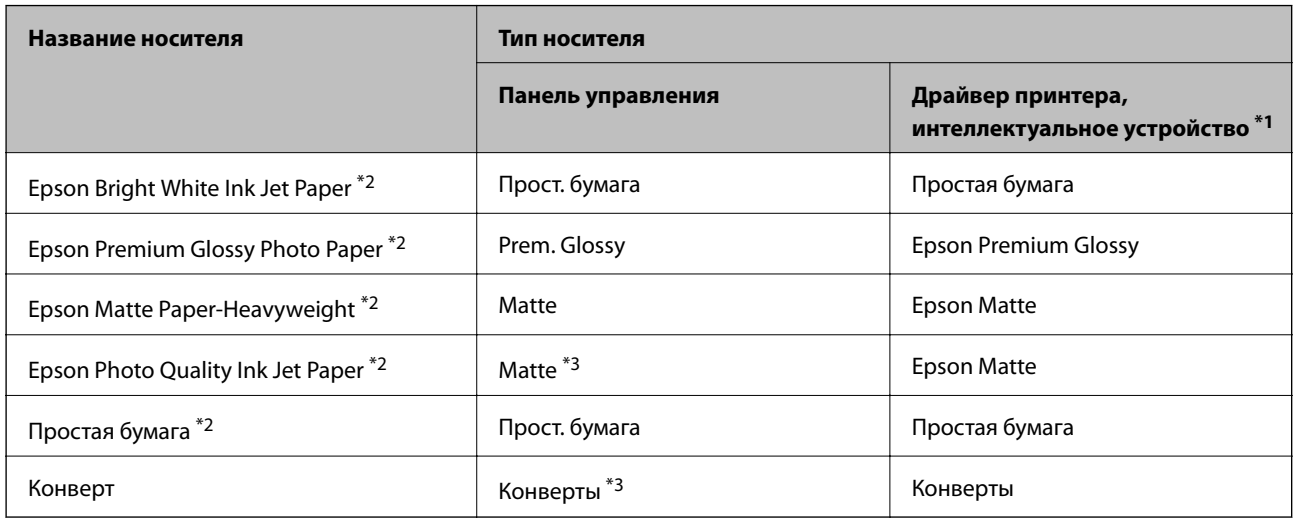

\*1 Для интеллектуальных устройств эти типы носителей могут быть выбраны при печати с помощью Epson iPrint.

- \*2 Эти типы бумаги совместимы со стандартами Exif Print и PRINT Image Matching при печати с драйвера принтера. Дополнительные сведения см. в документации, поставляемой вместе с цифровыми камерами, совместимыми со стандартами Exif Print и PRINT Image Matching.
- \*3 Только для регистрации информации о бумаге при загрузке бумаги. Печать с панели управления не доступна.

# **Загрузка бумаги в Подача бумаг задне част**

1. Откройте защиту механизма подачи, вытяните подставку для бумаги и опрокиньте ее назад.

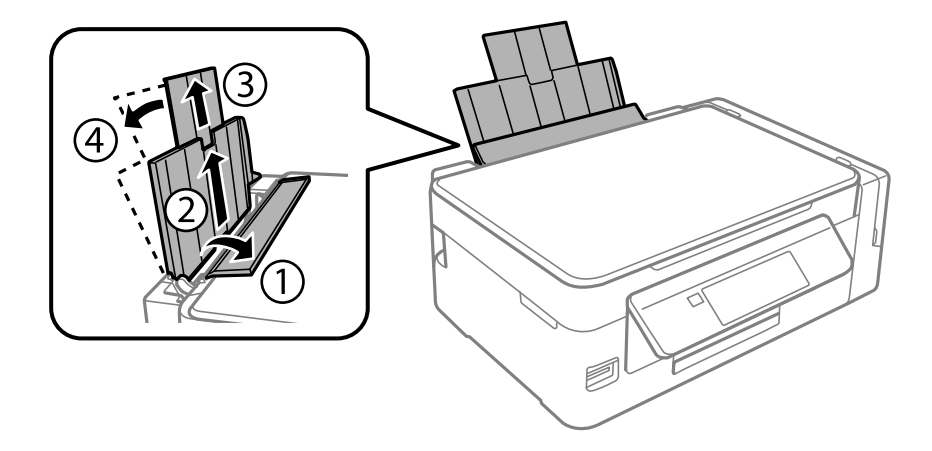

Руководство пользователя

2. Передвиньте боковую направляющую влево.

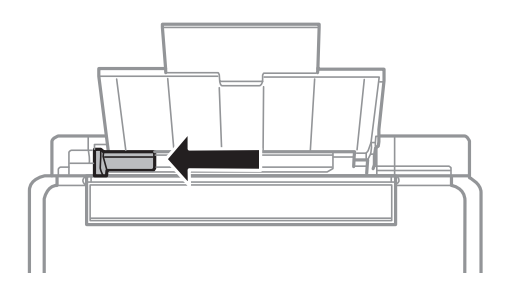

3. Загрузите бумагу вертикально вдоль правой стороны подача бумаги сзади печатной стороной вверх.

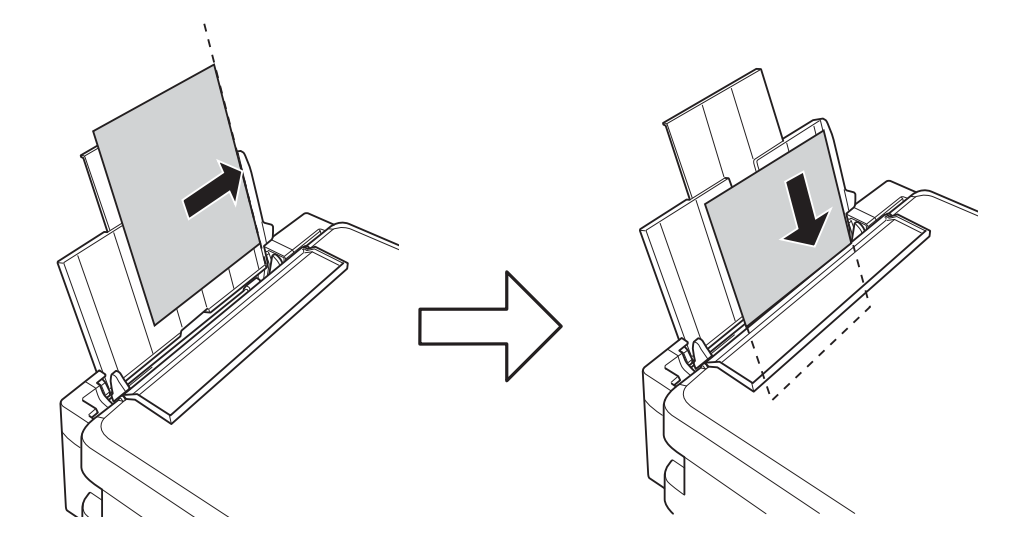

#### **P** Важно:

Не превышайте максимально допустимое количество листов, указанное для определенного формата бумаги. Запрещается загружать простую бумагу выше значка треугольника на направляющей.

#### ❏ Конверты

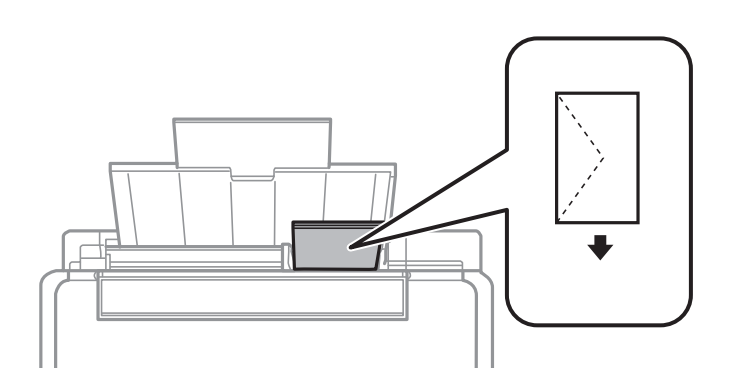

❏ Бумага с готовыми отверстиями

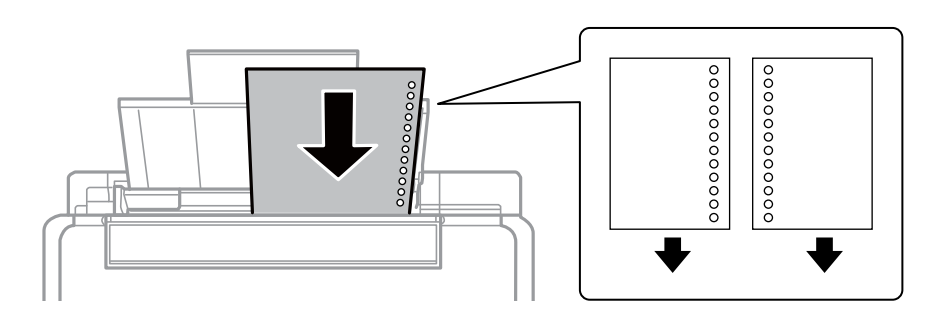

#### *Примечание:*

- ❏ Загрузите один лист простой бумаги определенного размера с отверстиями для переплета слева или справа.
- ❏ Отрегулируйте положение печати для выбранного файла, чтобы предотвратить печать через отверстия.
- 4. Передвиньте направляющую к краю бумаги, а затем закройте защиту механизма подачи.

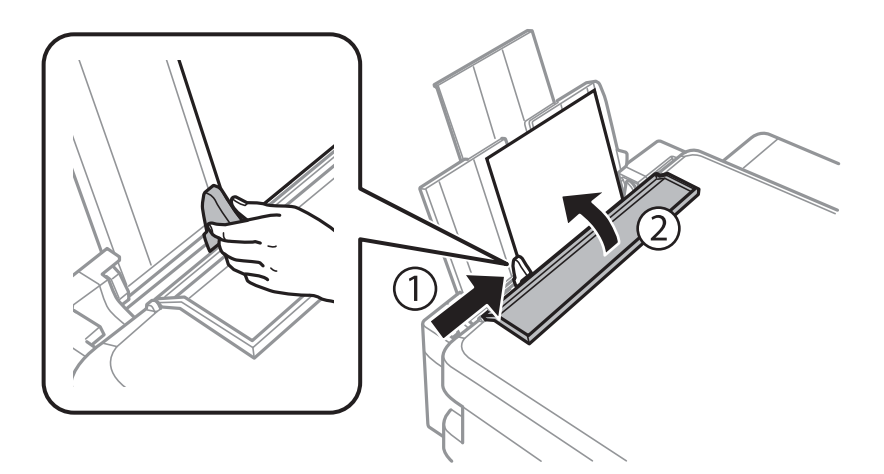

5. Проверьте размер бумаги и настройки типа бумаги, отображаемые на панели управления. Для использования настроек выберите Подтвердить с помощью кнопки ▲ или ▼, нажмите кнопку ОК, а затем перейдите к шагу 7. Для изменения настроек выберите **Изменить** с помощью кнопки  $\blacktriangle$  или  $\nabla$ , нажмите кнопку OK, а затем перейдите к следующему шагу.

#### c*Важно:*

Экран настройки бумаги не отображается, если бумага не загружена вдоль правого края подача бумаги сзади. При запуске печати возникает ошибка.

#### *Примечание:*

❏ Если включена функция *Опов. о парам.бум.* в меню *Настройка принтера*, то при разнице зарегистрированного размера бумаги или настроек типа бумаги с настройками печати появится сообщение.

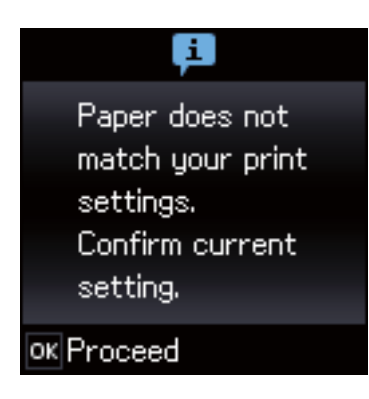

❏ Экран настройки бумаги не отображается, если в приведенных ниже меню отключен параметр *Конфигурация бумаги*. Перейдите к шагу 7. В этом случае невозможно печатать с устройства iPhone или iPad с помощью технологии AirPrint.

*Уст-ка* > *Настройка принтера* > *Парам. источн. бумаги* > *Конфигурация бумаги*

6. На экране настройки размера бумаги выберите размер бумаги с помощью кнопки  $\blacktriangleleft$  или  $\blacktriangleright$ , а затем нажмите кнопку OK. На экране настройки типа бумаги таким же образом выберите тип бумаги, а затем нажмите кнопку OK. Подтвердите настройки и нажмите кнопку OK.

#### *Примечание:*

Можно также отобразить экран настроек размера и типа бумаги, выбрав следующие меню.

*Уст-ка* > *Настройка принтера* > *Парам. источн. бумаги* > *Настройка бумаги*

7. Выдвиньте приемный лоток, а затем поднимите ограничитель.

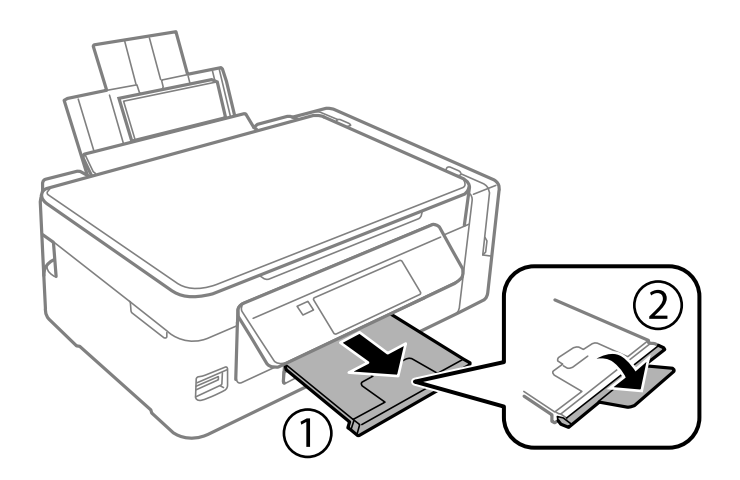

#### *Примечание:*

Положите оставшуюся бумагу в упаковку. Если оставить ее в принтере, она может свернуться и качество печати снизится.

#### **Соответствующая информация**

- & [«Меры предосторожности при работе с бумагой» на стр. 36](#page-35-0)
- & [«Доступные форматы бумаги и емкость загрузки» на стр. 37](#page-36-0)

& [«Параметры меню для Настройка принтера» на стр. 99](#page-98-0)

# <span id="page-42-0"></span>**Размещение оригиналов**

# **Размещение оригиналов на Стекло сканера**

#### **P** Важно:

При размещении таких объемных оригиналов, как книги, обеспечьте защиту стекло сканера от прямого попадания внешних источников освещения.

1. Поднимите крышку сканера.

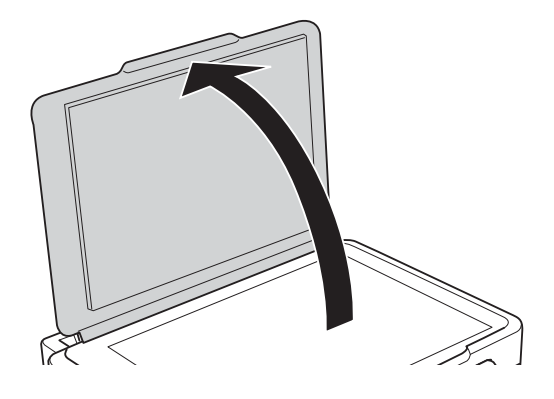

- 2. Сотрите пыль и пятна с стекло сканера.
- 3. Поместите оригинал лицевой стороной вниз и пододвиньте его до угловой отметки.

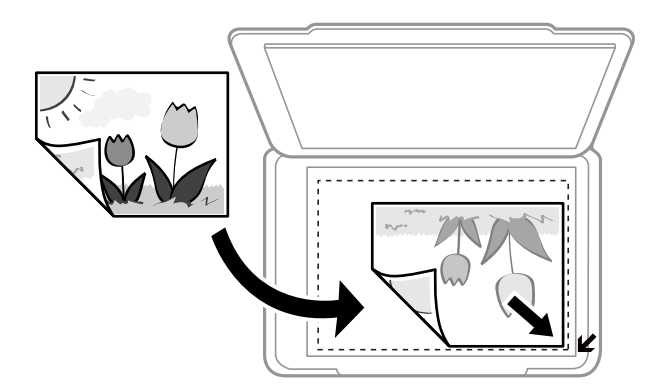

#### *Примечание:*

Область в пределах 1,5 мм от краев стекло сканера не сканируется.

- 4. Аккуратно закройте крышку сканера.
- 5. После сканирования извлеките оригиналы.

#### *Примечание:*

Если оригиналы останутся на стекло сканера в течение длительного времени, они могут прилипнуть к его поверхности.

# **Размещение нескольких фотографий для одновременного сканирования**

Вы можете выполнить одновременное сканирование нескольких фотографий и сохранить отдельно каждое изображение в меню **Режим фотографий** в программе Epson Scan 2, если выберете **Миниатюра** из списка, находящегося в верхней части окна предварительного просмотра. Поместите фотографии в 4,5 мм от горизонтальной и вертикальной кромки стекло сканера, а также не мене чем в 20 мм друг от друга. Фотографии должны быть больше 15 × 15 мм.

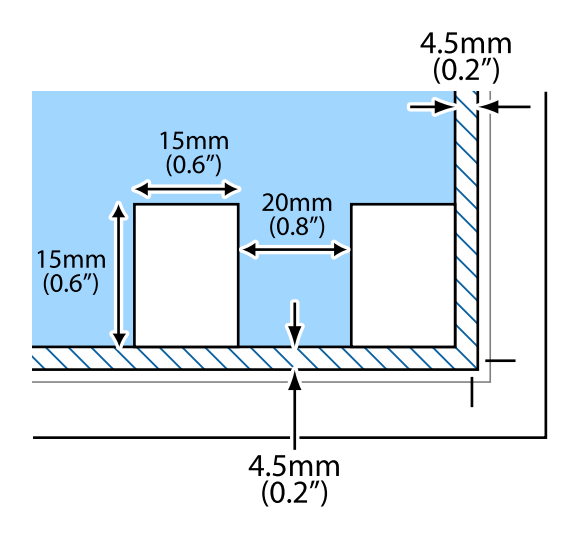

# <span id="page-44-0"></span>**Вставка карты памяти**

# **Поддерживаемые карты памяти**

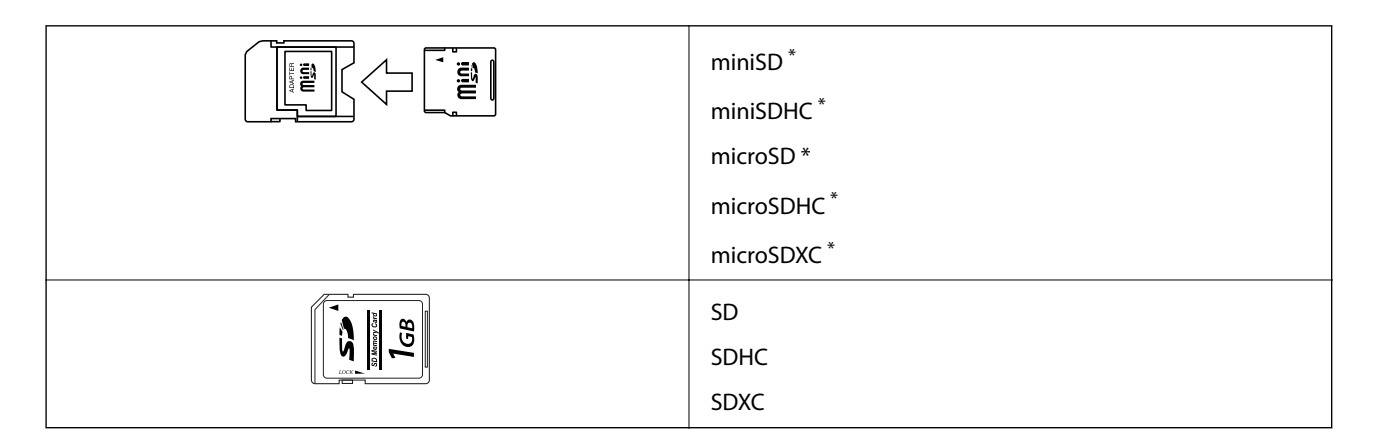

Подсоедините адаптер, соответствующий слоту карты памяти. В противном случае карта может застрять.

#### **Соответствующая информация**

& [«Характеристики поддерживаемых карт памяти» на стр. 147](#page-146-0)

# **Вставка и извлечение карты памяти**

1. Вставьте карту памяти в принтер.

Принтер начинает чтение данных, индикатор мигает. После окончания чтения мигание останавливается и индикатор остается включенным.

#### c*Важно:*

- ❏ Вставьте карту памяти напрямую в принтер.
- ❏ Карта не должна быть вставлена полностью. Не пытайтесь с силой вставить ее в слот до упора.

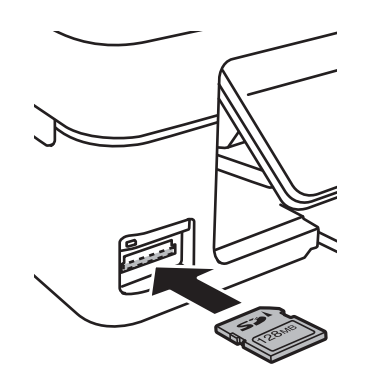

2. После использования карты памяти убедитесь в том, что индикатор не мигает, и затем извлеките карту.

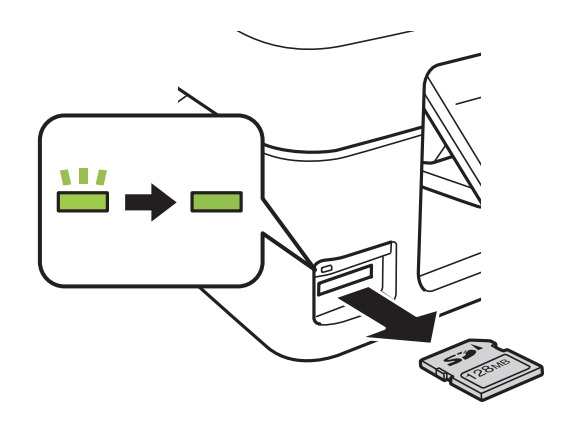

#### **P** Важно:

Если извлечь карту памяти во время мигания индикатора, данные на карте памяти могут быть утеряны.

#### *Примечание:*

При доступе к карте памяти через компьютер необходимо выполнить безопасное извлечение устройства.

#### **Соответствующая информация**

& [«Доступ к карте памяти с компьютера» на стр. 154](#page-153-0)

# <span id="page-46-0"></span>**Печать**

# **Печать из панели управления**

### **Печать фотографий с выбором с карты памяти**

1. Загрузите бумагу в принтер.

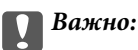

Сделайте настройки документа на панели управления.

2. Вставьте карту памяти в принтер.

#### c*Важно:*

Не извлекайте карту памяти до завершения печати.

- 3. Введите **Печать фото** на начальном экране с помощью кнопок  $\blacktriangleleft u \blacktriangleright$ , а затем нажмите кнопку ОК.
- 4. С помощью кнопки  $\blacktriangleleft$  или  $\blacktriangleright$  выберите фотографию и установите количество копий с помощью кнопки  $\blacktriangle$  или  $\nabla$ . При печати более одной фотографии повторите данную операцию.
- 5. Чтобы открыть экран подтверждения параметров печати, нажмите кнопку OK.
- 6. Для изменения параметров печати нажмите кнопку  $\nabla$ , чтобы отобразить экран настроек. С помощью кнопки  $\blacktriangle$  или  $\nabla$  выберите такие элементы настройки, как размер и тип бумаги, и измените настройки с помощью кнопки  $\blacktriangleleft$  или  $\blacktriangleright$ . После завершения нажмите кнопку ОК.
- 7. Нажмите кнопку  $\mathcal{D}$ .

#### **Соответствующая информация**

- & [«Загрузка бумаги в Подача бумаг задне част» на стр. 38](#page-37-0)
- & [«Список типов бумаги» на стр. 38](#page-37-0)
- & [«Вставка карты памяти» на стр. 45](#page-44-0)
- & [«Параметры меню для режима Печать фото» на стр. 49](#page-48-0)

# **Печать линованной бумаги, календарей и оригинальной писчей бумаги**

Можно без труда печатать линованную бумагу, календари и оригинальную писчую бумагу с помощью меню **Персональный бланк**.

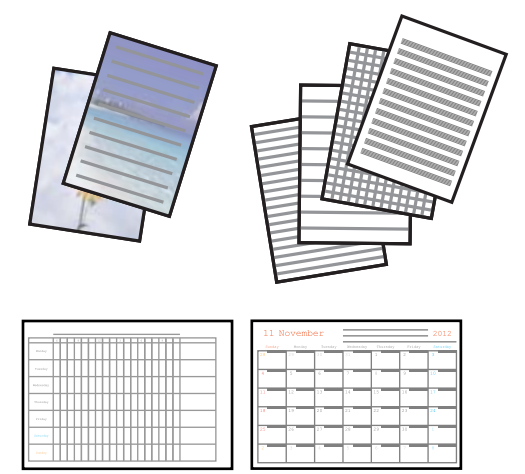

1. Загрузите бумагу в принтер.

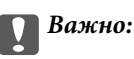

Укажите настройки бумаги на панели управления.

- 2. Для печати писчей бумаги с использованием фотографии с карты памяти вставьте карту памяти в принтер.
- 3. Откройте меню **Персональный бланк** на начальном экране с помощью кнопок  $\blacktriangleleft u \blacktriangleright$ , а затем нажмите кнопку OK.
- 4. Выберите элемент меню с помощью кнопки  $\blacktriangleleft$  или  $\blacktriangleright$ , а затем нажмите кнопку ОК.
- 5. Для печати следуйте инструкциям на экране.

#### **Соответствующая информация**

- & [«Загрузка бумаги в Подача бумаг задне част» на стр. 38](#page-37-0)
- & [«Список типов бумаги» на стр. 38](#page-37-0)
- & [«Вставка карты памяти» на стр. 45](#page-44-0)
- & [«Параметры меню для печати линованной бумаги, календарей и оригинальной писчей бумаги» на](#page-48-0) [стр. 49](#page-48-0)
- & [«Параметры меню для режима Печать фото» на стр. 49](#page-48-0)

### <span id="page-48-0"></span>**Параметры меню для печати линованной бумаги, календарей и оригинальной писчей бумаги**

#### **Линованная бумага**

Печатает на некоторых типах разлинованной, клетчатой и нотной бумаги размера А4.

#### **Писчая бумага**

Печатает на некоторых типах писчей бумаги размера А4 с фотографией с карты памяти в качестве фона. Фотография печатается светлой, поэтому на ней без труда можно писать.

#### **Календарь**

Печатает еженедельный и месячный календарь. Выберите год и месяц для печати месячного календаря.

# **Печать DPOF**

Этот принтер совместим с форматом DPOF (формат запроса цифровой печати) версии 1.10. DPOF — это формат, который сохраняет такие дополнительные сведения для фотографий, как дата, время, имя пользователя и информация о печати. Камеры, совместимые с форматом DFOP, позволяют устанавливать, какое изображение на карте памяти требуется распечатать, а также количество копий. Когда карта памяти вставляется в принтер, печатаются фотографии, выбранные камерой.

#### *Примечание:*

Сведения о настройках печати на камере см. в документации, поставляемой с камерой.

Когда камера вставляется в принтер, отображается окно подтверждения. Для отображения экрана запуска печати необходимо нажать кнопку ОК. Нажмите кнопку  $\Phi$  для запуска печати. Если требуется изменить настройки печати, нажмите кнопку  $\nabla$ . Элементы настройки совпадают с режимом Печать фото.

#### **Соответствующая информация**

- & [«Печать фотографий с выбором с карты памяти» на стр. 47](#page-46-0)
- & «Параметры меню для режима Печать фото» на стр. 49

## **Параметры меню для режима Печать фото**

#### **Размер бумаги**

Выберите размер загруженной бумаги.

#### **Тип бумаги**

Выберите тип загруженной бумаги.

#### **Качество**

Выбор качества печати. При выборе параметра **Наилучшее** увеличивается качество печати, но ее скорость может уменьшиться.

# <span id="page-49-0"></span>**Печать с компьютера**

### **Основные сведения о печати — Windows**

#### *Примечание:*

- ❏ Объяснение элементов настройки см. в интерактивной справке. Щелкните правой кнопкой мыши один из элементов, а затем выберите *Справка*.
- ❏ Последовательность действий зависит от приложения. Подробности см. в справке приложения.
- 1. Загрузите бумагу в принтер.

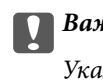

c*Важно:*

Укажите настройки бумаги на панели управления.

- 2. Выберите файл для печати.
- 3. Выберите **Печать** или **Настройка печати** в меню **Файл**.
- 4. Выберите свой принтер.
- 5. Для доступа к окну драйвера принтера выберите **Параметры** или **Свойства**.

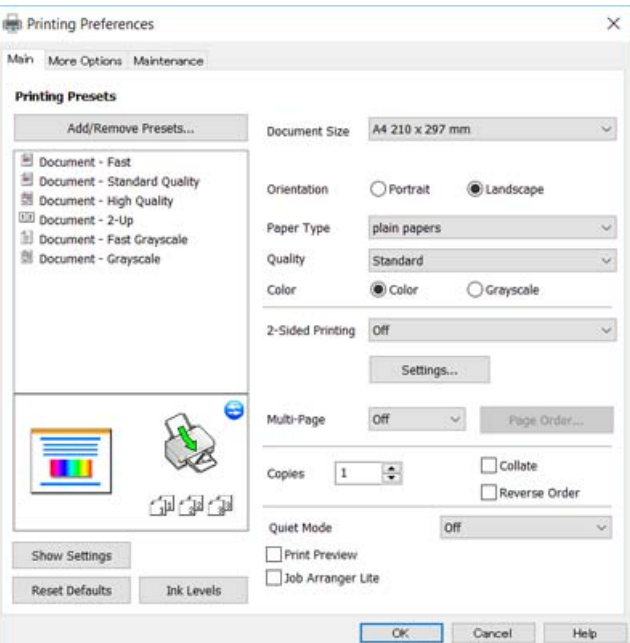

- 6. Выполните следующие настройки.
	- ❏ Размер документа: выберите размер бумаги, загруженной в принтер.
	- ❏ Ориентация: выберите ориентацию страницы, заданную в приложении.
	- ❏ Тип бумаги: выберите тип загруженной бумаги.

<span id="page-50-0"></span>❏ Качество: выбор качества печати.

При выборе параметра **Высокий** увеличивается качество печати, но ее скорость может уменьшиться.

❏ Цветной: выберите **Оттенки серого** для печати в черно-белом режиме или в оттенках серого.

#### *Примечание:*

При печати на конвертах выберите *Альбомная* для параметра *Ориентация*.

- 7. Щелкните **OK**, чтобы закрыть окно драйвера принтера.
- 8. Нажмите **Печать**.

#### **Соответствующая информация**

- & [«Доступные форматы бумаги и емкость загрузки» на стр. 37](#page-36-0)
- & [«Загрузка бумаги в Подача бумаг задне част» на стр. 38](#page-37-0)
- & [«Руководство к драйверу принтера Windows» на стр. 107](#page-106-0)
- & [«Список типов бумаги» на стр. 38](#page-37-0)

## **Основные сведения о печати — Mac OS X**

#### *Примечание:*

В объяснениях, приведенных в этом разделе, в качестве примера используется TextEdit. Действия и внешний вид экрана могут зависеть от приложения. Подробности см. в справке приложения.

1. Загрузите бумагу в принтер.

#### c*Важно:*

Укажите настройки бумаги на панели управления.

2. Выберите файл для печати.

3. Выберите **Печать** из меню **Файл** или другую команду для доступа к диалоговому окну печати.

Чтобы расширить окно печати, нажмите **Показать подробности** или d.

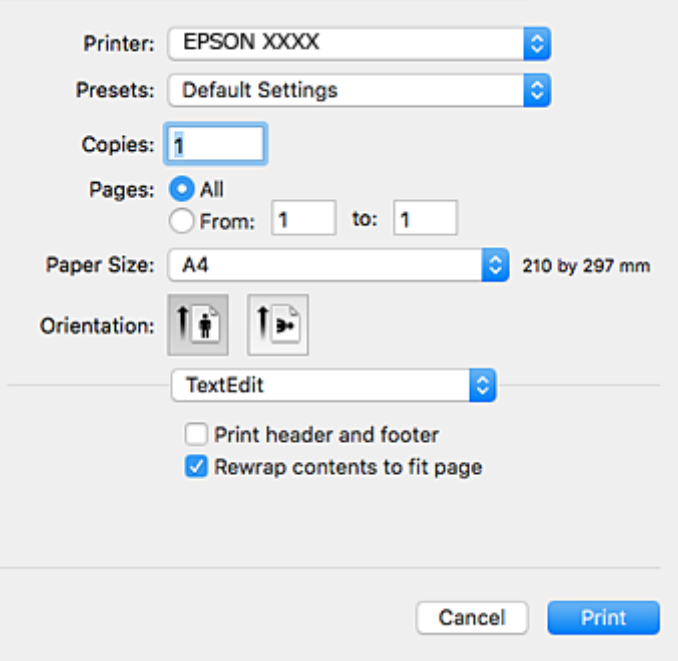

- 4. Выполните следующие настройки.
	- ❏ Принтер: выберите свой принтер.
	- ❏ Предустановки: выберите при необходимости использования зарегистрированных параметров.
	- ❏ Размер бумаги: выберите размер бумаги, загруженной в принтер.
	- ❏ Ориентация: выберите ориентацию страницы, заданную в приложении.

#### *Примечание:*

- ❏ Если указанные выше меню настроек не отображаются, закройте окно печати, выберите *Настройка страницы* в меню *Файл* и внесите необходимые изменения.
- ❏ При печати на конвертах выберите альбомную ориентацию.

**Печать**

5. В раскрывающемся меню выберите **Настройки печати**.

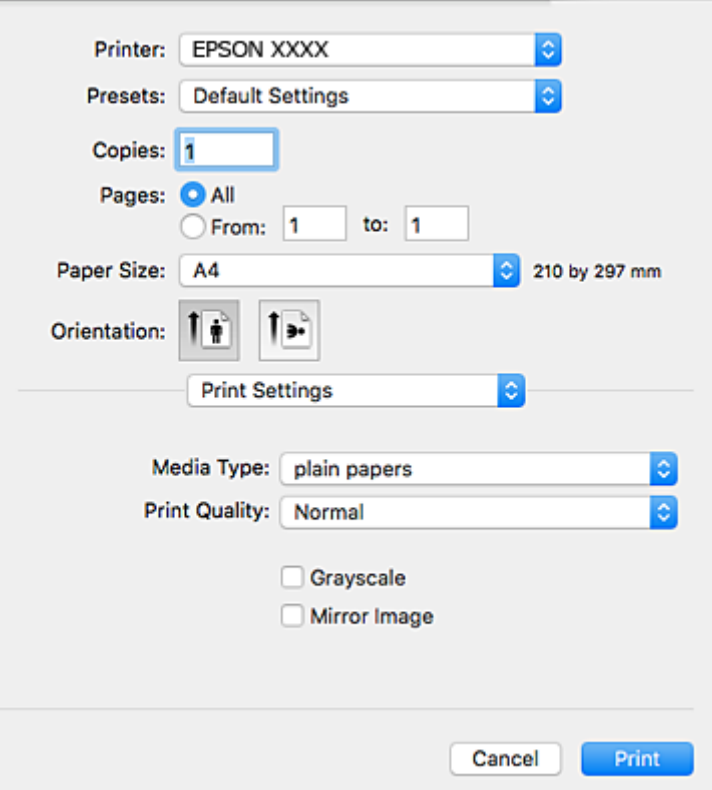

#### *Примечание:*

Для систем Mac OS X v10.8.x или более поздней версии: если меню *Настройки печати* не открывается, драйвер принтера Epson установлен неправильно.

Выберите *Системные настройки* из меню > *Принтеры и сканеры* (или *Печать и сканирование*, *Печать и факс*), удалите принтер и добавьте его снова. Инструкции по добавлению принтера см. далее.

[http://epson.sn](http://epson.sn/?q=2)

- 6. Выполните следующие настройки.
	- ❏ Тип носителя: выберите тип загруженной бумаги.
	- ❏ Качество печати: выбор качества печати.

При выборе параметра **Высокое** увеличивается качество печати, но ее скорость может уменьшиться.

❏ Оттенки серого: выберите черно-белую печать или печать в оттенках серого.

#### 7. Нажмите **Печать**.

#### **Соответствующая информация**

- & [«Доступные форматы бумаги и емкость загрузки» на стр. 37](#page-36-0)
- & [«Загрузка бумаги в Подача бумаг задне част» на стр. 38](#page-37-0)
- & [«Руководство к драйверу принтера Mac OS X» на стр. 110](#page-109-0)
- & [«Список типов бумаги» на стр. 38](#page-37-0)

# **Двухсторонняя печать — (только для Windows)**

Драйвер принтера печатает, автоматически разделяя четные и нечетные страницы. Когда принтер закончит печать нечетных страниц, переверните бумагу, следуя инструкциям, для печати четных страниц. Можно также напечатать буклет, который получается, если сложить распечатку вдвое.

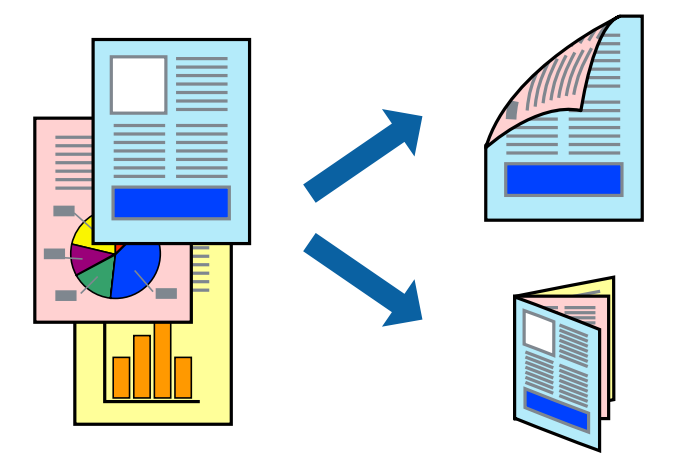

#### *Примечание:*

- ❏ Если не использовать бумагу, подходящую для двухсторонней печати, качество печати может снизиться и может возникнуть замятие бумаги.
- ❏ В зависимости от бумаги и данных, чернила могут протекать на другую сторону бумаги.
- ❏ Если утилита *EPSON Status Monitor 3* отключена, войдите в драйвер принтера, нажмите *Расширенные параметры* на вкладке *Сервис*, после чего выберите *Включить EPSON Status Monitor 3*.
- ❏ Двухсторонняя печать может быть недоступна, когда доступ к принтеру осуществлен через сеть или принтер совместно используется.
- 1. Загрузите бумагу в принтер.
- 2. Выберите файл для печати.
- 3. Войдите в окно драйвера принтера.
- 4. Выберите **Ручной (Переплет по длинному краю)** или **Ручной (Переплет по короткому краю)** для пункта **Двусторонняя печать** на вкладке **Главное**.
- 5. Нажмите **Настройки**, настройте соответствующие параметры и нажмите **OK**.

#### *Примечание:*

Чтобы напечатать буклет, выберите *Буклет*.

- 6. При необходимости можно настроить другие элементы на вкладках **Главное** и **Дополнительные настройки**, после чего нажать **OK**.
- 7. Нажмите **Печать**.

После завершения печати с одной стороны на экране компьютера появится всплывающее окно. Выполняйте инструкции, отображаемые на экране.

#### **Соответствующая информация**

& [«Доступные форматы бумаги и емкость загрузки» на стр. 37](#page-36-0)

- & [«Загрузка бумаги в Подача бумаг задне част» на стр. 38](#page-37-0)
- $\blacklozenge$  [«Основные сведения о печати Windows» на стр. 50](#page-49-0)

### **Печать нескольких страниц на одном листе**

На одном листе можно напечатать две или четыре страницы.

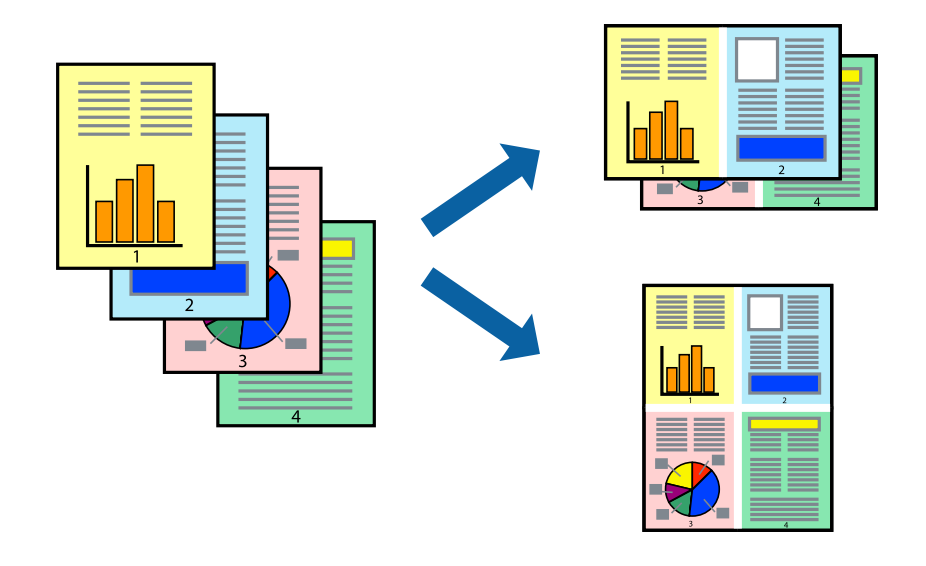

#### **Печать нескольких страниц на одном листе – Windows**

- 1. Загрузите бумагу в принтер.
- 2. Выберите файл для печати.
- 3. Войдите в окно драйвера принтера.
- 4. Выберите **Разворот** или **4 на 1** в настройке **Многостраничность** на вкладке **Главное**.
- 5. Нажмите **Порядок печати**, внесите соответствующие настройки, после чего нажмите **OK** для закрытия окна.
- 6. При необходимости можно настроить другие элементы на вкладках **Главное** и **Дополнительные настройки**, после чего нажать **OK**.
- 7. Нажмите **Печать**.

#### **Соответствующая информация**

- & [«Загрузка бумаги в Подача бумаг задне част» на стр. 38](#page-37-0)
- $\blacklozenge$  [«Основные сведения о печати Windows» на стр. 50](#page-49-0)

### **Печать нескольких страниц на одном листе – Mac OS X**

1. Загрузите бумагу в принтер.

- 2. Выберите файл для печати.
- 3. Перейдите к диалоговому окну печати.
- 4. В раскрывающемся меню выберите **Макет**.
- 5. Установите количество страниц в **Страниц на листе**, **Направление макета** (порядок страниц), и **Граница**.
- 6. По мере необходимости настройте другие элементы.
- 7. Нажмите **Печать**.

#### **Соответствующая информация**

- & [«Загрузка бумаги в Подача бумаг задне част» на стр. 38](#page-37-0)
- $\blacklozenge$  [«Основные сведения о печати Mac OS X» на стр. 51](#page-50-0)

## **Печать под размер бумаги**

Можно настроить печать под размер загруженной в принтер бумаги

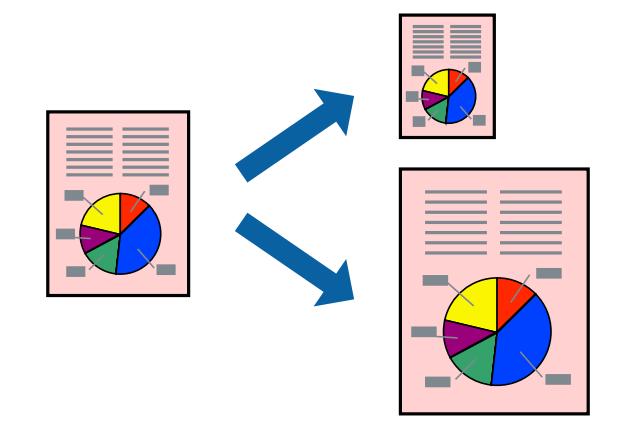

### **Печать под размер бумаги – Windows**

- 1. Загрузите бумагу в принтер.
- 2. Выберите файл для печати.
- 3. Войдите в окно драйвера принтера.
- 4. Настройте следующие параметры на вкладке **Дополнительные настройки**.

❏ Размер документа: выберите размер бумаги, заданный в приложении.

❏ Бумага на выходе: Выберите размер бумаги, загруженной в принтер.

**Уместить на странице** выбирается автоматически.

#### *Примечание:*

Если необходимо напечатать уменьшенное изображение в центре страницы, выберите *В центре*.

- 5. При необходимости можно настроить другие элементы на вкладках **Главное** и **Дополнительные настройки**, после чего нажать **OK**.
- 6. Нажмите **Печать**.

#### **Соответствующая информация**

- & [«Загрузка бумаги в Подача бумаг задне част» на стр. 38](#page-37-0)
- $\blacklozenge$  [«Основные сведения о печати Windows» на стр. 50](#page-49-0)

### **Печать под размер бумаги – Mac OS X**

- 1. Загрузите бумагу в принтер.
- 2. Выберите файл для печати.
- 3. Перейдите к диалоговому окну печати.
- 4. Выберите размер бумаги, заданный в приложении, в качестве параметра **Размер бумаги**.
- 5. В раскрывающемся меню выберите **Подготовка бумаги к печати**.
- 6. Выберите **Под размер бумаги**.
- 7. Выберите размер бумаги, загруженной в принтер, в качестве параметра **Назначенный размер бумаги**.
- 8. По мере необходимости настройте другие элементы.
- 9. Нажмите **Печать**.

#### **Соответствующая информация**

- & [«Загрузка бумаги в Подача бумаг задне част» на стр. 38](#page-37-0)
- $\blacktriangleright$  [«Основные сведения о печати Mac OS X» на стр. 51](#page-50-0)

### **Совместная печать нескольких файлов (только для Windows)**

**Упрощенный организатор заданий** позволяет объединять несколько файлов, созданных в разных приложениях, и печатать их в одном задании на печать. Для объединенных файлов можно задать настройки печати, например макет, порядок печати и ориентацию.

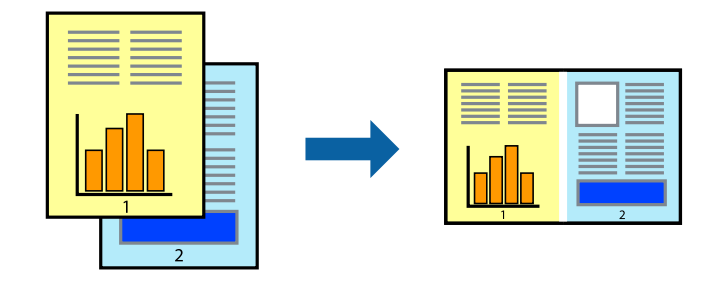

1. Загрузите бумагу в принтер.

#### **Печать**

- 2. Выберите файл для печати.
- 3. Войдите в окно драйвера принтера.
- 4. Выберите **Упрощенный организатор заданий** на вкладке **Главное**.
- 5. Щелкните **OK**, чтобы закрыть окно драйвера принтера.
- 6. Нажмите **Печать**.

Отобразится окно **Упрощенный организатор заданий**, после чего задание печати будет добавлено в **Печать проекта**.

7. При открытом окне **Упрощенный организатор заданий** откройте файл для объединения с текущим файлом и повторите шаги 3–6.

#### *Примечание:*

- ❏ При закрытии окна *Упрощенный организатор заданий* несохраненный *Печать проекта* удаляется. Для отложенной печати выберите *Сохранить* в меню *Файл*.
- ❏ Для открытия *Печать проекта*, сохраненного в *Упрощенный организатор заданий*, нажмите *Упрощенный организатор заданий* на вкладке *Сервис* драйвера принтера. Для выбора файла выберите *Открыть* из меню *Файл*. Сохраненные файлы имеют расширение «ecl».
- 8. При необходимости настройки **Макет** выберите меню **Редактировать** и **Упрощенный организатор заданий** в **Печать проекта**. Подробные сведения см. в справке Упрощенный организатор заданий.
- 9. Выберите **Печать** в меню **Файл**.

#### **Соответствующая информация**

- & [«Загрузка бумаги в Подача бумаг задне част» на стр. 38](#page-37-0)
- $\blacklozenge$  [«Основные сведения о печати Windows» на стр. 50](#page-49-0)

# **Печать одного изображения на нескольких листах для создания плаката (только для Windows)**

Эта функция позволяет печатать одно изображение на нескольких листах бумаги. Можно создать плакат большого размера, соединив эти листы.

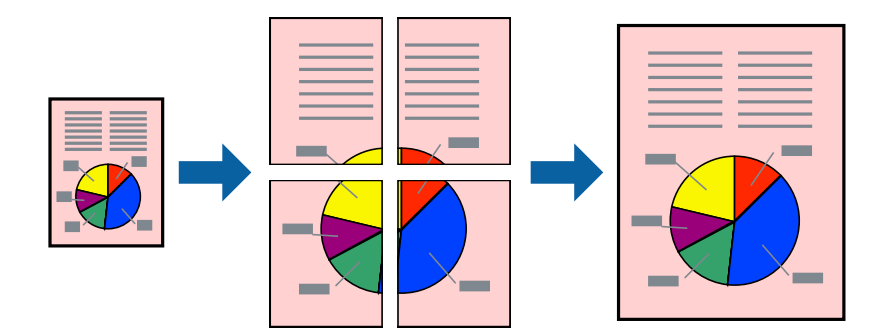

- 1. Загрузите бумагу в принтер.
- 2. Выберите файл для печати.
- 3. Войдите в окно драйвера принтера.
- 4. Выберите **Плакат 2x1**, **Плакат 2x2**, **Плакат 3x3** или **Плакат 4x4** из **Многостраничность** на вкладке **Главное**.
- 5. Нажмите **Настройки**, настройте соответствующие параметры и нажмите **OK**.

*Примечание: Печать направляющих* позволяет напечатать направляющие для обрезки.

- 6. При необходимости можно настроить другие элементы на вкладках **Главное** и **Дополнительные настройки**, после чего нажать **OK**.
- 7. Нажмите **Печать**.

#### **Соответствующая информация**

- & [«Загрузка бумаги в Подача бумаг задне част» на стр. 38](#page-37-0)
- $\blacklozenge$  [«Основные сведения о печати Windows» на стр. 50](#page-49-0)

### **Создание плакатов при помощи Метки перекрытия и выравнивания**

Ниже описан пример создания плаката с параметром **Плакат 2x2** и значением **Метки перекрытия и выравнивания** для **Печать направляющих**.

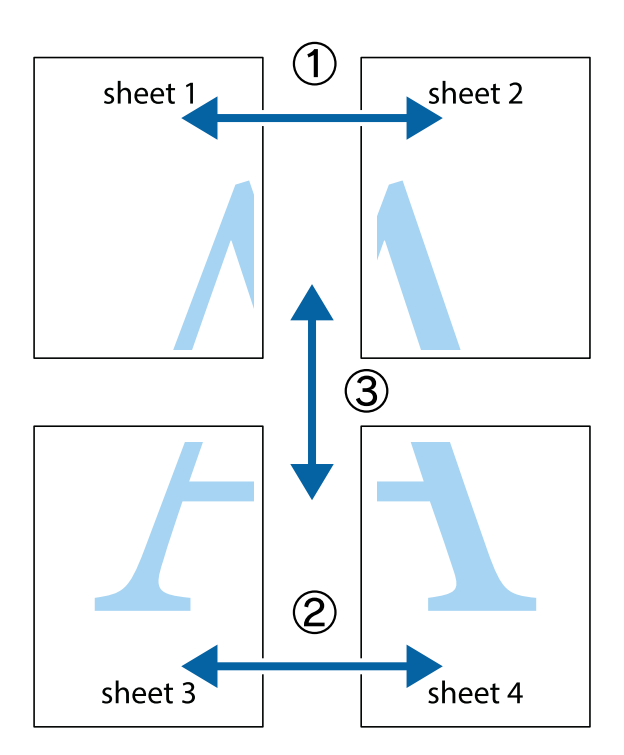

1. Подготовьте Sheet 1 и Sheet 2. Отрежьте поля Sheet 1 по синей вертикальной линии, проходящей через центр верхней и нижней метки пересечения.

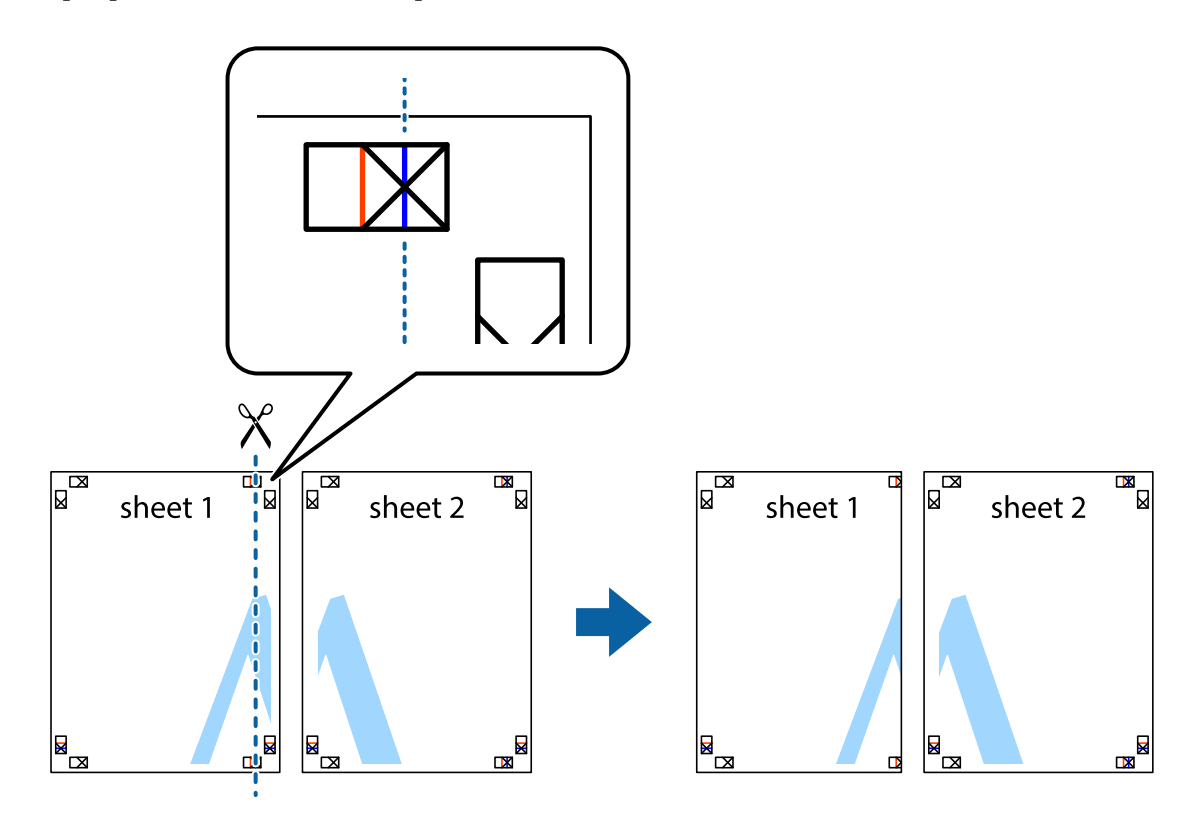

2. Положите край Sheet 1 сверху Sheet 2, совместите метки пересечения, а затем временно соедините два листа с обратной стороны липкой лентой.

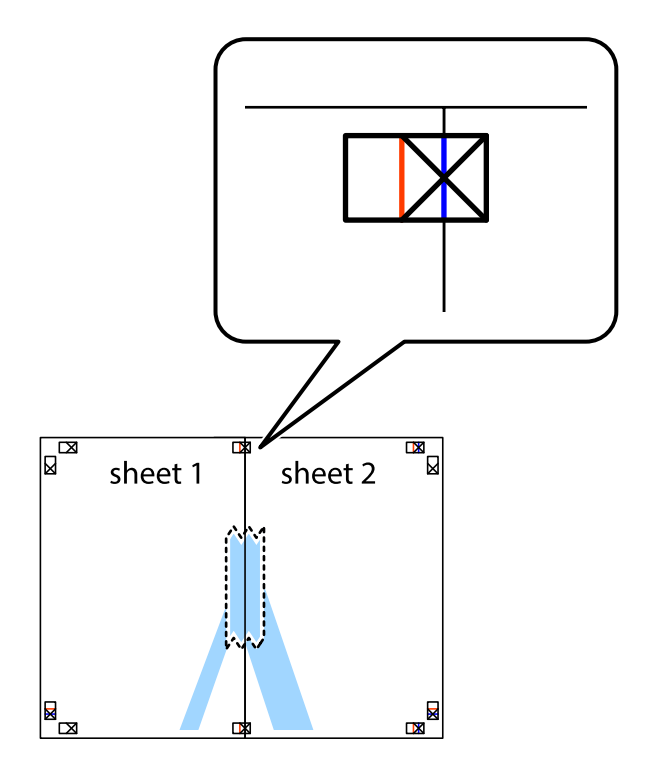

3. Отрежьте эти два листа вдоль красной вертикальной линии через метки приведения (в данном случае линии слева от меток пересечения).

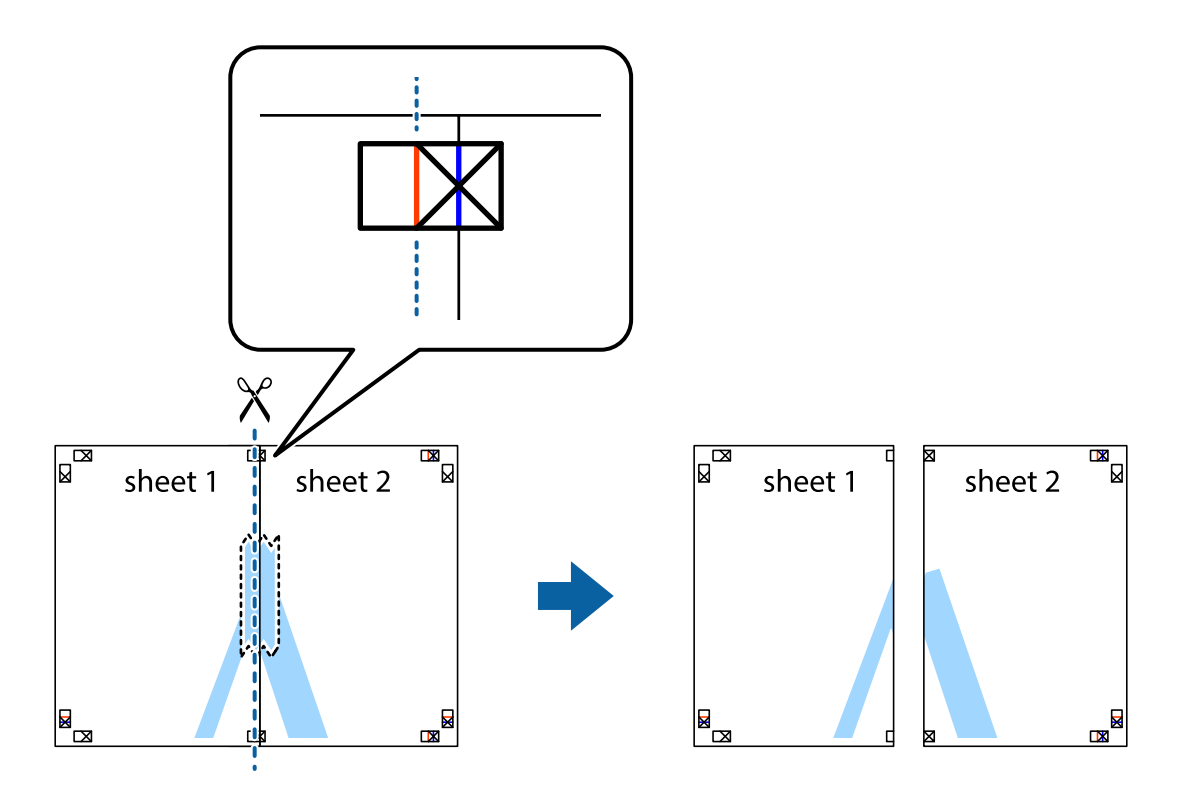

4. Соедините листы липкой лентой с обратной стороны.

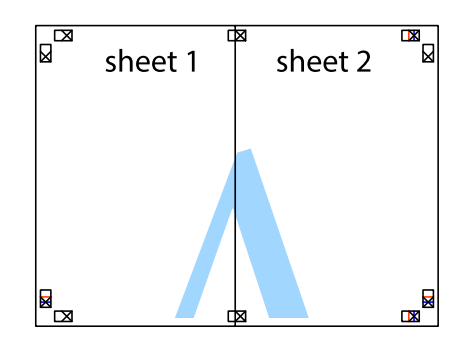

5. Повторите шаги 1–4 для склеивания Sheet 3 и Sheet 4.

#### **Печать**

6. Отрежьте поля Sheet 1 и Sheet 2 по синей горизонтальной линии, проходящей через центр левой и правой меток пересечения.

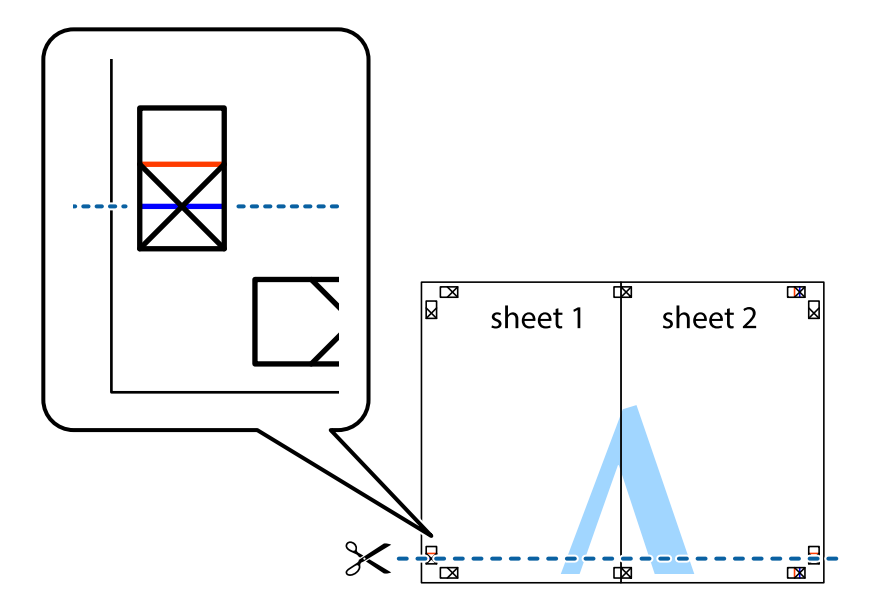

7. Положите край Sheet 1 и Sheet 2 сверху Sheet 3 и Sheet 4 и совместите метки пересечения, а затем временно соедините их вместе с обратной стороны липкой лентой.

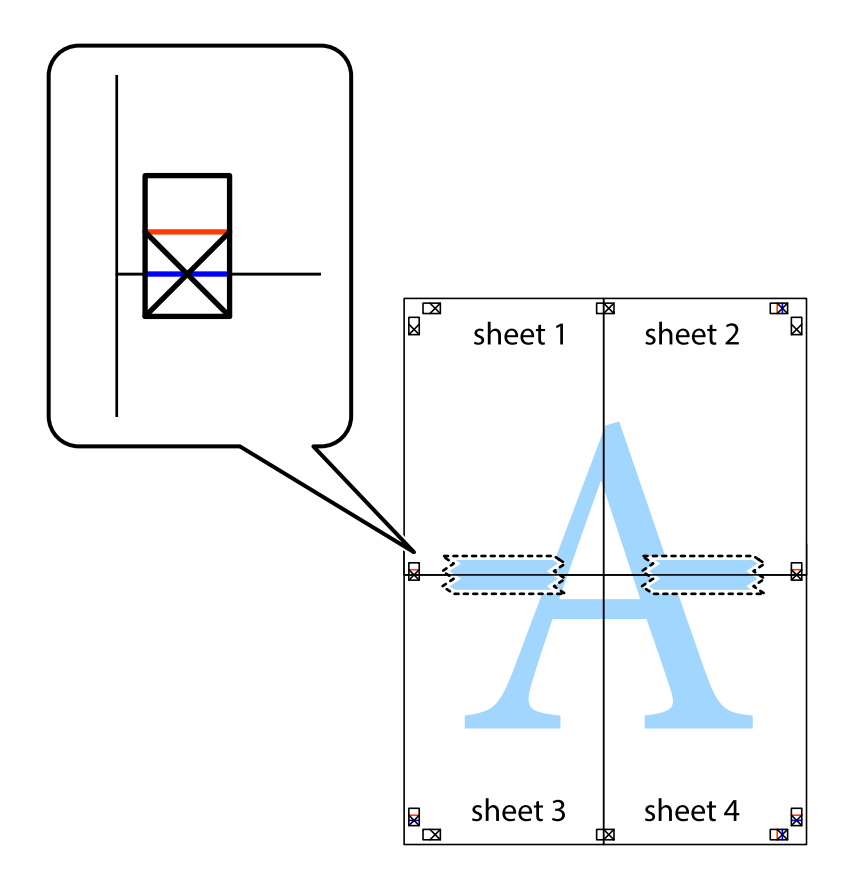

#### **Печать**

8. Разрежьте соединенные листы пополам вдоль красной горизонтальной линии, проходящей через метки для совмещения (в данном случае это линия над метками пересечения).

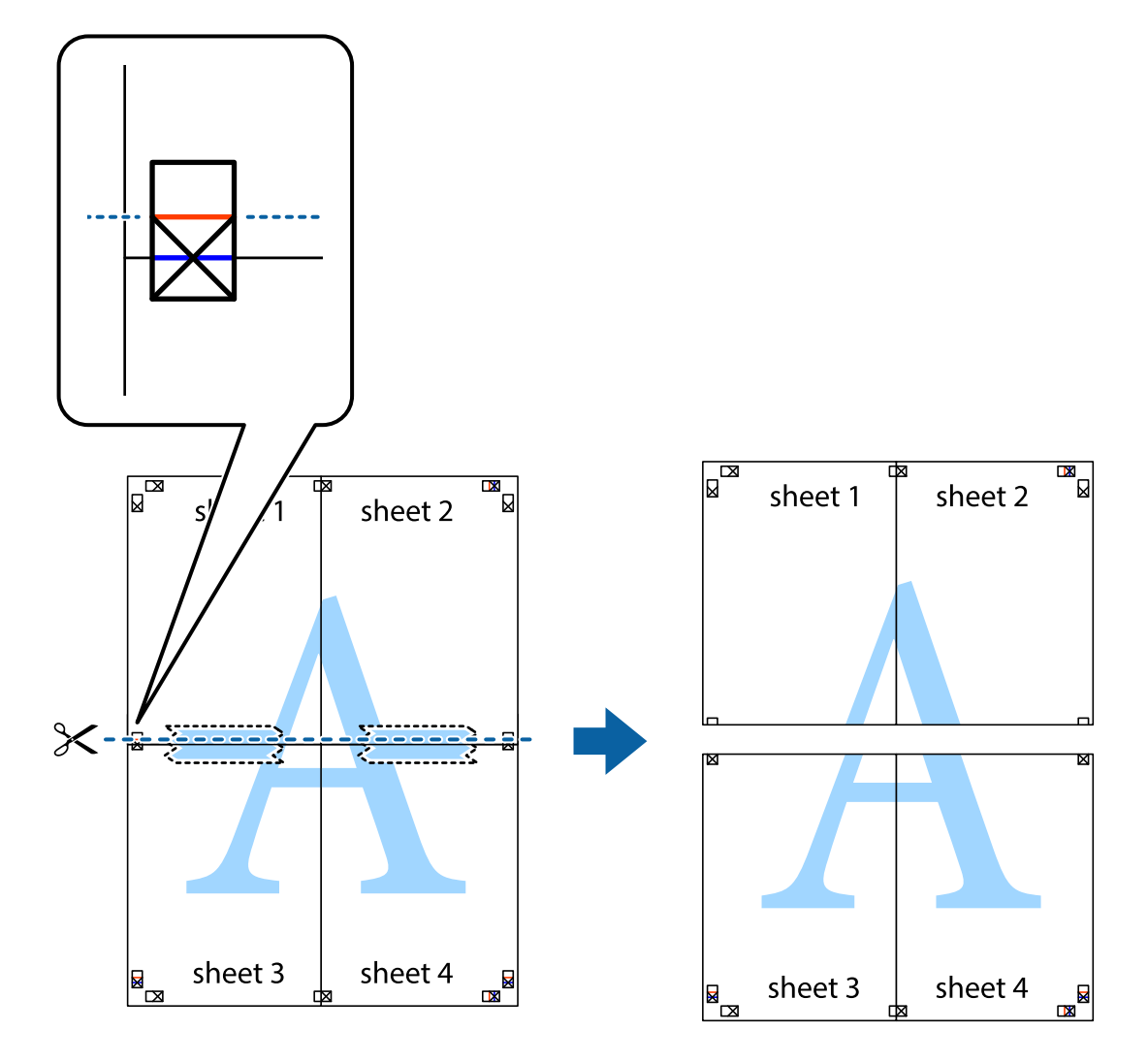

9. Соедините листы липкой лентой с обратной стороны.

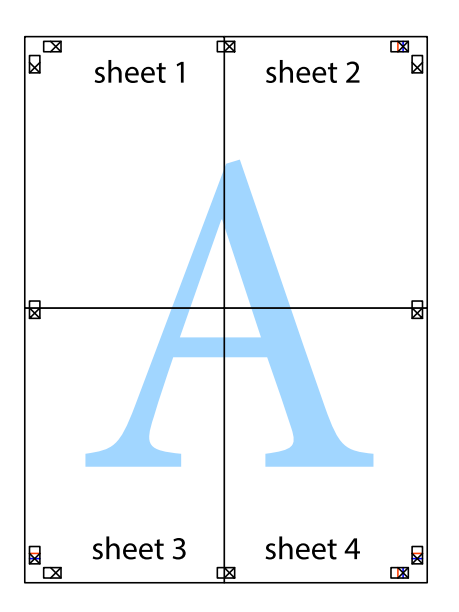

10. Обрежьте оставшиеся поля вдоль внешней направляющей.

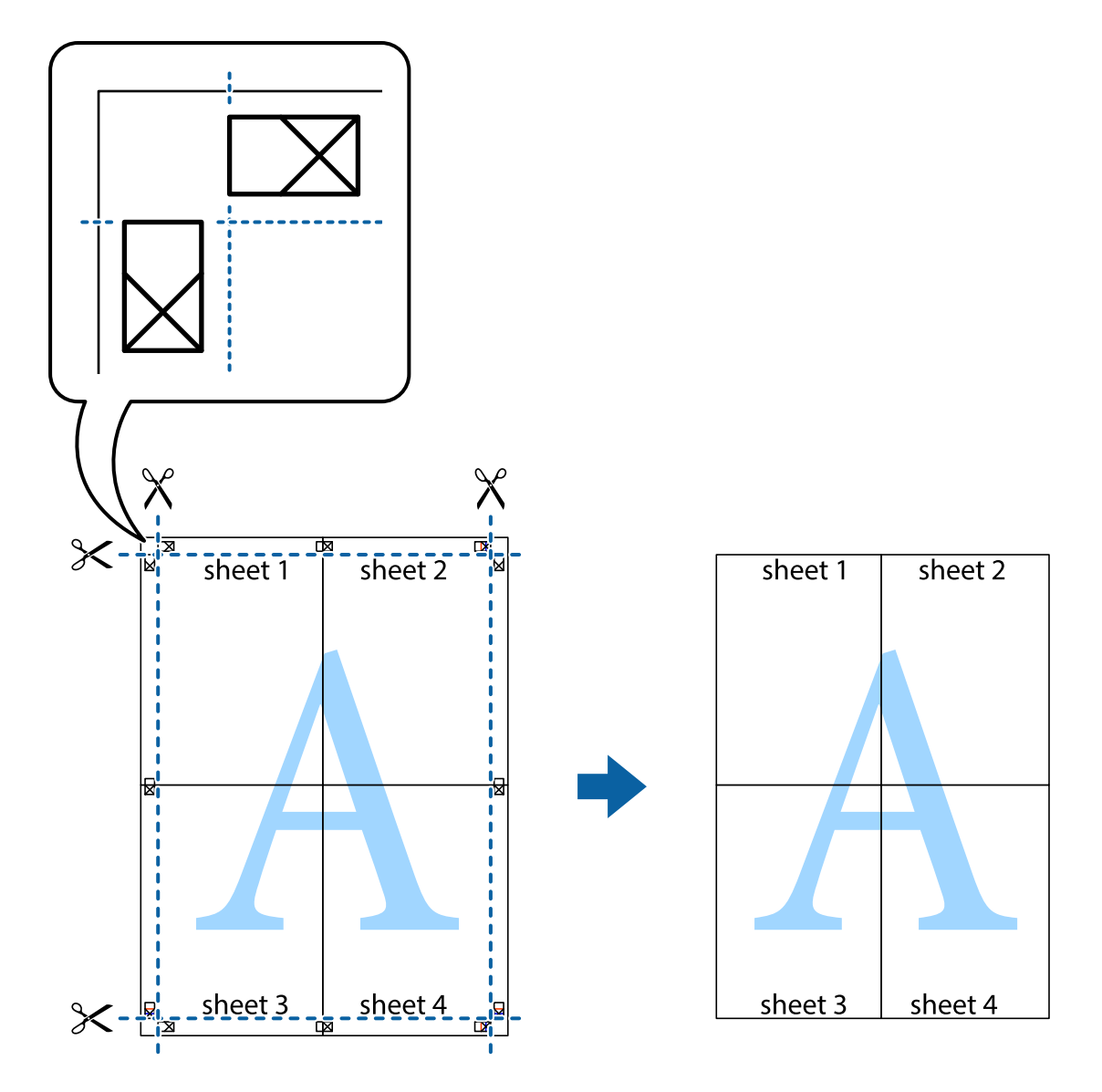

### **Печать с использованием дополнительных возможностей**

В данном разделе представлены дополнительные макеты и возможности печати, доступные в драйвере принтера.

#### **Соответствующая информация**

- & [«Драйвер принтера Windows» на стр. 106](#page-105-0)
- & [«Драйвер принтера в Mac OS X» на стр. 109](#page-108-0)

## **Добавление предустановок для облегчения печати**

Чтобы упростить процесс печати, можно создать собственную предустановку с часто используемыми настройками печати на драйвере принтера, а затем просто выбирать ее из списка.

#### **Windows**

Чтобы добавить собственную предустановку, настройте такие элементы, как **Размер документа** и **Тип бумаги** на вкладке **Главное** или **Дополнительные настройки**, после чего нажмите **Добавить/Удалить предустановки** в **Предустановки печати**.

#### *Примечание:*

Для удаления добавленной предустановки щелкните *Добавить/Удалить предустановки*, выберите имя предустановки, которую требуется удалить из списка, а затем удалите ее.

#### **Mac OS X**

Перейдите к диалоговому окну печати. Чтобы добавить собственную предустановку, настройте такие элементы, как **Размер бумаги** и **Тип носителя**, после чего сохраните текущие настройки в качестве предустановки в настройках **Предустановки**.

#### *Примечание:*

Для удаления добавленной предустановки щелкните *Предустановки* > *Показать предустановки*, выберите имя предустановки, которую требуется удалить из списка, а затем удалите ее.

### **Печать документа в уменьшенном или увеличенном размере**

Документы можно уменьшать и увеличивать на определенный процент.

#### **Windows**

Настройте **Размер документа** на вкладке **Дополнительные настройки**. Выберите **Уменьшить/Увеличить**, **Масштаб**, а затем введите процент.

#### **Mac OS X**

#### *Примечание:*

Последовательность действий зависит от приложения. Подробности см. в справке приложения.

Выберите **Настройка страницы** (или **Печать**) в меню **Файл**. Выберите принтер в окне **Форматировать для**, укажите размер бумаги, а затем введите процент в окне **Масштаб**. Закройте окно и произведите печать, следуя основным инструкциям.

### **Настройка цвета печати**

Цвета в задании печати можно настроить.

**PhotoEnhance** генерирует более четкие изображения и более яркие цвета благодаря автоматической настройке контраста, насыщенности и яркости оригинального изображения.

#### *Примечание:*

- ❏ Эти изменения не применяются к оригинальным данным.
- ❏ *PhotoEnhance* корректирует цвет на основе местоположения объекта. Поэтому, в случае изменения местоположения объекта, из-за уменьшения, увеличения, обрезки или поворота изображения цвет может неожиданно измениться. Если изображение не в фокусе, тон может быть неестественным. Если цвет изменяется или становится неестественным, то печать следует выполнить в режиме, отличном от *PhotoEnhance*.

#### **Windows**

Выберите метод цветокоррекции **Цветокоррекция** на вкладке **Дополнительные настройки**.

При использовании значения **Автоматический** цвета регулируются автоматически в соответствии с типом бумаги и параметрами качества печати. Если установить значение **Настройка** и нажать **Расширенные**, можно указать собственные настройки.

#### **Mac OS X**

Доступ к диалоговому окну печати. Выберите **Соответствие цветов** из всплывающего меню и нажмите **Цветокоррекция EPSON**. Выберите **Цветокоррекция** из всплывающего меню и выберите одни из доступных вариантов. Нажмите стрелку рядом с **Дополнительные настройки** и проведите необходимые настройки.

### **Печать водяных знаков (только для Windows)**

На распечатках можно печатать водяные знаки, например «Конфиденциально». Можно также добавить свой собственный водяной знак.

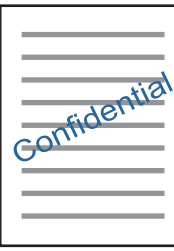

Нажмите **Функции водяных знаков** на вкладке **Дополнительные настройки** и выберите водяной знак. Для изменения настроек плотности и положения водяного знака необходимо нажать на **Настройки**.

### **Печать верхнего и нижнего колонтитулов (только для Windows)**

Такие данные, как имя пользователя и дата печати, можно печатать в виде верхнего или нижнего колонтитула.

Нажмите **Функции водяных знаков** на вкладке **Дополнительные настройки** и выберите **Колонтитулы**. Нажмите **Настройки** и выберите необходимые элементы из раскрывающегося списка.

# **Печать фотографий с помощью Epson Easy Photo Print**

Epson Easy Photo Print позволяет с легкостью размещать и печатать фотографии на разных типах бумаги. Подробности см. в справке приложения.

#### *Примечание:*

Печать на оригинальной фотобумаге Epson позволяет максимально использовать качество чернил и делает отпечатки яркими и четкими.

#### **Соответствующая информация**

- & [«Доступные форматы бумаги и емкость загрузки» на стр. 37](#page-36-0)
- & [«Загрузка бумаги в Подача бумаг задне част» на стр. 38](#page-37-0)
- $\rightarrow$  [«Epson Easy Photo Print» на стр. 113](#page-112-0)
- & [«Установка приложений» на стр. 116](#page-115-0)

# **Печать с интеллектуальных устройств**

# **Использование Epson iPrint**

Приложение Epson iPrint позволяет печатать фотографии, документы и веб-страницы с интеллектуальных устройств (например, смартфонов или планшетов). Можно использовать локальную печать, печать с интеллектуального устройства, подключенного к той же беспроводной сети, что и принтер, или печать из удаленного местоположения через Интернет. Чтобы воспользоваться удаленной печатью, зарегистрируйте принтер в службе Epson Connect.

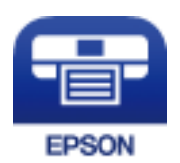

#### **Соответствующая информация**

 $\blacktriangleright$  [«Служба Epson Connect» на стр. 104](#page-103-0)

## **Установка Epson iPrint**

Приложение Epson iPrint устанавливается на интеллектуальное устройство с помощью следующего URL или QR-кода.

<http://ipr.to/a>

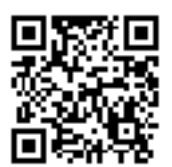

### **Печать с помощью Epson iPrint**

Запустите Epson iPrint с интеллектуального устройства и выберите нужный элемент на начальном экране.

#### **Печать**

A  $\overline{\mathbf{z}}$ ..... 19:41 ..... 19:41  $92\%$  $\overline{\mathbf{r}}$ 92%  $\overline{\mathcal{P}}$ 6  $\bigwedge$  Home 63 Epson iPrint  $\odot$ Photos 6 3.5 x 5 in / 89 x 127 mm Printer is not selected.<br>Tap here to select a printer. B 蒽  $\overline{\phantom{0}}$  $\boxed{2}$ یڊ Photo Shopping  $\overline{A}$ €  $\bigoplus$  $\boldsymbol{\Omega}$  $\curvearrowright$ Documet Cloud 庨 目 I. Camera Copy  $111$ Œ ∱ o ٦.  $\boxplus$ More App 0 Deselect Rotate Print

Следующие экраны могут измениться без уведомления.

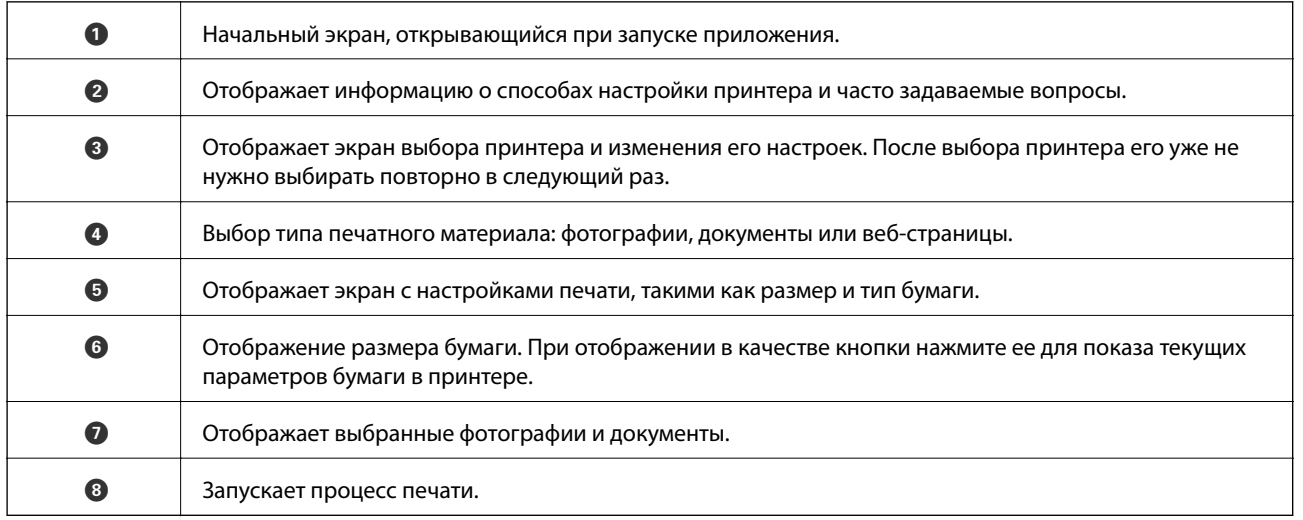

#### *Примечание:*

Чтобы выполнить печать из меню документа с помощью iPhone, iPad и iPod touch, работающих под управлением iOS, запустите Epson iPrint после передачи документа для печати с использованием функции совместного доступа к файлам в iTunes.

# **Использование AirPrint**

AirPrint позволяет осуществлять моментальную беспроводную печать с iPhone, iPad и iPod touch с последней версией iOS и с Mac с последней версией OS X.

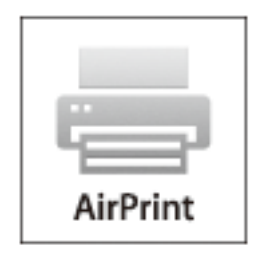

#### *Примечание:*

Если вы отключили сообщения о конфигурировании бумаги на панели управления вашего устройства, то функция AirPrint будет недоступна. См. ссылку ниже для получения информации об активации сообщений.

- 1. Загрузите бумагу в устройство.
- 2. Настройте устройство для беспроводной печати. См. ссылку ниже.

#### [http://epson.sn](http://epson.sn/?q=2)

- 3. Подключите устройство Apple к той же беспроводной сети, к которой подключено используемое устройство.
- 4. Выполните печать с устройства Apple на используемом устройстве.

#### *Примечание:*

Дополнительные сведения см. на странице AirPrint веб-сайта компании Apple.

#### **Соответствующая информация**

& [«Загрузка бумаги в Подача бумаг задне част» на стр. 38](#page-37-0)

# **Отмена печати**

#### *Примечание:*

- ❏ В Windows невозможно отменить задание на печать с компьютера, если оно уже полностью передано на принтер. В этом случае задание необходимо отменить с помощью панели управления на принтере.
- ❏ При печати нескольких страниц из Mac OS X невозможно отменить все задания с помощью панели управления. В данном случае задание печати необходимо отменить на компьютере.
- ❏ Если задание на печать было отправлено из Mac OS X v10.6.8 через сеть, возможно, не получится отменить печать с компьютера. В этом случае задание необходимо отменить с помощью панели управления на принтере.

### **Отмена печати – кнопка принтера**

Для отмены текущего задания на печать необходимо нажать кнопку  $\oslash$ .

## **Отмена печати – Windows**

- 1. Войдите в окно драйвера принтера.
- 2. Выберите вкладку **Сервис**.
- 3. Нажмите **Очередь на печать**.
- 4. Правой кнопкой мыши щелкните по заданию, которое необходимо отменить, и выберите **Отмена**.

#### **Соответствующая информация**

& [«Драйвер принтера Windows» на стр. 106](#page-105-0)

## **Отмена печати – Mac OS X**

- 1. В окне **Закрепить** нажмите на значок принтера.
- 2. Выберите задание для отмены.
- 3. Отмените задание.
	- ❏ Mac OS X v10.8.x или более поздняя версия

Нажмите рядом с индикатором выполнения.

❏ Версии от Mac OS X v10.6.8 до v10.7.x Нажмите **Удалить**.

# **Копирование**

1. Загрузите бумагу в принтер.

#### c*Важно:*

Укажите настройки бумаги на панели управления.

- 2. Разместите оригиналы.
- 3. Откройте меню **Коп-ть** на начальном экране с помощью кнопок  $\blacktriangleleft u \blacktriangleright$ , а затем нажмите кнопку ОК.
- 4. Задайте количество копий с помощью кнопок  $\blacktriangle$  или  $\nabla$ .
- 5. Выберите цветное или черно-белое копирование с помощью кнопок  $\blacktriangleleft$  или  $\blacktriangleright$ .
- 6. Нажмите кнопку OK, чтобы отобразить и проверить настройки печати. Для изменения настроек нажмите кнопку  $\nabla$ , выберите элементы настройки с помощью кнопки  $\blacktriangle$  или  $\nabla$  и измените настройки с помощью кнопки < или . После завершения нажмите кнопку ОК.

#### *Примечание:*

Если требуется копирование с уменьшением или увеличением размера документа на определенный процент, выберите любой элемент, кроме *Автоподгон*, в качестве параметра *Масштаб*, а затем нажмите OK. Укажите процентное соотношение в поле *Пользовательский*. Можно изменить процент с шагом в 10 %,  $y$ держивая кнопку  $\blacktriangle$  или  $\blacktriangleright$ .

7. Нажмите кнопку  $\mathcal{D}$ .

#### *Примечание:*

Цвет, размер и поля скопированного изображения могут незначительно отличаться от оригинала.

#### **Соответствующая информация**

- & «Параметры меню для режима Коп-ть» на стр. 71
- & [«Загрузка бумаги в Подача бумаг задне част» на стр. 38](#page-37-0)
- & [«Размещение оригиналов на Стекло сканера» на стр. 43](#page-42-0)

# **Параметры меню для режима Коп-ть**

#### *Примечание:*

Набор меню зависит от выбранного макета.

#### **Количество копий**

Установка количества копий.

#### **Цвет**

Копирование оригинала в цвете.

#### **Копирование**

#### **Ч/Б**

Копирование оригинала в черно-белом (монохромном) режиме.

#### **Масштаб**

Увеличение или уменьшение оригиналов.

❏ Реальный

Копирование со 100%-м увеличением.

❏ Автоподгон

Определение области сканирования и автоматическое увеличение или уменьшение оригинала для размещения на выбранном размере бумаги. Если вокруг оригинала имеются белые поля, белые поля от угловой отметки стекло сканера определяются как область сканирования, однако поля на противоположной стороне могут быть обрезаны.

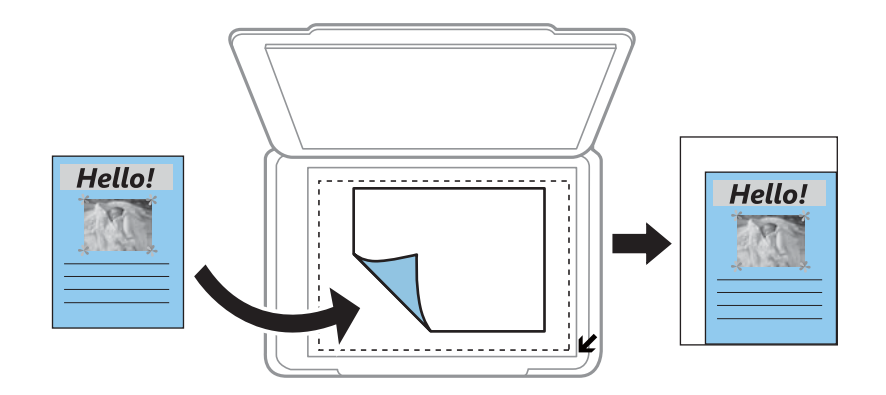

#### ❏ Пользов-кий

Выберите, чтобы указать масштаб увеличения или уменьшения оригинала.

#### **Пользовательский**

Определяет коэффициент увеличения, используемый для увеличения или уменьшения оригинала в диапазоне от 25 до 400 %.

#### **Размер бумаги**

Выберите размер загруженной бумаги.

#### **Тип бумаги**

Выберите тип загруженной бумаги.

#### **Качество**

Выбор качества печати. **Черновик**: увеличивается скорость печати, но распечатки могут быть бледными. **Наилучшее**: улучшается качество печати, но ее скорость может снизиться.

Для западноевропейских пользователей черновой режим недоступен.

#### **Интенс.**

Увеличьте уровень плотности, нажав кнопку , если результаты копирования чересчур светлые. Уменьшите уровень плотности, нажав кнопку  $\blacktriangleleft$ , если чернила размазываются.
# **Сканирование**

# **Сканирование с использованием панели управления**

## **Сканирование на компьютер**

Отсканированное изображение можно сохранить на компьютер.

## **P** Важно:

Перед использованием этой функции убедитесь в том, что на компьютере установлены Epson Scan 2 и Epson Event Manager.

- 1. Разместите оригиналы.
- 2. Откройте меню **Скан.** на начальном экране с помощью кнопок  $\blacktriangleleft u \blacktriangleright$ , а затем нажмите кнопку ОК.
- 3. Выберите способ сохранения отсканированного документа на компьютере. Для этого в указанных меню используйте кнопки  $\blacktriangleleft$  или  $\blacktriangleright$ , а затем нажмите ОК.
	- ❏ **Скан. на комп. (JPEG)**: сохраняет отсканированное изображение в формате JPEG.
	- ❏ **Скан. на комп. (PDF)**: сохраняет отсканированное изображение в формате PDF.
	- ❏ **Скан. на комп. (Эл. почта)**: запускает клиент электронной почты на компьютере, а затем автоматически прикладывает отсканированное изображение к сообщению эл. почты.
- 4. Выберите компьютер для сохранения отсканированных изображений.

#### *Примечание:*

- ❏ С помощью Epson Event Manager можно изменить настройки сканирования, такие как размер сканируемого изображения, папка или формат сохранения.
- ❏ Когда принтер подключен к сети, можно выбрать компьютер, на который требуется сохранить отсканированные изображения. На панели управления принтера может быть отображено до 20 компьютеров.
- ❏ Когда компьютер, который выбран для сохранения отсканированных изображений, определен в сети, первые 15 знаков имени компьютера отображаются на панели управления. Если установить *Имя сканирования сети (буквенно-числовое)* в Epson Event Manager, оно отображается на панели управления.
- 5. Нажмите кнопку  $\mathcal{D}$ .

#### *Примечание:*

Цвет, размер и поля сканируемого изображения могут отличаться от оригинала.

## **Соответствующая информация**

- & [«Размещение оригиналов на Стекло сканера» на стр. 43](#page-42-0)
- $\blacklozenge$  **[«Epson Event Manager» на стр. 112](#page-111-0)**

## **Сканирование с сохранением на компьютер (WSD)**

## *Примечание:*

- ❏ Данная функция доступна только для компьютеров, на которых установлена английская версия ОС Windows 10/Windows 8.1/Windows 8/Windows 7/Windows Vista.
- ❏ При использовании Windows 7/Windows Vista необходимо предварительно настроить свой компьютер с помощью этой функции.
- 1. Разместите оригиналы.
- 2. Откройте меню Скан. на начальном экране с помощью кнопок  $\blacktriangleleft u \blacktriangleright$ , а затем нажмите кнопку ОК.
- 3. Выберите **На компьютер (WSD)** с помощью кнопки  $\blacktriangleleft$  или  $\blacktriangleright$ , а затем нажмите кнопку ОК.
- 4. Выберите компьютер.
- 5. Нажмите кнопку  $\mathcal{D}$ .

## *Примечание:* Цвет, размер и поля сканируемого изображения могут отличаться от оригинала.

## **Соответствующая информация**

& [«Размещение оригиналов на Стекло сканера» на стр. 43](#page-42-0)

## **Настройка порта WSD**

В этом разделе описана настройка порта WSD для Windows 7/Windows Vista.

## *Примечание:*

В случае использования Windows 10/Windows 8.1/Windows 8 порт WSD настраивается автоматически.

Для настройки порта WSD должны выполняться следующие условия.

- ❏ Принтер и компьютер должны быть подключены к сети.
- ❏ На компьютере должен быть установлен драйвер принтера.
- 1. Включите принтер.
- 2. Нажмите «Пуск», потом щелкните **Сеть** на компьютере.
- 3. Щелкните правой кнопкой мыши по значку принтера и щелкните **Установить**. Щелкните **Продолжить** на экране **Управление учетными записями пользователей**.

#### **Сканирование**

Щелкните **Удалить** и начните снова, если появится экран **Удаление**.

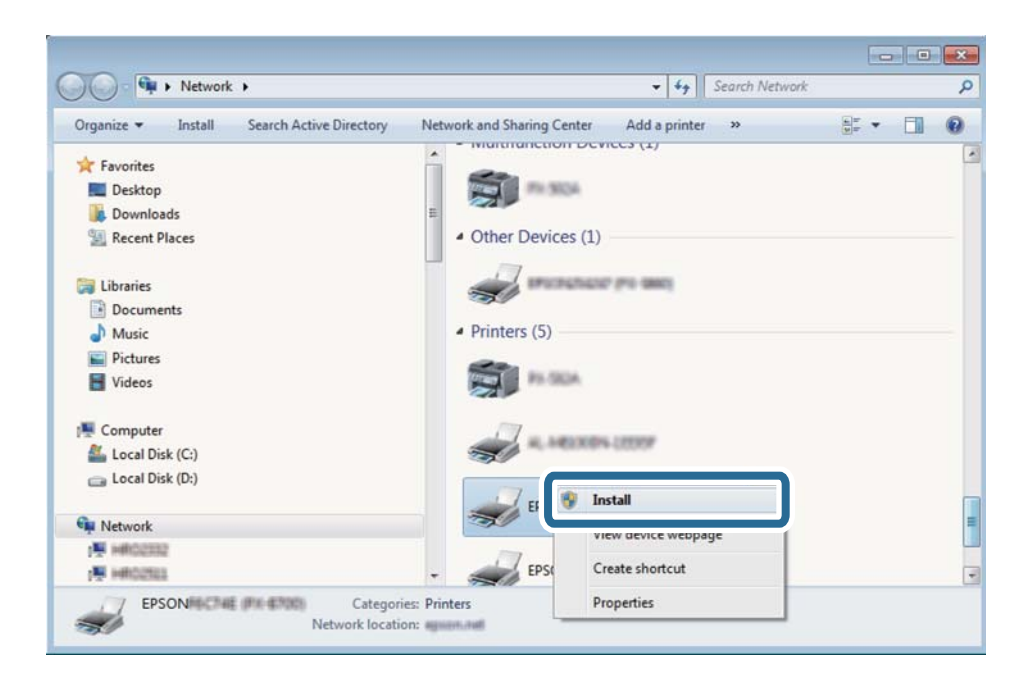

#### *Примечание:*

На экране сети будут отображаться заданное сетевое имя принтера и наименование модели (EPSON XXXXXX (XX-XXXX)). Узнать сетевое имя принтера можно в листке состояния сети или с помощью панели управления принтером.

4. Щелкните **Ваше устройство готово к использованию**.

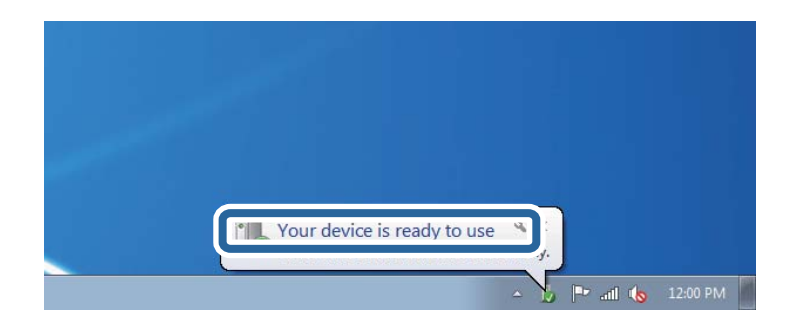

5. Прочтите сообщение, затем щелкните **Закрыть**.

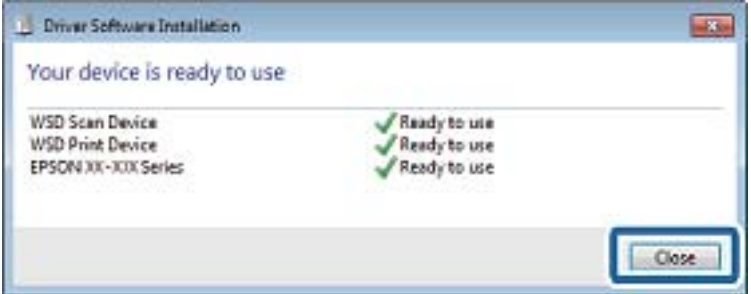

- 6. Откройте экран **Устройства и принтеры**.
	- ❏ Windows 7

Нажмите «Пуск» > **Панель управления** > **Оборудование и звук** (или **Оборудование**) > **Устройства и принтеры**.

❏ Windows Vista

Нажмите «Пуск» > **Панель управления** > **Оборудование и звук** > **Принтеры**.

7. Убедитесь, что в сети отображается значок с именем принтера.

Выберите имя принтера при использовании WSD.

#### **Соответствующая информация**

& [«Печать листка состояния сети» на стр. 32](#page-31-0)

## **Сканирование с компьютера**

## **Сканирование с помощью Epson Scan 2**

Можно выполнить сканирование с помощью драйвера сканера Epson Scan 2. Объяснения по поводу каждого элемента настройки см. в справке Epson Scan 2.

#### **Соответствующая информация**

& [«Epson Scan 2 \(драйвер сканера\)» на стр. 112](#page-111-0)

## **Сканирование документов (Режим документов)**

С помощью **Режим документов** в Epson Scan 2 можно сканировать оригиналы, используя подробные настройки, подходящие для текстовых документов.

- 1. Разместите оригиналы.
- 2. Запустите Epson Scan 2.
- 3. Выберите **Режим документов** в списке **Режим**.

Руководство пользователя

4. Настройте следующие параметры на вкладке **Главные настройки**.

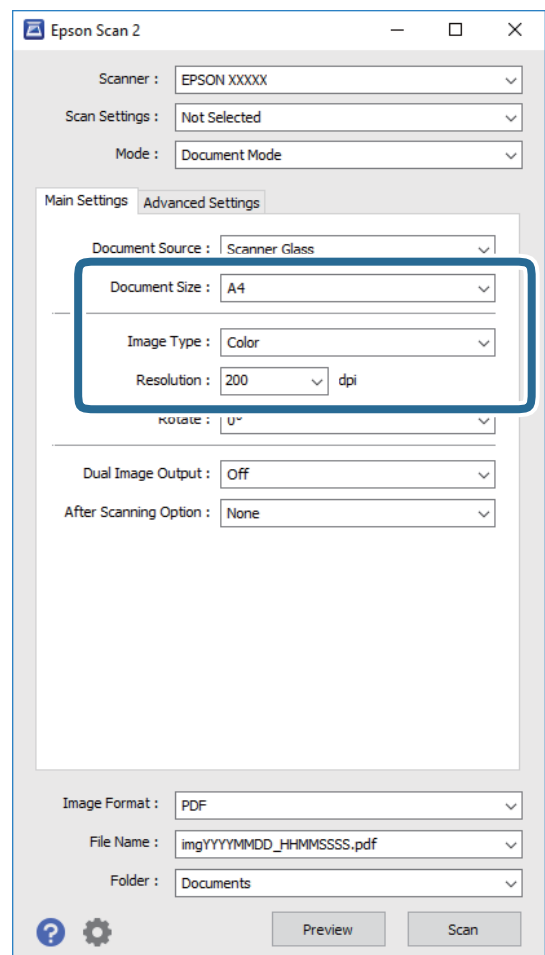

- ❏ **Размер документа**: выберите размер размещенных оригиналов.
- ❏ **Тип изображения**: выберите режим цветности для сохранения отсканированных изображений.
- ❏ **Разрешение**: выберите разрешение изображений.

#### *Примечание:*

Параметр *Источник документа* имеет фиксированное значение *Стекло сканера*. Вы не можете изменить это значение.

- 5. Выполните другие необходимые настройки сканирования.
	- ❏ Вы можете выполнить предварительный просмотр изображения, нажав на кнопку **Просмотр**. Откроется окно предварительного просмотра, в котором появится изображение.
	- ❏ На вкладке **Расширенные настройки** вы можете выполнить следующие расширенные настройки изображения, подходящие для текстовых документов.
		- ❏ **Повышение резкости**: улучшение и повышение резкости контуров изображения.
		- ❏ **Удаление растра**: удаление муара (сетчатых теней), возникающего при сканировании печатных документов, например журналов.
		- ❏ **Улучшение текста**: повышение четкости и резкости размытых символов оригинала.
		- ❏ **Автосегментирование**: более четкие символы и сглаженные изображения при сканировании в черно-белом режиме документов, содержащих изображения.

#### *Примечание:*

Некоторые параметры могут быть недоступны в зависимости от других настроек.

6. Задайте настройки сохранения файлов.

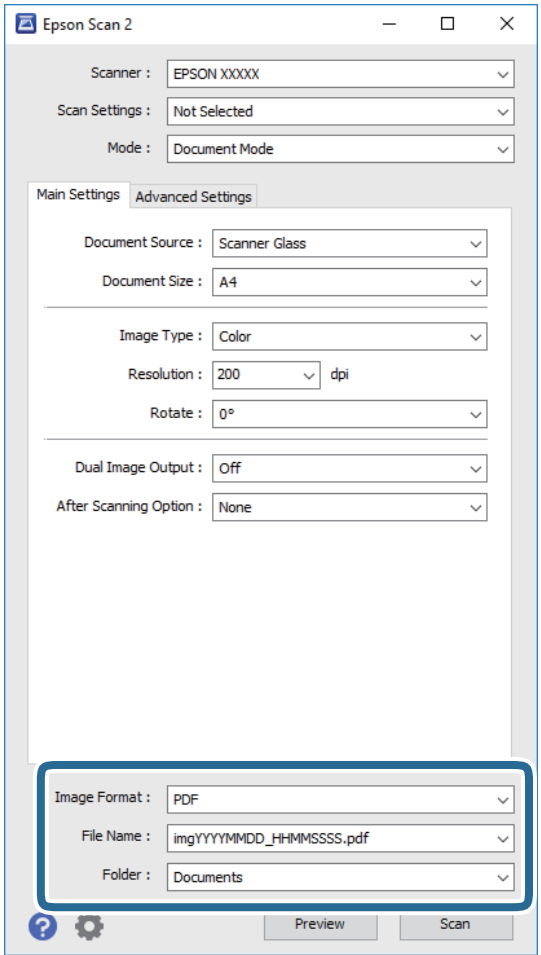

❏ **Формат изображения**: выбор формата сохранения из списка.

Можно задать подробные настройки для каждого формата, кроме BITMAP и PNG. Выберите **Параметры** из списка после выбора формата сохранения файла.

❏ **Имя файла**: подтвердите отображаемое имя сохраняемого файла.

Вы можете изменить настройки имени сохраняемого файла, выбрав **Настройки** из списка.

- ❏ **Папка**: выберите папку сохранения отсканированного изображения из списка. Вы можете выбрать другую папку или создать новую папку, выбрав **Выбрать** из списка.
- 7. Нажмите **Сканировать**.

## **Соответствующая информация**

& [«Размещение оригиналов на Стекло сканера» на стр. 43](#page-42-0)

## **Сканирование фотографий или изображений (Режим фотографий)**

С помощью режима **Режим фотографий** в Epson Scan 2 можно сканировать оригиналы с использованием различных функций коррекции изображения, подходящих для фотографий или рисунков.

1. Разместите оригиналы.

Разместив несколько оригиналов на стекле сканера, можно отсканировать их все одновременно. Убедитесь, что между оригиналами имеется зазор как минимум 20 мм.

- 2. Запустите Epson Scan 2.
- 3. Выберите **Режим фотографий** в списке **Режим**.
- 4. Настройте следующие параметры на вкладке **Главные настройки**.

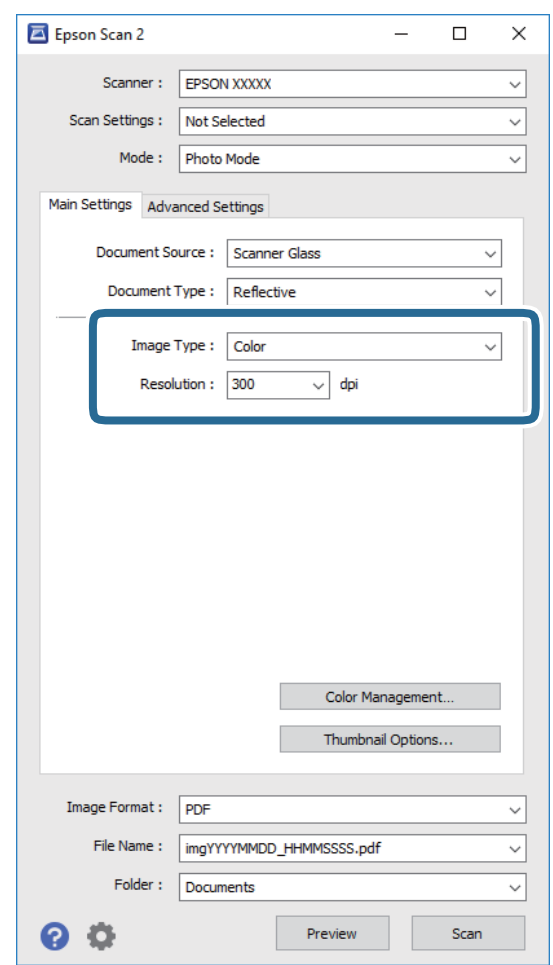

- ❏ **Тип изображения**: выберите режим цветности для сохранения отсканированных изображений.
- ❏ **Разрешение**: выберите разрешение изображений.

#### *Примечание:*

Параметр *Источник документа* имеет фиксированное значение *Стекло сканера*, а параметр *Тип документа* имеет фиксированное значение *Непрозрачный*. (*Непрозрачный* означает, что оригинал непрозрачен, например обычная бумага или фотография.) Вы не можете изменить эти значения.

## **Сканирование**

## 5. Нажмите **Просмотр**.

Откроется окно предварительного просмотра, в котором появятся изображения в виде миниатюр.

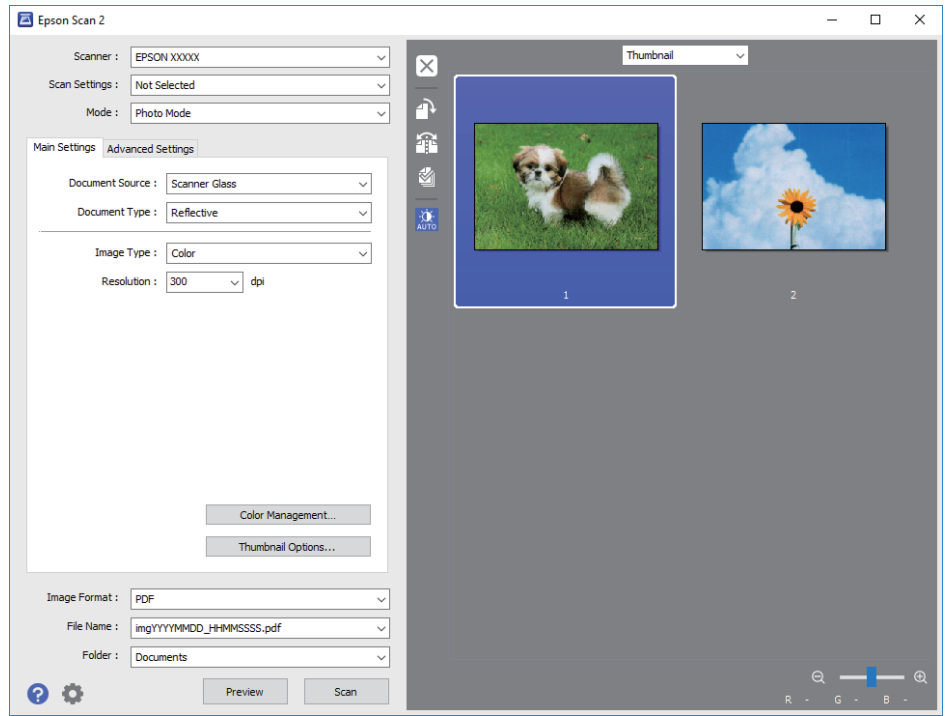

#### *Примечание:*

Для предварительного просмотра всей области сканирования выберите *Нормальный* из списка, расположенного наверху окна предварительного просмотра.

6. Подтвердите предварительный просмотр и выполните необходимые настройки коррекции изображения на вкладке **Расширенные настройки**.

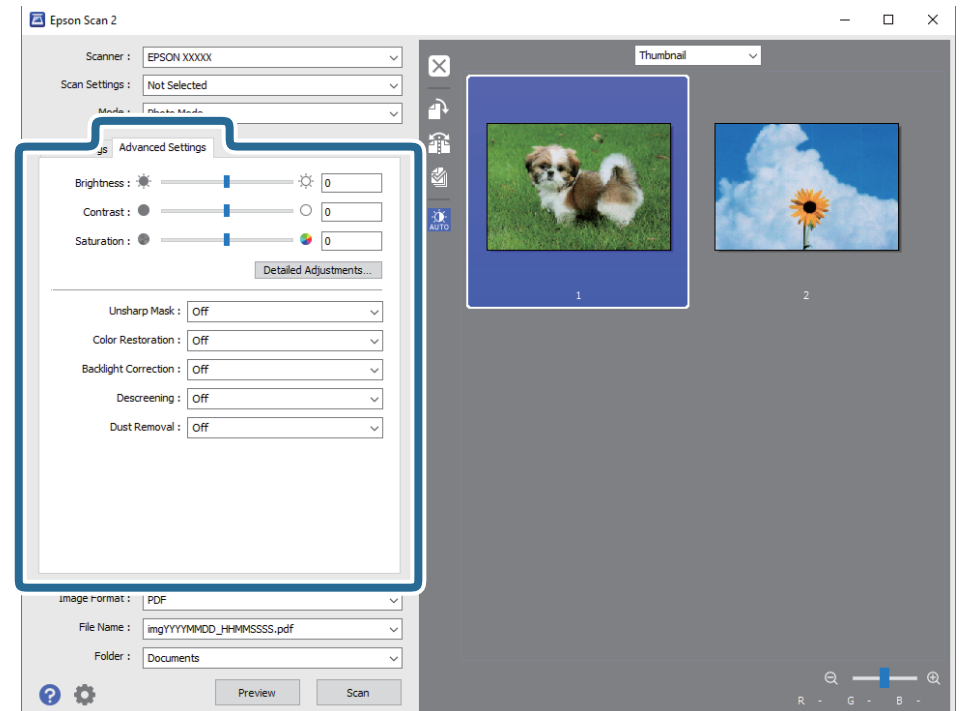

Вы можете изменить отсканированное изображение с помощью следующих подробных настроек, подходящих для фотографий или рисунков.

- ❏ **Яркость**: изменение яркости отсканированного изображения.
- ❏ **Контрастность**: изменение контраста отсканированного изображения.
- ❏ **Насыщенность**: изменение насыщенности отсканированного изображения.
- ❏ **Повышение резкости**: улучшение и повышение резкости контуров отсканированного изображения.
- ❏ **Восстановление цвета**: возврат оригинальных цветов выцветшим изображениям.
- ❏ **Коррекция фона**: осветление слишком темных из-за фоновой подсветки отсканированных изображений.
- ❏ **Удаление растра**: удаление муара (сетчатых теней), возникающего при сканировании печатных документов, например журналов.
- ❏ **Удаление дефектов**: удаление следов пыли с отсканированного изображения.

#### *Примечание:*

- ❏ Некоторые параметры могут быть недоступны в зависимости от других настроек.
- $\Box$  В зависимости от оригинала отсканированное изображение может не быть скорректировано надлежащим образом.
- ❏ При создании нескольких миниатюр вы можете отрегулировать качество изображения для каждой миниатюры. В зависимости от параметра коррекции вы можете одновременно редактировать изображения, выбрав несколько миниатюр.
- 7. Задайте настройки сохранения файлов.

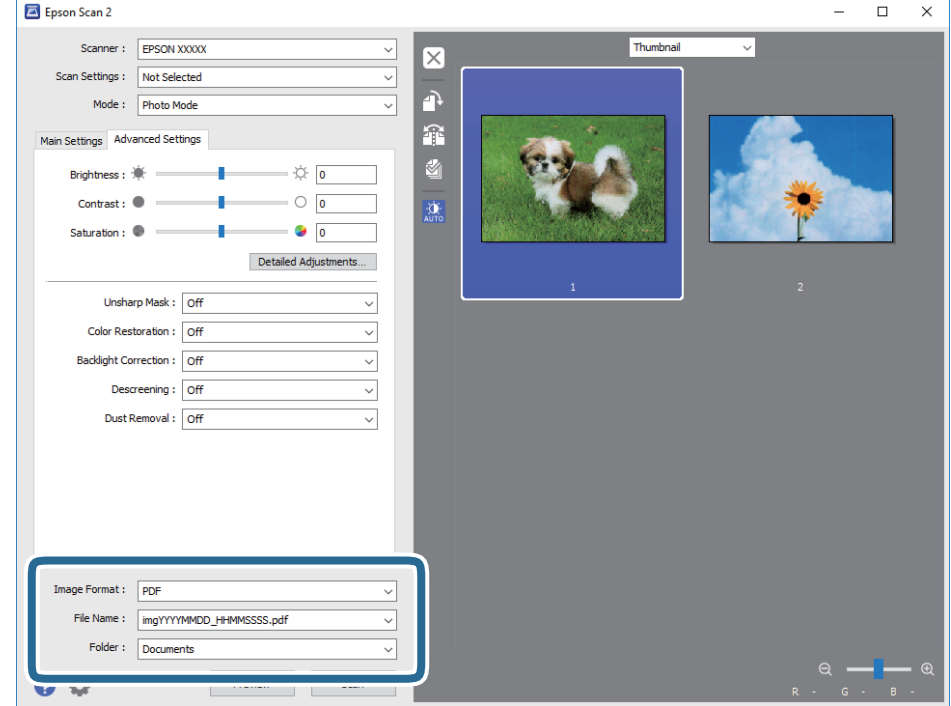

❏ **Формат изображения**: выбор формата сохранения из списка.

Можно задать подробные настройки для каждого формата, кроме BITMAP и PNG. Выберите **Параметры** из списка после выбора формата сохранения файла.

#### **Сканирование**

- ❏ **Имя файла**: подтвердите отображаемое имя сохраняемого файла.
	- Вы можете изменить настройки имени сохраняемого файла, выбрав **Настройки** из списка.
- ❏ **Папка**: выберите папку сохранения отсканированного изображения из списка. Вы можете выбрать другую папку или создать новую папку, выбрав **Выбрать** из списка.
- 8. Нажмите **Сканировать**.

#### **Соответствующая информация**

- & [«Размещение оригиналов на Стекло сканера» на стр. 43](#page-42-0)
- & [«Размещение нескольких фотографий для одновременного сканирования» на стр. 44](#page-43-0)

# **Сканирование с интеллектуальных устройств**

Epson iPrint — это приложение, которое позволяет сканировать фотографии и документы с интеллектуальных устройств (например, смартфонов или планшетных компьютеров), подключенных к той же беспроводной сети, что и принтер. Сканированные данные сохраняются в интеллектуальном устройстве или облачных сервисах. Впоследствии они могут быть переданы по электронной почте или распечатаны.

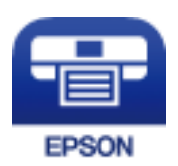

## **Установка Epson iPrint**

Приложение Epson iPrint устанавливается на интеллектуальное устройство с помощью следующего URL или QR-кода.

<http://ipr.to/a>

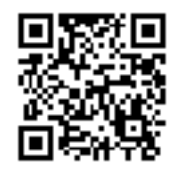

## **Сканирование с помощью Epson iPrint**

Запустите Epson iPrint с интеллектуального устройства и выберите нужный элемент на начальном экране.

## **Сканирование**

Следующие экраны могут измениться без уведомления.

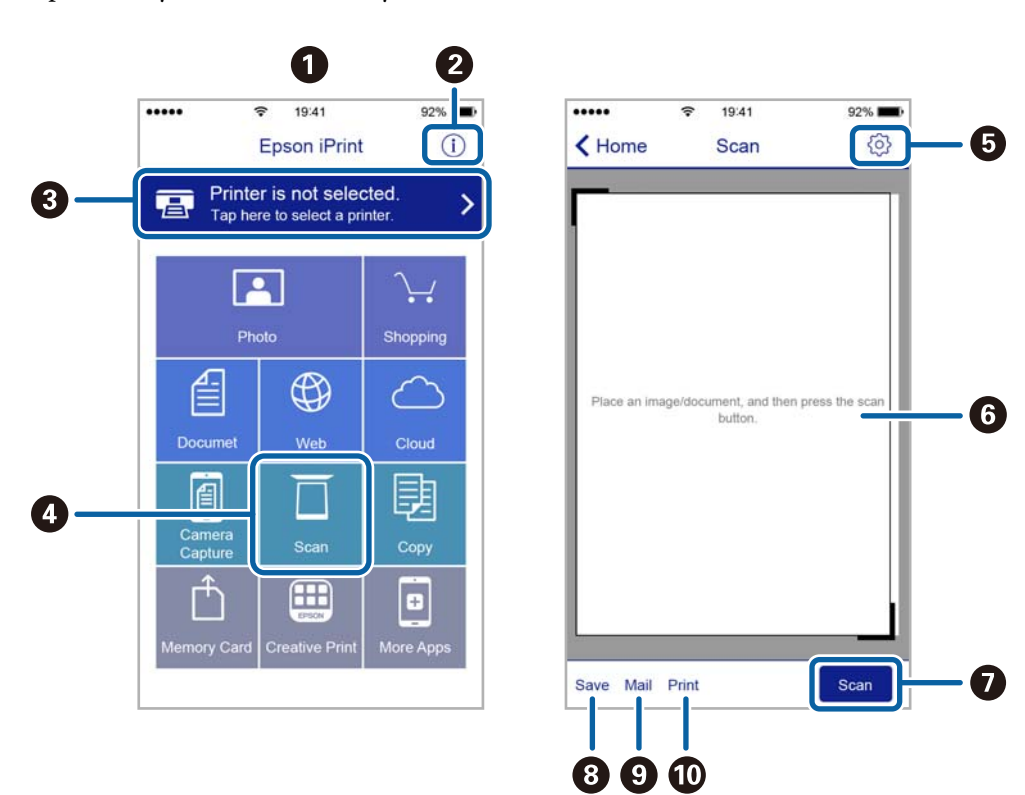

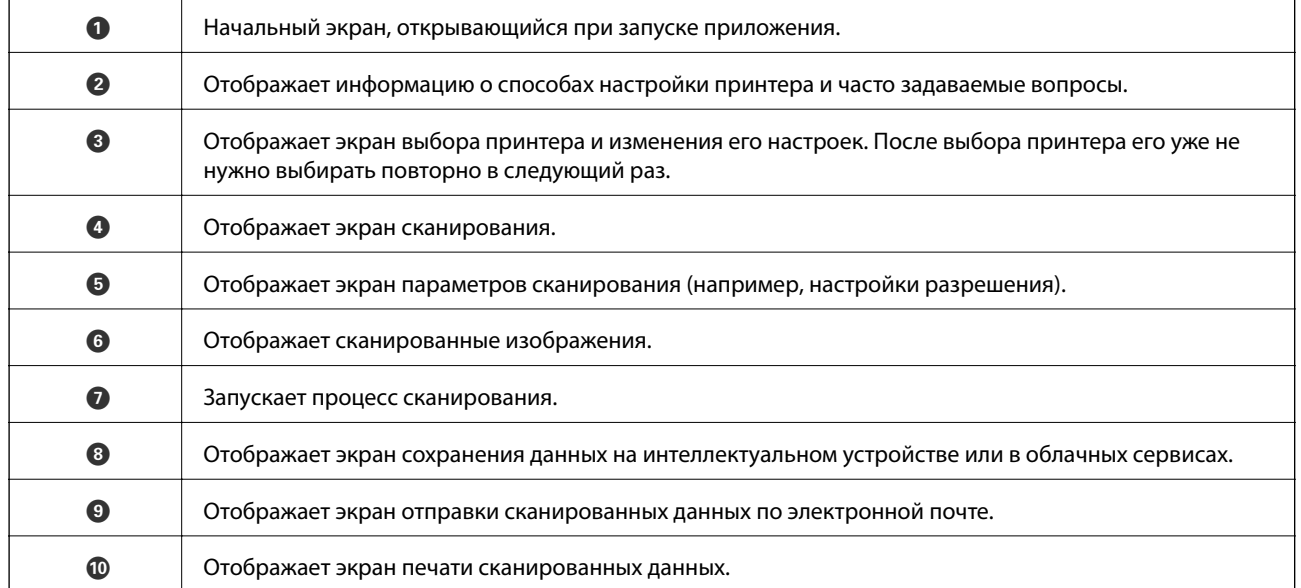

# **Дозаправка чернил**

# **Проверка уровня чернил**

Чтобы убедиться в реальном уровне оставшихся чернил, визуально проверьте уровни во всех контейнерах для чернил принтера.

# c*Важно:* Длительное использование принтера в этом режиме может привести к повреждению устройства. Рассмотрите возможность перезаправки.

Приблизительный уровень чернил можно проверить на компьютере.

## **Проверка уровня чернил (Windows)**

- 1. Войдите в окно драйвера принтера.
- 2. Нажмите на **Уровень чернил** на вкладке **Главное**.

## *Примечание:*

Если *EPSON Status Monitor 3* отключен, уровни чернил не будут отображаться. Нажмите *Расширенные параметры* на вкладке *Сервис*, а затем выберите *Включить EPSON Status Monitor 3*.

## **Соответствующая информация**

& [«Драйвер принтера Windows» на стр. 106](#page-105-0)

## **Проверка уровня чернил — Mac OS X**

1. Выберите **Системные настройки** из меню > **Принтеры и сканеры** (или **Печать и сканирование**, **Печать и факс**), а затем выберите свой принтер.

- <span id="page-84-0"></span>2. Нажмите **Параметры и принадлежности** > **Утилита** > **Открыть утилиту принтера**.
- 3. Нажмите **EPSON Status Monitor**.

## **Коды бутылок с чернилами**

Компания Epson рекомендует использовать только оригинальные емкости с чернилами Epson.

Ниже приведены коды оригинальных бутылок с чернилами Epson.

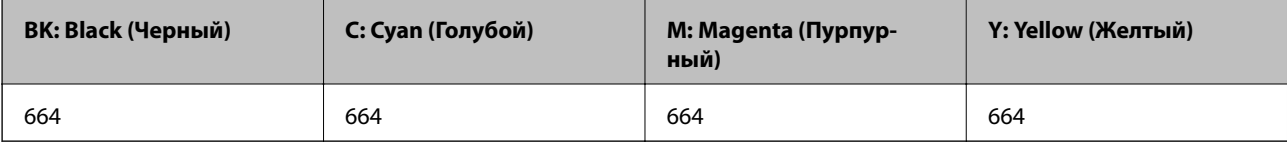

## c*Важно:*

Гарантия Epson не распространяется на повреждения, вызванные использованием чернил, отличных от указанных в спецификации, в том числе подлинных чернил Epson, не предназначенных для этого принтера, а также любых чернил других производителей.

Продукты, произведенные не Epson, могут повредить ваш принтер, и эти повреждения не попадают под гарантийные условия Epson. При определенных условиях продукты, произведенные не Epson, могут вызвать странное поведение принтера.

#### *Примечание:*

- ❏ Коды бутылок с чернилами зависят от региона. Чтобы получить актуальные сведения о кодах в вашем регионе, свяжитесь со службой поддержки компании Epson.
- ❏ Пользователям из стран Европы рекомендуется посетить следующий веб-сайт для получения сведений о ресурсе.

<http://www.epson.eu/pageyield>

## **Соответствующая информация**

& [«Веб-сайт технической поддержки» на стр. 155](#page-154-0)

# **Меры предосторожности при работе с бутылками с чернилами**

Прочтите следующие инструкции перед заправкой чернил.

#### **Меры предосторожности при работе**

- ❏ Используйте емкости с чернилами с правильным кодом запчасти для своего принтера.
- ❏ При использовании этого принтера требуется осторожное обращение с чернилами. Чернила могут расплескиваться при заправке или дозаправке контейнеров. При попадании на одежду или вещи чернила могут не отстираться.
- ❏ Емкости с чернилами следует хранить при комнатной температуре и не допускать попадания прямых солнечных лучей.
- <span id="page-85-0"></span>❏ Компания Epson рекомендует использовать емкости с чернилами до даты, указанной на упаковке.
- ❏ Храните емкости с чернилами в той же среде, что и принтер.
- ❏ При хранении и транспортировке бутылки с чернилами после удаления пломбы не наклоняйте бутылку и не подвергайте ударам или изменению температур. В противном случае чернила могут вытечь даже при плотно закрытой крышке бутылки с чернилами. Держите бутылку с чернилами строго вертикально, когда закрываете крышку, и принимайте соответствующие меры для предотвращения вытекания чернил при транспортировке бутылки.
- ❏ Если емкость занесена в помещение с холодного склада, то перед использованием необходимо выдержать ее при комнатной температуре не менее трех часов.
- ❏ Не открывайте упаковку с емкостью с чернилами, пока не будете готовы к заправке картриджа. Для обеспечения безотказной работы емкость с чернилами находится в вакуумной упаковке. Если емкость с чернилами оставить распакованной на длительное время перед ее использованием, нормальная печать может быть невозможна.
- ❏ Длительное использование принтера в этом режиме может привести к повреждению устройства. Для сброса уровней чернил компания Epson рекомендует заполнять все контейнеры для чернил до верхней линии при выключенном принтере.
- ❏ Когда принтер указывает на необходимость заправки чернил, для обеспечения наивысшего качества печати и защиты печатающей головки в картридже остается резервный запас чернил, объем которого может изменяться. Приведенные данные по ресурсу картриджей не включают в себя этот резерв.
- ❏ Емкости с чернилами могут содержать переработанные материалы, однако это не влияет на работу и производительность принтера.
- ❏ Характеристики и внешний вид емкости с чернилами могут быть изменены без предварительного уведомления в целях усовершенствования.
- ❏ Указанные объемы зависят от печатаемых изображений, используемого типа бумаги, частоты печати и таких условий окружающей среды, как температура.

## **Потребление чернил**

- ❏ Для поддержания оптимальной производительности печатающей головки некоторое количество чернил из всех емкостей с чернилами потребляется не только во время печати, но и во время технического обслуживания, например во время замены чернил и очистки печатающей головки.
- ❏ При печати в черно-белом режиме или печати в оттенках серого могут использоваться цветные чернила в зависимости от типа бумаги и настроек качества печати. Это происходит потому, что для создания черного цвета используются цветные чернила.
- ❏ Чернила в емкостях, поставляемых вместе с принтером, частично используются во время начальной установки. Для обеспечения высокого качества отпечатков печатающая головка устройства будет полностью заправлена чернилами. Эта одноразовая процедура потребляет определенное количество чернил, поэтому с помощью этих емкостей можно распечатать меньше страниц в сравнении с последующими емкостями с чернилами.

# **Перезаправка контейнеров для чернил**

- 1. Откройте меню Уст-ка на начальном экране с помощью кнопок  $\blacktriangleleft u \blacktriangleright$ , а затем нажмите кнопку ОК.
- 2. Выберите **Техобслуживание** с помощью кнопки **или , а затем нажмите кнопку ОК.**
- 3. Выберите Сброс уровня чернил с помощью кнопки **< или >**, а затем нажмите кнопку ОК.
- 4. Нажмите кнопку  $\Phi$ .
- 5. Откройте крышку блока контейнеров для чернил и снимите крышку с контейнера. Снятую крышку положите на выступающую часть контейнера для чернил, как показано в п. 3 на следующем рисунке.

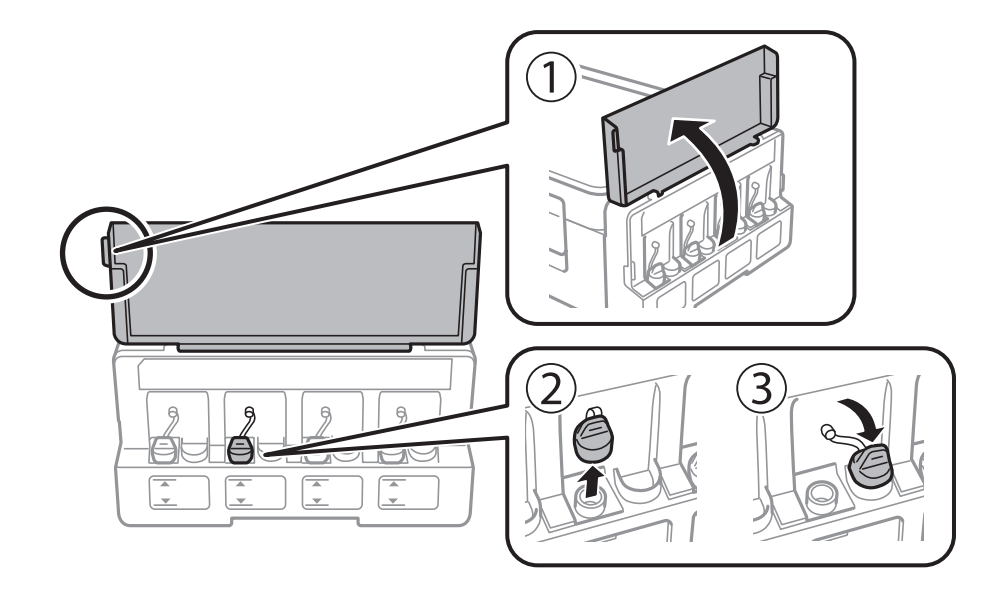

## **P** Важно:

- ❏ Будьте осторожны и не допускайте проливания чернил.
- ❏ Убедитесь в том, что цвет картриджа совпадает с цветом чернил, которые вы хотите дозаправить.

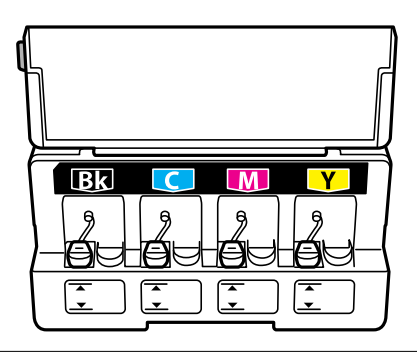

6. Снимите верхнюю часть крышки или колпачок крышки.

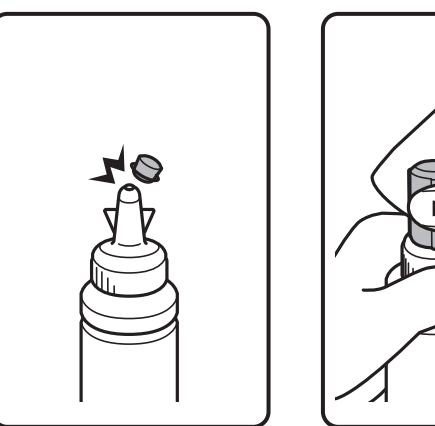

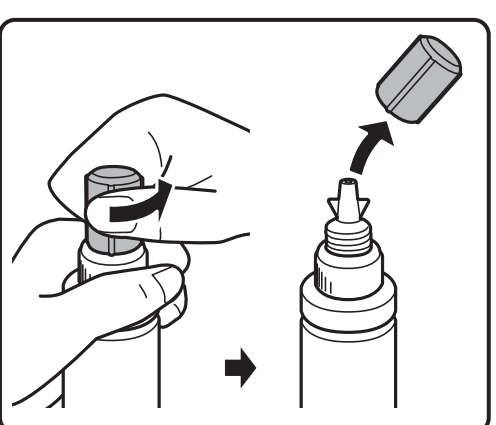

## **Дозаправка чернил**

## *Примечание:*

- ❏ Конструкция бутылок с чернилами зависит от даты производства и места покупки.
- ❏ Не выбрасывайте верхнюю часть крышки или колпачок крышки. Если после дозаправки картриджа остаются чернила, используйте верхнюю часть крышки или колпачок крышки для герметизации крышки емкости с чернилами.
- 7. Снимите крышку с бутылки с чернилами, удалите пломбу и затем заверните крышку.

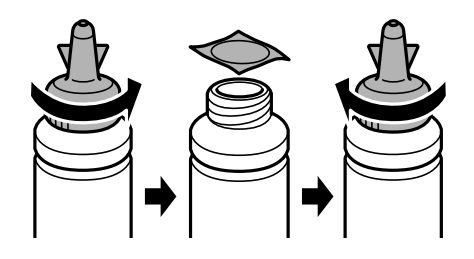

## **P** Важно:

Плотно закройте крышку емкости с чернилами, в противном случае чернила могут протечь.

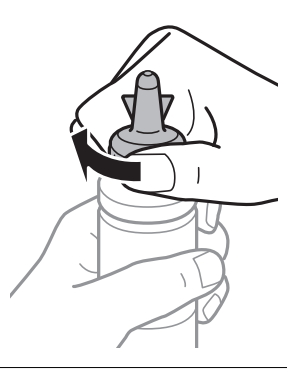

8. Заправьте контейнер для чернил чернилами надлежащего цвета до верхней линии на контейнере для чернил.

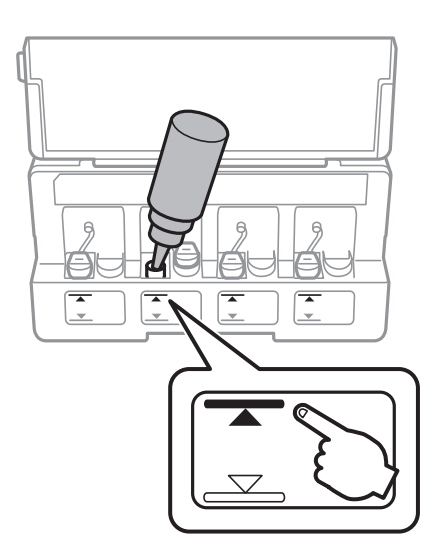

## **P** Важно:

При определении содержимого контейнера «на глаз» могут возникнуть трудности. Аккуратно перезаправляйте контейнер для чернил, чтобы не допустить протекания чернил через впускное отверстие.

## *Примечание:*

Если после повторной заправки картриджа до верхней линии в емкости остаются чернила, плотно закройте верхнюю часть крышки или колпачок крышки и храните емкость для дальнейшего использования в вертикальном положении.

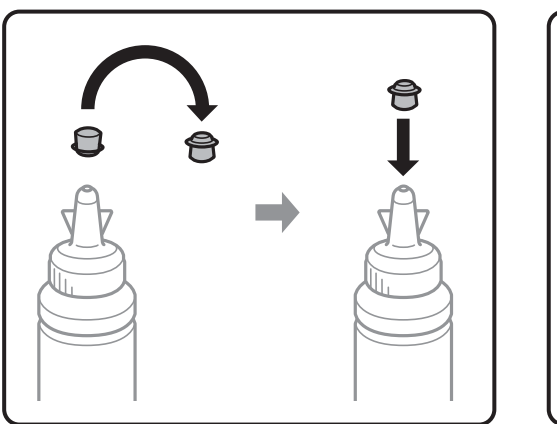

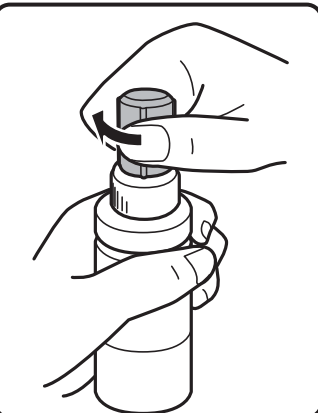

9. Плотно закройте крышку контейнера.

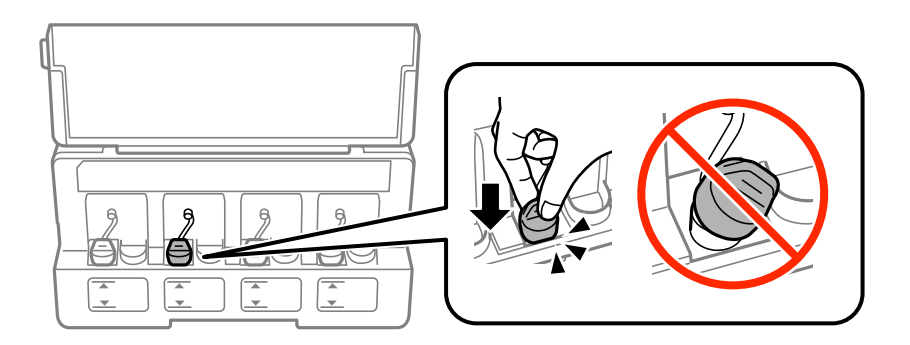

10. Закройте крышку блока контейнеров для чернил.

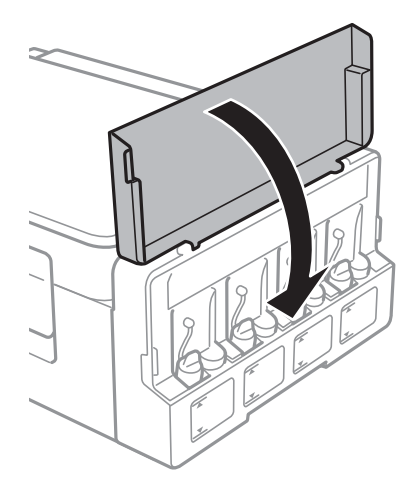

- 11. Нажмите кнопку OK.
- 12. Выберите заправляемый цвет с помощью кнопки  $\blacktriangleleft$  или  $\blacktriangleright$ , а затем нажмите кнопку ОК.
- 13. Нажмите кнопку  $\mathcal{D}$ .
- 14. Подтвердите сообщение и нажмите кнопку OK.

## *Примечание:*

Можно сбросить уровень чернил, даже если емкость не была заполнена по верхнюю линию. При этом принтер не сможет создавать уведомления и прервать работу до того, как уровень чернил опустится ниже самой нижней линии.

## **Соответствующая информация**

- & [«Коды бутылок с чернилами» на стр. 85](#page-84-0)
- & [«Меры предосторожности при работе с бутылками с чернилами» на стр. 85](#page-84-0)

# <span id="page-90-0"></span>**Техническое обслуживание принтера**

## **Проверка и прочистка печатающей головки**

Если дюзы забиты, то распечатки становятся бледными, проявляются отчетливые полосы или неожиданные цвета. При снижении качества печати необходимо воспользоваться функцией проверки дюз и проверить, не забиты ли дюзы. Если дюзы забиты, необходимо прочистить печатающую головку.

## c*Важно:*

Не открывайте сканер и не выключайте принтер во время очистки головки. Если очистка головки не завершена, печать может быть невозможна.

## *Примечание:*

- ❏ Поскольку при очистке печатающей головки используется определенное количество чернил, выполняйте процедуру очистки только в случае ухудшения качества печати.
- ❏ При низком уровне чернил невозможна очистка печатающей головки. Приготовьте новую емкость с чернилами.
- ❏ Если после третьей проверки дюз и прочистки головки качество печати не улучшилось, следует подождать не менее 12 часов, не печатая на принтере, а затем еще раз проверить дюзы и прочистить головку. Рекомендуется выключить принтер. Если качество печати все еще неудовлетворительное, обратитесь в службу поддержки Epson.
- ❏ Во избежание высыхания печатающей головки не отключайте принтер при включенном питании.
- ❏ Чтобы сохранить печатающую головку в наилучшем рабочем состоянии, рекомендуется регулярно распечатывать несколько страниц.

## **Проверка и прочистка печатающей головки — панель управления**

- 1. Загрузите простую бумагу формата A4 в принтер.
- 2. Откройте меню Уст-ка на начальном экране с помощью кнопок  $\blacktriangleleft$  и  $\blacktriangleright$ , а затем нажмите кнопку ОК.
- 3. Выберите **Техобслуживание** с помощью кнопки  $\blacktriangleleft$  или  $\blacktriangleright$ , а затем нажмите кнопку ОК.
- 4. Выберите **Проверка дюз** с помощью кнопки  **или •**, а затем нажмите кнопку ОК.
- 5. Следуйте инструкциям на экране, чтобы распечатать шаблон проверки дюз.

#### **Техническое обслуживание принтера**

6. Просмотрите распечатанный шаблон. Если на отпечатке имеются разорванные линии или отсутствующие сегменты, как показано на шаблоне NG, дюзы печатающей головки могут быть забиты. Перейдите к следующему шагу. Если на отпечатке нет разорванных линий или отсутствующих сегментов, как показано на шаблоне OK, дюзы печатающей головки не забиты. Не требуется

производить очистку печатающей головки. Выберите **Нет** с помощью кнопки  $\blacktriangle$  или  $\nabla$ , а затем нажмите кнопку OK для выхода.

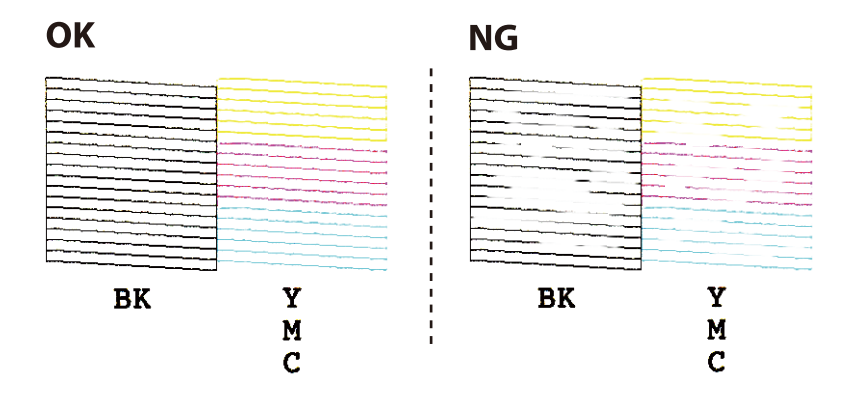

- 7. Выберите Да с помощью кнопки ▼ или **△**, а затем нажмите кнопку ОК.
- 8. Следуйте инструкциям на экране, чтобы почистить печатающую головку.
- 9. После окончания очистки выберите **Проверка дюз** с помощью кнопок ▼ и ▲, а затем следуйте инструкциям на экране, чтобы повторно распечатать шаблон проверки дюз. Повторяйте процедуру очистки и печати шаблона, пока все линии не будут печататься полностью.

## **Соответствующая информация**

& [«Загрузка бумаги в Подача бумаг задне част» на стр. 38](#page-37-0)

## **Проверка и прочистка печатающей головки – Windows**

- 1. Загрузите простую бумагу размера А4 в принтер.
- 2. Войдите в окно драйвера принтера.
- 3. Нажмите на **Проверка дюз** на вкладке **Сервис**.
- 4. Выполняйте инструкции, отображаемые на экране.

## **Соответствующая информация**

- & [«Загрузка бумаги в Подача бумаг задне част» на стр. 38](#page-37-0)
- & [«Драйвер принтера Windows» на стр. 106](#page-105-0)

## **Проверка и прочистка печатающей головки – Mac OS X**

1. Загрузите простую бумагу размера А4 в принтер.

- 2. Выберите Системные настройки из **Мария и строинтеры и сканеры** (или **Печать и сканирование**, **Печать и факс**), а затем выберите свой принтер.
- 3. Нажмите **Параметры и принадлежности** > **Утилита** > **Открыть утилиту принтера**.
- 4. Нажмите **Проверка дюз**.
- 5. Выполняйте инструкции, отображаемые на экране.

#### **Соответствующая информация**

& [«Загрузка бумаги в Подача бумаг задне част» на стр. 38](#page-37-0)

# **Замена чернил внутри чернильных трубок**

Если принтер не использовался длительный период времени и вы заметили полосы или потерю цветов на отпечатках, то для решения проблемы может понадобиться замена чернил внутри чернильных трубок. Утилита **Технологическая прочистка чернил** позволяет заменить все чернила внутри чернильных трубок.

## **P** Важно:

- ❏ Для этой функции требуется большое количество чернил. Перед использованием этой функции убедитесь в достаточном количестве чернил в контейнерах для чернил принтера. Если чернил недостаточно, дозаправьте картриджи.
- ❏ Эта функция влияет на срок службы прокладки, впитывающей чернила. При запуске этой функции прокладка, впитывающая чернила, заполняется раньше. Обратитесь в компанию Epson или к авторизованному поставщику услуг Epson, чтобы запросить замену прокладки до истечения срока службы. Эта деталь не обслуживается пользователем.
- ❏ После использования Технологическая прочистка чернил выключите принтер и подождите не менее 12 часов. Использование этой функции улучшает качество печати по истечении 12 часов, однако она не может быть использована в течение 12 часов после последнего использования. Если после использования всех способов проблема не решена, обратитесь в службу поддержки Epson.

## **Замена чернил внутри чернильных трубок — Windows**

- 1. Войдите в окно драйвера принтера.
- 2. Нажмите на **Технологическая прочистка чернил** на вкладке **Сервис**.
- 3. Выполняйте инструкции, отображаемые на экране.

## **Соответствующая информация**

& [«Драйвер принтера Windows» на стр. 106](#page-105-0)

## <span id="page-93-0"></span>**Замена чернил внутри чернильных трубок — Mac OS X**

- 1. Выберите Системные настройки из **Министра и принтеры и сканеры** (или **Печать и сканирование**, **Печать и факс**), а затем выберите свой принтер.
- 2. Нажмите **Параметры и принадлежности** > **Утилита** > **Открыть утилиту принтера**.
- 3. Нажмите **Технологическая прочистка чернил**.
- 4. Выполняйте инструкции, отображаемые на экране.

# **Калибровка печатающей головки**

Если вы заметили несовпадение вертикальных линий или размытые изображения, выровняйте печатную головку.

## **Выравнивание печатающей головки: панель управления**

- 1. Загрузите простую бумагу формата A4 в принтер.
- 2. Откройте меню Уст-ка на начальном экране с помощью кнопок  $\blacktriangleleft n \blacktriangleright$ , а затем нажмите кнопку ОК.
- 3. Выберите **Техобслуживание** с помощью кнопки  $\blacktriangleleft$  или  $\blacktriangleright$ , а затем нажмите кнопку ОК.
- 4. Выберите Вырав. головки с помощью кнопки **или , а затем нажмите кнопку ОК.**
- 5. Следуйте инструкциям на экране, чтобы распечатать шаблон выравнивания.
- 6. Следуйте инструкциям на экране, чтобы выровнять печатающую головку. Найдите и выберите наиболее цельный шаблон в каждой группе с помощью кнопки  $\blacktriangle$  или  $\blacktriangledown$ , а затем нажмите кнопку ОК.

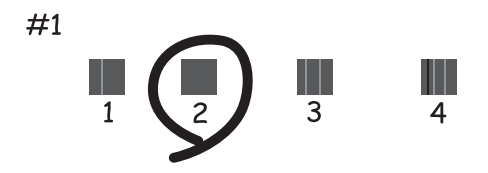

#### *Примечание:*

- ❏ Тестовые шаблоны могут различаться в зависимости от модели.
- ❏ Если качество печати не улучшилось, выровняйте печатную головку с компьютера.

## **Соответствующая информация**

& [«Загрузка бумаги в Подача бумаг задне част» на стр. 38](#page-37-0)

## <span id="page-94-0"></span>**Калибровка печатающей головки — Windows**

- 1. Загрузите простую бумагу формата A4 в принтер.
- 2. Войдите в окно драйвера принтера.
- 3. Нажмите на **Калибровка печатающей головки** на вкладке **Сервис**.
- 4. Следуйте инструкциям на экране.

#### **Соответствующая информация**

- & [«Загрузка бумаги в Подача бумаг задне част» на стр. 38](#page-37-0)
- & [«Драйвер принтера Windows» на стр. 106](#page-105-0)

## **Калибровка печатающей головки — Mac OS X**

- 1. Загрузите простую бумагу формата A4 в принтер.
- 2. Выберите **Системные настройки** в меню > **Принтеры и сканеры** (или **Печать и сканирование**, **Печать и факс**), а затем выберите принтер.
- 3. Нажмите **Параметры и принадлежности** > **Утилита** > **Открыть утилиту принтера**.
- 4. Нажмите **Калибровка печатающей головки**.
- 5. Следуйте инструкциям на экране.

## **Соответствующая информация**

& [«Загрузка бумаги в Подача бумаг задне част» на стр. 38](#page-37-0)

# **Очистка бумагопроводящего тракта от следов размазывания чернил**

Если отпечатки смазанные или потертые, очистите ролик изнутри.

## **P** Важно:

Для очистки внутренней части принтера запрещается использовать санитарно-гигиеническую бумагу типа бумажных салфеток. Волокна могут забить дюзы печатающей головки.

- 1. Загрузите простую бумагу размера A4 в податчик листов.
- 2. Откройте меню Уст-ка на начальном экране с помощью кнопок  $\blacktriangleleft n \blacktriangleright$ , а затем нажмите кнопку ОК.
- 3. Выберите **Техобслуживание** с помощью кнопки  $\blacktriangleleft$  или  $\blacktriangleright$ , а затем нажмите кнопку ОК.

#### **Техническое обслуживание принтера**

- 4. Выберите **Очист. направляющ. для бумаги** с помощью кнопки **4** или , а затем нажмите кнопку ОК.
- 5. Следуйте инструкциям на экране, чтобы очистить бумагопроводящий тракт.

#### *Примечание:*

Повторяйте данную процедуру, пока чернила не перестанут размазываться по бумаге.

#### **Соответствующая информация**

& [«Загрузка бумаги в Подача бумаг задне част» на стр. 38](#page-37-0)

## **Очистка Стекло сканера**

Если на копиях или отсканированных изображениях появились потертости или размытия, произведите очистку стекло сканера.

#### c*Важно:*

Для очистки принтера запрещается использовать спиртосодержащие жидкости и растворители. Эти химические продукты могут повредить принтер.

1. Поднимите крышку сканера.

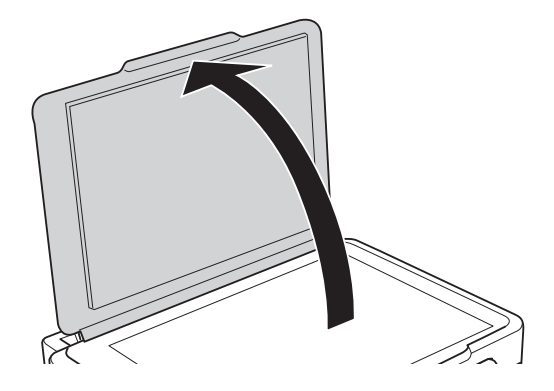

2. Для очистки поверхности стекло сканера необходимо использовать мягкую сухую и чистую ткань.

#### *Примечание:*

- ❏ Если стеклянная поверхность загрязнена жиром или другим трудноудаляемым материалом, для его удаления рекомендуется воспользоваться небольшим количеством моющей жидкости для стекла и мягкой тканью. Вытереть всю оставшуюся жидкость.
- ❏ Не нажимайте на стеклянную поверхность слишком сильно.
- ❏ Необходимо обратить особое внимание на то, чтобы не поцарапать и не повредить стекло. Поврежденная стеклянная поверхность может снизить качество сканирования.

# **Проверка общего числа страниц, пропускаемых через принтер**

Можно проверить общее число страниц, пропускаемых через принтер.

## **Проверка общего числа страниц, пропускаемых через принтер: панель управления**

Эти сведения печатаются вместе с шаблоном проверки дюз.

- 1. Загрузите простую бумагу формата A4 в принтер.
- 2. Введите **Уст-ка** на начальном экране с помощью кнопок  $\blacktriangleleft u \blacktriangleright$ , а затем нажмите кнопку ОК.
- 3. Выберите **Техобслуживание** с помощью кнопки  $\blacktriangleleft$  или  $\blacktriangleright$ , а затем нажмите кнопку ОК.
- 4. Выберите **Проверка дюз** с помощью кнопки **(или )**, а затем нажмите кнопку ОК.
- 5. Следуйте инструкциям на экране, чтобы распечатать шаблон проверки дюз.

## **Проверка общего количества страниц, поданных через принтер — Windows**

- 1. Войдите в окно драйвера принтера.
- 2. Нажмите на **Информация о принтере и опциях** на вкладке **Сервис**.

## **Соответствующая информация**

& [«Драйвер принтера Windows» на стр. 106](#page-105-0)

## **Проверка общего количества страниц, поданных через принтер — Mac OS X**

- 1. Выберите **Системные настройки** из меню > **Принтеры и сканеры** (или **Печать и сканирование**, **Печать и факс**), а затем выберите свой принтер.
- 2. Нажмите **Параметры и принадлежности** > **Утилита** > **Открыть утилиту принтера**.
- 3. Нажмите **Информация о принтере и опциях**.

# **Энергосбережение**

Принтер переходит в спящий режим или отключается автоматически, если в течение заданного времени не проводилось никаких действий. Изменение времени, предваряющего применение настроек управления энергопотреблением. Увеличение этого времени отразится на энергопотреблении изделия. Перед регулировкой следует учесть факторы окружающей среды.

## **Энергосбережение: панель управления**

- 1. Введите **Уст-ка** на начальном экране с помощью кнопок  $\blacktriangleleft u \blacktriangleright$ , а затем нажмите кнопку ОК.
- 2. Выберите **Настройка принтера** с помощью кнопки **4** или , а затем нажмите кнопку ОК.
- 3. Выберите **Таймер выключения** или **Таймер отключения** с помощью кнопки **4** или , а затем нажмите кнопку OK.
- 4. Выберите настройку с помощью кнопки  $\blacktriangle$  или  $\nabla$ , а затем нажмите кнопку ОК.

## **Энергосбережение — Windows**

- 1. Войдите в окно драйвера принтера.
- 2. Нажмите на **Информация о принтере и опциях** на вкладке **Сервис**.
- 3. Укажите в качестве значения параметра **Таймер режима ожидания** период времени, который должен пройти до перехода принтера в спящий режим, затем нажмите **Отправить**. Чтобы принтер отключался автоматически, выберите в качестве значения параметра **Время выключения** период времени и нажмите **Отправить**.
- 4. Нажмите **OK**.

## **Соответствующая информация**

& [«Драйвер принтера Windows» на стр. 106](#page-105-0)

## **Энергосбережение — Mac OS X**

- 1. Выберите Системные настройки из **Мария и строинтеры и сканеры** (или Печать и сканирование, **Печать и факс**), а затем выберите свой принтер.
- 2. Нажмите **Параметры и принадлежности** > **Утилита** > **Открыть утилиту принтера**.
- 3. Нажмите **Настройки принтера**.
- 4. Укажите в качестве значения параметра **Таймер режима ожидания** период времени, который должен пройти до перехода принтера в спящий режим, затем нажмите **Применить**. Чтобы принтер отключался автоматически, выберите в качестве значения параметра **Время выключения** период времени и нажмите **Применить**.

# **Параметры меню для режима Уст-ка**

Выбрав **Уст-ка** на начальном экране с панели управления, можно выполнить настройку принтера или произвести техническое обслуживание принтера.

## **Параметры меню для Техобслуживание**

Выберите меню на панели управления, как описано ниже.

**Уст-ка** > **Техобслуживание**

## **Проверка дюз**

Печать шаблона для проверки состояния дюз печатающей головки.

#### **Проч. печ.гол.**

Очистка забитых дюз в печатающей головке.

#### **Вырав. головки**

Регулировка печатающей головки для улучшения качества печати.

## **Сброс уровня чернил**

Сброс уровней чернил до 100 % при заправке контейнера для чернил.

## **Очист. направляющ. для бумаги**

Используйте эту функцию для подачи простой бумаги для очистки, если на внутренних роликах имеются пятна чернил или возникла проблема с подачей бумаги.

## **Соответствующая информация**

- & [«Проверка и прочистка печатающей головки» на стр. 91](#page-90-0)
- & [«Калибровка печатающей головки» на стр. 94](#page-93-0)
- & [«Перезаправка контейнеров для чернил» на стр. 86](#page-85-0)
- & [«Очистка бумагопроводящего тракта от следов размазывания чернил» на стр. 95](#page-94-0)

# **Параметры меню для Настройка принтера**

Выберите меню на панели управления, как описано ниже.

**Уст-ка** > **Настройка принтера**

#### **Парам. источн. бумаги**

❏ Настройка бумаги

Установка размера и типа загруженной бумаги.

❏ Опов. о парам.бум.

Если настройки бумаги отличаются от настроек бумаги в принтере, указанных в **Уст-ка** > **Настройка принтера** > **Парам. источн. бумаги** > **Настройка бумаги** при загрузке бумаги, отображается сообщение. Эта настройка предотвращает неправильную печать. Если параметр **Конфигурация бумаги** отключен, экран настройки бумаги не отображается.

❏ Конфигурация бумаги

Автоматическое отображение экрана настроек бумаги по ссылке меню **Уст-ка** > **Настройка принтера** > **Парам. источн. бумаги** > **Настройка бумаги** при загрузке бумаги. Если отключить эту функцию, невозможно печатать с устройства iPhone или iPad с помощью AirPrint.

#### **Таймер выключения**

Автоматически выключает принтер, если он не работает в течение определенного времени. Изменение времени, предваряющего применение настроек управления энергопотреблением. Увеличение этого времени отразится на энергопотреблении изделия. Перед регулировкой следует учесть факторы окружающей среды.

## **Страна/Регион**

Выбор страны и региона.

## **Язык/Language**

Выбор языка отображения.

## **Таймер отключения**

Выбор периода времени, предваряющего переход принтера в режим ожидания (энергосберегающий режим), при простое устройства. По истечении заданного времени ЖКэкран темнеет.

## **Соответствующая информация**

& [«Загрузка бумаги в Подача бумаг задне част» на стр. 38](#page-37-0)

## **Параметры меню для Параметры сети**

Выберите меню на панели управления, как описано ниже.

**Уст-ка** > **Параметры сети**

## **Распечатать статус сети**

Печатает лист состояния сети.

## **Настройка беспроводной ЛВС**

❏ Мастер настройки

Выберите SSID, введите пароль, а затем подключите принтер к беспроводной сети (Wi-Fi).

❏ Нажать кнопку (WPS)

Подключает принтер к беспроводной сети (Wi-Fi) путем нажатия кнопки WPS на беспроводном маршрутизаторе.

 $\Box$  PIN-код (WPS)

В утилите беспроводного маршрутизатора введите PIN-код, отображаемый на экране принтера, для подключения принтера к беспроводной сети (Wi-Fi).

❏ Wi-Fi Auto Connect

Подключает принтер к беспроводной сети (Wi-Fi) с помощью компьютера, подключенного к точке доступа. Вставьте диск с ПО, входящим в комплект поставки принтера, в дисковод компьютера и следуйте инструкциям на экране. При запросе на выполнение действий с принтером запустите это меню.

❏ Отключить беспроводную ЛВС

Отключает соединение, выключая сигнал беспроводной сети, не удаляя информацию о сети. Для включения соединения вновь настройте беспроводную сеть (Wi-Fi).

❏ Настр. Wi-Fi Direct

Подключает принтер к беспроводной сети (Wi-Fi) без беспроводного маршрутизатора.

## **Проверка подключения**

Проверка состояния сетевого подключения и печать отчета о сетевом подключении. Если обнаружены проблемы с подключением, для их устранения необходимо ознакомиться с отчетом о проверке.

## **Соответствующая информация**

- & [«Вывод на печать отчета о сетевом соединении» на стр. 28](#page-27-0)
- & [«Настройка Wi-Fi с помощью кнопки» на стр. 25](#page-24-0)
- & [«Настройка Wi-Fi с помощью настройки PIN-кода \(WPS\)» на стр. 26](#page-25-0)
- $\blacktriangleright$  [«Отключение Wi-Fi на панели управления» на стр. 35](#page-34-0)
- & [«Настройка подключения Wi-Fi Direct \(простая точка доступа\)» на стр. 27](#page-26-0)

# **Параметры меню для Службы Epson Connect**

Выберите меню на панели управления, как описано ниже.

**Уст-ка** > **Службы Epson Connect**

## **Зарегистрировать /Удалить**

Регистрация или удаление принтера из служб Epson Connect.

Для регистрации и получения информации по использованию обратитесь к следующему вебпорталу.

[https://www.epsonconnect.com/](HTTPS://WWW.EPSONCONNECT.COM/)

[http://www.epsonconnect.eu](http://www.epsonconnect.eu/) (только Европа)

## **Приостановить/ возобновить**

Приостановка или продолжение работы служб Epson Connect.

## **Адрес эл. почты**

Проверка того, зарегистрирован ли адрес эл. почты принтера в службах Epson Connect.

## **Состояние**

Проверка того, зарегистрирован и подключен ли принтер к службам Epson Connect.

#### **Соответствующая информация**

& [«Служба Epson Connect» на стр. 104](#page-103-0)

# **Параметры меню для Службы облачной печати Google**

Выберите меню на панели управления, как описано ниже.

**Уст-ка** > **Службы облачной печати Google**

## **Отменить регистрацию**

Отмена регистрации служб Google Cloud Print.

## **Приостановить/ возобновить**

Приостановка или продолжение работы служб Google Cloud Print.

## **Состояние**

Проверка того, зарегистрирован и подключен ли принтер к службам Google Cloud Print.

Для регистрации и получения информации по использованию обратитесь к следующему веб-порталу.

[https://www.epsonconnect.com/](HTTPS://WWW.EPSONCONNECT.COM/)

[http://www.epsonconnect.eu](http://www.epsonconnect.eu/) (только Европа)

## **Параметры меню для Совм. исп. файлов**

Выберите меню на панели управления, как описано ниже.

**Уст-ка** > **Совм. исп. файлов**

Выберите способ подключения принтера и компьютера, который будет иметь доступ к записи на карту памяти, вставленной в принтер. Доступ к записи и чтению назначается компьютеру с приоритетным соединением. Другому компьютеру назначается только доступ к чтению.

## **Соответствующая информация**

& [«Доступ к карте памяти с компьютера» на стр. 154](#page-153-0)

# **Параметры меню для Обн.микропрогр.**

Выберите меню на панели управления, как описано ниже.

## **Уст-ка** > **Обн.микропрогр.**

## **Обновление**

Проверка наличия последней версии встроенного программного обеспечения на сетевом сервере. При наличии обновления вы можете выбрать, начать процедуру установки новой версии или нет.

## **Текущая версия**

Отображение текущей версии встроенного программного обеспечения принтера.

## **Уведомление**

Периодическая проверка обновлений встроенного программного обеспечения и оповещение о наличии обновлений.

## **Соответствующая информация**

& [«Обновление приложений и встроенного ПО» на стр. 116](#page-115-0)

# **Параметры меню для Восстановление настроек**

Выберите меню на панели управления, как описано ниже.

## **Уст-ка** > **Восстановление настроек**

## **Параметры сети**

Сброс настроек сети на значения по умолчанию.

## **Все, кроме сети**

Сброс всех настроек, кроме настроек сети, на значения по умолчанию.

## **Все настройки**

Сброс всех настроек на значения по умолчанию.

# <span id="page-103-0"></span>**Сведения о сетевых службах и программном обеспечении**

В этом разделе представлены сетевые службы и программные продукты, доступные для вашего принтера на веб-сайте Epson или прилагаемом компакт-диске.

# **Служба Epson Connect**

С помощью службы Epson Connect, доступной в Интернете, можно печатать с вашего смартфона, планшета или ноутбука когда угодно и практически откуда угодно.

В Интернете доступны следующие функции.

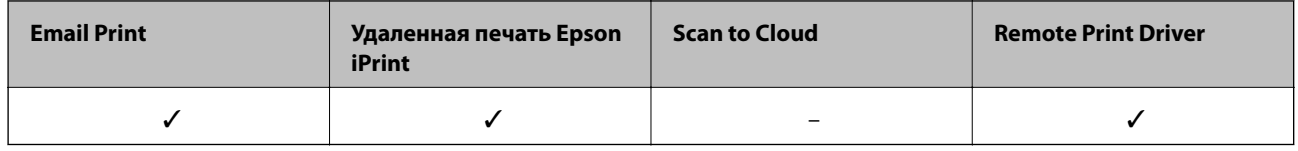

Подробности см. на веб-сайте портала Epson Connect.

<https://www.epsonconnect.com/>

[http://www.epsonconnect.eu](http://www.epsonconnect.eu/) (только Европа)

# **Web Config**

Web Config — это приложение, которое работает в веб-браузере, например Internet Explorer и Safari, на компьютере или интеллектуальном устройстве. Можно просмотреть состояние принтера или изменить параметры сетевой службы и принтера. Чтобы использовать Web Config, подключите принтер и компьютер или устройство к одной сети.

#### *Примечание:*

Поддерживаются следующие браузеры.

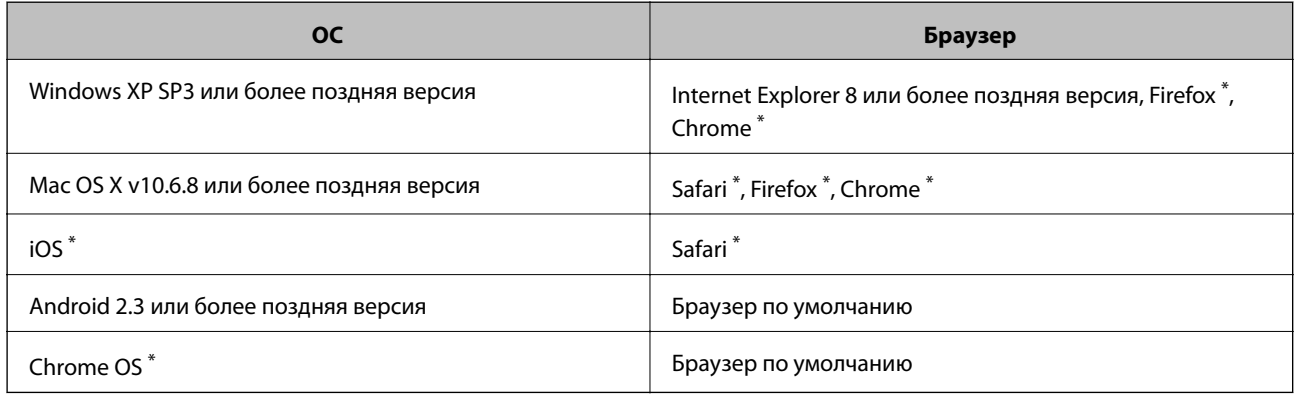

Используйте самую новую версию.

## **Запуск Web Config в браузере**

1. Проверьте IP-адрес принтера.

Выберите **Уст-ка** > **Параметры сети** > **Проверка подключения** на панели управления, затем нажмите кнопку  $\mathcal{D}$ , чтобы выполнить печать отчета о сетевом соединении. IP-адрес указывается в отчете.

2. Запустите браузер на компьютере или интеллектуальном устройстве и введите IP-адрес принтера.

Формат:

IPv4: http://IP-адрес принтера/

Примеры:

IPv4: http://192.168.100.201/

## *Примечание:*

Используя интеллектуальное устройство, также можно запустить Web Config с экрана техобслуживания приложения Epson iPrint.

## **Соответствующая информация**

& [«Использование Epson iPrint» на стр. 67](#page-66-0)

## **Запуск Web Config в Windows**

При подключении компьютера к принтеру через WSD выполните приведенные ниже действия, чтобы запустить Web Config.

- 1. Откройте страницу устройств и принтеров в Windows.
	- ❏ Windows 10

Щелкните правой кнопкой мыши на кнопке «Пуск» или нажмите и удерживайте ее, после чего выберите **Панель управления** > **Просмотр устройств и принтеров** в разделе **Оборудование и звук**.

❏ Windows 8.1/Windows 8

Выберите **Рабочий стол** > **Настройки** > **Панель управления** > **Просмотр устройств и принтеров** в разделе **Оборудование и звук** (или **Оборудование**).

❏ Windows 7

Нажмите кнопку «Пуск», выберите **Панель управления** > **Просмотр устройств и принтеров** в разделе **Оборудование и звук**.

❏ Windows Vista

Нажмите кнопку «Пуск», выберите **Панель управления** > **Принтеры** в разделе **Оборудование и звук**.

- 2. Нажмите правой кнопкой мыши на значок принтера и выберите **Свойства**.
- 3. Выберите вкладку **Веб-служба** и щелкните URL-адрес.

## <span id="page-105-0"></span>**Запуск Web Config в Mac OS X**

- 1. Выберите **Системные настройки** из меню > **Принтеры и сканеры** (или **Печать и сканирование**, **Печать и факс**), а затем выберите свой принтер.
- 2. Щелкните **Параметры и принадлежности**> **Показать веб-страницу принтера**.

# **Драйвер принтера Windows**

Драйвер принтера управляет работой принтера в соответствии с командами, подаваемыми из приложения. Для достижения наилучших результатов печати следует настроить драйвер. Проверять состояние принтера и поддерживать его максимальные эксплуатационные качества можно с помощью утилиты драйвера принтера.

#### *Примечание:*

Можно изменить язык драйвера принтера. Выберите требуемый язык в параметре *Язык* на вкладке *Сервис*.

## **Доступ к драйверу принтера из приложений**

Для установки настроек, которые применяются только к используемому приложению, войдите в это приложение.

Выберите **Печать** или **Настройка печати** в меню **Файл**. Выберите свой принтер, после чего нажмите **Далее** или **Свойства**.

## *Примечание:*

Последовательность действий зависит от приложения. Подробности см. в справке приложения.

## **Доступ к драйверу принтера с панели управления**

Для того чтобы настройки применялись ко всем приложениям, доступ к драйверу необходимо получить с панели управления.

❏ Windows 10

Щелкните правой кнопкой мыши на кнопке «Пуск» или нажмите и удерживайте ее, после чего выберите **Панель управления** > **Просмотр устройств и принтеров** в разделе **Оборудование и звук**. Щелкните правой кнопкой мыши на значке принтера или зажмите его, после чего выберите **Свойства принтера**.

❏ Windows 8.1/Windows 8

Выберите **Рабочий стол** > **Настройки** > **Панель управления** > **Просмотр устройств и принтеров** в **Оборудование и звук**. Щелкните правой кнопкой мыши на значке принтера или зажмите его, после чего выберите **Свойства принтера**.

❏ Windows 7

Нажмите кнопку «Пуск», выберите **Панель управления** > **Просмотр устройств и принтеров** в разделе **Оборудование и звук**. Щелкните правой кнопкой мыши на значке принтера и выберите **Свойства принтера**.

❏ Windows Vista

Нажмите кнопку «Пуск», выберите **Панель управления** > **Принтеры** в разделе **Оборудование и звук**. Щелкните правой кнопкой мыши на значке принтера и выберите **Выбрать свойства принтера**.

#### **Сведения о сетевых службах и программном обеспечении**

❏ Windows XP

Нажмите кнопку «Пуск», выберите **Панель управления** > **Принтеры и другое оборудование** > **Принтеры и факсы**. Щелкните правой кнопкой мыши на значке принтера и выберите **Свойства принтера**.

## **Доступ к драйверу принтера с помощью значка принтера на панели задач**

Значок принтера на панели задач рабочего стола — это ярлык значка, позволяющий осуществлять быстрый доступ к драйверу принтера.

Если щелкнуть значок принтера и выбрать **Настройки принтера**, можно получить доступ к тому же окну настроек принтера, которое отображается на панели управления. Если дважды щелкнуть этот значок, можно проверить состояние принтера.

## *Примечание:*

Если значок принтера не отображается на панели задач, перейдите к окну драйвера принтера, щелкните *Контролируемые параметры* на вкладке *Сервис*, а затем выберите *Зарегистрируйте значок принтера на панели задач*.

## **Запуск утилиты**

Войдите в окно драйвера принтера. Выберите вкладку **Сервис**.

## **Руководство к драйверу принтера Windows**

Справка доступна в драйвере принтера для Windows. Для просмотра объяснений к элементам настроек щелкните правой кнопкой мыши на элементе, а затем щелкните **Справка**.

## **Вкладка Главное**

Можно установить такие основные настройки для печати, как тип или размер бумаги.

Также можно установить настройки для печати на двух сторонах бумаги или печати нескольких страниц на одном листе.

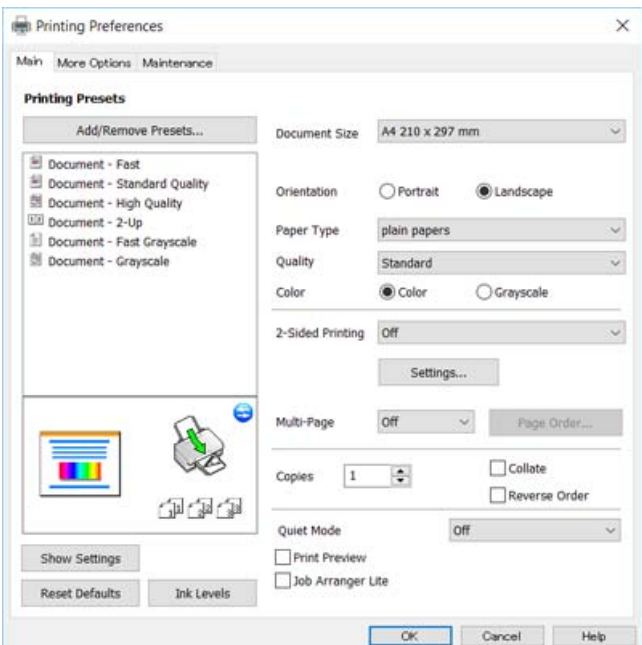

## **Сведения о сетевых службах и программном обеспечении**

## **Вкладка Дополнительные настройки**

Можно выбрать дополнительный макет и такие параметры печати, как изменение размера отпечатка или цветокоррекцию.

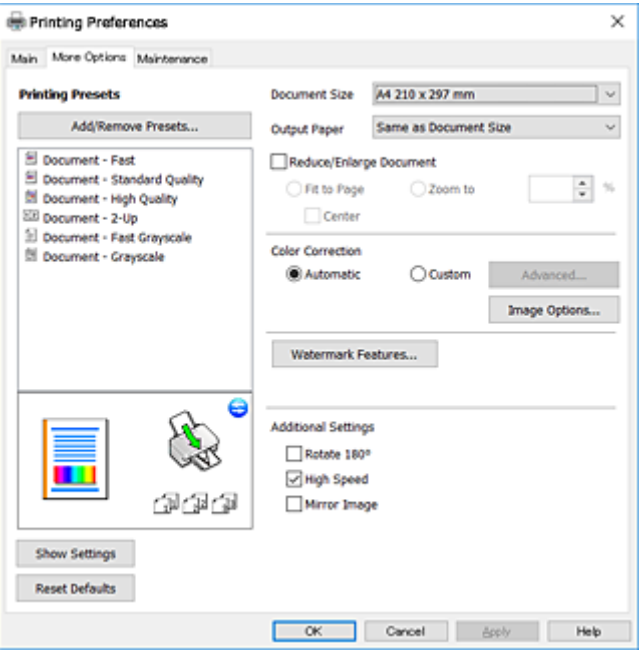

## **Вкладка Сервис**

Можно выполнить действие по обслуживанию, например проверку дюз и очистку печатающей головки, а запустив **EPSON Status Monitor 3**, можно проверить состояние принтера и просмотреть сведения об ошибках.

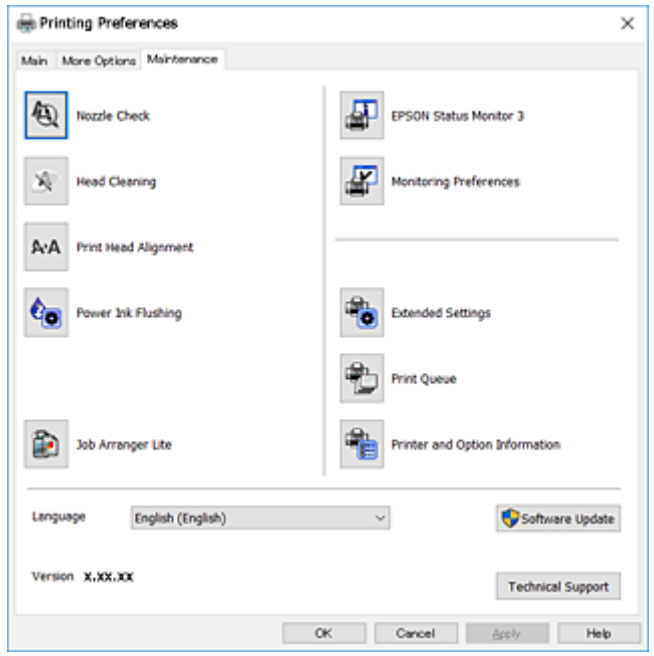
### **Настройка драйвера принтера в Windows**

Можно выполнить такие настройки, как включение **EPSON Status Monitor 3**.

- 1. Войдите в окно драйвера принтера.
- 2. Нажмите на **Расширенные параметры** на вкладке **Сервис**.
- 3. Настройте необходимые параметры, после чего нажмите **OK**. Объяснение элементов настройки см. в интерактивной справке.

### **Соответствующая информация**

 $\blacktriangleright$  [«Драйвер принтера Windows» на стр. 106](#page-105-0)

## **Драйвер принтера в Mac OS X**

Драйвер принтера управляет работой принтера в соответствии с командами, подаваемыми из приложения. Для достижения наилучших результатов печати следует настроить драйвер. Проверять состояние принтера и поддерживать его максимальные эксплуатационные качества можно с помощью утилиты драйвера принтера.

### **Доступ к драйверу принтера из приложений**

Щелкните **Настройка страницы** или **Печать** в меню **Файл** вашего приложения. При необходимости нажмите Показать подробности (или  $\nabla$ ), чтобы развернуть окно печати.

### *Примечание:*

В зависимости от используемого приложения пункт *Настройка страницы* может отсутствовать в меню *Файл*, а операции по отображению экрана печати могут отличаться от описанных. Подробности см. в справке приложения.

### **Запуск утилиты**

Выберите **Системные настройки** из меню > **Принтеры и сканеры** (или **Печать и сканирование**, **Печать и факс**), а затем выберите свой принтер. Нажмите **Параметры и принадлежности** > **Утилита** > **Открыть утилиту принтера**.

## **Руководство к драйверу принтера Mac OS X**

### **Диалоговое окно печати**

Включите всплывающее меню в центре экрана, чтобы показать больше элементов.

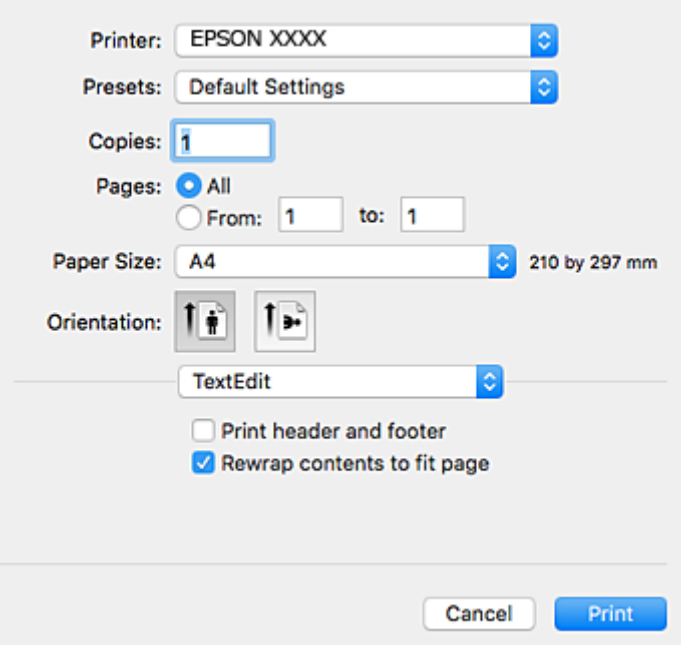

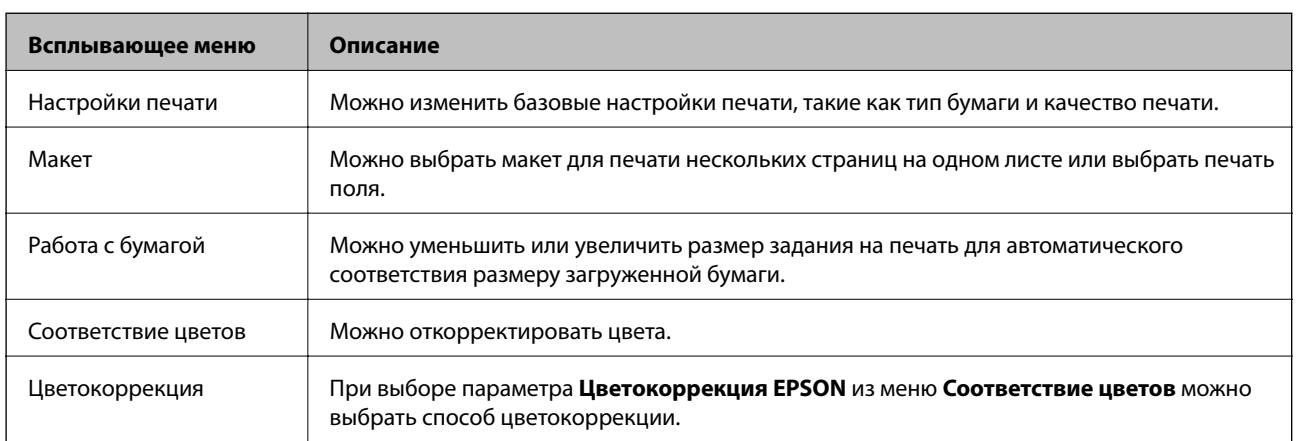

#### *Примечание:*

В Mac OS X v10.8.x или более поздней версии, если меню *Настройки печати* не отображается, это означает, что драйвер принтера Epson не установлен.

Выберите *Системные настройки* из меню > *Принтеры и сканеры* (или *Печать и сканирование*, *Печать и факс*), удалите принтер и добавьте его снова. Чтобы добавить принтер, см. следующие параметры.

[http://epson.sn](http://epson.sn/?q=2)

### **Epson Printer Utility**

Можно выполнить действие по обслуживанию, например проверку дюз и очистку печатающей головки, а запустив **EPSON Status Monitor**, можно проверить состояние принтера и просмотреть сведения об ошибках.

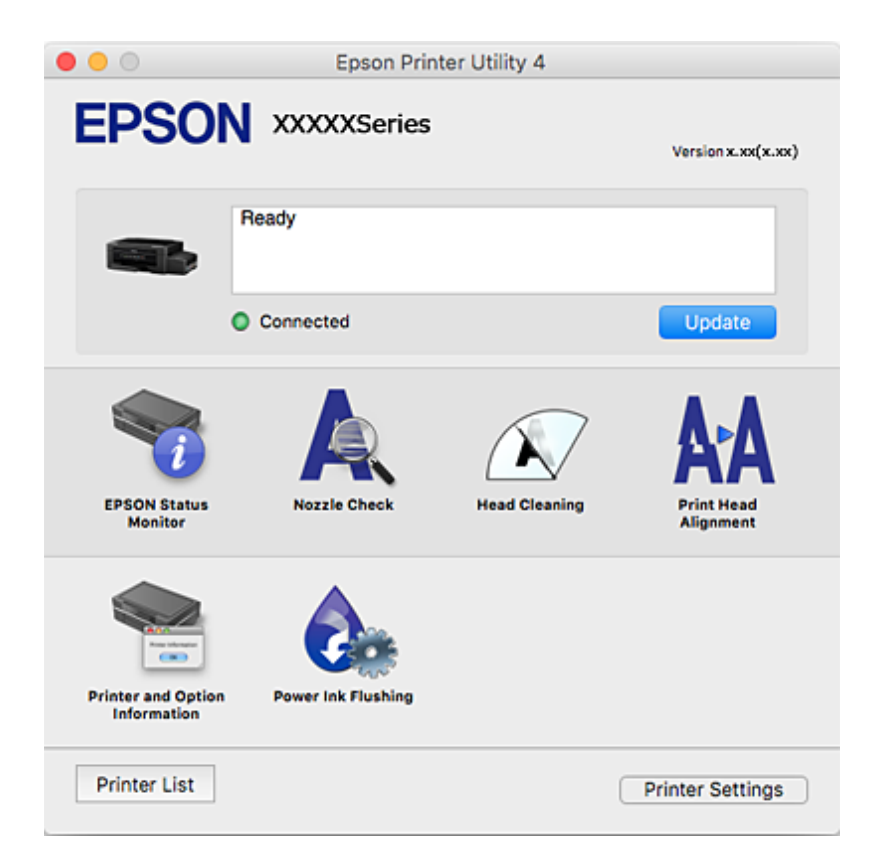

### **Настройка драйвера принтера в Mac OS X**

### **Доступ к настройкам драйвера принтера в Mac OS X**

Выберите **Системные настройки** из меню > **Принтеры и сканеры** (или **Печать и сканирование**, **Печать и факс**), а затем выберите принтер. Нажмите **Параметры и принадлежности** > **Параметры** (или **Драйвер**).

### **Рабочая настройка драйвера принтера в Mac OS X**

- ❏ Пропуск пустой страницы: предотвращает печать пустых страниц.
- ❏ Тихий режим: уменьшает уровень шума при работе принтера. Включение этой функции может привести к снижению скорости печати.
- ❏ Высокоскоростная печать: печать при движении печатающей головки в обе стороны. Скорость печати повысится, однако качество может снизиться.
- ❏ Уведомления о предупреждении: позволяет драйверу принтера отображать предупреждения.

<span id="page-111-0"></span>❏ Установите двунаправленную связь: как правило, эту настройку следует устанавливать в режим **Включить**. Выберите **Выключить**, если получение информации о принтере невозможно из-за того, что к нему открыт общий сетевой доступ для компьютеров Windows или по иной причине.

## **Epson Scan 2 (драйвер сканера)**

Epson Scan 2 — это приложение для управления сканированием. Позволяет настраивать размер, разрешение, яркость, контраст и качество сканируемого изображения.

#### *Примечание:*

Запустить Epson Scan 2 можно также с приложения сканера с пометкой совместимости с TWAIN.

#### **Запуск в Windows**

❏ Windows 10

Нажмите кнопку «Пуск», выберите **Все программы** > **EPSON** > **Epson Scan 2**.

❏ Windows 8.1/Windows 8

С помощью чудо-кнопки «Поиск» введите название приложения, после чего нажмите на отображенный значок.

❏ Windows 7/Windows Vista/Windows XP

Нажмите кнопку «Пуск», выберите **Все программы** или **Программы** > **EPSON** > **Epson Scan 2**> **Epson Scan 2**.

#### **Запуск в Mac OS X**

#### *Примечание:*

Epson Scan 2 не поддерживает функцию быстрого переключения пользователей Mac OS X. Выключить быстрое переключение пользователей.

Нажмите **Перейти** > **Приложения** > **Epson Software** > **Epson Scan 2**.

#### **Соответствующая информация**

& [«Установка приложений» на стр. 116](#page-115-0)

## **Epson Event Manager**

Epson Event Manager — это приложение, позволяющее управлять сканированием с панели управления и сохранять изображения на компьютер. Можно добавлять собственные настройки в качестве предустановок, например тип документа, местоположение папки хранения и формат изображения. Подробности см. в справке приложения.

#### **Запуск в Windows**

❏ Windows 10

Нажмите кнопку «Пуск», выберите **Все программы** > **Epson Software** > **Event Manager**.

❏ Windows 8.1/Windows 8

С помощью чудо-кнопки «Поиск» введите название приложения, после чего нажмите на отображенный значок.

❏ Windows 7/Windows Vista/Windows XP

Нажмите кнопку «Пуск», выберите **Все программы** или **Программы** > **Epson Software** > **Event Manager**.

### **Запуск в Mac OS X**

Нажмите **Перейти** > **Приложения** > **Epson Software** > **Event Manager**.

#### **Соответствующая информация**

& [«Сканирование на компьютер» на стр. 73](#page-72-0)

## **Epson Easy Photo Print**

Epson Easy Photo Print — это приложение, позволяющее без труда распечатывать фотографии с использованием различных макетов. Можно предварительно просматривать фотографии и корректировать изображение или его положение. Также можно распечатывать фотографии с рамкой. Подробности см. в справке приложения.

#### *Примечание:*

Для использования этого приложения должен быть установлен драйвер принтера.

### **Запуск в Windows**

❏ Windows 10

Нажмите кнопку «Пуск», выберите **Все программы** > **Epson Software** > **Epson Easy Photo Print**.

❏ Windows 8.1/Windows 8

С помощью чудо-кнопки «Поиск» введите название приложения, после чего нажмите на отображенный значок.

❏ Windows 7/Windows Vista/Windows XP

Нажмите кнопку «Пуск», выберите **Все программы** или **Программы** > **Epson Software** > **Epson Easy Photo Print**.

### **Запуск в Mac OS X**

Нажмите **Перейти** > **Приложения** > **Epson Software** > **Epson Easy Photo Print**.

#### **Соответствующая информация**

& [«Установка приложений» на стр. 116](#page-115-0)

## **E-Web Print (только для Windows)**

E-Web Print — это приложение, позволяющее легко распечатывать веб-страницы с помощью различных макетов. Подробности см. в справке приложения. Войти в справку можно из меню **E-Web Print** на панели задач **E-Web Print**.

#### *Примечание:*

Информацию о поддерживаемых браузерах и последней версии приложения можно найти на сайте загрузки приложения.

### <span id="page-113-0"></span>**Запуск**

После установки E-Web Print он отображается в браузере. Нажмите Печать или Фрагмент.

### Соответствующая информация

• «Установка приложений» на стр. 116

## **EPSON Software Updater**

EPSON Software Updater — это приложение, которое производит поиск обновлений или нового программного обеспечения в Интернете, а также выполняет их установку. Прошивку принтера также можно обновлять вручную.

### Запуск в Windows

 $\Box$  Windows 10

Нажмите кнопку «Пуск», выберите Все программы > Epson Software > EPSON Software Updater.

 $\Box$  Windows 8.1/Windows 8

С помощью чудо-кнопки «Поиск» введите название приложения, после чего нажмите на отображенный значок.

 $\Box$  Windows 7/Windows Vista/Windows XP

Нажмите кнопку «Пуск», выберите Все программы (или Программы) > Epson Software > EPSON Software Updater.

### Примечание:

Можно также запустить EPSON Software Updater, щелкнув значок принтера на панели задач на рабочем столе, а затем выбрать Обновление программного обеспечения.

### Запуск в Мас OS X

Нажмите Перейти > Приложения > Epson Software > EPSON Software Updater.

## Удаление приложений

### Примечание:

Войдите в систему на своем компьютере как администратор. Если компьютер запросит пароль, введите его.

### Удаление приложений — Windows

- Нажмите кнопку  $\mathcal{O}$ , чтобы выключить принтер.  $\mathbf{1}$ .
- $2.$ Завершите все работающие приложения.
- 3. Откройте Панель управления.
	- $\Box$  Windows 10

Щелкните правой кнопкой мыши на кнопке «Пуск» или нажмите и удерживайте ее, после чего выберите Панель управления.

 $\Box$  Windows 8.1/Windows 8

Выберите Рабочий стол > Настройки > Панель управления.

- □ Windows 7/Windows Vista/Windows XP Нажмите кнопку «Пуск» и выберите Панель управления.
- 4. Откройте Удаление программы (или Установка и удаление программ).
	- $\Box$  Windows 10/Windows 8.1/Windows 8/Windows 7/Windows Vista Выберите Удаление программы в Программы.
	- $\Box$  Windows XP

Нажмите на Установка и удаление программ.

- 5. Выберите приложение, которое нужно удалить.
- 6. Удаление приложений.
	- $\Box$  Windows 10/Windows 8.1/Windows 8/Windows 7/Windows Vista

Нажмите Упалить/Изменить или Упалить.

 $\Box$  Windows XP

Нажмите Заменить/Улалить или Улалить.

#### Примечание:

При появлении окна Управление учетными записями пользователей нажмите Продолжить.

7. Следуйте инструкциям на экране.

### Удаление приложений - Mac OS X

1. Загрузите Uninstaller при помощи EPSON Software Updater.

Программу удаления Uninstaller достаточно загрузить один раз, при следующем удалении приложения повторная загрузка не требуется.

- 2. Нажмите кнопку  $\bigcup$ , чтобы выключить принтер.
- 3. Чтобы удалить драйвер принтера, выберите Системные настройки из Миню > Принтеры и сканеры (или Печать и сканирование, Печать и факс) и удалите свой принтер из появившегося списка принтеров.
- 4. Закройте все запущенные приложения.
- 5. Нажмите Перейти > Приложения > Epson Software > Uninstaller.
- Выберите приложение, которое необходимо удалить, и нажмите Удалить. 6.

### $\Box$  Важно:

Приложение Uninstaller удаляет все драйверы для струйных принтеров Epson на компьютере. Если используется несколько струйных принтеров Ерѕоп, а драйвера нужно удалить только для некоторых из них, удалите все драйвера, а затем установите нужные заново.

#### <span id="page-115-0"></span>Примечание:

Если приложение, которое необходимо удалить, невозможно найти в списке, значит, его невозможно удалить при помощи Uninstaller. В таком случае необходимо выбрать Перейти > Приложения > Epson Software, выбрать приложение для удаления и перетащить его на значок корзины.

#### Соответствующая информация

• «EPSON Software Updater» на стр. 114

## Установка приложений

Подключите свой компьютер к сети и установите последние версии приложений с веб-сайта.

#### Примечание:

- $\Box$  Войдите в систему на своем компьютере как администратор. Если компьютер запросит пароль, введите его.
- $\Box$  При повторной установке приложения необходимо вначале удалить его.
- 1. Завершите все работающие приложения.
- 2. При установке драйвера принтера или драйвера Epson Scan 2 нужно на время отсоединить принтер от компьютера.

#### Примечание:

Запрещается соединять принтер с компьютером до тех пор, пока не будет дана соответствующая инструкция.

3. Установите приложения, следуя инструкциям на веб-сайте, указанном ниже.

#### http://epson.sn

#### Примечание:

При использовании компьютера с ОС Windows и невозможности загрузить приложения с веб-сайта следует установить их с диска, который поставляется вместе с принтером.

#### Соответствующая информация

• «Удаление приложений» на стр. 114

## Обновление приложений и встроенного ПО

Можно решить некоторые неполадки и улучшить или добавить функции путем обновления приложений и встроенного ПО. Необходимо всегда пользоваться последними версиями приложений и встроенного ПО.

- 1. Убедитесь, что принтер и компьютер подключены друг к другу, а компьютер имеет доступ к Интернету.
- 2. Запустите EPSON Software Updater и обновите приложения или встроенное ПО.

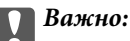

Не выключайте компьютер и принтер во время обновления.

#### Примечание:

Если приложение, которое необходимо обновить, невозможно найти в списке, значит, его невозможно обновить при помощи EPSON Software Updater. Проверьте последние версии приложений на локальном вебcaŭme Epson.

http://www.epson.com

#### Соответствующая информация

◆ «EPSON Software Updater» на стр. 114

### Обновление встроенного программного обеспечения принтера с помощью панели управления

Если принтер подключен к Интернету, вы можете выполнить обновление встроенного ПО с помощью панели управления. Обновление встроенного ПО может повысить производительность принтера или добавить новые функции. Кроме того, можно настроить принтер на регулярную проверку наличия обновлений встроенного ПО и оповещений о наличии обновленных версий.

- Откройте меню Уст-ка на начальном экране с помощью кнопок  $\blacktriangleleft$  и  $\blacktriangleright$ , а затем нажмите кнопку ОК. 1.
- Выберите Обн.микропрогр. с помощью кнопки  $\blacktriangleleft$  или  $\blacktriangleright$ , а затем нажмите кнопку ОК.  $2^{\circ}$
- 3. Выберите Обновление с помощью кнопки  $\blacktriangleleft$  или  $\blacktriangleright$ , а затем нажмите кнопку ОК.

#### Примечание:

Выберите Уведомление > Вкл. для настройки принтера на регулярную проверку доступных обновлений встроенного программного обеспечения.

4. Проверьте сообщение, отображаемое на экране, и нажмите ОК.

Принтер начнет выполнять поиск доступных обновлений.

5. Если на ЖК-экране отображается сообщение о наличии обновления встроенного ПО, следуйте инструкциям, чтобы начать процедуру обновления.

### $\blacksquare$  Важно:

- $\Box$  Не выключайте и не отключайте принтер от сети до тех пор, пока не завершится обновление. В противном случае принтер может функционировать неисправно.
- $\Box$  Если обновление не было завершено или было завершено с ошибкой, принтер не запустится в обычном режиме, при следующем включении принтера на ЖК-экране будет отображено Recovery Mode. В таком случае необходимо обновить встроенное ПО с помощью компьютера. Соедините принтер и компьютер с помощью USB-кабеля. Пока на принтере отображается Recovery Mode вы не сможете обновить встроенное ПО по сетевому соединению. На компьютере откройте сайт Ерѕоп для вашей страны и загрузите последнюю версию встроенного ПО. Для обновления следуйте инструкциям на веб-сайте.

# **Устранение неполадок**

## **Проверка состояния принтера**

## **Проверка кодов ошибок на ЖК-дисплее**

Если происходит ошибка или появляется информация, требующая внимания, на ЖК-дисплее отображается код.

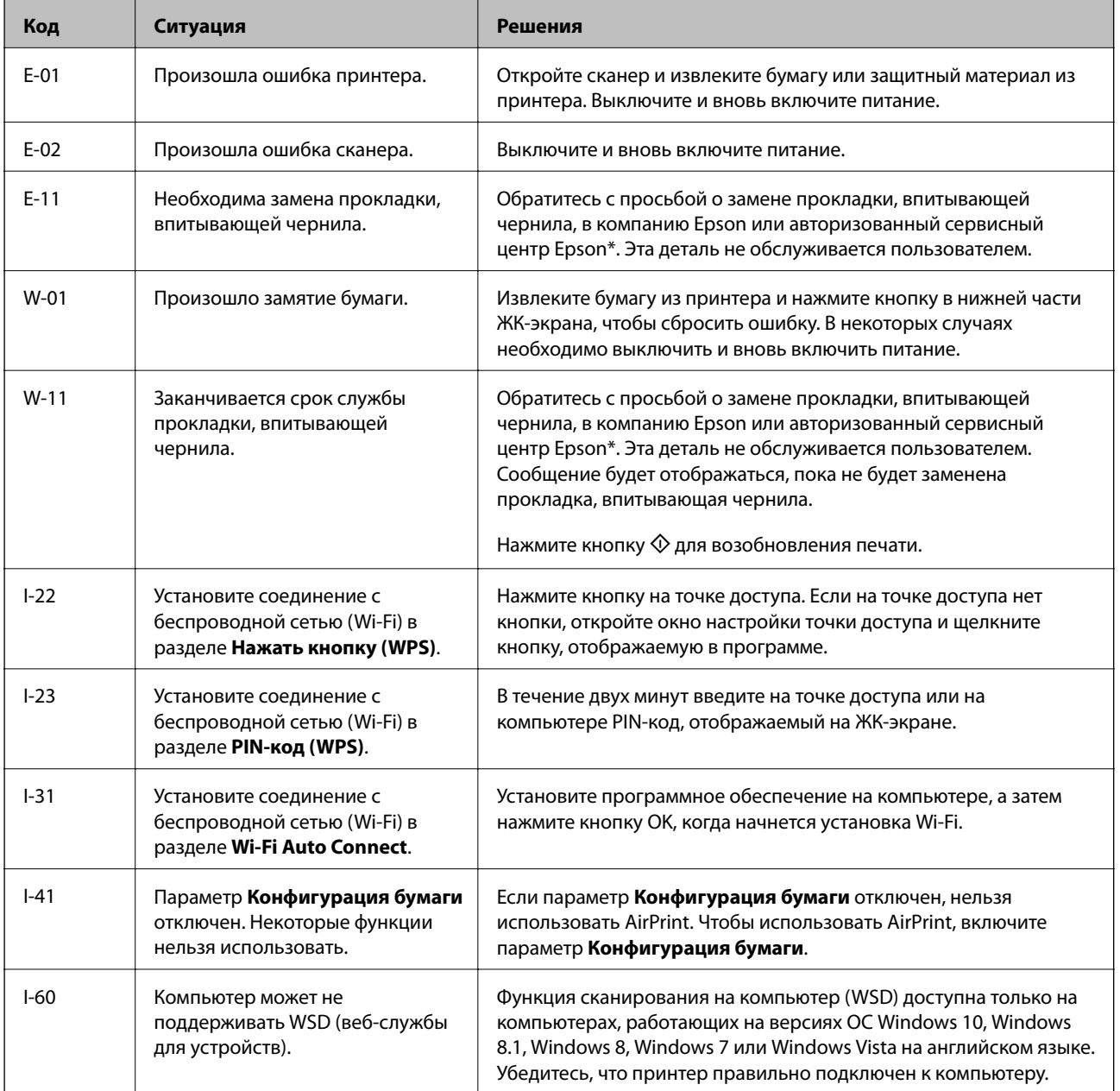

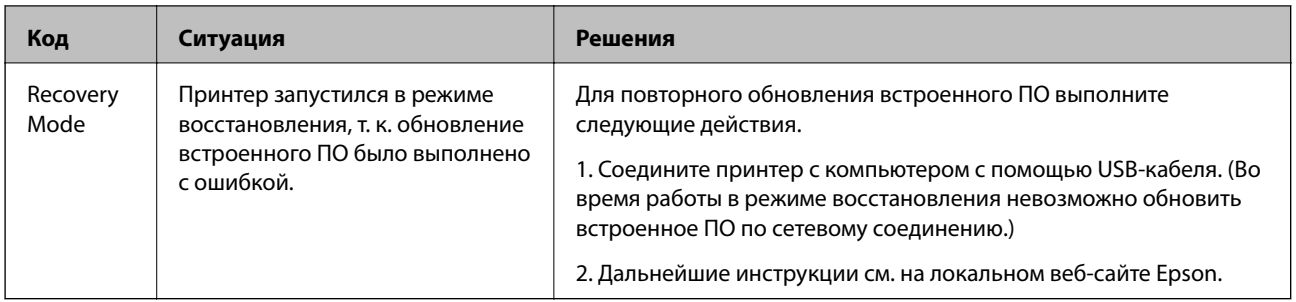

\* При некоторых циклах печати небольшое количество лишних чернил попадает на прокладку, впитывающую чернила. В целях предотвращения утечки чернил с прокладки принтер в соответствии с настройками прекращает печать, когда прокладка, впитывающая чернила, полностью заполнена. Частота и необходимость данных действий зависит от количества печатаемых страниц, типа печатаемого материала и количества циклов очистки, проводимых принтером. Необходимость в замене прокладки не означает прекращения работы принтера в соответствии с техническими условиями. Принтер подаст сигнал о необходимости заменить прокладку, впитывающую чернила; данную замену могут выполнять только авторизованные поставщики услуг Epson. Гарантия Epson не распространяется на затраты, связанные с данной заменой.

### Соответствующая информация

- «Обращение в службу технической поддержки Epson» на стр. 155
- → «Настройка порта WSD» на стр. 74
- «Установка приложений» на стр. 116
- «Обновление приложений и встроенного ПО» на стр. 116

### Проверка состояния принтера — Windows

- 1. Войдите в окно драйвера принтера.
- 2. Нажмите на EPSON Status Monitor 3 на вкладке Сервис.

#### Примечание:

- $\Box$  Также состояние принтера можно проверить, дважды щелкнув значок принтера на панели задач. Если значок принтера не добавлен на панель задач, щелкните **Контролируемые параметры** на вкладке Сервис, а затем выберите Зарегистрируйте значок принтера на панели задач.
- Если утилита EPSON Status Monitor 3 отключена, нажмите Расширенные параметры на вкладке Сервис, после чего выберите Включить EPSON Status Monitor 3.

### Соответствующая информация

• «Драйвер принтера Windows» на стр. 106

### Проверка состояния принтера - Mac OS X

- 1. Выберите Системные настройки из Видименно > Принтеры и сканеры (или Печать и сканирование, Печать и факс), а затем выберите свой принтер.
- 2. Нажмите Параметры и принадлежности > Утилита > Открыть утилиту принтера.

<span id="page-119-0"></span>3. Нажмите **EPSON Status Monitor**.

## **Удаление застрявшей бумаги**

Проверьте ошибку на панели управления и следуйте инструкциям для извлечения застрявшей бумаги, в том числе оторванных кусков. Затем сбросьте ошибку.

### c*Важно:*

Аккуратно извлеките застрявшую бумагу. Резкое извлечение бумаги может повредить принтер.

### **Извлечение застрявшей бумаги из Подача бумаг задне част**

Извлеките застрявшую бумагу.

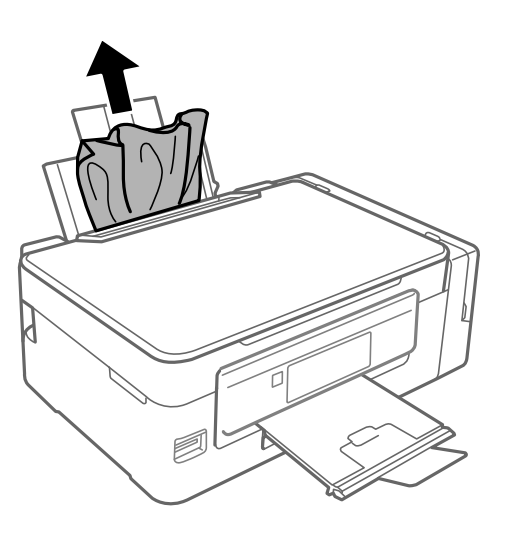

### **Извлечение застрявшей бумаги из внутренних частей принтера**

## !*Предостережение:*

- ❏ При открытии и закрытии сканера необходимо быть особенно осторожным, чтобы не прищемить руку. В противном случае можно получить травму.
- ❏ Никогда не касайтесь кнопок на панели управления, когда руки находятся внутри принтера. Запуск работы принтера может привести к травме. Во избежание травм не касайтесь выступающих частей.

1. Откройте сканер с закрытой крышкой.

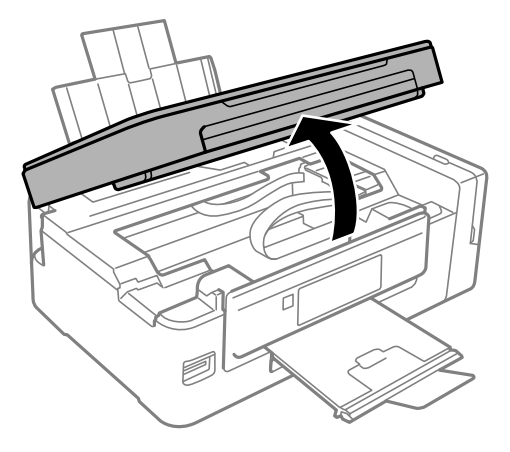

2. Извлеките застрявшую бумагу.

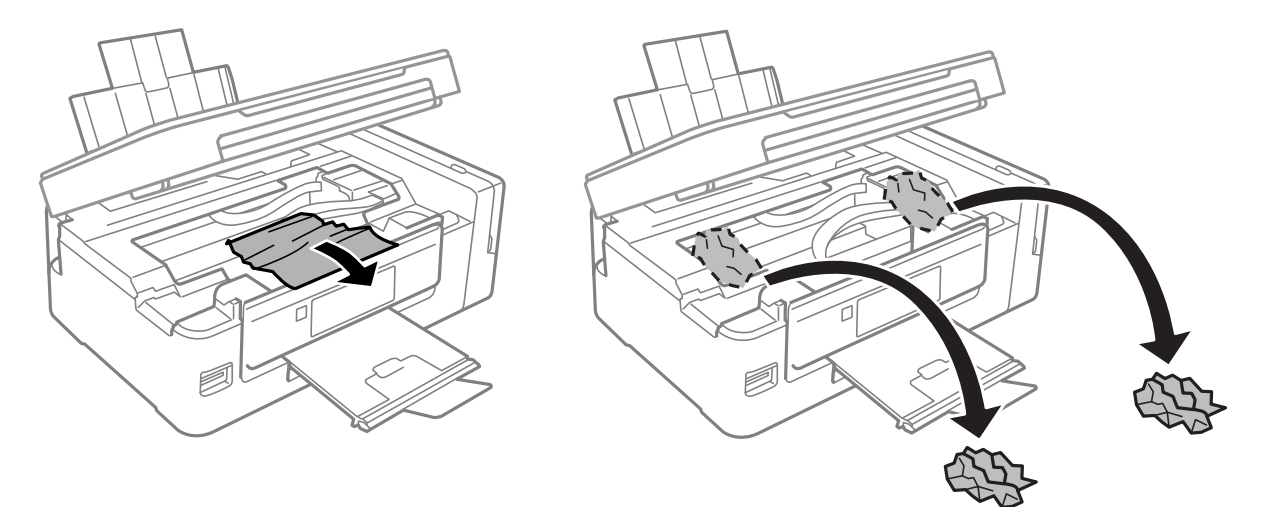

### c*Важно:*

Не прикасайтесь к плоскому белому шлейфу, полупрозрачной детали и тюбикам с чернилами внутри устройства. Это может привести к неисправности.

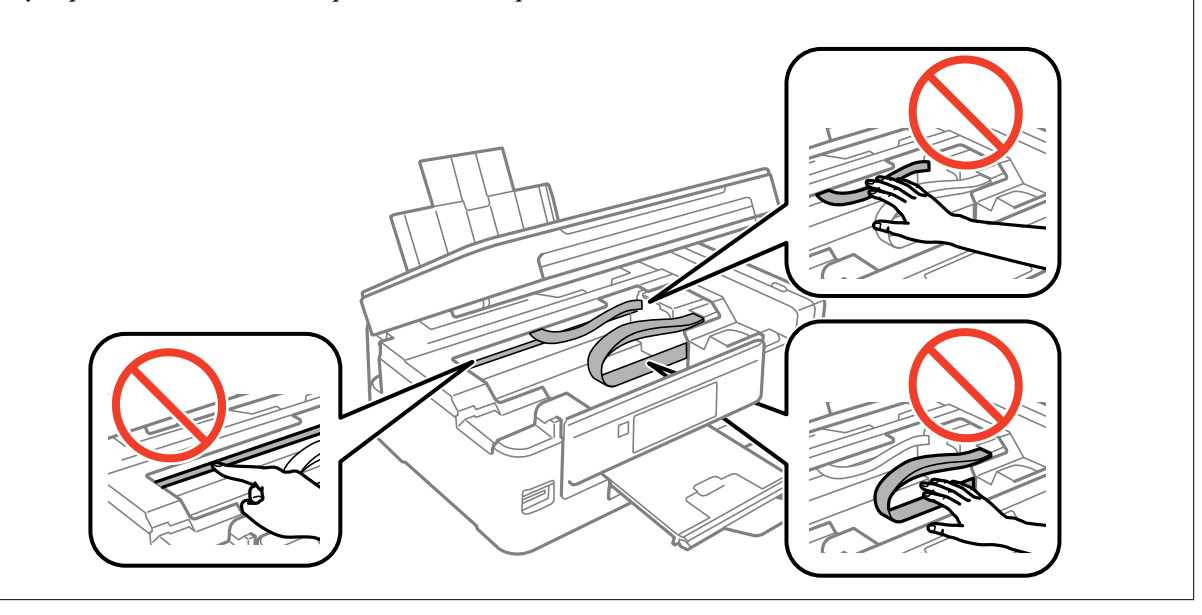

3. Закройте сканер.

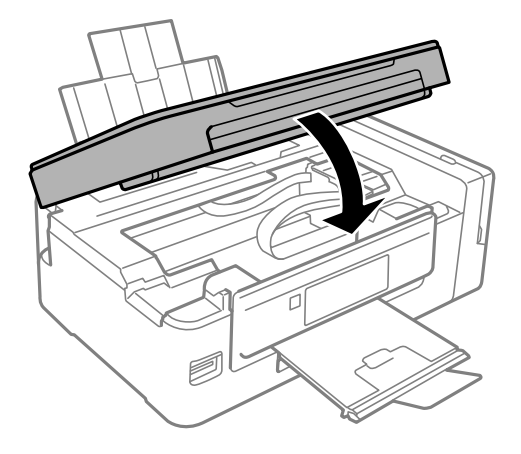

## **Бумага подается неправильно**

Выполните следующие проверки и предпримите соответствующие действия для устранения неполадки.

- ❏ Поставьте принтер на ровную поверхность и выполняйте эксплуатацию в рекомендуемых условиях.
- ❏ Воспользуйтесь бумагой, подходящей для этого принтера.
- ❏ Следуйте инструкциям по работе с бумагой.
- ❏ Убедитесь, что настройки размера и типа бумаги соответствуют фактическому размеру и типу бумаги, загруженной в принтер.

### **Соответствующая информация**

- & [«Требования к условиям окружающей среды» на стр. 149](#page-148-0)
- $\blacklozenge$  [«Доступные форматы бумаги и емкость загрузки» на стр. 37](#page-36-0)
- & [«Меры предосторожности при работе с бумагой» на стр. 36](#page-35-0)
- & [«Список типов бумаги» на стр. 38](#page-37-0)

### **Замятие бумаги**

- ❏ Загрузите бумагу в правильной ориентации и придвиньте направляющие к краям стопки.
- ❏ Если было загружено несколько листов, загружайте по одному листу бумаги.

#### **Соответствующая информация**

- & [«Удаление застрявшей бумаги» на стр. 120](#page-119-0)
- & [«Загрузка бумаги в Подача бумаг задне част» на стр. 38](#page-37-0)

### **Бумага подается под углом**

Загрузите бумагу в правильной ориентации и придвиньте направляющие к краям стопки.

#### **Соответствующая информация**

& [«Загрузка бумаги в Подача бумаг задне част» на стр. 38](#page-37-0)

### **Одновременно подается несколько листов бумаги**

- ❏ Загружайте по одному листу бумаги за раз.
- ❏ Если в режиме ручной двухсторонней печати одновременно подается несколько листов, перед повторной загрузкой необходимо извлечь всю бумагу, ранее загруженную в принтер.

### **Бумага не подается**

Не превышайте максимально допустимое количество листов, указанное для определенного формата бумаги. Запрещается загружать простую бумагу выше значка треугольника на направляющей.

### **Соответствующая информация**

& [«Доступные форматы бумаги и емкость загрузки» на стр. 37](#page-36-0)

### **Возникает сообщение об отсутствии бумаги**

Если эта ошибка появляется при наличии бумаги в подача бумаги сзади, еще раз загрузите бумагу по правому краю подача бумаги сзади.

## **Неполадки с питанием и панелью управления**

### **Питание не включается**

- ❏ Убедитесь, что шнур питания устройства подключен надежно.
- $□$  Удерживайте кнопку $□$  более длительное время.

### **Питание не выключается**

Зажмите кнопку  $\mathbb O$  дольше. Если все еще не удается отключить принтер, выньте шнур питания. Во избежание высыхания печатающей головки необходимо опять включить принтер, после чего выключить его нажатием кнопки $\mathbf \Theta$ .

### **ЖК-дисплей гаснет**

Принтер находится в режиме ожидания. Для возвращения принтера в рабочее состояние нажмите любую кнопку на панели управления.

## Невозможно выполнить печать с компьютера

- Установите драйвер принтера.
- Надежно подключите кабель USB к принтеру и компьютеру.
- Если используется USB-концентратор, попробуйте подключить принтер напрямую к компьютеру.
- □ При невозможности выполнения печати по сети обратитесь к странице, на которой описывается способ настройки сетевого подключения с помощью компьютера.
- □ При печати большого по объему изображения компьютеру может не хватить памяти. Напечатайте это изображение с более низким разрешением или в меньшем формате.
- В ОС Windows щелкните **Очередь на печать** на вкладке Сервис драйвера печати и проверьте следующие параметры.
	- Проверьте наличие приостановленных заданий печати.

При необходимости отмените печать.

• Убедитесь, что принтер не находится в автономном режиме или в режиме ожидания.

Если принтер находится в автономном режиме или режиме ожидания, отмените эти режимы в меню Принтер.

□ Убедитесь, что принтер выбран в качестве принтера по умолчанию в меню Принтер (в элементе меню должен стоять флажок).

Если принтер не выбран принтером по умолчанию, его необходимо выбрать как принтер для использования по умолчанию.

• В меню Принтер убедитесь в выборе правильного порта (Свойства > Порт).

Выберите USBXXX для соединения через USB или EpsonNet Print Port для соединения по сети.

• В случае Mac OS X убедитесь, что принтер не находится в состоянии Пауза.

Выберите Системные настройки из меню  $\blacksquare$  > Принтеры и сканеры (или Печать и сканирование, Печать и факс), а затем дважды щелкните на значке принтера. Если принтер стоит на паузе, нажмите Возобновить (или Возобновить работу принтера).

### Соответствующая информация

- «Установка приложений» на стр. 116
- «Подключение к компьютеру» на стр. 22
- «Отмена печати» на стр. 69

## Невозможно выполнить настройки сети

- □ Выключите устройства, которые вы хотите подключить к сети. Подождите примерно 10 секунд, после чего включите устройства в следующем порядке: точка доступа, компьютер или интеллектуальное устройство, принтер. Переместите принтер и компьютер или интеллектуальное устройство ближе к точке доступа для улучшения радиосвязи и попробуйте заново установить сетевые настройки.
- □ Выберите Уст-ка > Параметры сети > Проверка подключения, после чего распечатайте отчет о сетевом соединении. При возникновении ошибки ознакомьтесь с отчетом о сетевом соединении и следуйте рекомендациям по ее устранению.

### <span id="page-124-0"></span>**Соответствующая информация**

- & «Невозможно подключиться с устройств, даже если параметры сети настроены правильно» на стр. 125
- & [«Сообщения и варианты решения проблем в отчете сетевого соединения» на стр. 29](#page-28-0)

### **Невозможно подключиться с устройств, даже если параметры сети настроены правильно**

Если вы не можете подключиться с компьютера или интеллектуального устройства к принтеру, даже если в отчете о сетевом соединении не указано никаких проблем, выполните следующие действия.

❏ При использовании нескольких точек доступа одновременно, возможно, вы не сможете получить доступ к принтеру с компьютера или интеллектуального устройства в зависимости от параметров точек доступа. Подключите компьютер или интеллектуальное устройство к той же точке доступа, что и принтер.

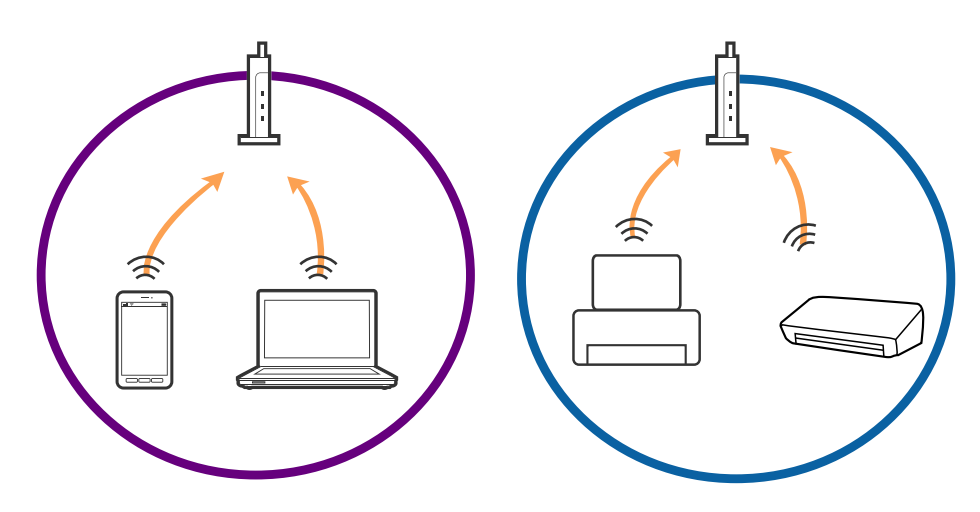

❏ Вы можете не подключиться к точке доступа, если точка доступа имеет несколько идентификаторов SSID и устройства подключены к разным SSID на одной точке доступа. Подключите компьютер или интеллектуальное устройство к той же сети, что и принтер.

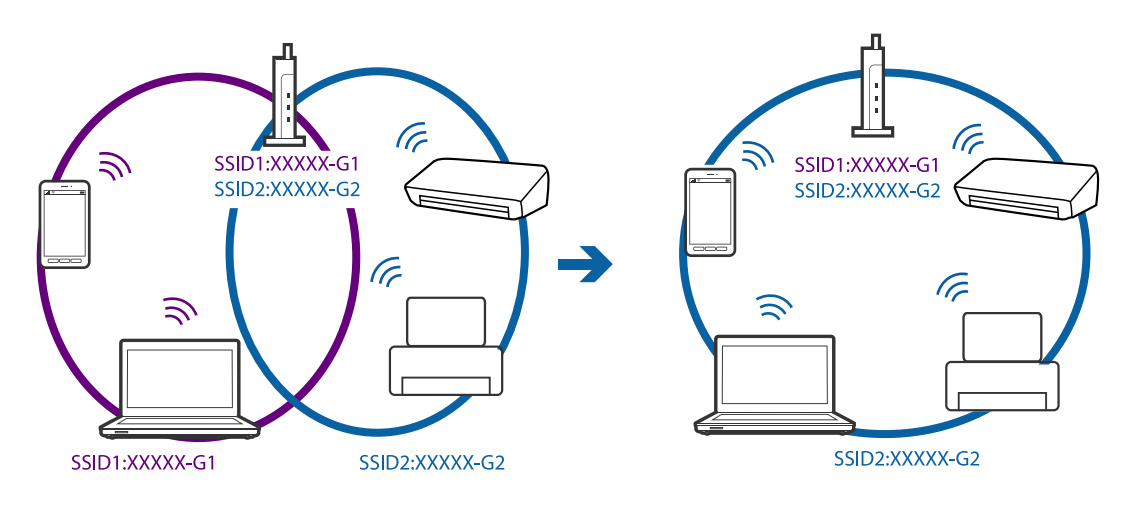

<span id="page-125-0"></span>❏ Точка доступа, поддерживающая стандарты IEEE802.11a и IEEE802.11g, имеет SSID 2,4 и 5 ГГц. Если вы подключите компьютер или интеллектуальное устройство к SSID 5 ГГц, то не сможете подключиться принтеру, так как принтер поддерживает связь только на частоте 2,4 ГГц. Подключите компьютер или интеллектуальное устройство к той же сети, что и принтер.

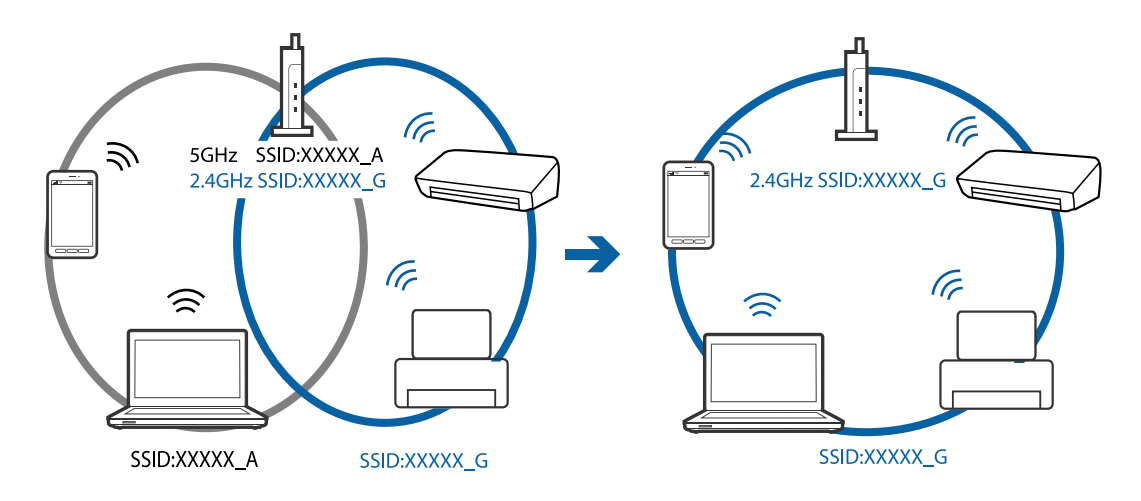

❏ Большинство точек доступа поддерживает функцию разделения устройств, которая блокирует связь между подключенными устройствами. Если вы не можете наладить связь между принтером и компьютером или интеллектуальным устройством, даже если они подключены к одной сети, отключите функцию разделения устройств на точке доступа. Для более подробной информации обратитесь к руководстве по точке доступа.

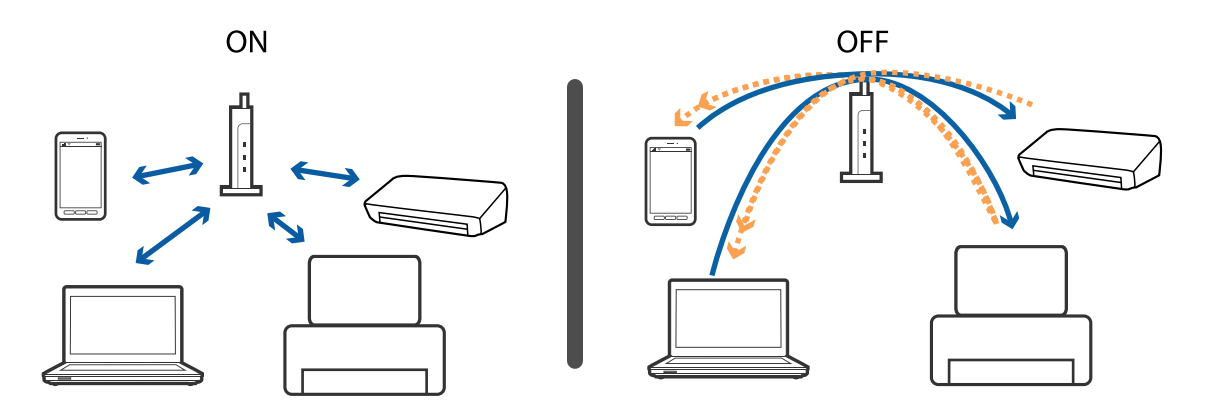

### **Соответствующая информация**

- & «Проверка SSID сети, к которой подключен принтер» на стр. 126
- & [«Проверка SSID компьютера» на стр. 127](#page-126-0)

### **Проверка SSID сети, к которой подключен принтер**

Вы можете узнать SSID, распечатав отчет о сетевом соединении, листок состояния сети или зайдя в Web Config.

## <span id="page-126-0"></span>Проверка SSID компьютера

### **Windows**

Выберите Панель управления > Сеть и Интернет > Центр управления сетями и общим доступом.

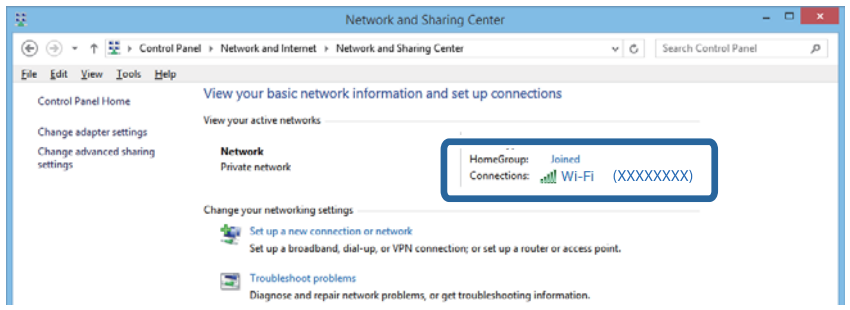

### Mac OS X

Щелкните по значку Wi-Fi в верхней части экрана. Появится список доступных SSID, а напротив идентификатора сети, к которой выполнено подключение, будет стоять галочка.

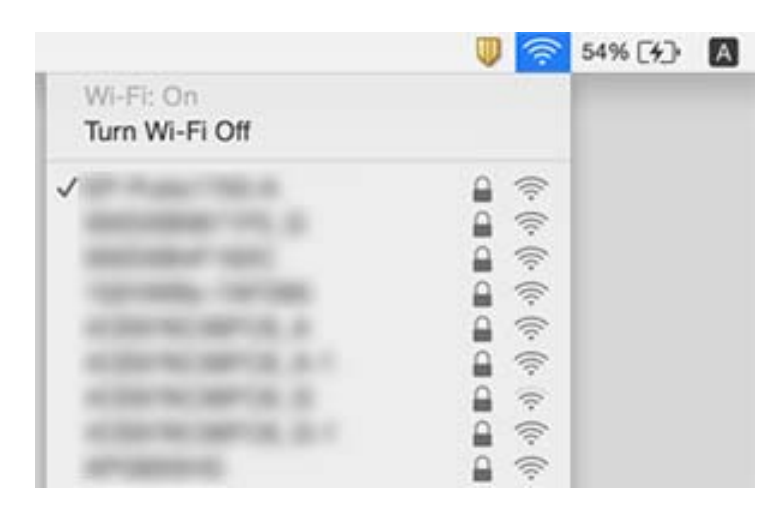

## Неожиданное прекращение печати через сетевое соединение

- □ Если вы сменили точку доступа или провайдера, попробуйте заново установить сетевые настройки принтера. Подключите компьютер или интеллектуальное устройство к той же сети, что и принтер.
- □ Выключите устройства, которые вы хотите подключить к сети. Подождите примерно 10 секунд, после чего включите устройства в следующем порядке: точка доступа, компьютер или интеллектуальное устройство, принтер. Переместите принтер и компьютер или интеллектуальное устройство ближе к точке доступа для улучшения радиосвязи и попробуйте заново установить сетевые настройки.
- В ОС Windows щелкните **Очередь на печать** на вкладке Сервис драйвера печати и проверьте следующие параметры.
	- □ Проверьте наличие приостановленных заданий печати. При необходимости отмените печать.
	- Убедитесь, что принтер не находится в автономном режиме или в режиме ожидания. Если принтер находится в автономном режиме или режиме ожидания, отмените эти режимы в меню Принтер.
	- Убедитесь, что принтер выбран в качестве принтера по умолчанию в меню Принтер (в элементе меню должен стоять флажок).

Если принтер не выбран принтером по умолчанию, его необходимо выбрать как принтер для использования по умолчанию.

- Проверьте, правильно ли выбран порт: Свойства принтера > Порт
- Выберите Уст-ка > Параметры сети > Проверка подключения, после чего распечатайте отчет о сетевом соединении. Если в отчете показано, что имеется сбой сетевого подключения, проверьте отчет о сетевом подключении и выполните рекомендации, содержащиеся в нем.
- □ Попробуйте зайти на любой веб-сайт со своего компьютера, чтобы убедиться, что настройки сети на компьютере верны. Если вы не можете получить доступ ни к одному веб-сайту, это означает, что на компьютере имеются проблемы. Для более подробной информации обратитесь к руководству на компьютер.

### Соответствующая информация

- «Проверка SSID сети, к которой подключен принтер» на стр. 126
- «Проверка SSID компьютера» на стр. 127
- «Сообщения и варианты решения проблем в отчете сетевого соединения» на стр. 29
- «Невозможно подключиться с устройств, даже если параметры сети настроены правильно» на стр. 125

## Неожиданное прекращение печати через соединение USB

- Отключите кабель USB от компьютера. Щелкните правой кнопкой на значке принтера, отображаемом на компьютере, и выберите Извлечь устройство. Затем подключите кабель USB к компьютеру и попробуйте выполнить тестовую печать. Если печать осуществляется, настройка завершена.
- □ Сбросьте соединение USB, следуя шагам, описанным в разделе [Изменение способа соединения компьютера] в этом руководстве.

#### Соответствующая информация

• «Изменение способа подключения к компьютеру» на стр. 33

## Невозможно выполнить печать с iPhone или iPad.

- □ Подключите iPhone или iPad к сети с тем же идентификатором (SSID), к которой подключен принтер.
- П Включите Конфигурация бумаги в следующих меню.
	- Уст-ка > Настройка принтера > Парам. источн. бумаги > Конфигурация бумаги
- Включите параметр AirPrint в Web Config.

## **Печать приостанавливается**

При печати изображений большого объема печать может быть приостановлена, а бумага выгружена. Напечатайте это изображение с более низким разрешением или в меньшем формате.

## **Проблемы отпечатков**

### **Потертости или пропуск цветов на отпечатках**

- ❏ Если принтер долго не использовался, дюзы печатающих головок могли засориться и перестать пропускать чернила. Выполните проверку дюз и при необходимости прочистите печатающую головку.
- ❏ Если при выполнении печати уровень чернил был слишком низким и его нельзя было видеть через окошки на контейнерах для чернил, заправьте контейнеры для чернил до верхней линии, после чего воспользуйтесь утилитой **Технологическая прочистка чернил** для замены чернил внутри чернильных трубок. После завершения работы утилиты выполните проверку дюз, чтобы убедиться в хорошем качестве печати.

### **Соответствующая информация**

- & [«Проверка и прочистка печатающей головки» на стр. 91](#page-90-0)
- & [«Перезаправка контейнеров для чернил» на стр. 86](#page-85-0)
- & [«Замена чернил внутри чернильных трубок» на стр. 93](#page-92-0)

### **Появляются полосы или неожиданные цвета**

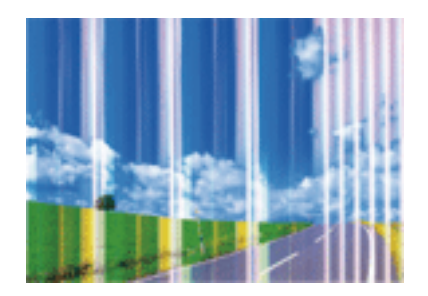

Дюзы печатающей головки могут быть забиты. Выполните проверку дюз для проверки состояния дюз печатающей головки. Если дюзы забиты, выполните очистку печатающей головки.

### **Соответствующая информация**

& [«Проверка и прочистка печатающей головки» на стр. 91](#page-90-0)

### **Появляются горизонтальные цветные полосы с интервалом приблизительно 2.5 см**

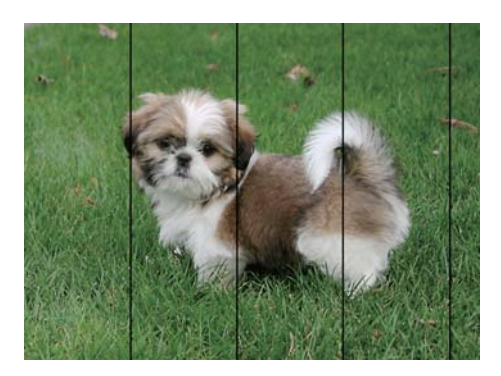

- ❏ Выберите тип бумаги, соответствующий носителю, загруженному в принтер.
- ❏ Выполните калибровку печатающей головки с помощью компьютера.
- ❏ При печати на обычной бумаге используйте настройку более высокого качества печати.

### **Соответствующая информация**

- & [«Список типов бумаги» на стр. 38](#page-37-0)
- & [«Калибровка печатающей головки Windows» на стр. 95](#page-94-0)
- & [«Калибровка печатающей головки Mac OS X» на стр. 95](#page-94-0)

### **Размытые отпечатки, вертикальные полосы или несовпадения**

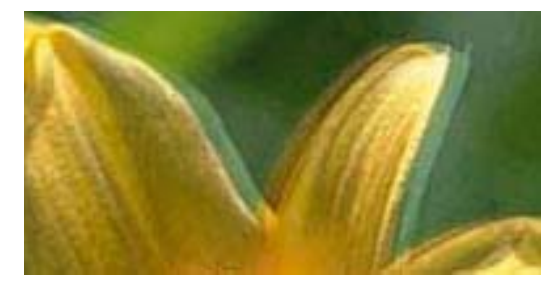

# eninanen ane ı Aufdruck. W  $\sqrt{5008}$  "Regel

Откалибруйте печатающую головку.

#### **Соответствующая информация**

& [«Калибровка печатающей головки» на стр. 94](#page-93-0)

### **Качество печати не улучшается даже после выравнивания печатающей головки**

При двунаправленной (или высокоскоростной) печати печатающая головка двигается в обоих направлениях, в результате чего вертикальные линии могут не совпадать. Если качество печати не улучшается, отключите двунаправленную (или высокоскоростную) печать. Отключение этой настройки может замедлить скорость печати.

❏ Windows

Снимите флажок **Высокая скорость** на вкладке драйвера печати **Дополнительные настройки**.

❏ Mac OS X

Выберите **Системные настройки** в меню > **Принтеры и сканеры** (или **Печать и сканирование**, **Печать и факс**), а затем выберите принтер. Щелкните **Параметры и принадлежности** > **Параметры** (или **Драйвер**). Выберите **Выключить** для параметра **Высокоскоростная печать**.

### **Низкое качество печати**

При низком качестве печати, появлении размытости, полос, отсутствующих цветов, блеклых цветов и несовпадений убедитесь в выполнении приведенных ниже условий.

- ❏ Убедитесь в том, что первоначальная заправка чернил завершена.
- ❏ Заправьте контейнер для чернил, если уровень чернил опустился ниже самой нижней линии.
- ❏ Выполните проверку дюз и при необходимости прочистите печатающую головку.
- ❏ Если принтер не использовался длительный период времени, замените чернила внутри чернильных трубок.
- ❏ Откалибруйте печатающую головку.
- ❏ Используйте бумагу, подходящую для этого принтера.
- ❏ Выберите тип бумаги, соответствующий носителю, загруженному в принтер.
- ❏ Не печатайте на влажной, поврежденной или слишком старой бумаге.
- ❏ Если бумага свернулась или конверт раздулся, распрямите носитель.
- ❏ Печатайте с более высокими настройками качества печати.
- ❏ Не укладывайте бумагу в стопку сразу же после печати.
- ❏ Полностью высушите отпечатки, прежде чем использовать их по назначению. При просушке отпечатков не подвергайте их действию прямых солнечных лучей, не используйте фен и не касайтесь лицевой стороны отпечатка.
- ❏ При печати изображений или фотографий компания Epson рекомендует использовать оригинальную бумагу Epson. Печатайте на предназначенной для печати стороне оригинальной бумаги Epson.
- ❏ Используйте оригинальные емкости с чернилами Epson. Этот продукт сконструирован для настройки цветов на основе использования оригинальных емкостей с чернилами Epson. Использование неоригинальных емкостей с чернилами Epson может вызвать снижение качества печати.
- ❏ Используйте емкости с чернилами с правильным кодом запчасти для своего принтера.
- ❏ Компания Epson рекомендует использовать емкости с чернилами до даты, указанной на упаковке.

### **Соответствующая информация**

- & [«Перезаправка контейнеров для чернил» на стр. 86](#page-85-0)
- & [«Проверка и прочистка печатающей головки» на стр. 91](#page-90-0)
- & [«Замена чернил внутри чернильных трубок» на стр. 93](#page-92-0)
- & [«Калибровка печатающей головки» на стр. 94](#page-93-0)
- & [«Меры предосторожности при работе с бумагой» на стр. 36](#page-35-0)
- & [«Доступные форматы бумаги и емкость загрузки» на стр. 37](#page-36-0)
- & [«Список типов бумаги» на стр. 38](#page-37-0)

### **Потертости и размытие на бумаге**

❏ Если на отпечатках появляются горизонтальные полосы или размазываются чернила на верхней или нижней части бумаги, загрузите бумагу в правильном направлении и придвиньте направляющие к краям листа.

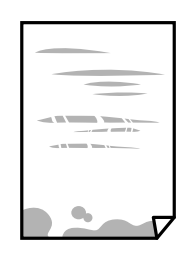

❏ Если на отпечатках появляются вертикальные полосы или размазываются чернила, выполните очистку бумагопроводящего тракта.

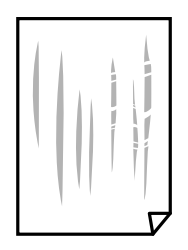

- ❏ Положите бумагу на ровную поверхность для того, чтобы проверить ее ровность. Если бумага неровная, выпрямите ее.
- ❏ Перед повторной загрузкой бумаги в режиме ручной двусторонней печати убедитесь в том, что чернила полностью высохли.

### **Соответствующая информация**

- & [«Загрузка бумаги в Подача бумаг задне част» на стр. 38](#page-37-0)
- & [«Очистка бумагопроводящего тракта от следов размазывания чернил» на стр. 95](#page-94-0)

### **Напечатанные фотографии липкие на ощупь**

Возможно, вы выполнили печать на обратной стороне фотобумаги. Убедитесь, что печать ведется на предназначенной для печати стороне.

После печати на тыльной стороне фотобумаги следует очистить бумагопроводящий тракт.

### **Соответствующая информация**

& [«Очистка бумагопроводящего тракта от следов размазывания чернил» на стр. 95](#page-94-0)

### **Изображения или фотографии печатаются с искаженными цветами**

При печати с помощью драйвера принтера Windows, в зависимости от типа бумаги, применяется настройка автоматической коррекции фотографий Epson. Попробуйте изменить настройку.

На вкладке **Дополнительные настройки** выберите **Настройка** в **Цветокоррекция**, после чего щелкните **Расширенные**. Измените настройку **Коррекция сцены** со значения **Автокоррекция** на любой другой вариант. Если изменение настройки не привело к получению желаемого результата, попробуйте выбрать любой другой способ цветокоррекции, отличный от **PhotoEnhance**, в **Управление цветом**.

#### **Соответствующая информация**

& [«Настройка цвета печати» на стр. 65](#page-64-0)

### **Цвета отличаются от цветов на дисплее**

- ❏ Дисплеи, в том числе дисплеи компьютеров, имеют свои собственные характеристики. Если дисплей не был откалиброван, изображение будет отображаться с неправильными цветами и яркостью. Отрегулируйте параметры устройства.
- ❏ Внешний свет, падающий на дисплей, также влияет на то, как будет выглядеть изображение на экране. Избегайте попадания на дисплей прямых солнечных лучей и производите проверку изображения только в тех помещениях, где имеется достаточный уровень освещения.
- ❏ Цвета могут отличаться от того, что вы видите на экранах интеллектуальных устройств, например смартфонов или планшетов, имеющих дисплеи высокого разрешения.
- ❏ Цвета на дисплее не идентичны цветам на бумаге, поскольку дисплей и принтер по-разному выводят информацию о цвете.

### **Неправильное положение, размер или поля отпечатка**

- ❏ Загрузите бумагу в правильной ориентации и придвиньте направляющие к краям листа.
- ❏ При размещении оригиналов на стекло сканера необходимо совместить угол оригинала с символом угла на рамке стекла сканера. Если края копии обрезаны, слегка отодвиньте оригинал от угла.
- ❏ При размещении оригиналов на стекло сканера очистите стекло сканера и крышку сканера. Если на стекле присутствуют пыль или пятна, они могут попадать на область копирования, что приводит к неправильному положению при копировании или уменьшению изображения.
- ❏ Выберите нужный размер бумаги.
- ❏ Откорректируйте размер полей в приложении таким образом, чтобы они попадали в область печати.

### **Соответствующая информация**

- & [«Загрузка бумаги в Подача бумаг задне част» на стр. 38](#page-37-0)
- & [«Размещение оригиналов на Стекло сканера» на стр. 43](#page-42-0)
- & [«Очистка Стекло сканера» на стр. 96](#page-95-0)
- & [«Область печати» на стр. 143](#page-142-0)

### **Символы напечатаны неправильно или с искажением**

- ❏ Надежно подключите кабель USB к принтеру и компьютеру.
- ❏ Отмените все приостановленные задания печати.
- ❏ Запрещается переводить компьютер в режим **Гибернации** или **Сна** во время печати. Страницы с искаженным текстом могут быть распечатаны в следующий раз при включении компьютера.

### **Соответствующая информация**

& [«Отмена печати» на стр. 69](#page-68-0)

### **Напечатанное изображение перевернуто**

В драйвере принтера или приложении отключите все настройки зеркального отображения.

❏ Windows

Снимите флажок **Зеркально** на вкладке драйвера принтера **Дополнительные настройки**;

❏ Mac OS X

Снимите флажок **Зеркально** в меню диалогового окна печати **Настройки печати**.

### **Мозаичные узоры на отпечатках**

При печати изображений или фотографий используйте файлы в высоком разрешении. Как правило, изображения на веб-сайтах имеют низкое разрешение, и хотя они хорошо выглядят на экране, качество при печати может заметно ухудшиться.

### **Неравномерные цвета, размытость, точки или прямые линии на копируемом изображении**

- ❏ Очистите бумагопроводящий тракт.
- ❏ Очистите стекло сканера.
- ❏ Не нажимайте слишком сильно на оригинал или крышку сканера при размещении оригиналов на стекло сканера.
- ❏ Если отпечатки смазаны, уменьшите значение плотности печати.

#### **Соответствующая информация**

- & [«Очистка бумагопроводящего тракта от следов размазывания чернил» на стр. 95](#page-94-0)
- & [«Очистка Стекло сканера» на стр. 96](#page-95-0)
- & [«Параметры меню для режима Коп-ть» на стр. 71](#page-70-0)

### **На копируемом изображении появляется муар (штриховка)**

Измените настройки уменьшения/увеличения или немного измените угол размещения оригинала.

#### **Соответствующая информация**

& [«Параметры меню для режима Коп-ть» на стр. 71](#page-70-0)

### **На копируемом изображении появляется изображение обратной стороны оригинала**

- ❏ Если оригинал выполнен на тонкой бумаге, поместите его на стекло сканера и накройте листом черной бумаги.
- ❏ На панели управления уменьшите плотность копирования в соответствующей настройке.

### **Соответствующая информация**

& [«Параметры меню для режима Коп-ть» на стр. 71](#page-70-0)

### **Устранить проблему печати не удалось**

Если вы испробовали все решения, но не смогли устранить проблему, попробуйте удалить и повторно установить драйвер принтера.

### **Соответствующая информация**

- & [«Удаление приложений» на стр. 114](#page-113-0)
- & [«Установка приложений» на стр. 116](#page-115-0)

## **Другие проблемы печати**

### **Печать выполняется слишком медленно**

- ❏ Закройте все ненужные приложения.
- ❏ Уменьшите настройку качества. При высоком качестве снижается скорость печати.
- ❏ Включите параметр двунаправленности (или высокой скорости). При включении данного параметра печатающая головка печатает, двигаясь в обе стороны, в результате чего повышается скорость печати.
	- ❏ Windows

Выберите **Высокая скорость** на вкладке драйвера печати **Дополнительные настройки**.

❏ Mac OS X

Выберите **Системные настройки** в меню > **Принтеры и сканеры** (или **Печать и сканирование**, **Печать и факс**), а затем выберите принтер. Щелкните **Параметры и принадлежности** > **Параметры** (или **Драйвер**). Выберите **Включить** для параметра **Высокоскоростная печать**.

- ❏ Отключите **Тихий режим**.
	- ❏ Windows

Отключите значение **Тихий режим** на вкладке драйвера принтера **Главное**.

❏ Mac OS X

Выберите **Системные настройки** в меню > **Принтеры и сканеры** (или **Печать и сканирование**, **Печать и факс**), а затем выберите принтер. Щелкните **Параметры и принадлежности** > **Параметры** (или **Драйвер**). Выберите **Выключить** для параметра **Тихий режим**.

## При непрерывной печати скорость печати значительно замедляется.

Печать замедляется во избежание повреждения перегрева и повреждения механизма принтера. Несмотря на это, печать можно продолжать. Чтобы вернуться к обычной скорости печати, ничего не печатайте на принтере как минимум в течение 30 минут. Скорость печати не возвращается к обычной, если отключить питание.

### Невозможно отменить печать на компьютере, работающем под управлением Mac OS X v10.6.8

Для того, чтобы остановить печать на компьютере, выполните следующие настройки.

Запустите Web Config и выберите Port9100 в качестве настройки Протокол максимального приоритета в Настройках AirPrint. Выберите Системные настройки из меню **1999** > Принтеры и сканеры (или Печать и сканирование, Печать и факс), удалите принтер и добавьте его снова.

### Соответствующая информация

◆ «Web Config» на стр. 104

## Невозможно запустить сканирование

- □ Надежно подключите кабель USB к принтеру и компьютеру. Если используется USB-концентратор, попробуйте подключить принтер напрямую к компьютеру.
- При сканировании по сети в высоком разрешении может возникнуть ошибка связи. Уменьшите разрешение.
- Убедитесь, что в Epson Scan 2 выбран правильный принтер (сканер).

### Убедитесь, что принтер распознается при работе в Windows

Если используется ОС Windows, убедитесь, что принтер (сканер) отображается в меню Сканер и камера. Принтер (сканер) должен отображаться как EPSON XXXXX (название принтера). Если принтер (сканер) не отображается, удалите и повторно установите Epson Scan 2. Для доступа к меню Сканер и камера см. следующие пункты.

 $\Box$  Windows 10

Щелкните правой кнопкой мыши «Пуск» или нажмите и удерживайте ее и выберите Панель управления, нажмите чудо-кнопку «Поиск» и введите «Сканер и камера», затем нажмите Просмотр сканеров и камер, после чего проверьте, отображается ли принтер.

 $\Box$  Windows 8.1/Windows 8

Выберите Рабочий стол > Настройки > Панель управления, нажмите чудо-кнопку «Поиск» и введите «Сканер и камера», затем нажмите Показать сканер и камеру, после чего проверьте, отображается ли принтер.

 $\Box$  Windows 7

Нажмите кнопку «Пуск» и выберите Панель управления, нажмите чудо-кнопку «Поиск» и введите «Сканер и камера», затем нажмите Просмотр сканеров и камер, после чего проверьте, отображается ли принтер.

❏ Windows Vista

Нажмите кнопку «Пуск» и выберите **Панель управления** > **Оборудование и звук** > **Сканеры и камеры**, после чего проверьте, отображается ли принтер.

❏ Windows XP

Нажмите кнопку «Пуск» и выберите **Панель управления** > **Принтеры и другое оборудование** > **Сканеры и камеры**, после чего проверьте, отображается ли принтер.

#### **Соответствующая информация**

- & [«Удаление приложений» на стр. 114](#page-113-0)
- & [«Установка приложений» на стр. 116](#page-115-0)

### **Невозможно начать сканирование с использованием панели управления**

- ❏ Убедитесь, что Epson Scan 2 и Epson Event Manager установлены правильно.
- ❏ Проверьте настройку сканирования в Epson Event Manager.

#### **Соответствующая информация**

- & [«Epson Scan 2 \(драйвер сканера\)» на стр. 112](#page-111-0)
- $\rightarrow$  **[«Epson Event Manager» на стр. 112](#page-111-0)**

## **Проблемы со сканируемым изображением**

### **При сканировании со стекла сканера появляются неравномерные цвета, грязь, пятна и т. п.**

- ❏ Очистите стекло сканера.
- ❏ Удалите частицы мусора или грязи, прилипшие к оригиналу.
- ❏ Не нажимайте чрезмерно на оригинал или крышку сканера. При чрезмерном нажатии могут возникать размытия, размазанные участки и пятна.

#### **Соответствующая информация**

& [«Очистка Стекло сканера» на стр. 96](#page-95-0)

### **Плохое качество изображения**

- ❏ Установите **Режим** в программе Epson Scan 2 в соответствии с типом оригинала для сканирования. Сканируйте с помощью настроек для документов в режиме **Режим документов** и настроек для фотографий в режиме **Режим фотографий**.
- ❏ В программе Epson Scan 2 настройте изображение с помощью функций вкладки **Расширенные настройки** и выполните сканирование.

❏ При низком установленном разрешении попробуйте увеличить разрешение и выполните сканирование.

#### **Соответствующая информация**

& [«Сканирование с помощью Epson Scan 2» на стр. 76](#page-75-0)

### **На заднем плане изображений появляется смещение**

На отсканированном изображении может появляться изображение, расположенное на обратной стороне оригинала.

❏ В программе Epson Scan 2 выберите вкладку **Расширенные настройки** и измените значение **Яркость**.

Эта функция может быть недоступна в зависимости от настроек на вкладке **Главные настройки** > **Тип изображения** или других настроек на вкладке **Расширенные настройки**.

- ❏ В режиме **Режим документов** программы Epson Scan 2 выберите вкладку **Расширенные настройки**, затем **Параметр изображения** > **Улучшение текста**.
- ❏ При сканировании со стекла сканера поместите лист черной бумаги или настольную подкладку на оригинал.

#### **Соответствующая информация**

- & [«Размещение оригиналов на Стекло сканера» на стр. 43](#page-42-0)
- $\blacktriangleright$  [«Сканирование с помощью Epson Scan 2» на стр. 76](#page-75-0)

### **Текст размыт**

- ❏ В режиме **Режим документов** программы Epson Scan 2 выберите вкладку **Расширенные настройки**, затем **Параметр изображения** > **Улучшение текста**.
- ❏ Выберите **Режим документов** в списке **Режим** в Epson Scan 2. Выполните сканирование с использованием настроек для документов в **Режим документов**.
- ❏ В режиме **Режим документов** программы Epson Scan 2 при параметре **Тип изображения** на вкладке **Главные настройки**, установленном на значение **Черно-белый**, измените значение параметра **Поро** на вкладке **Расширенные настройки**. При увеличении значения параметра **Поро** область черного цвета станет больше.
- ❏ При низком разрешении попробуйте увеличить его и повторите сканирование.

#### **Соответствующая информация**

& [«Сканирование документов \(Режим документов\)» на стр. 76](#page-75-0)

## **Появление муара (сетчатых теней)**

Если оригинал является печатным документом, на отсканированном изображении может появляться муар (сетчатые тени).

❏ На вкладке **Расширенные настройки** в программе Epson Scan 2 выберите **Удаление растра**.

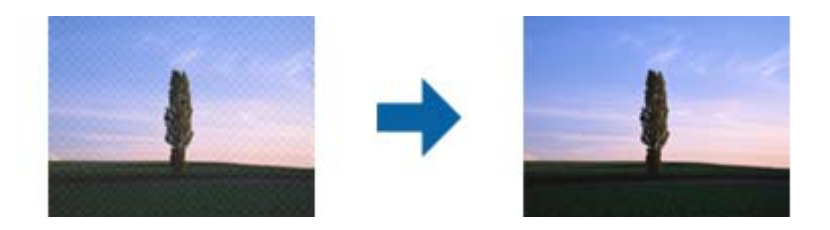

❏ Измените разрешение и попробуйте снова выполнить сканирование.

#### **Соответствующая информация**

& [«Сканирование с помощью Epson Scan 2» на стр. 76](#page-75-0)

### **Не получается выполнить сканирование требуемой области на стекле сканера**

- ❏ Убедитесь, что оригинал помещен на стекло сканера в соответствии с метками выравнивания.
- ❏ Если отсутствует край отсканированного изображения, переместите оригинал на небольшое расстояние от края стекла сканера.
- ❏ При размещении нескольких оригиналов на стекле сканера убедитесь, что между оригиналами имеется зазор величиной не менее 20 мм (0,79 дюйма).
- ❏ При сканировании с панели управления и выборе функции автоматической обрезки области сканирования удалите все следы грязи и мусора со стекла сканера и крышки сканера. При наличии следов грязи и мусора вокруг оригинала область сканирования будет соответственно увеличена.

### **Соответствующая информация**

& [«Размещение оригиналов на Стекло сканера» на стр. 43](#page-42-0)

### **Невозможен просмотр в режиме Миниатюра**

- ❏ При размещении нескольких оригиналов на стекле сканера убедитесь, что между ними имеется зазор не менее 20 мм (0,79").
- ❏ Проверьте, что оригинал размещен прямо.
- ❏ В зависимости от оригинала просмотр в режиме **Миниатюра** может не выполняться. В этой ситуации выполняйте сканирование в режиме просмотра **Нормальный** и затем вручную выделяйте области.

#### **Соответствующая информация**

& [«Сканирование фотографий или изображений \(Режим фотографий\)» на стр. 79](#page-78-0)

### Текст не распознается правильно при сохранении в формате **Индексированный файл PDF**

- В окне Настройки формата изображения программы Epson Scan 2 проверьте правильность установки языка (Язык текста) на вкладке Текст.
- □ Убедитесь, что оригинал расположен ровно.
- □ Используйте оригинал с четким текстом. Распознавание текста может не быть выполнено при использовании следующих типов оригиналов.
	- Оригиналы, которые неоднократно копировались.
	- Оригиналы, полученные по факсу (с низким разрешением)
	- П Оригиналы, которые имеют слишком малый межсимвольный или межстрочный интервал
	- Оригиналы с перечеркнутым и подчеркнутым текстом
	- Оригиналы с рукописным текстом
	- Измятые и порванные оригиналы
- В режиме Режим документов программы Epson Scan 2 при параметре Тип изображения на вкладке Главные настройки, установленном на значение Черно-белый, измените значение параметра Поро на вкладке Расширенные настройки. При увеличении значения параметра Поро черный цвет станет более насыщенным.
- В режиме Режим документов программы Epson Scan 2 выберите вкладку Расширенные настройки, затем Параметр изображения > Улучшение текста.

### Соответствующая информация

• «Сканирование документов (Режим документов)» на стр. 76

## Не получается решить проблемы со сканированным изображением

Если проблему не удалось решить никаким из способов, выполните инициализацию настроек Epson Scan 2 с помощью Epson Scan 2 Utility.

#### Примечание:

Epson Scan 2 Utility — приложение, входящее в состав ПО Epson Scan 2.

- 1. Запустите Epson Scan 2 Utility.
	- $\Box$  Windows 10

Щелкните кнопку «Пуск» и выберите Все программы > EPSON > Epson Scan 2 Utility.

 $\Box$  Windows 8.1/Windows 8

Введите название приложения в поле поиска, затем выберите отображаемый значок.

 $\Box$  Windows 7/Windows Vista/Windows XP

Щелкните кнопку «Пуск» и выберите Все программы или Программы > EPSON > Epson Scan 2 > Epson Scan 2 Utility.

 $\Box$  Mac OS X

Выберите Далее > Приложения > Epson Software > Epson Scan 2 Utility.

- 2. Выберите вкладку Другое.
- 3. Щелкните Сброс.

#### Примечание:

Если инициализация не помогла решить проблему, выполните удаление и повторную установку Epson Scan  $\overline{2}$ 

### Соответствующая информация

- «Удаление приложений» на стр. 114
- «Установка приложений» на стр. 116

## Другие проблемы сканирования

### Сканирование выполняется слишком медленно

Уменьшите разрешение.

#### Соответствующая информация

• «Сканирование с помощью Epson Scan 2» на стр. 76

### Сканирование в формат PDF/Multi-TIFF приостанавливается

- При сканировании с помощью Epson Scan 2 можно непрерывно отсканировать до 999 страниц в формате PDF и до 200 страниц в формате Multi-TIFF.
- При сканировании больших объемов рекомендуется использовать оттенки серого.
- □ Увеличьте свободное пространство на жестком диске компьютера. Сканирование может приостановиться, если свободного места недостаточно.
- □ Попытайтесь отсканировать при более низком разрешении. Сканирование приостанавливается, если общий размер данных достигает предела.

#### Соответствующая информация

• «Сканирование с помощью Epson Scan 2» на стр. 76

## Другие проблемы

### Незначительные удары тока при касании к принтеру

Если к компьютеру подключено множество дополнительных устройств, то при касании к принтеру может ощущаться незначительный удар тока. Установите на компьютер, к которому подключен принтер, заземляющий провод.

### **Громкий шум при работе**

Если во время работы появляется слишком громкий шум, включите **Тихий режим**. Включение этой функции может снизить скорость печати.

❏ Драйвер принтера для ОС Windows

Включите параметр **Тихий режим** на вкладке **Главное** драйвера принтера.

❏ Драйвер принтера для ОС Mac OS X

Выберите **Системные настройки** в меню > **Принтеры и сканеры** (или **Печать и сканирование**, **Печать и факс**), а затем выберите принтер. Щелкните **Параметры и принадлежности** > **Параметры** (или **Драйвер**). Выберите **Включить** для параметра **Тихий режим**.

### **Невозможно сохранить данные на карту памяти**

- ❏ Используйте карту памяти, которая поддерживается принтером.
- ❏ Убедитесь, что карта памяти не защищена от записи.
- ❏ Убедитесь, что карта памяти имеет достаточный объем свободной памяти. Если памяти недостаточно, сохранение данных невозможно.

#### **Соответствующая информация**

& [«Характеристики поддерживаемых карт памяти» на стр. 147](#page-146-0)

### **Брандмауэр блокирует приложение (только Windows)**

Добавьте приложение в список программ, разрешенных брандмауэром Windows, в настройках безопасности на **Панели управления**.

### **«?» отображается на экране выбора фотографии**

«?» отображается на ЖК-экране, когда файл изображения не поддерживается принтером.

#### **Соответствующая информация**

& [«Характеристики поддерживаемых данных» на стр. 147](#page-146-0)

### **Отображается сообщение с запросом сбросить уровень чернил**

Дозаправьте все или указанные картриджи, выберите дозаправленный цвет на ЖК-экране и нажмите кнопку  $\mathcal{D}$  для сброса уровня чернил.

В зависимости от условий использования сообщение может отображаться, если в картридже по-прежнему есть чернила.

#### **Соответствующая информация**

& [«Перезаправка контейнеров для чернил» на стр. 86](#page-85-0)

# <span id="page-142-0"></span>**Приложение**

## **Технические характеристики**

### **Характеристики принтера**

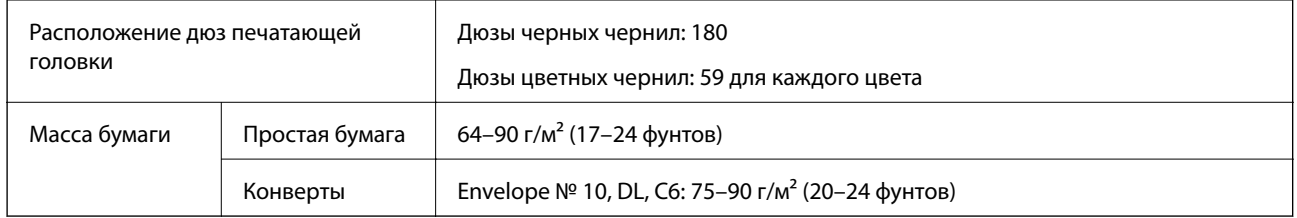

### **Область печати**

### *Область печати для одиночных листов*

Из-за особенностей конструкции принтера качество печати может снизиться в затененных местах изображения.

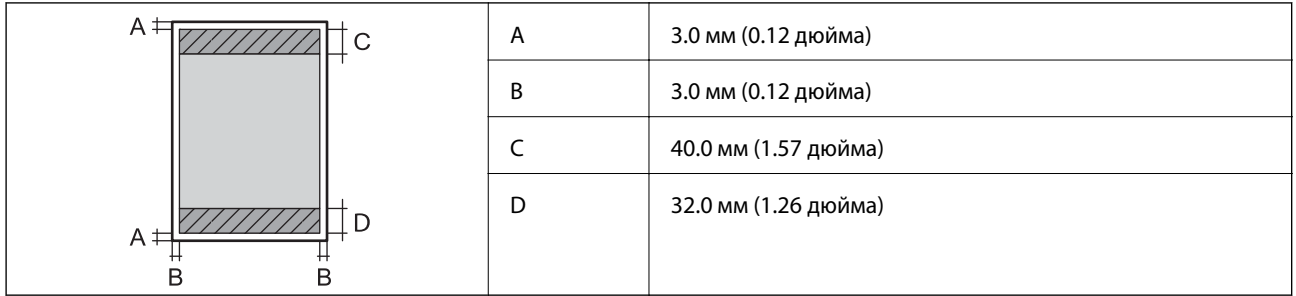

### *Область печати для конвертов*

Из-за особенностей конструкции принтера качество печати может снизиться в затененных местах изображения.

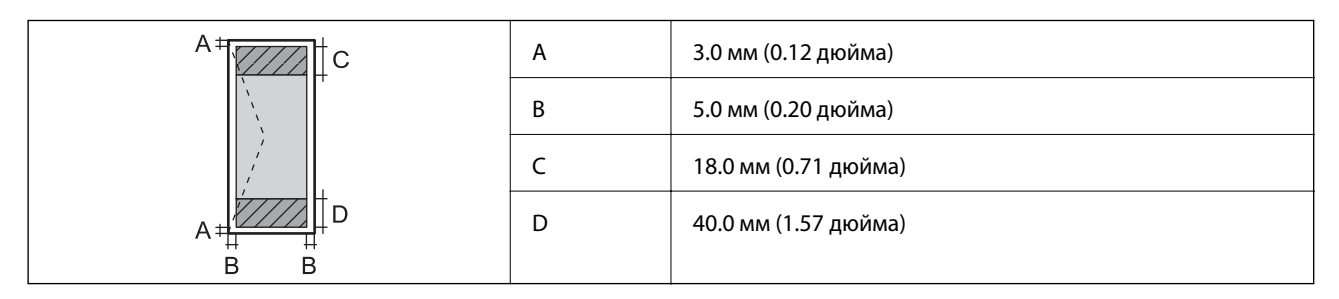

## **Характеристики сканера**

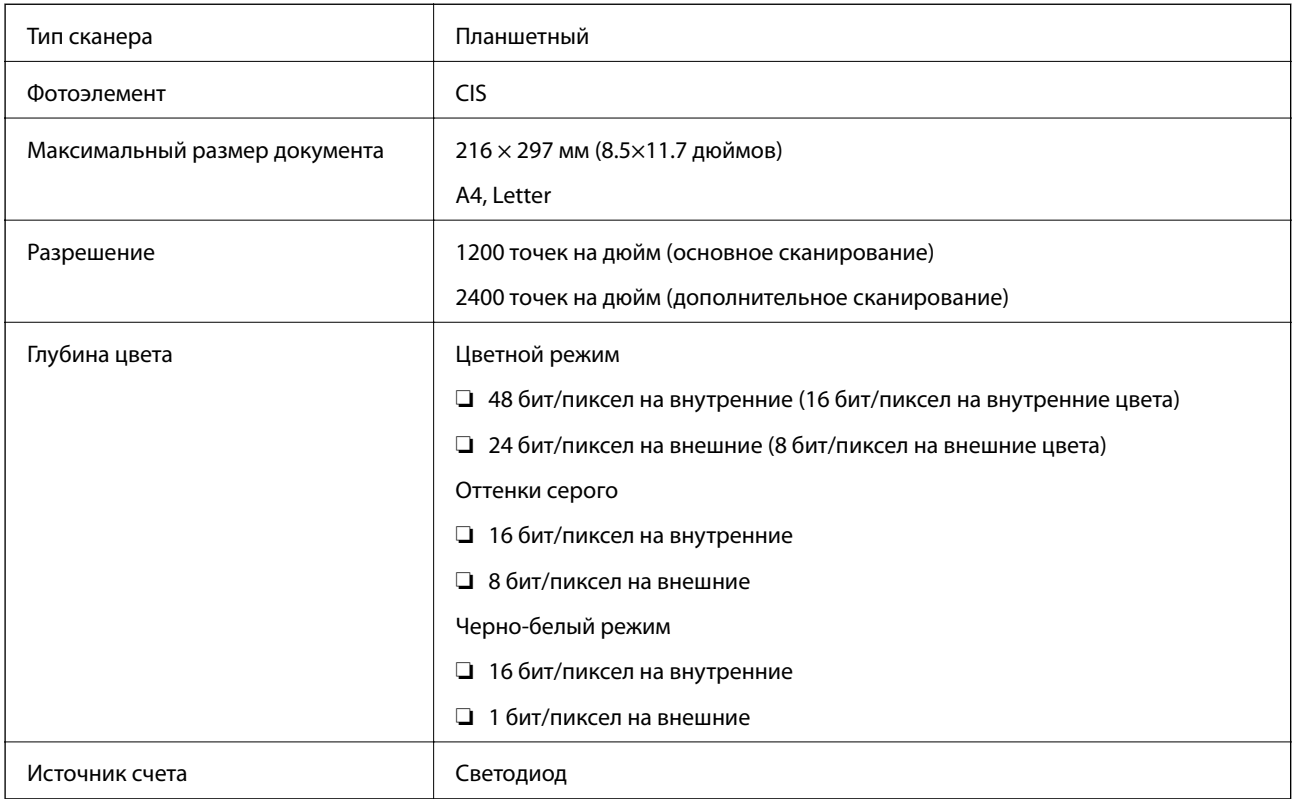

## **Характеристики интерфейса**

Для компьютера Высокоскоростной USB

## **Список функций сети**

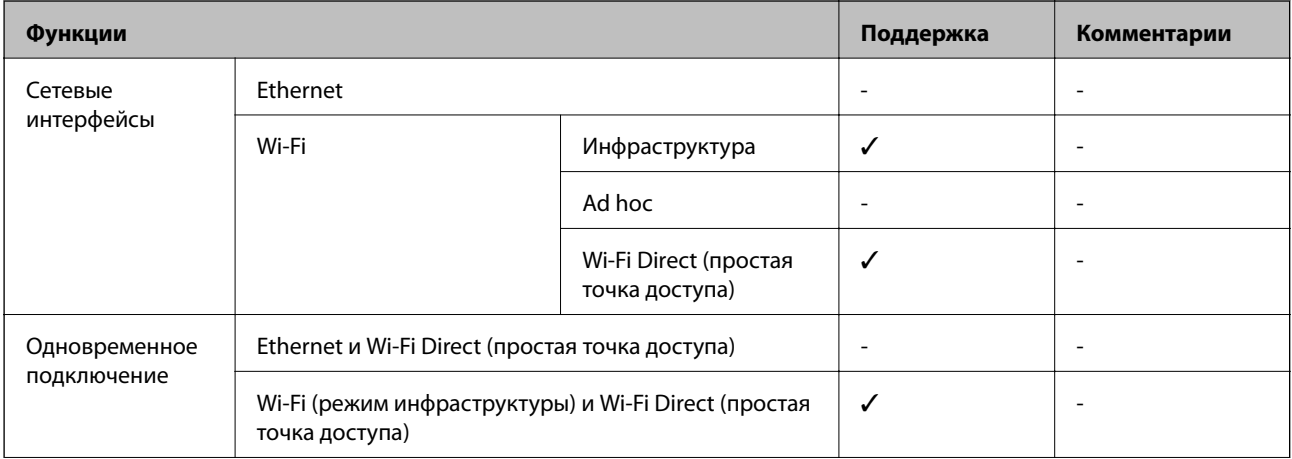
### **Приложение**

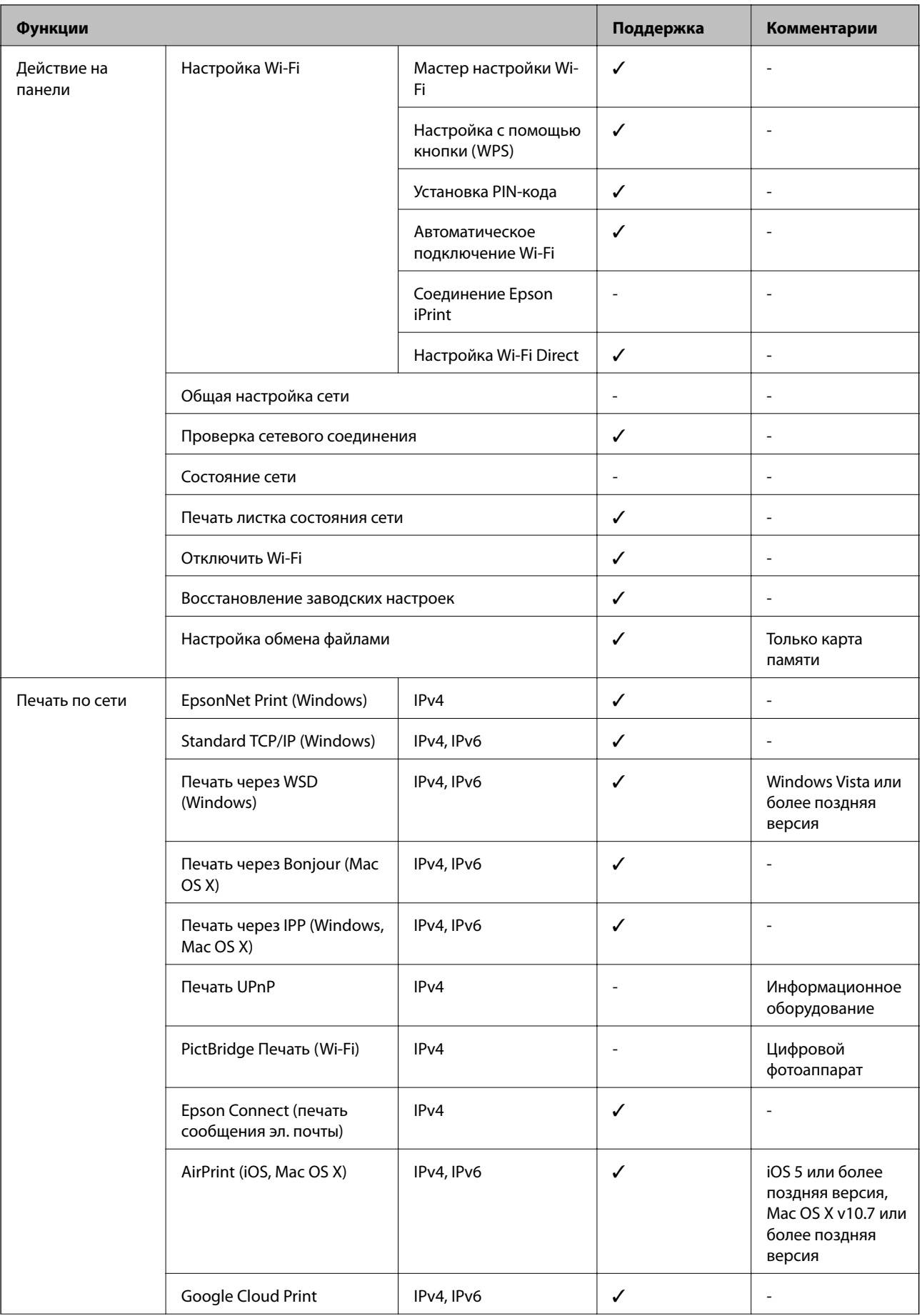

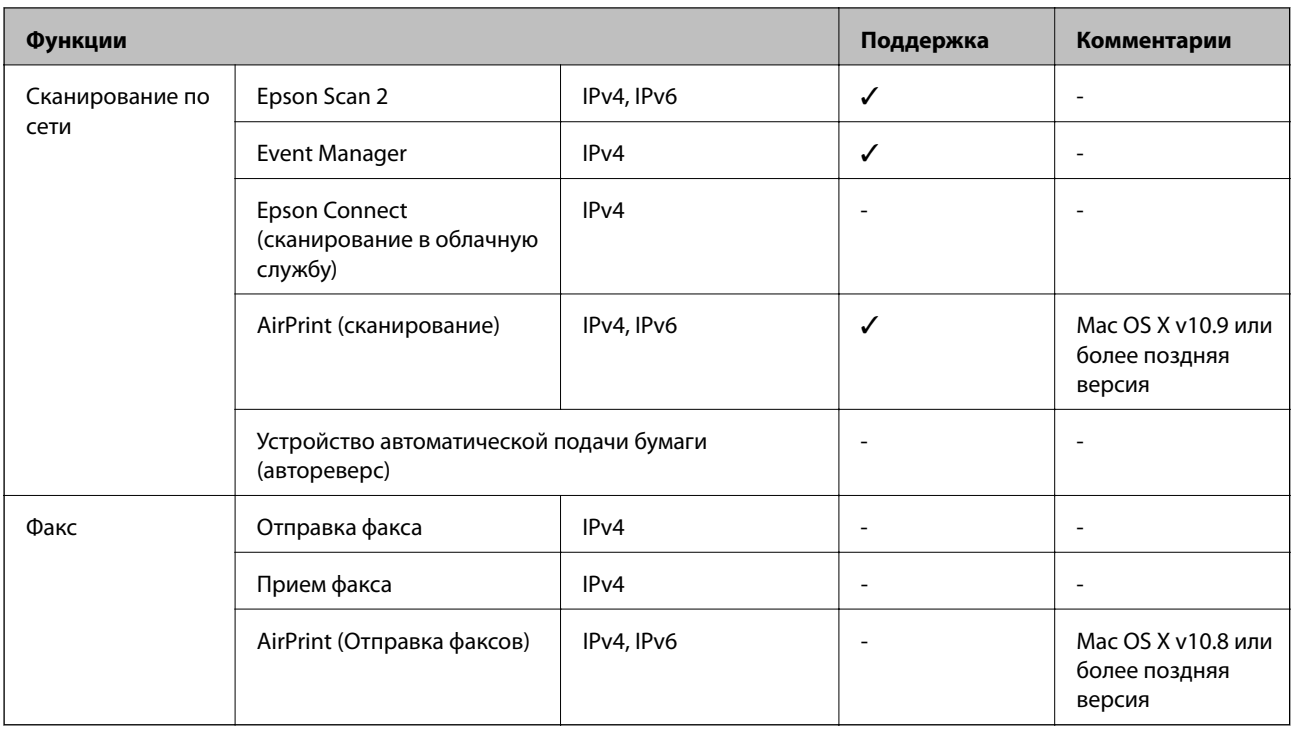

# **Характеристики Wi-Fi**

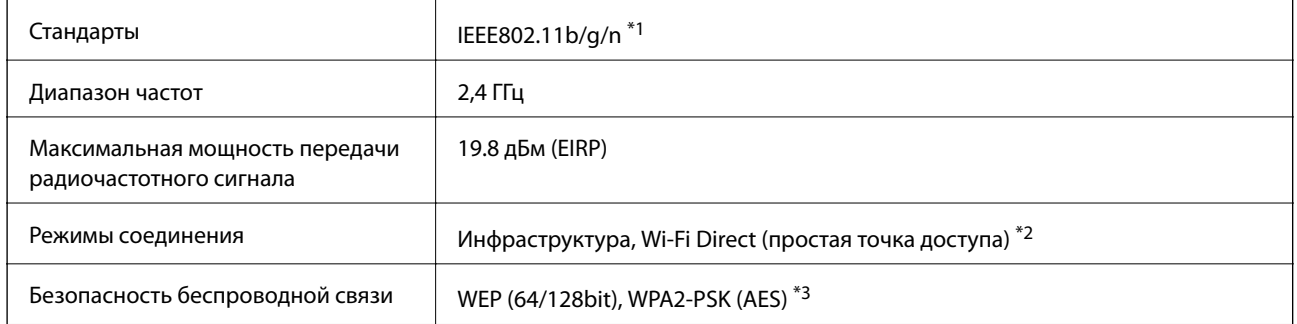

\*1 Соответствует IEEE 802.11b/g/n или IEEE 802.11b/g в зависимости от места приобретения.

\*2 Не поддерживается для IEEE 802.11b.

\*3 Соответствует стандартам WPA2 с поддержкой WPA/WPA2 Personal.

# **Протокол безопасности**

SSL/TLS **HTTPS сервер-клиент, IPPS** 

# <span id="page-146-0"></span>**Поддерживаемые службы сторонних организаций**

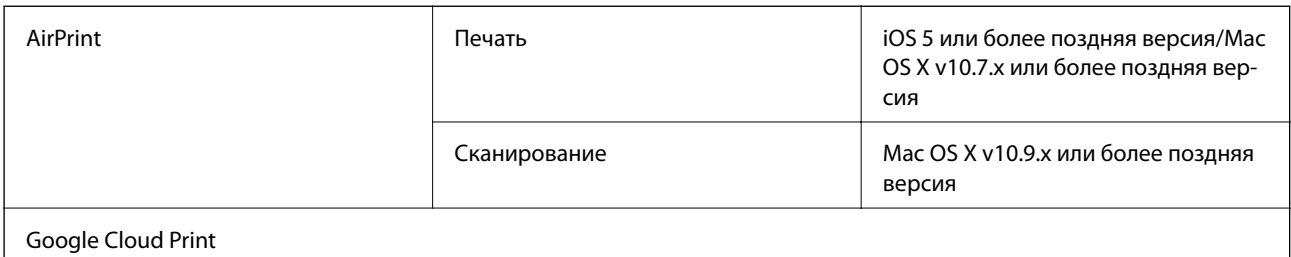

## **Характеристики внешнего запоминающего устройства**

### **Характеристики поддерживаемых карт памяти**

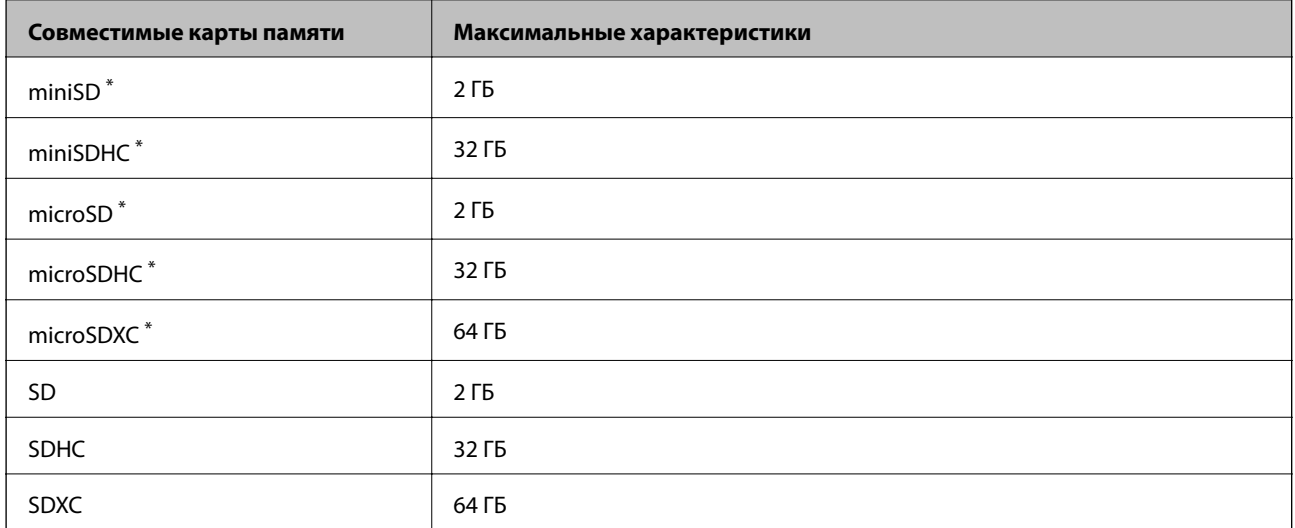

\* Присоедините соответствующий адаптер для слота карты памяти. В противном случае карта может застрять.

### **Напряжение поддерживаемых карт памяти**

Тип 3,3 В, тип на два напряжения (3,3 и 5 В) (сетевое напряжение: 3,3 В)

Карты памяти на 5 В не поддерживаются.

Максимальный потребляемый ток: 200 мА

### **Характеристики поддерживаемых данных**

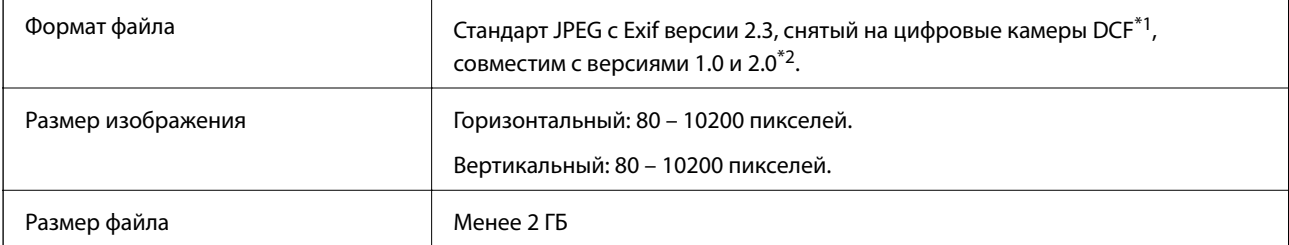

### **Приложение**

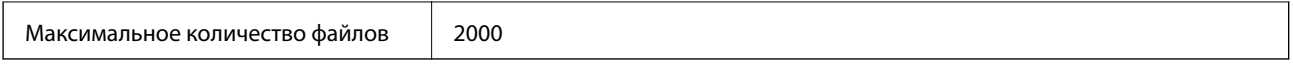

\*1 Норма проектирования для файловой системы камеры.

\*2 Фотоданные, хранящиеся во встроенной памяти цифровой камеры, не поддерживаются.

#### *Примечание:*

«?» отображается на ЖК-экране, если принтер не может распознать файл изображения. Если в этом случае выбрано несколько макетов изображения, печатаются пустые разделы.

# **Размеры**

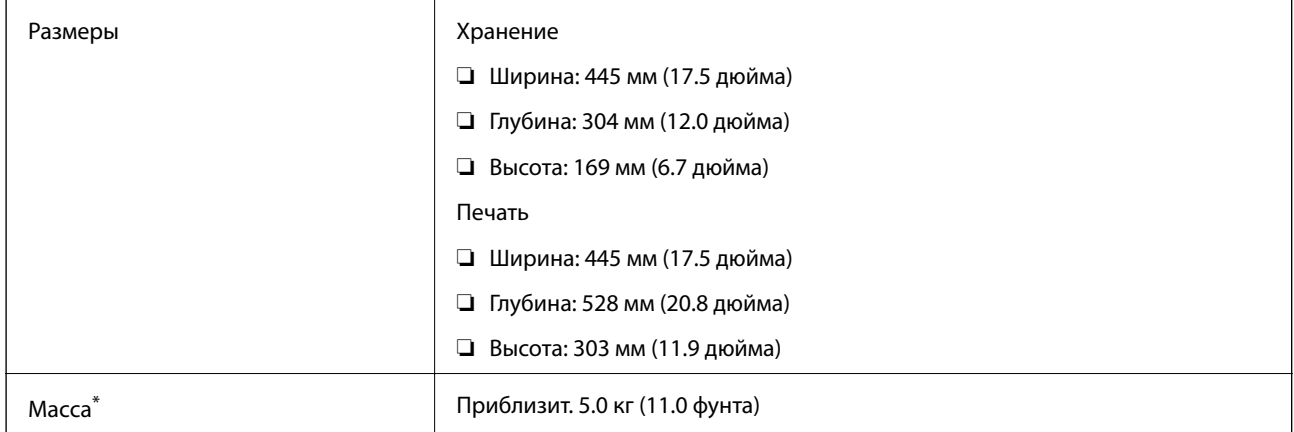

Без чернил и шнура питания.

# **Электрические характеристики**

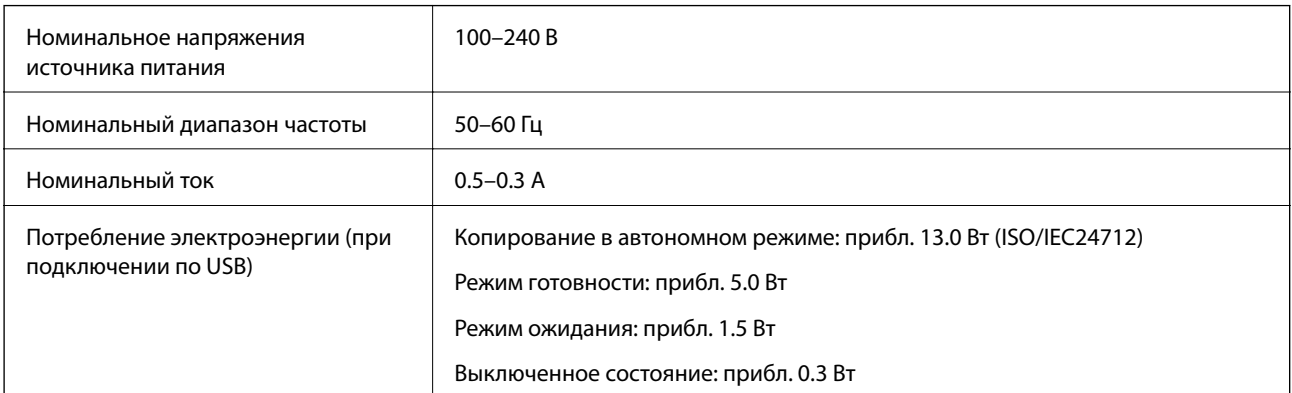

### *Примечание:*

❏ Напряжение см. на ярлыке на принтере.

# **Требования к условиям окружающей среды**

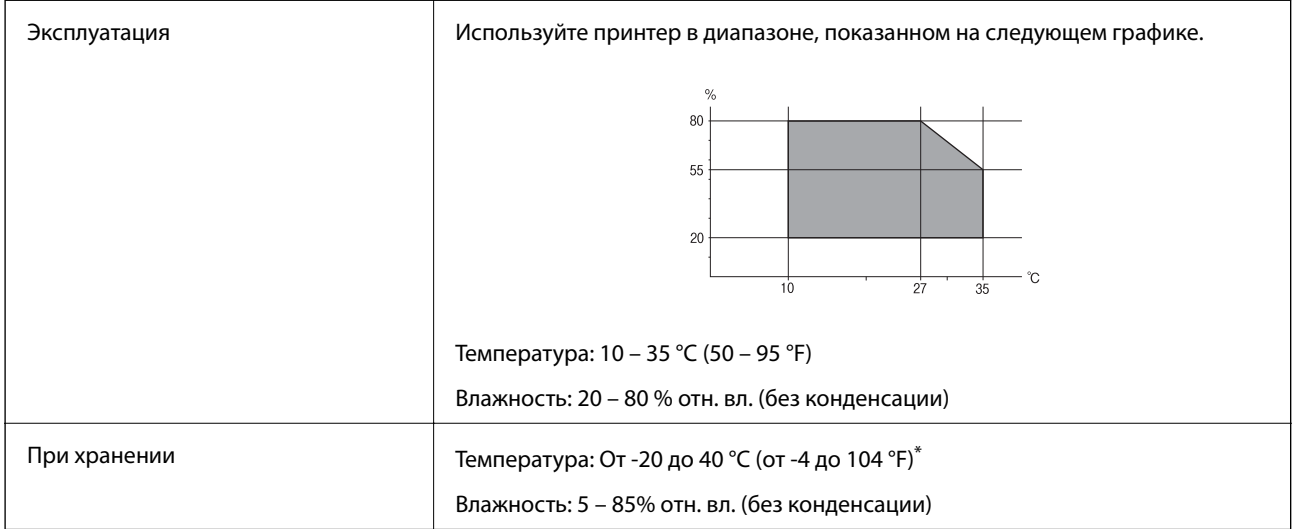

При 40°С (104°F) хранение разрешено не более 1 месяца.

### **Требования к условиям окружающей среды для емкостей с чернилами**

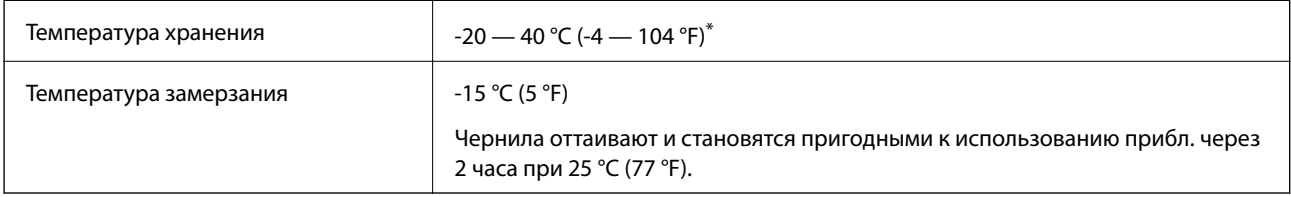

\* При 40 °C (104 °F) хранение разрешено не более 1 месяца.

# **Системные требования**

- ❏ Windows 10 (32-разрядная, 64-разрядная)/Windows 8.1 (32-разрядная, 64-разрядная)/Windows 8 (32 разрядная, 64-разрядная)/Windows 7 (32-разрядная, 64-разрядная)/Windows Vista (32-разрядная, 64 разрядная)/Windows XP SP3 и выше (32-разрядная)/Windows XP Professional x64 Edition SP2 и выше
- ❏ Mac OS X v10.11.x/Mac OS X v10.10.x/Mac OS X v10.9.x/Mac OS X v10.8.x/Mac OS X v10.7.x/Mac OS X v10.6.8

### *Примечание:*

- ❏ Система Mac OS X может не поддерживать некоторые приложения и функции.
- $\Box$  Файловая система UNIX (UFS) для Mac OS X не поддерживается.

# **Нормативная информация**

# **Стандарты и аттестации**

### **Стандарты и аттестации для американской модели**

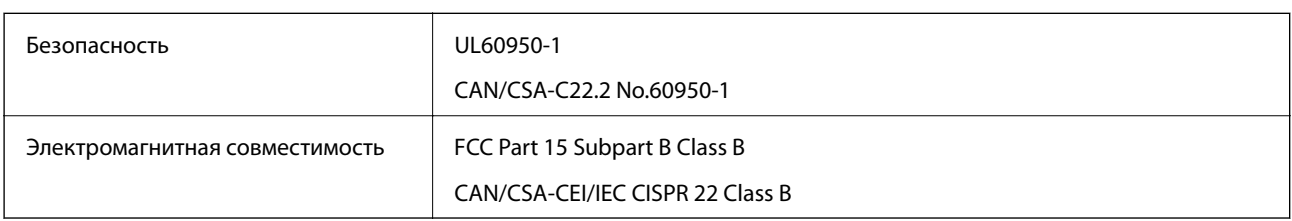

Данное оборудование содержит следующий беспроводной модуль.

Производитель: Askey Computer Corporation

### Тип: WLU6320-D69 (RoHS)

Данный продукт соответствует части 15 правил Американской государственной комиссии по коммуникациям и документу RSS-210 правил IC. Компания Epson не несет ответственности за несоблюдение требований защиты в случае нерекомендуемых модификаций продукта. Эксплуатация разрешена при соблюдении следующих двух условий: (1) данный прибор не должен вызывать вредных помех; и (2) данный прибор должен принимать все помехи, включая помехи, которые могут препятствовать его нормальной эксплуатации.

Во избежание генерации помех и для обеспечения максимальной защиты устройство следует устанавливать и эксплуатировать вдали от окон. Оборудование (или передающая антенна), установленное снаружи, подлежит лицензированию.

Данное оборудование соответствует ограничениям FCC/IC на лучевую нагрузку, установленным для неконтролируемой среды, и удовлетворяет Указаниям Американской государственной комиссии по коммуникациям (FCC) по радиочастотному облучению в Приложении C к стандартам OET65 и RSS-102 Правил IC для радиочастотного облучения. Данное оборудование должно устанавливаться и эксплуатироваться так, чтобы радиатор находился на расстоянии не менее 7,9 дюйма (20 см) от пользователя (за исключением конечностей: рук, запястий, ступней и лодыжек).

### **Стандарты и аттестации для европейской модели**

### Для европейских пользователей

Настоящим компания Seiko Epson Corporation заявляет, что указанная модель оборудования, оснащенная радиоустройством, соответствует положениям Директивы ЕС 2014/53/EU. Полный текст декларации соответствия ЕС доступен на указанном веб-сайте.

### <http://www.epson.eu/conformity>

### C462R

Для использования только на территории Ирландии, Великобритании, Австрии, Германии, Лихтенштейна, Швейцарии, Франции, Бельгии, Люксембурга, Нидерландов, Италии, Португалии, Испании, Дании, Финляндии, Норвегии, Швеции, Исландии, Хорватии, Кипра, Греции, Словении, Мальты, Болгарии, Чехии, Эстонии, Венгрии, Латвии, Литвы, Польши, Румынии и Словакии.

Компания Epson не несет ответственности за несоблюдение требований защиты в случае нерекомендованных модификаций продуктов.

# $\epsilon$

### **Стандарты и аттестации для австралийской модели**

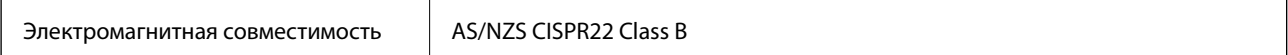

Компания Epson настоящим заявляет, что указанная ниже модель устройства соответствует принципиальным требованиям и другим применимым условиям Директивы AS/NZS4268:

C462R

Компания Epson не несет ответственности за несоблюдение требований защиты в случае нерекомендованных модификаций продуктов.

# **Запрет на копирование**

Соблюдение следующих запретов обеспечивает ответственное и легальное использование принтера.

Предметы, запрещенные законом для копирования:

- ❏ банкноты, монеты, государственные ценные бумаги, государственные залоговые бумаги и муниципальные ценные бумаги;
- ❏ неиспользованные почтовые марки, предварительно проштампованные открытки и другие почтовые отправления с действующими почтовыми знаками;
- ❏ государственные акцизные марки и ценные бумаги в соответствии с процессуальными нормами.

Необходимо соблюдать осторожность при копировании следующих предметов:

- ❏ личные ценные бумаги (сертификаты на акции, передаваемые соло векселя, чеки и т. д.), пропуски, сертификаты на скидки и т. д.;
- ❏ паспорта, водительские удостоверения, талоны техосмотра, дорожные пропуски, продовольственные талоны, билеты и т. д.

### *Примечание:*

Копирование данных предметов может быть также запрещено законом.

Сознательное использование авторских материалов:

Нарушение легального использования принтера может произойти при неправильном копировании авторских материалов. За исключением случаев действия по совету компетентного юриста, необходимо получить разрешение на копирование таких материалов от владельца авторского права.

# **Транспортировка принтера**

Чтобы упаковать принтер перед транспортировкой, выполните следующее.

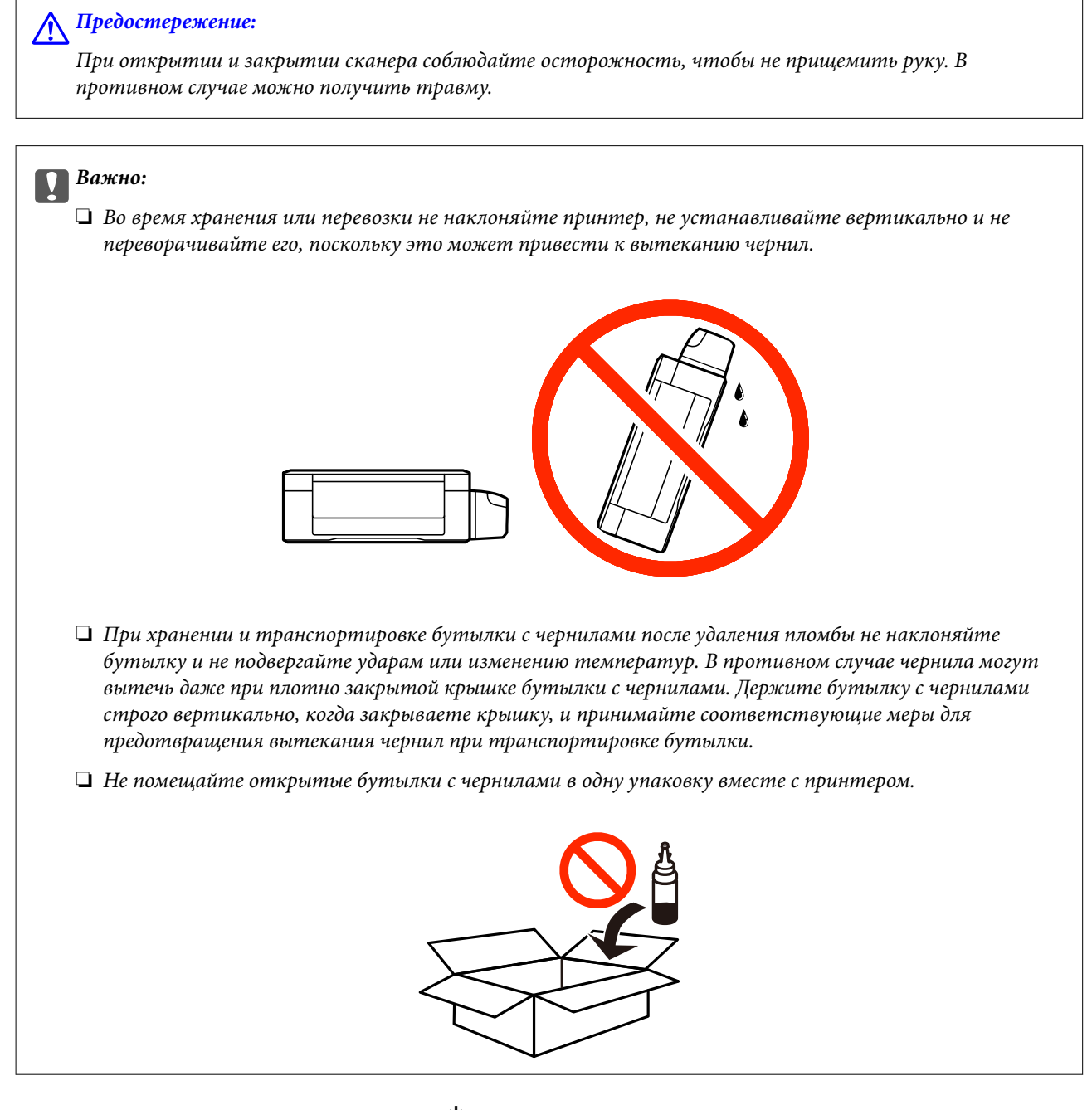

- 1. Выключите принтер нажатием кнопки $\mathbf{\Theta}$ .
- 2. Убедитесь, что индикатор питания погас, затем отсоедините шнур питания.

### c*Важно:*

Отключайте шнур питания, когда индикатор питания погаснет. В противном случае печатающая головка не возвращается в исходное положение, что приводит к высыханию чернил и невозможности печати.

- 3. Отсоедините все кабели (например шнур питания и кабель USB).
- 4. Убедитесь в том, что не вставлена карта памяти.
- 5. Извлеките из принтера всю бумагу.
- 6. Убедитесь, что в принтере не содержатся оригиналы.
- 7. Откройте сканер с закрытой крышкой. Прикрепите печатающую головку к корпусу с помощью скотча.

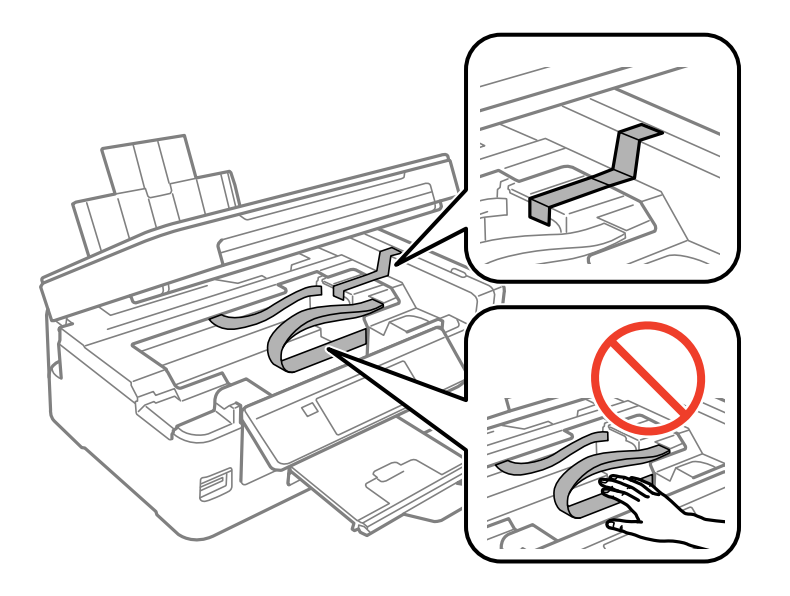

8. Закройте сканер.

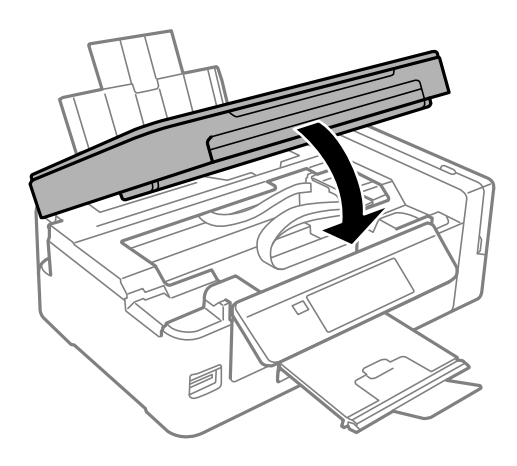

9. Подготовьте принтер к упаковке, как показано ниже.

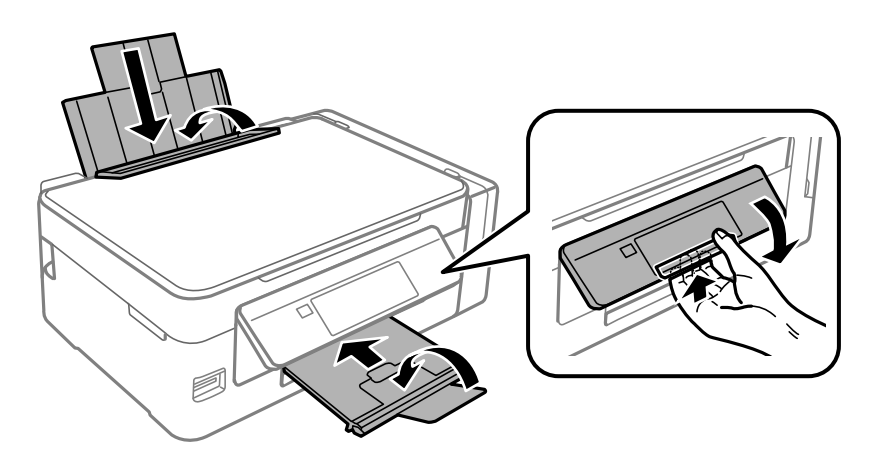

10. Убедитесь, что крышка надежно закрывает контейнер для чернил.

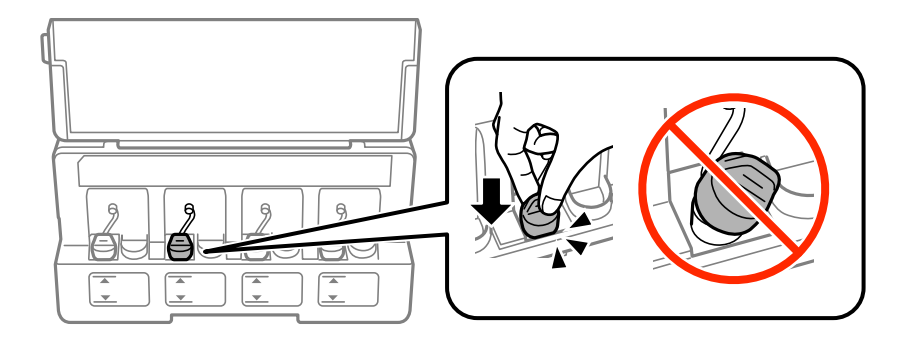

11. Упакуйте принтер в коробку, используя защитные материалы.

При повторном использовании принтера убедитесь в том, что удален скотч, закрепляющий печатающую головку. Если качество печати снизилось, выполните очистку и выравнивание печатающей головки.

### Соответствующая информация

- «Названия деталей и их функции» на стр. 14
- «Проверка и прочистка печатающей головки» на стр. 91
- «Калибровка печатающей головки» на стр. 94

# Доступ к карте памяти с компьютера

С компьютера можно записывать и считывать данные, хранящиеся на внешнем запоминающем устройстве, например на карте памяти, которая была вставлена в принтер.

#### Важно:  $\blacksquare$

- $\Box$  Вставьте карту памяти после снятия защиты от записи.
- $\Box$  Если изображение сохраняется с компьютера на карту памяти, оно не обновляется на ЖК-экране, как и количество фотографий. Извлеките и снова вставьте карту памяти.
- $\Box$  Если предоставляется в совместный доступ для внешнего устройства, вставляемого в принтер между компьютерами, подключенными по USB, и другой сетью, запись на устройство разрешается только компьютерам, которые подключены с использованием метода, выбранного на принтере. Для записи на внешнее запоминающее устройство введите Уст-ка на панели управления и выберите Совм. исп. файлов и способ подключения.

### Примечание:

Для распознавания данных с компьютера требуется некоторое время, если подключено большое внешнее запоминающее устройство, например 2TB HDD.

### Windows

Выберите внешнее запоминающее устройство в разделе Компьютер или Мой компьютер. Отобразятся данные, хранящиеся на внешнем запоминающем устройстве.

#### Примечание:

Если принтер подключен к сети без использования диска с ПО или программы Web Installer, подключите слот для карты памяти или порт USB в качестве сетевого диска. Откройте меню Выполнить, затем введите имя принтера \\XXXXX или его IP-адрес \\XXX.XXX.XXX.XXX в поле Открыть:. Щелкните правой кнопкой мыши значок устройства, чтобы назначить сеть. Сетевой диск появится в окне Компьютер или Мой Компьютер.

### Mac OS X

Выберите соответствующий значок устройства. Отобразятся данные, хранящиеся на внешнем запоминающем устройстве.

#### Примечание:

- $\Box$  Чтобы удалить внешнее запоминающее устройство, перетащите его значок на значок корзины. В противном случае при подключении другого внешнего запоминающего устройства данные на совместно используемом диске могут отображаться неверно.
- $\Box$  Чтобы получить доступ к внешнему устройству хранения по сети, выберите  $Go >$  Connect to Server в меню на рабочем столе. Введите имя принтера cifs://XXXXX или smb://XXXXX (где XXXXX — имя принтера) в поле Адрес сервера, затем щелкните Подключиться.

### Соответствующая информация

- «Вставка карты памяти» на стр. 45
- «Параметры меню для Совм. исп. файлов» на стр. 102
- «Характеристики поддерживаемых карт памяти» на стр. 147

# Помощь

### Веб-сайт технической поддержки

При возникновении вопросов посетите веб-сайт технической поддержки Epson, адрес которого указан ниже. Выберите страну и регион, после чего перейдите в раздел поддержки локального веб-сайта компании Epson. На сайте доступны для загрузки последние версии драйверов, часто задаваемые вопросы и другие материалы.

### http://support.epson.net/

http://www.epson.eu/Support (Европа);

Если ваш продукт Epson не работает нормально и вы не можете решить эту проблему, необходимо связаться со службой технической поддержки компании Epson.

# Обращение в службу технической поддержки Epson

### Перед обращением в компанию Epson

Если ваш продукт Epson неправильно работает и вы не можете решить проблему с помощью сведений в разделах «Поиск и устранение неисправностей» руководства к продукту, обратитесь за помощью в службу поддержки. Если служба поддержки Epson для вашего региона не указана в списке ниже, свяжитесь с местным представителем, у которого вы приобрели продукт.

### **Приложение**

Служба поддержки Epson сможет оказать вам помощь намного быстрее, если вы предоставите следующие сведения:

❏ Серийный номер продукта

(Ярлык с серийным номером обычно находится на задней части продукта.)

- ❏ Модель продукта
- ❏ Версия программного обеспечения продукта

(Щелкните **About**, **Version Info** или аналогичную кнопку в программном обеспечении продукта.)

- ❏ Торговая марка и модель компьютера
- ❏ Название и версия операционной системы
- ❏ Названия и версии приложений ПО, обычно используемых с продуктом

### *Примечание:*

В зависимости от продукта сетевые настройки могут храниться в памяти продукта. Из-за поломки или ремонта продукта эти настройки могут быть удалены. Компания Epson не несет ответственности за какуюлибо потерю данных и восстановление или резервное копирование настроек даже во время гарантийного периода. Рекомендуется создавать резервные копии данных или записывать их в другие источники.

### **Помощь пользователям в Европе**

Информацию о том, как связаться со службой технической поддержки Epson см. в Общеевропейской гарантии.

### **Помощь пользователям в Австралии**

Epson Australia желает обеспечить своих клиентов высоким уровнем обслуживания. В дополнение к руководствам для продукции, мы предоставляем следующие источники информации:

### **URL-адрес в Интернете**

### [http://www.epson.com.au](http://www.epson.com.au/)

Доступ к сайтам Epson Australia в Интернете. Здесь периодически публикуются обновления и важная информация. На сайте имеются драйверы для загрузки, контактные данные компании Epson, информация по новым продуктам и техническая поддержка (по электронной почте).

### **Служба технической поддержки Epson Helpdesk**

Телефон: 1300-361-054

Служба Epson Helpdesk создана для помощи клиентам и предоставления им консультаций. Операторы службы могут помочь клиентам в установке, настройке и эксплуатации продукции Epson. Наши специалисты по предпродажным операциям могут предоставить материалы по новой продукции Epson и рассказать, где находится ближайшая точка продажи или сервисный центр. Мы сможем ответить на многие ваши вопросы.

Просим перед звонком собрать всю необходимую информацию. От объема предоставленной информации зависит скорость решения вопроса. Информация включает в себя руководства продукции Epson, сведения о типе компьютера, операционной системе, приложениях, а также любая прочая информация, которая важна для вас.

### **Транспортировка изделия**

Компания Epson рекомендует сохранять упаковку изделия для возможной транспортировки в будущем. Кроме того, рекомендуется закрепить контейнер для чернил лентой и располагать устройство в вертикальном положении.

### **Поддержка для пользователей в Новой Зеландии**

Epson New Zealand стремится обеспечить для своих клиентов высокий уровень обслуживания. В дополнение к документации по устройству предоставляются следующие источники получения информации.

### **URL-адрес в Интернете**

### [http://www.epson.co.nz](http://www.epson.co.nz/)

Посетите сайт Epson New Zealand в Интернете. Здесь периодически публикуются обновления и важная информация. На сайте имеются драйверы для загрузки, контактные данные компании Epson, информация по новым продуктам и техническая поддержка (по электронной почте).

### **Служба технической поддержки Epson Helpdesk**

### Телефон: 0800 237 766

Служба Epson Helpdesk создана для помощи клиентам и предоставления им консультаций. Операторы службы могут помочь клиентам в установке, настройке и эксплуатации продукции Epson. Наши специалисты по предпродажным операциям могут предоставить материалы по новой продукции Epson и рассказать, где находится ближайшая точка продажи или сервисный центр. Мы сможем ответить на многие ваши вопросы.

Просим перед звонком собрать всю необходимую информацию. От объема предоставленной информации зависит скорость решения вопроса. К таким сведениям относится документация по устройству Epson, тип компьютера, операционная система, прикладные программы и другие данные.

### **Транспортировка изделия**

Компания Epson рекомендует сохранять упаковку изделия для возможной транспортировки в будущем. Кроме того, рекомендуется закрепить контейнер для чернил лентой и располагать устройство в вертикальном положении.